# OpenCms 6 Betjeningsvejledning

Copyright © 2005-2006 CodeDroids ApS

OpenCms 6 Betjeningsvejledning

Copyright © 2005-2006 CodeDroids ApS.

This work is licensed under the Creative Commons Attribution-No Derivative Works 2.5 License. To view a copy of this license, visit http://creativecommons.org/licenses/by-nd/2.5/ or send a letter to Creative Commons, 543 Howard Street, 5th Floor, San Francisco, California, 94105, USA.

All company or product names are mentioned for identification purposes only, and may be trademarks of their respective owners.

The information contained in this document is subject to change without notice. If you find any problems in the documentation, please report them to CodeDroids ApS in writing. CodeDroids ApS do not warrant that this document is error free.

For more information please visit: http://www.codedroids.com

For more information on OpenCms, please visit http://www.opencms.org

### Indholdsfortegnelse

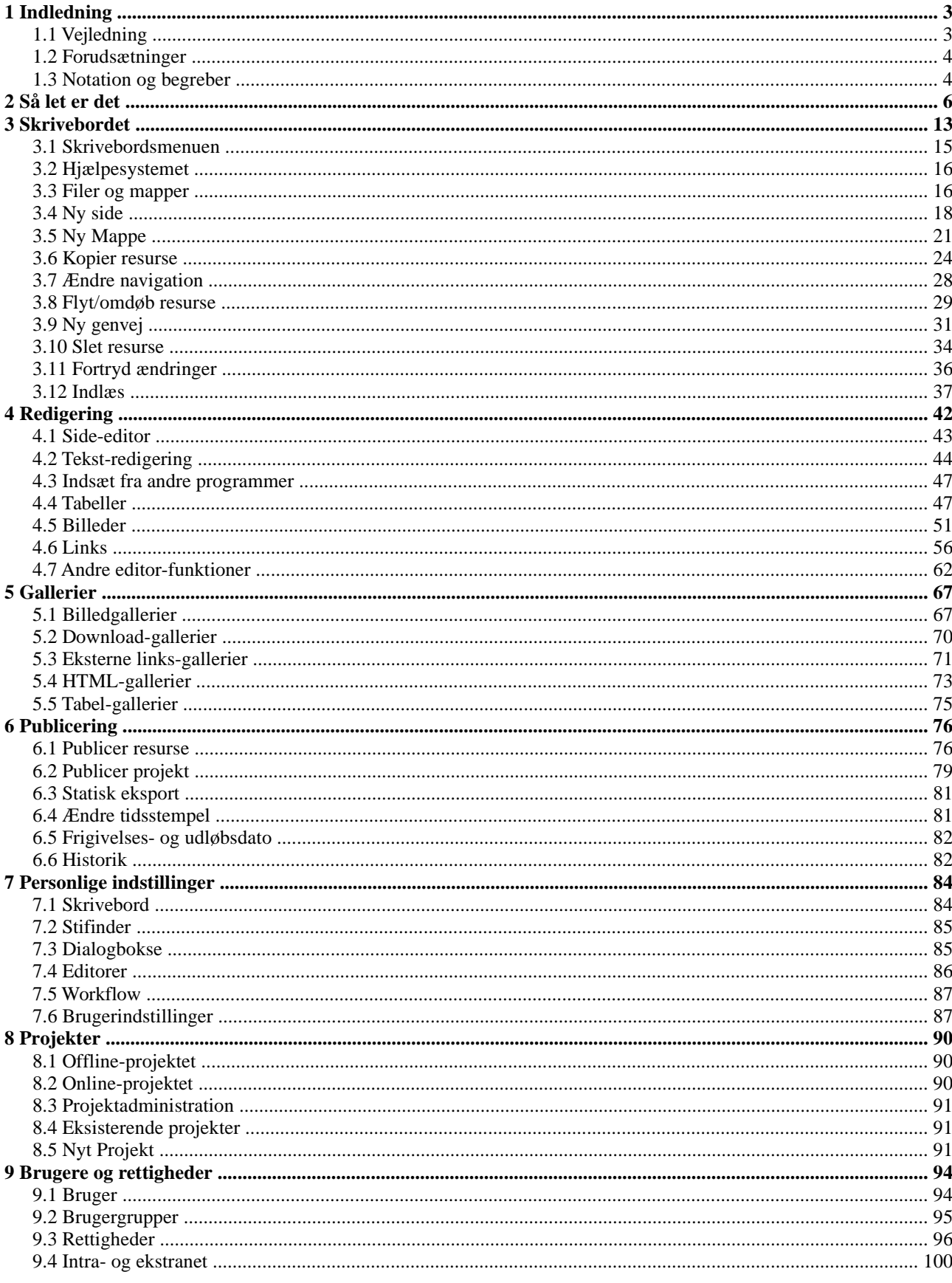

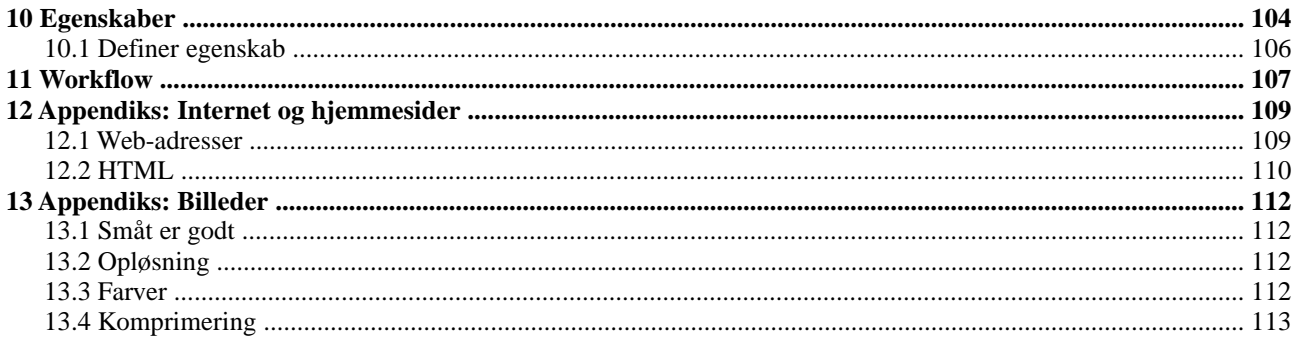

## **1 Indledning**

Tillykke med valget af Interlet. Du kan nu vedligeholde din hjemmeside på en let og enkel måde, samtidigt med at du opnår et professionelt resultat.

Du kan udbygge hjemmesiden med avancerede features, der sikrer dig at du får det bedst mulige udbytte af din internet-investering.

Web-sider laves ud fra en standard der hedder HTML (Hyper Text Markup Language). HTML er i bund og grund en enkel standard, men med tiden er den vokset voldsomt i kompleksitet. Heldigvis er det ikke nødvendigt at lære alle HTML-koderne når man bruger Interlet. Og selv for folk med erfaring med HTML, er det meget lettere at bruge Interlet.

Denne vejledning beskriver hvordan man bruger Interlet. Vejledningen omfatter både den daglige omgang med systemet i forbindelse med vedligehold af en hjemmeside.

### **1.1 Vejledning**

Denne vejledningen kan læses fra ende til anden, men det er ikke sikkert at du har behov for at læse det hele.

Du bør som minimum læse resten af denne indledning og kapitel 2 til kapitel 5. De giver dig en oversigt over de ting du har brug for at kunne redigere hjemmesiden.

Står du endvidere for at offentliggøre hjemmesidens indhold skal du også læse kapitel 6.

Kapitel [3](#page-14-0) [Skrivebordet](#page-14-0) giver en gennemgang af de mest anvendte funktioner, såsom at lave nye sider eller nye sektioner til hjemmesiden. Du stifter bekendtskab med den måde Interlet opbevarer sider og filer

Kapitel [4](#page-43-0) [Redigering](#page-43-0) viser dig hvordan du bruger side-editoren til at redigere siderne på din hjemmeside. Du ser hvordan du sætter billeder og links ind på dine sider.

Kapitel [5](#page-68-0) [Gallerier](#page-68-0) uddyber brugen af Interlets gallerier. Kapitel [4](#page-43-0) viser dig hvordan billed- og linkgallerier kan lette din hverdag, her ser vi på hvordan du administrerer dem og vi ser også på download og HTML-gallerierne.

Kapitel [6](#page-77-0) [Publicering](#page-77-0) indeholder en beskrivelse af hvordan du får gjort ændringer på hjemmesiden tilgængelige for resten af verden.

Kapitel [7](#page-85-0) [Personlige indstillinger](#page-85-0) beskriver de muligheder du har for at tilpasse skrivebord m.v. til dine personlige præferencer. En del af indstillingerne vedrører de avancerede funktioner der er beskrevet i de følgende kapitler og det er ikke sikkert du har brug for dem. Du bør dog som noget af det første ændre det kodeord du har fået udleveret – du kan se hvordan du gør det i dette kapitel.

De resterende kapitler omhandler en række af de andre avancerede features som Interlet byder på. Disse features er nødvendige for at kunne håndtere store hjemmesider, hvor mange brugere arbejder sammen om at vedligeholde indholdet. Men selvom du er ene mand på opgaven, så er f.eks. projektbegrebet en ting du kan have glæde af.

Kapitel [8](#page-91-0) [Projekter](#page-91-0) beskriver hvordan du kan bruge projekter til at gøre det muligt at redigere flere dele af hjemmesiden sideløbende, uden at risikere at halv færdige sider kommer ud på internettet.

Kapitel [9](#page-95-0) [Brugere og rettigheder](#page-95-0) viser de muligheder den avancerede adgangskontrol-funktion giver, både i forhold til de som skal redigere indholdet, men også i forhold til den offentlige del af hjemmeside (intranet og ekstranet).

Kapitel [10](#page-105-0) [Egenskaber](#page-105-0) forklarer hvordan du kan bruge egenskaberne for f.eks. en side, til at styre forskellige funktioner på siden. Der er f.eks. en egenskab til nøgleord, nøgleord som f.eks. kan bruges af søgemaskiner.

Endelig er forskellige appendiks-kapitler der forklarer lidt om internettet og hjemmeside, samt giver tips til at forberede billeder til brug på hjemmesider.

### **1.2 Forudsætninger**

Du bør have erfaring med at arbejde med PC – gerne på niveau med PC-kørekortet (modulerne 1, 2, 3 og 7) – dvs. generelt IT-kendskab, filhåndtering, tekstbehandling, internet og e-post. Det er ikke nødvendigt at have gennemført de omtalte moduler – blot du allerede har arbejdet med emnerne skulle du være godt rustet til at redigere din egen hjemmeside med Interlet.

I forbindelse med billeder, logo og andet grafisk design, er der også en række ting du skal have styr på. Men har du allerede fået lavet logo o.s.v. hos en grafiker, så kan du normalt genbruge det i forbindelse med din hjemmeside. Da du sandsynligvis gerne vil have nogle billeder på din hjemmeside, er der inkluderet et appendiks der kort gennemgår nogle elementære ting man bør være opmærksom på i den forbindelse.

Hvis du vil arbejde med koder og lave nye skabeloner til Interlet anbefaler vi at du deltager i et eller flere af de Interlet-kurser vi afholder. Denne vejledning kommer ikke ind på de områder.

Det samme gælder administrative procedurer vedrørende driften af systemet, om end en typisk Interlet-installation er sat op sådan at du ikke behøver at bekymre dig om driften, backup o.s.v.

### **1.3 Notation og begreber**

I vejledningen anvendes der forskellige skrifttyper til at indikere specielle passager.

Eksempler på tekst som du enten skal indtaste bogstav for bogstav eller som fremstår på skærmen er angivet på denne måde:

Eks.: Indtast følgende web-adresse: demo.interlet.dk.

Her skal du så indtaste "www.interlet.dk". I nogle tilfælde vil der være en del af det du skal indtaste der afhænger specifikt af din opsætning. F.eks. kunne ovenstående være anført som:

Eks.: Indtast følgende web-adresse: www. <firmanavn>.dk.

Her skal du erstatte "<firmanavn>" med det ord der gælder for din opsætning, i eksemplet vi bruger her i vejledningen er firmakendetegnet "demo" og der skal så stå www.demo.dk

Knapper, menupunkter m.v. og andre betjeningsrelaterede tekster der forekommer på skærmen vises således i teksten:

Eks.: Afslut med at klikke på **Ok**.

Evt. vises også den aktuelle ikon. I så fald står den i marginen, som her anført. Du skal så klikke på den tilsvarende knap på skærmen. Nogle knapper viser ikke teksten direkte, men kræver at man kortvarigt holder muse markøren over dem, hvorefter teksten så dukker op på skærmen.

Vejledningen indeholder også nogle punkter der kræver uddybning eller nogle punkter, hvor der er behov for at gøre opmærksom på f.eks. sideeffekter. Disse fremstår på følgende måde:

*Bemærkninger bruges til at uddybe forhold i teksten, der er nyttige at vide. Men det kan også være mere i retning af en advarsel, der indikerer at man skal være opmærksom.*

#### **Dansk eller engelsk**

I forbindelse med EDB og internet er der en lang række engelske fagudtryk. Mange af dem er allerede veletablerede i det daglige sprog – faktisk kan det virke helt forkert hvis man bliver præsenteret for en oversættelse. F.eks. er de fleste familiære med udtrykket "harddisk", mens de fleste vil stille sig undrende, hvis de præsenteres for begrebet "hård skive". Vi bruger også det engelske ord "browser" om det program du bruger til at kigge på hjemmesider med og som du her vil bruge til at redigere din egen hjemmeside med.

Tilsvarende er der begreber der har etableret sig på dansk uden af den grund at være helt rammende. F.eks. bruger vi begrebet "hjemmeside" som oversættelse af det engelske "web-site", selvom at

"web-sted" eller "net-sted" var mere passende oversættelser. Men vi mener at "hjemmeside" er noget de fleste mennesker har en ide om hvad er, og derfor kan vil der optræde steder i denne vejledning hvor der f.eks. kan stå "...på forsiden af hjemmesiden..." og det dermed er underforstået at en hjemmeside faktisk er en samling af sider, hvoraf forsiden er en af dem.

I denne vejledning bruger vi derfor de faglige termer i det omfang der ikke enten findes en gængs dansk oversættelse eller der ikke er en præcis oversættelse.

Et eksempel på det sidste er f.eks. forkortelsen URL. Det er et meget præcist defineret teknisk begreb – Uniform Resource Locator – der i det daglige bliver brugt i en lidt forvansket udgave. Et eksempel på en URL er "http://www.interlet.dk/", men i daglig tale bliver det ofte til "www.interlet.dk", hvilket strengt taget ikke er en gyldig URL. Men det er det som de fleste forstår ved en web-adresse, og heldigvis så er det fleste browsere indrettet så de accepterer begge formatter. I denne vejledning bruger vi normalt "web-adresse", men i de tilfælde, hvor man skal være 100% præcis der refererer vi til det med det tekniske korrekte begreb: URL.

#### **Mus og tastatur**

I Interlet er mange funktioner tilgængelige via pop-op menuer, dvs. menuer der kommer frem ved klik på en knap eller en ikon. I de fleste tilfælde aktiveres disse med et klik på den venstre museknap (eller højre såfremt du har din mus sat op til brug for venstre hånd). I nogle tilfælde er der også en pop-op-menu, der kommer frem ved brug af den anden museknap, men medmindre det er eksplicit anført er det ikke den man skal bruge her.

Her i vejledningen vil klik og dobbelt-klik altid referere til den primære museknap (dvs. venstre med mindre man bruger en mus til venstre hånd) med mindre andet er anført.

I øvrigt anbefaler vi at man bruger en mus med scroll-wheel (rulle-hjul), da det er en fordel ergonomisk, specielt når man arbejder med browsere.

En anden ting der er generel i forbindelse med browsere, er at man bruger tabuleringstasten til at hoppe rundt mellem forskellige indtastningsfelter. Det betyder at du ikke kan bruge tabuleringstasten når man indtaster tekster. Kommer du til at trykke på den alligevel skal du klikke i redigeringsfeltet før du kan indtaste yderligere tekst.

#### **Brugere** og web-brugere

I denne vejledning omtales to typer af brugere. Den første er dig, dvs. en bruger af Interlet. Denne vejledning henvender sig til den type bruger. Den anden type bruger er dine kunder, eller hvem det nu er du laver hjemmesiden for. Dvs. det er de brugere der kigger på den offentlige del af hjemmesiden. Den type bruger vil enten blive kaldt kunde eller web-bruger i denne vejledning. En web-bruger har ikke adgang til redigeringsværktøjet.

#### **Interlet og OpenCms**

Interlet er en løsning bygget på et open source-system kaldet OpenCms.

OpenCms er et meget avanceret Content Management System, der kan bruges til alle former for hjemmesider. Interlet bygger på de avancerede features og gør dem let tilgængelige.

For at kunne udnytte OpenCms skal man f.eks. kunne programmere, administrere web-servere m.m. Med Interlet er det gjort for dig, og alt du behøver at gøre er at vælge en skabelon og du er klar til at skrive dine sider.

OpenCms er den grundlæggende teknologi, mens Interlet er det der gør det let at bruge. Begge navne optræder rundt omkring i programmet og dokumentation, og i forhold til betjeningen dækker de over en og samme ting.

## <span id="page-7-1"></span>**2 Så let er det**

Når du har modtaget opsætningsdetaljerne fra os er Interlet klar til brug.

I det følgende bruger vi nedenstående opsætningsdetaljer, men du erstatter dem med de tilsvarende værdier fra de opsætningsdetaljer du har fået tilsendt:

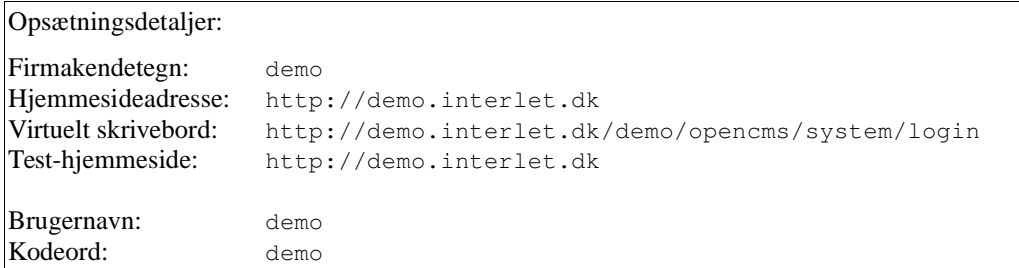

Fra starten er der lagt et par-sider ind i Interlet. Med de tilsendte opsætningsdetaljer i hånden kan du, som beskrevet i resten af kapitlet, gå ind og lave ændringer på den.

*Bemærk: Afhængigt af den valgte Interlet-opsætning vil der være tilfælde, hvor du ikke kan tilgå demo-siden som beskrevet her. Det fremgår af de opsætningsdetaljer du har fået tilsendt, hvorvidt du kan se demo-siden eller ej. Såfremt det ikke er muligt hopper du bare over resten af dette afsnit og går til det næste afsnit.*

Start din browser og indtast adressen på test-hjemmesiden:

http://demo.interlet.dk/

Du ser nu en hjemmeside svarende til [Illustration](#page-7-0) 1:

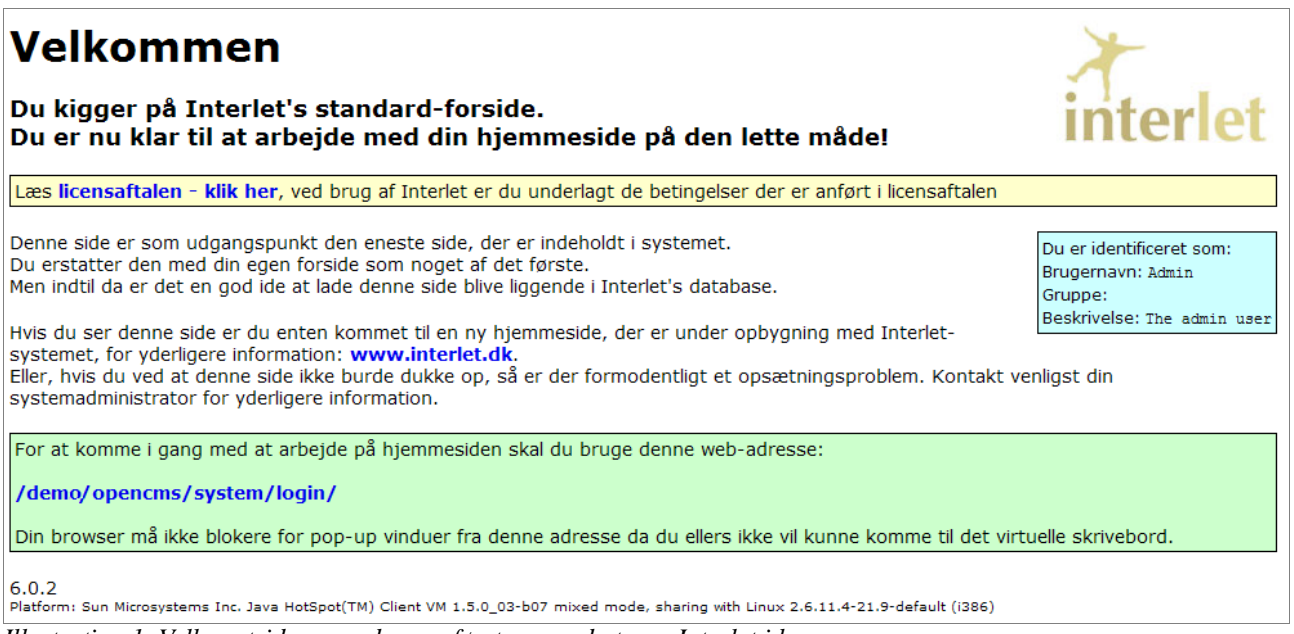

*Illustration 1: Velkomstsiden som den ser første gang du tager Interlet i brug*

<span id="page-7-0"></span>Velkomstsiden tjener bl.a. som midlertidig forside såfremt der skulle være web-brugere, som surfer forbi din hjemmeside indentil du er klar med din egen version.

Interlet viser dig to sider af samme sag. På den ene side er der din hjemmeside som på nuværende tidspunkt kun består af den ene side som du lige har set. På den anden side er Interlets virtuelle skrivebord, hvor du kan se de filer der udgør siderne på din hjemmeside, og hvor du kan redigere dem og tilføje nye sider.

Det første du skal gøre er at få fat **Log på**-skærmbilledet, så du kan få adgang til det virtuelle skrivebord. Velkomstsiden indeholder et link dertil som du kan klikke på, men på sigt skal du selv indtaste web-adressen som du har fået tilsendt (adressen på det virtuelle skrivebord):

http://demo.interlet.dk/demo/opencms/system/login

Du ser nu et skærmbillede som vist på [Illustration](#page-8-1) 2.

### **Log på**

For at bruge Interlet skal du have et brugernavn og kodeord, begge dele fremgår af opsætningsdetaljerne du har fået tilsendt. Indtast dem i de respektive felter i **Log på**-skærmbilledet.

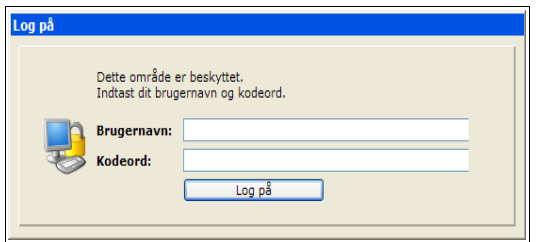

<span id="page-8-1"></span>*Illustration 2: Kun personer med gyldigt brugernavn og kodeord kan rette i hjemmesiden*

Når du har fat i redigeringssystem eller det virtuelle skrivebord, vil du bliver præsenteret for et skærmbillede svarende til [Illustration](#page-8-0) 3.

*Ser det ud til at der ikke sker noget, dvs. det nye skærmbillede kommer ikke frem, er det sandsynligvis fordi at din browser er sat at blokere for såkaldte pop-op vinduer. Du skal sætte din browser op således den tillader at der bliver åbnet nye vinduer. Log på igen.*

Interlet åbner et nyt vindue og forsøge at lukke det gamle. I den forbindelse vil nogle browsere vise en dialogboks for at spørge om du vil godkende at det gamle vindue lukkes. Normalt vil man svare ja, men det betyder ikke noget om vinduet bliver lukket eller ej – det er kun et spørgsmål om at have flere eller færre vinduer på skærmen.

Får du en fejlmeddelelse kan det skyldes flere ting, men prøv først at sikre dig at du har indtastet brugernavn og kodeord korrekt (bemærk at der skelnes mellem store og små bogstaver). Hjælper det ikke så kontakt da venligst den systemansvarlige.

### **Arbejdspladsen**

Når du er logget på ser du det virtuelle skrivebord eller arbejdsplads, [Illustration](#page-8-0) 3 viser et eksempel på hvordan det kan se ud.

|                    | Projekt Online |                                                              | $\vee$ $\otimes$ Publicer projekt |            | Site /sites/default/       | $\checkmark$ | Oversigt Stifinder |                 |        |                | V COpdater ØIndstillinger ● Hjælp | <b>OL</b> |
|--------------------|----------------|--------------------------------------------------------------|-----------------------------------|------------|----------------------------|--------------|--------------------|-----------------|--------|----------------|-----------------------------------|-----------|
|                    |                | <b>Tilbage</b> indices <b>y</b> Opret ny <b>Or Niveau op</b> |                                   | Lokation / |                            |              |                    |                 |        |                |                                   |           |
| di /sites/default/ |                |                                                              | Navn                              |            | Titel                      | Type         | Størrelse          | Sidst ændret d. |        | Udgivelsesdato | Udløbsdato                        |           |
|                    |                |                                                              | index.jsp                         |            | Velkommen til Interlet jsp |              | 3372               | 05-11-11 12:23  | $\sim$ |                |                                   |           |
|                    |                |                                                              |                                   |            |                            |              |                    |                 |        |                |                                   |           |
|                    |                |                                                              |                                   |            |                            |              |                    |                 |        |                |                                   |           |
|                    |                |                                                              |                                   |            |                            |              |                    |                 |        |                |                                   |           |
|                    |                |                                                              |                                   |            |                            |              |                    |                 |        |                |                                   |           |
|                    |                |                                                              |                                   |            |                            |              |                    |                 |        |                |                                   |           |
|                    |                |                                                              |                                   |            |                            |              |                    |                 |        |                |                                   |           |
|                    |                |                                                              |                                   |            |                            |              |                    |                 |        |                |                                   |           |
|                    |                |                                                              |                                   |            |                            |              |                    |                 |        |                |                                   |           |
|                    |                |                                                              |                                   |            |                            |              |                    |                 |        |                |                                   |           |
|                    |                |                                                              |                                   |            |                            |              |                    |                 |        |                |                                   |           |

<span id="page-8-0"></span>*Illustration 3: Det virtuelle skriver bord viser her en oversigt over siderne på hjemmesiden*

Interlet understøtter projekt-orienteret arbejde. Du kan selv lave nye projekter, men der vil altid være to specielle projekter: Online- og Offline-projekterne. Her skal du bruge Offline-projektet. Hvis ikke **Projekt**-vælgeren øverst i vinduet står på Offline-projektet, så skal du skifte til Offline-projektet nu. Interlet genopfrisker nu skrivebordet så det viser tilstanden for Offline-projektet.

Bemærk at nogle af de knapper der var slået fra (grå) i Online-projektet nu er aktive (farvet).

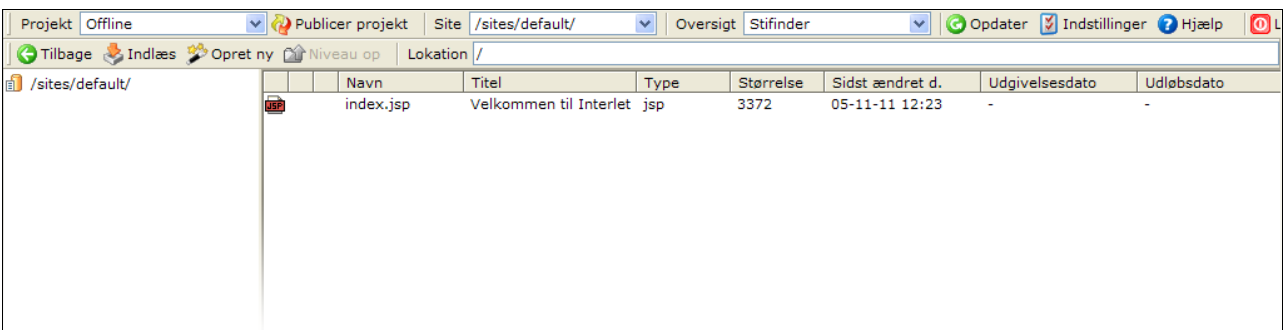

*Illustration 4: I Offline-projektet kan du redigere sider og indsætte nye sider*

Den oversigt du ser på det virtuelle skrivebord er stifinder-oversigten. Det er den oversigt du oftest vil bruge i det daglige og du vil hurtigt blive fortrolig med den.

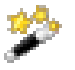

Først skal du oprette en ny side. Det gør du ved at klikke på **Opret ny**-knappen. Du vil nu blive præsenteret med en dialogboks ([Illustration](#page-9-0) 5), hvor du skal angive hvilken type dokument du ønsker at oprette.

Vælg **Side**. Den type fil er en den mest anvendte i Interlet. Den tilknytter en skabelon til siden, og skabelonerne er hvad der gør Interlet let at have med at gøre.

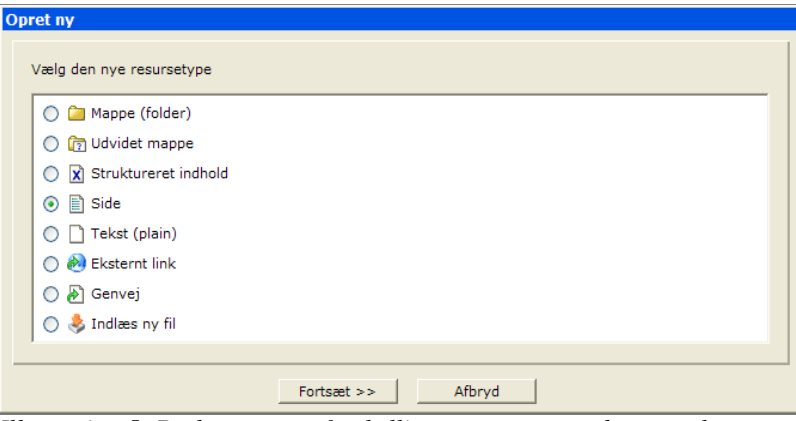

<span id="page-9-0"></span>*Illustration 5: Du kan oprette forskellige typer resurser, her er valgt en tekst-fil*

Når du har valgt typen klikker du på **Fortsæt >>** og kommer til skærmbilledet i [Illustration](#page-10-0) 6. Her skal du indtaste navnet på filen (i **Navn**-feltet). Navnet er filnavnet som Interlet skal bruge. Det må ikke indeholde specielle tegn (såsom mellemrum og ÆØÅ), men kun bogstaverne A-Z (store og små), tal, samt bindestreg, understregning og punktum. I vores eksempel skal du indtaste følgende index.html, som er et specielt filnavn du vil se gå igen mange andre steder.

Du skal også vælge en skabelon for siden, vælg Demo skabelon. Vi vil i de kommende kapitler beskrive skabelonerne i detaljer.

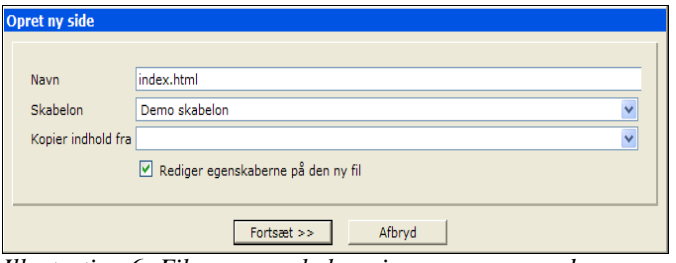

<span id="page-10-0"></span>*Illustration 6: Filens navn skal angives, sammen med en skabelon og startindhold.*

Fluebenet på **Rediger egenskaberne på den ny fil**, giver mulighed for at sætte andre relevante egenskaber for den nye side. Klik du på **Fortsæt >>**. for at komme til næste skærmbillede, se [Illustration](#page-10-1) 7

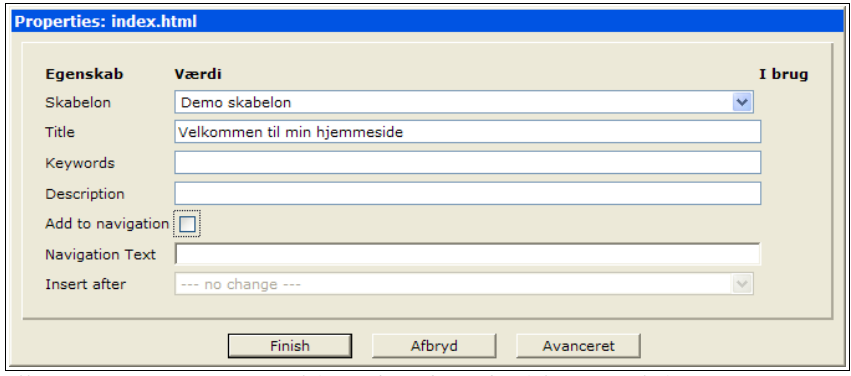

<span id="page-10-1"></span>*Illustration 7: Angiv en titel for siden, de andre felter er valgfrie*

Til dette eksempel kan du nøjes med at indtaste en titel på siden. Generelt er det vigtigt at angive en beskrivende titel, både af hensyn til de der skal se den færdige side (hvor titlen kommer til at stå i vinduesrammen), men også fordi søgemaskiner såsom Google bruger titlen som overskrift på de sider den lister i søgeresultaterne.

Klik **Afslut** for at afslutte oprettelsen af den ny side.

| Projekt Offline                                                                                   | $\vee$ (2) Publicer projekt |            | Site /sites/default/<br>$\checkmark$ | Oversigt Stifinder |           |                 | O Opdater   Indstillinger   Hjælp | $\overline{0}$ |
|---------------------------------------------------------------------------------------------------|-----------------------------|------------|--------------------------------------|--------------------|-----------|-----------------|-----------------------------------|----------------|
| O Tilbage & Indiaes <sup>2</sup> Opret ny pîr Niveau op   Lokation  /                             |                             |            |                                      |                    |           |                 |                                   |                |
| sites/default/                                                                                    |                             | Navn       | Titel                                | Type               | Størrelse | Sidst ændret d. | Udgivelsesdato                    | Udløbsdat      |
|                                                                                                   | n G                         | index.html | Velkommen til min hjemmeside xmlpage |                    | 0         | 05-11-11 13:03  | ٠                                 |                |
|                                                                                                   |                             | index.jsp  | Velkommen til Interlet               | jsp                | 3372      | 05-11-11 12:23  |                                   |                |
|                                                                                                   |                             |            |                                      |                    |           |                 |                                   |                |
|                                                                                                   |                             |            |                                      |                    |           |                 |                                   |                |
|                                                                                                   |                             |            |                                      |                    |           |                 |                                   |                |
|                                                                                                   |                             |            |                                      |                    |           |                 |                                   |                |
| Illustration 9. Nuo filonyjassa mod bl2 skrift og ot lille flag. Jonin dikonon at filon on muduat |                             |            |                                      |                    |           |                 |                                   |                |

*Illustration 8: Nye filer vises med blå skrift og et lille flag, der indikerer at filen er ændret*

Du vender nu tilbage til skrivebordets stifinder-oversigt. Du vil se at der nu er en fil der hedder index.html. Titlen vises også. Filen er markeret med blå tekst som er Interlets måde at vise at der er tale om en ny fil, der endnu ikke har været publiceret. Det lille røde flag indikerer filen er ændret, hvilket altid er tilfældet for en ny fil. Og endelig er der en markering i form af en lille hængelås, der indikerer at filen er låst.

Du kan se at du har låst dokumentet i og med at låsen er åben, hvilket betyder at det er dig der har retten til at redigere dokumentet – for en anden bruger vil låsen være lukket – vedkommende kan ikke gøre noget med dokumentet før at du igen fjerner låsen.

Det næste du skal gøre er at åbne redigeringsværktøjet. Klik på den første ikon ud for filen,

dokument-ikonen. Du får nu en kontekstmenuen frem. Denne menu er din adgang til mange af de funktioner du skal bruge i det daglige. Den indeholder forskellige menu-punkter afhængig af hvilken type resurse det er (en fil, en side eller mappe), og afhængig af dine rettigheder.

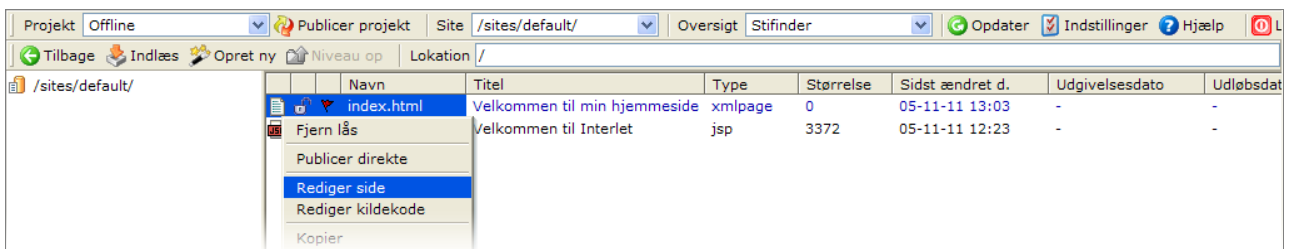

*Illustration 9: Du arbejder med filer og mapper via kontekstmenuen*

Klik på dokument-ikonen ud for index.html og vælg **Rediger side** fra kontekstmenuen.

Interlet åbner nu side-editoren. Den viser teksten for dokumentet på en måde, så du ikke behøver at kende til HTML-koder eller lignende – derfor kaldes den fra tid til anden også for WYSIWYG – What You See Is What You Get – altså "hvad du ser er hvad du får".

Der findes forskellige side-editorer i Interlet. Ikke alle af dem fungerer sammen med alle webbrowsere, derfor vil Interlet vælge den side-editor der passer bedst til den web-browser du bruger. Dit skærmbillede kan derfor afvige en smule fra det vist i [Illustration](#page-11-0) 10.

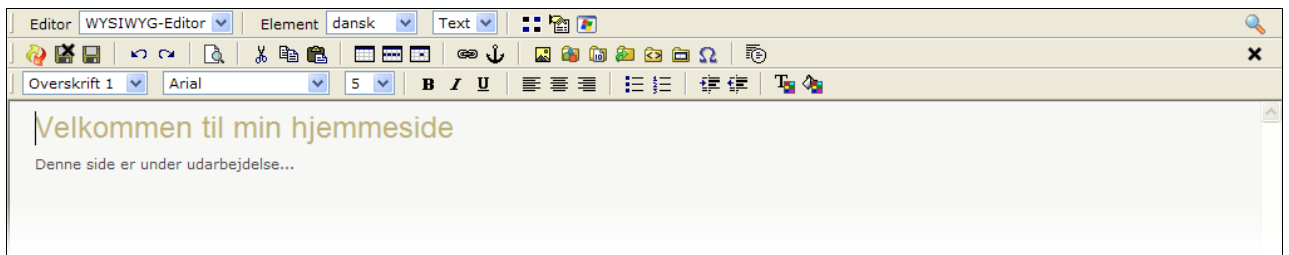

*Illustration 10: Side-editoren gør det muligt for dig at skrive på hjemmesiden næsten som i et almindeligt tekstbehandlingsprogram*

> <span id="page-11-0"></span>Placer nu markøren på siden og skriv din midlertidige velkomstmeddelelse. Du kan se at du har nogenlunde de samme muligheder som du kende fra tekstbehandlingsprogrammer.

*På nogle Windows-installationer kan du blive spurgt om at sætte den originale Windows-CD eller Windows Office-CD i CD-drevet når Internet Explorer'en forsøger at åbne side-editoren. Det er fordi at der mangler at blive installeret nogle små programmer, følg instruktionerne fra Windows.*

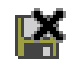

Skriv blot en kort tekst, og marker f.eks. overskriften. Når du er færdig klikker du på **Gem og afslut**knappen. Rettelserne sendes nu tilbage til serveren og gemmes i systemets database, side-editoren lukkes og du kommer tilbage til stifinderen.

Du kan se resultatet af dine ændringer ved at klikke på navnet på dokumentet (i **Navn** kolonnen). index.html-siden bliver nu åbnet i et nyt browser-vindue og du kan beundre resultatet af dine anstrengelser.

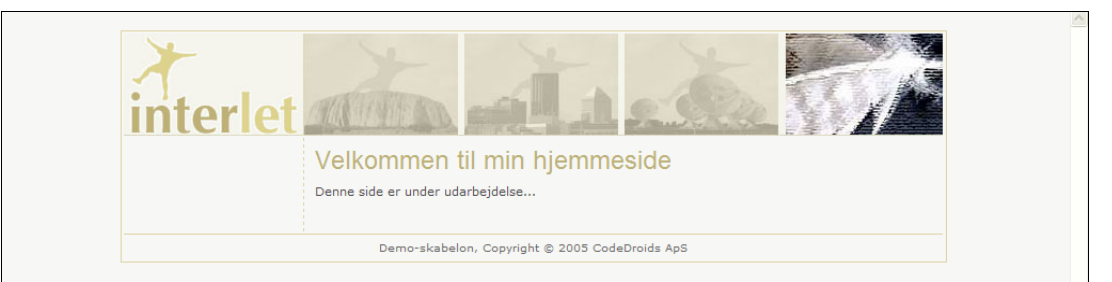

*Illustration 11: Grafik og rammer m.m. kommer altsammen fra den valgte demo-skabelon, når skabelonen én gang er lavet kan du koncentrere dig om selve indholdet på siden.*

Luk igen browser-vinduet med den færdige side – pas på ikke at komme til at lukke det vindue der indeholder det virtuelle skrivebord. Hvis det sker skal du til at logge på igen.

Du kan selvfølgelig gå tilbage til side-editoren og rette i siden indtil du er tilfreds.

Når du er færdig med siden skal du gøre siden offentlig tilgængelig.

Alt hvad du har foretaget dig indtil nu har ikke nogen indflydelse på det som web-brugerne kan se. på den offentlige version af hjemmesiden. De kan kun se de sider der er tilgængelige i Online-projektet.

Brug **Projekt**-vælgeren øverst i vinduet til at skifte over til Online-projektet. Interlet opdaterer nu skrivebordet, så du ser de filer som web-brugerne kan se. Og du kan se at din nye index.html side ikke er dukket. Derfor kan web-brugerne heller ikke se siden endnu.

*Projekt-begrebet i Interlet er et meget nyttigt koncept, der giver dig og andre redaktører på hjemmesiden mulighed for at lave løbende ændringer på hjemmesiden uden at der på den offentlige hjemmeside dukker halvfærdige sider op.*

For at gøre den nye side tilgængelig skal den publiceres. Brug **Projekt**-vælgeren til at gå tilbage til Offline-projektet. Klik på dokument-ikonen så du får kontekstmenuen frem, vælg **Publicer direkte**. Interlet spørger en sidste gang om du vil offentliggøre siden, klik **Ok**.

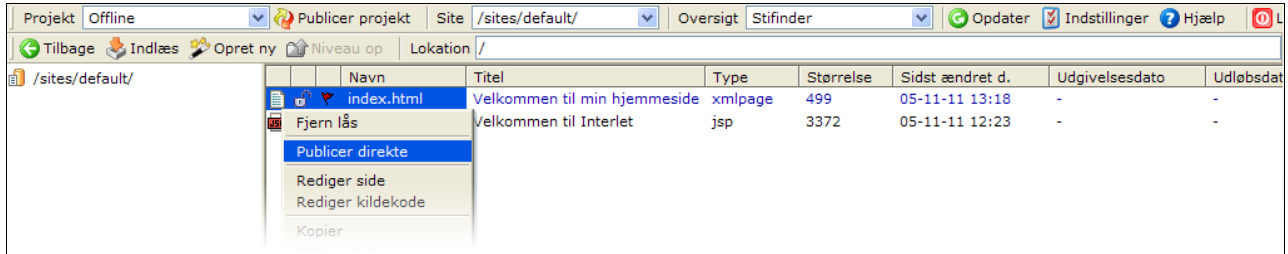

*Illustration 11: Når du skal offentliggøre en side kan du igen bruge kontekstmenuen.*

Interlet kører nu en række procedurer igennem for at publicere siden. Den skriver løbende meldinger ud undervejs. Når den er færdig står der ... færdig med at publicere resurser og du kan klikke på **Ok**-knappen som vist på [Illustration](#page-13-0) 12.

Tilbage i stifinderen kan du se at siden ikke længere er markeret med det lille flag og den er heller ikke vist med den blå farve. Det betyder at siden ikke er ændret siden den blev publiceret og dermed er magen til den side der er i Online-projektet. Skift til Online-projektet for at forvisse dig om at det faktisk også er tilfældet.

Tillykke du har nu gennemgået de skridt der er nødvendige i den daglige vedligehold af hjemmesiden. Men læs nu lidt mere af denne vejledning inden du smækker benene op på bordet og holder fyraften.

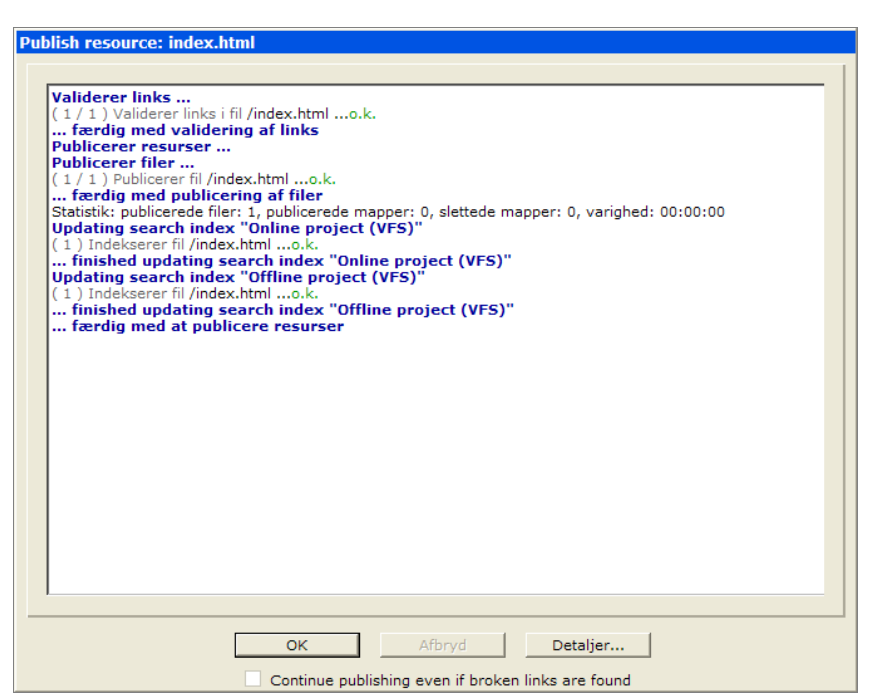

<span id="page-13-0"></span>*Illustration 12: Når en side publiceres gennemgår den en række tjek og processer inden den overføres til Online-projektet*

## <span id="page-14-0"></span>**3 Skrivebordet**

Interlet er baseret på et meget avanceret og omfattende system, der indeholder mange forskellige features. Heldigvis er det ikke nødvendigt at kende til dem alle sammen for at kunne bruge Interlet til de daglige rutiner. Men det er rart at vide at systemet er bygget til at kunne håndtere selv de mest avancerede hjemmesider, såfremt behovet opstår.

Inden vi går i gang med at kigge på selve redigeringsprocessen, vil vi lige præsentere dig for nogle grundlæggende begreber. Hvis du vil kende mere til de basale principper vedrørende internettet og hjemmesider, så læs Appendiks Internet og [hjemmesider](#page-110-0)

I dette kapitel vil du lære at oprette nye filer, slette gamle m.v. Vi antager at du starter med en tom hjemmeside. Er det ikke tilfældet, dvs. er der allerede fyldt indhold ind i systemet, så skal du naturligvis passe på med, hvilke ændringer du foretager.

### **Hjemmesiden og skrivebordet**

På den ene side er der hjemmesiden som web-brugeren ser den. Set fra web-brugerens synspunkt er der ikke den store forskel (andet end at din hjemmeside oftere bliver opdateret, ikke har døde links m.m. - alt sammen ting Interlet hjælper dig med).

På den anden side er der den repræsentation af hjemmesiden som du ser når du skal ændre på hjemmesiden. Her ser du på hjemmesiden som den tager sig ud på det virtuelle skrivebord. Eller rettere som de filer der udgør din hjemmeside tager sig ud. Det virtuelle skrivebord er Interlet hjemmesideredigeringsværktøjet. Og for ikke at skulle gentage det ord igen, så vil vi generelt blot referere til det som "skrivebordet".

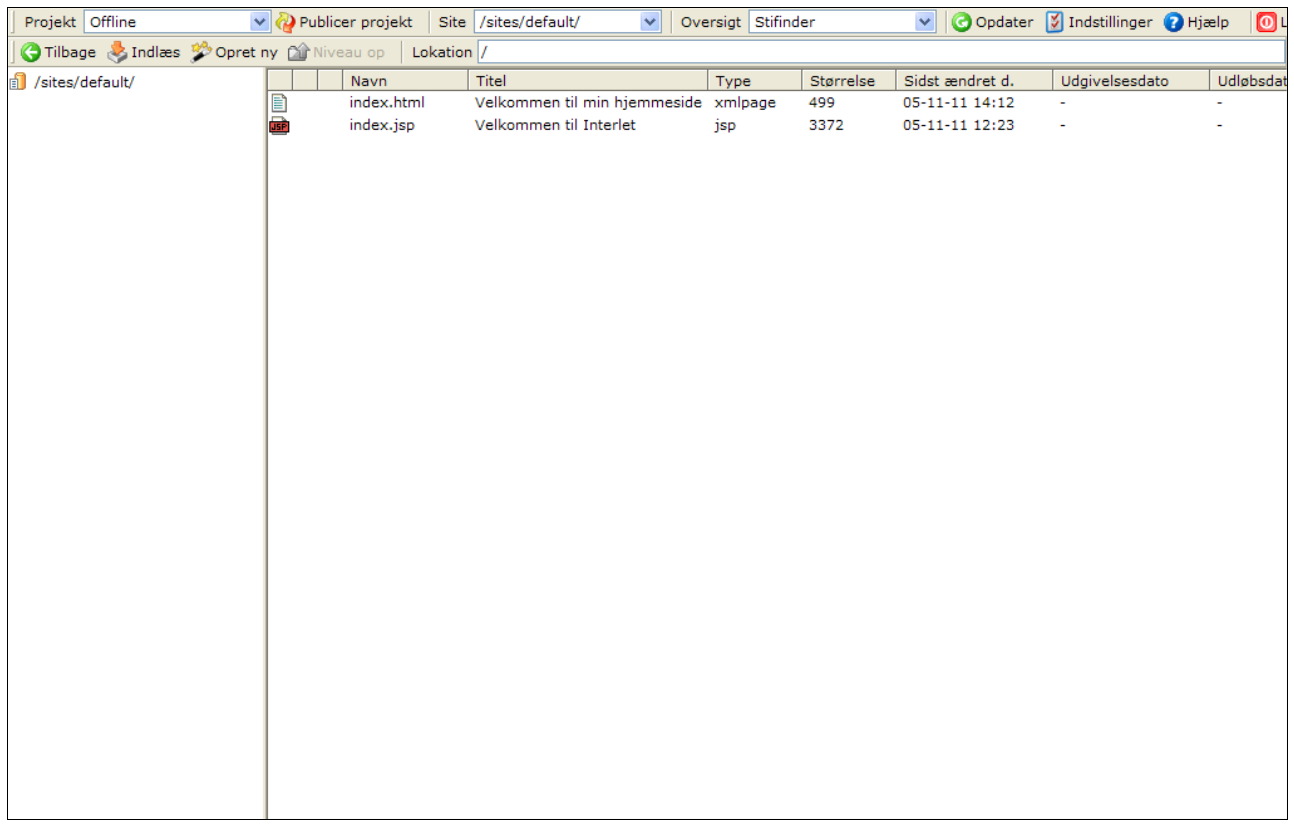

*Illustration 13: Et eksempel på hvordan Interlets skrivebord kan se ud.*

Det meste af tiden vil skrivebordet vise den oversigt der hedder stifinderen. Stifinderen bruger du til se de filer, sider, billeder, m.v., der udgør din hjemmeside. Du kan rette i siderne, tilføje nye, slette

gamle o.s.v. Der findes yderlige et par oversigter: Administration og Workflow, men dem kommer du ikke til at bruge så ofte.

#### **Filer, du kender dem allerede**

En hjemmeside er i bund og grund en samling filer. Filerne indeholder HTML-koder og er dem som din browser tager fat i og omformer til det du ser som en side i vinduet.

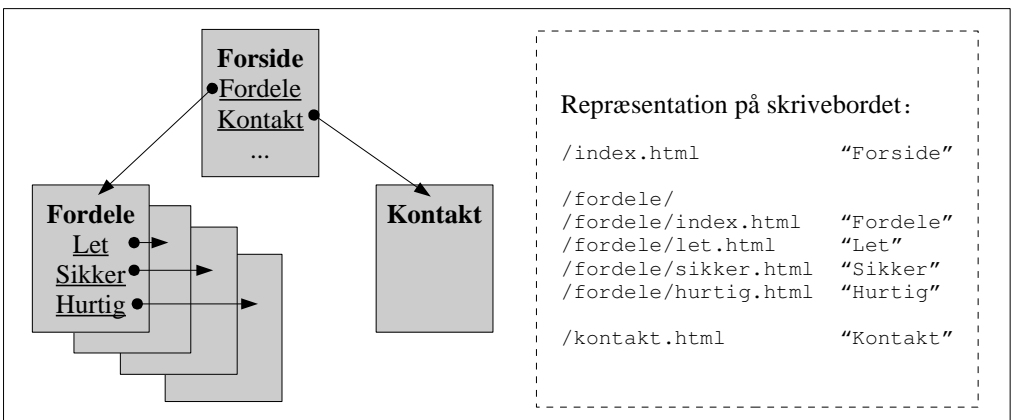

<span id="page-15-0"></span>*Illustration 14: Hjemmesider er hierarkisk opbygget med filer og mapper.*

[Illustration](#page-15-0) 14 viser et eksempel på en hjemmeside, som består af 6 forskellige sider. Web-brugeren kan klikke sig rundt på siderne via de links, der er i de navigationsmenuer han eller hun kan se på siderne. I eksemplet er der kun vist overskriften samt menuen på de enkelte sider.

Siderne er gemt som filer, og organiseret som vist. Forsiden er den fil der hedder index.html og den ligger på øverste niveau i hierarkiet (indikeret ved skråstregen til venstre, der udgør stien hen til filen – en enkelt skråstreg som vist indikerer at der er tale om rod-mappen, den øverste mappe).

Der er en undermappe kaldet fordele, inde i den mappe er der en række filer (sider). Igen er der en der hedder index.html, det er oversigten over de andre undersider (let.html, sikker.html og hurtig.html).

Stifinderen giver dig adgang til det virtuelle filsystem, hvor filer til din hjemmeside er gemt. Det virtuelle filsystem (VFS) er en af grundstenene i Interlet, som kort og godt betyder at du kan gemme sider, billeder m.m. som du bruger på hjemmesiden på samme måde som du er vant til at gemme f.eks. tekstbehandlingsdokumenter på din PC. Så du mestrer sikkert allerede en række af de teknikker, du skal bruge for at kunne anvende Interlet.

### **Flere på sagen**

Interlet er beregnet til at understøtte at flere personer arbejder med den samme hjemmeside, og i den forbindelse støder man på begreber som brugere, rettigheder, projekter og workflow. Alt sammen elementer man kan bruge til at strukturere arbejdsgangen, således at flere personer kan arbejde på samme hjemmeside uden at komme i vejen for hinanden.

Selv om du måske er ene om at vedligeholde hjemmesiden, så kan projekter stadigvæk være en stor fordel for dig. Du kan f.eks. have to projekter, et til løbende små-rettelser, og et til en ny del af din hjemmeside. Sidstnævnte del tager måske flere dage at få gjort færdig, samtidigt med at du lige skal have rettet et par små fejl i den "gamle" del af hjemmesiden. Med to projekter kan du offentliggøre alle ændringer i det projekt med rettelserne uden at få offentliggjort noget af den halvfærdige nye del af hjemmesiden. Et typisk scenario selv om du er ene om at arbejde på hjemmesiden.

### **Samlebåndet**

En vigtig fordel ved Interlet er at den holder de faste elementer, dit hjemmesides layout og design,

adskilt fra indholdet på siderne. Du skriver en artikel el. lignende uden at blive besværet med ting som at sikre den får det rigtige sidehoved og sidefod. Alt i alt letter det din hverdag.

At det kan lade sig gøre er fordi Interlet bruger en slags samlebånd, hvor den via den skabelon du har valgt til en side, ved hvordan den endelige side skal samles. Skabelonen fortæller hvordan sidehoved og andre elementer skal se ud, den laver også automatisk en menu, så web-brugeren kan navigere rundt mellem siderne på din hjemmeside. Og ikke mindst placerer den din tekst på det rigtige sted i layoutet og sender den færdige side til web-brugeren. Har du tidligere prøvet at vedligeholde den slags manuelt ved du, hvor meget tid der kan gå på at holde alle sider opdateret så snart du bare har nogle få håndfulde sider på din hjemmeside. Skabeloner gør Interlet meget velegnet til at vedligeholde selv meget komplekse hjemmesider.

### **3.1 Skrivebordsmenuen**

[Illustration](#page-15-0) 14 viser et eksempel på hvordan det virtuelle skrivebord ser ud. Den øverste bjælke indeholder skrivebordsmenuen. Området under er arbejdsområdet og det skifter afhængigt af den valgte oversigt.

Skrivebordsmenuen er altid synlig med mindre du er inde i en editor. Den indeholder en række funktioner der er tilgængelige i alle oversigterne.

v D Publicer projekt Site /sites/default/ Projekt Offline v Oversigt Stifinder Opdater | Indstillinger | Hiælp O Log af *Illustration 15: Skrivebordsmenuen er altid synlig når du ikke er inde i en editor.*

> **Projekt**-vælgeren viser det aktuelle projekt. Med vælgeren kan du skifte mellem eksisterende projekter. Kapitel [8](#page-91-0) [Projekter](#page-91-0) beskriver i detaljer hvordan du arbejder med projekter.

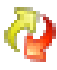

**Publicer projektet** bruges til publicere et helt projekt på en gang. Publiceringen af din hjemmeside er et væsentligt punkt, som er behandlet i kapitel [6](#page-77-0) [Publicering](#page-77-0).

**Site**-vælgeren er synlig såfremt din brugerkonto har adgang til mere end en site. Normalt vil det ikke være tilfældet og **Site**-vælgeren skjules da den er overflødig i den situation.

**Oversigt**-vælgeren viser navnet på den aktuelle oversigt. Der er tre muligheder at vælge imellem på en normal Interlet-installation: Stifinder, Administration og Workflow. Her og nu vil vi koncentrere os om stifinderen.

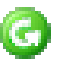

Af forskellige grunde kan det forekomme at skrivebordet ikke viser hvad du forventer, i det tilfælde klikker du på **Opdater**.

Som oftest sker der i forbindelse med at du har været logget på i lang tid uden at foretage dig noget på systemet. Efter en tid bliver du automatisk logget af. Brug **Genopfrisk** i den situation idet den genopfrisker browseren så den viser det aktuelle indhold.

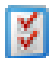

**Indstillinger** giver dig mulighed for at tilpasse Interlet til dine personlige præferencer. Se kapitel [7](#page-85-0) [Personlige indstillinger](#page-85-0) (s. [84](#page-85-0)) for mere information.

Når du er logget på Interlet, er du logget på med dit personlige brugernavn og kodeord. Så længe du er logget på systemet vil f.eks. en publicering betyde at dit brugernavn blive registreret som den der udførte publiceringen.

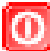

Logger du ikke af Interlet når du forlader din PC risikerer du at andre med adgang til din PC kan misbruge dit brugernavn. Klik på **Log af** for at undgå det.

#### **Skrivebordsstatus**

En fast del af vinduet er statusinformationen. Den vises nederst i vinduet når skrivebordsmenuen vises. Den fortæller med hvilket brugernavn du er logget på og hvornår.

## **3.2 Hjælpesystemet**

Det indbyggede hjælpesystem er kontekst-sensitiv, dvs. det finder den mest relevante beskrivelse ud fra det du er i gang med på det virtuelle skrivebord. Når du klikker på hjælpeknappen åbner den et lille vindue med den relevante hjælpetekst.

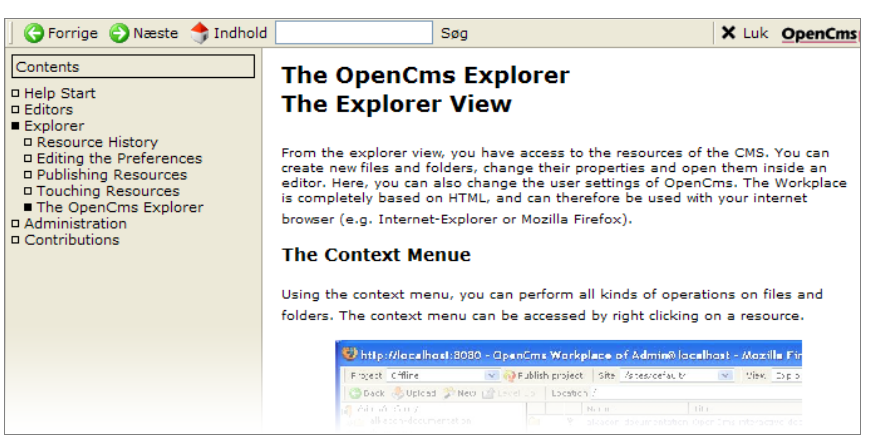

*Illustration 16: Det indbyggede hjælpesystem giver korte forklaringer på de funktioner der er i Interlet*

<span id="page-17-0"></span>Klik på **Hjælp**-knappen for at åbne hjælpesystemet.

[Illustration](#page-17-0) 16 viser et eksempel. Brug indholdsoversigten til venstre til at vælge mellem de forskellige emner. De to frem og tilbage-pile øverst i vinduet hjælper dig med at hoppe frem og tilbage blandt de hjælpesider du har kigget på. Du kan også søge i indholdet.

Efter endt brugt kan du lukke hjælpevinduet ved at klikke på knappen med det røde kryds.

Hjælpesystemet er ikke en brugervejledning, men derimod et supplement til denne vejledning når du lige skal have genopfrisket hvordan en bestemt funktion skal bruges.

## **3.3 Filer og mapper**

Som du så med eksemplet i [Illustration](#page-15-0) 14, er din hjemmeside opbygget af en række filer og mapper, der afspejler strukturen af din hjemmeside.

I den daglige omgang med Interlet vil du komme til at arbejde med filer i det virtuelle filsystem. Det er ikke så meget forskelligt fra hvad du allerede kender fra din PC'er, der er dog nogle ekstra features i det virtuelle filsystem (VFS), der gør det mere velegnet til at håndtere en hjemmeside.

*Det virtuelle filsystem kan indeholde mange forskellige typer filer (sider, billeder m.fl.) og mapper. En fælles betegnelse for dem alle er "resurser".*

Til at finde rundt mellem mapper og filer bruger du stifinderen. Stifinderen består af tre dele. Til venstre er oversigten over mapper, hvor mapperne afspejler strukturen af din hjemmeside. Til højre er der øverst stifinder-menuen, og nedenunder listen af filer og mapper i den valgte mappe. Vi bruger "resurser" som fælles begreb for både filer og mapper, derfor vil du ofte se den sidste liste refereret som resurselisten.

I mappe-oversigten kan du klikke på mappens navn for at få vist dens indhold i resurselisten. Klik på plus- eller minus-knapperne til venstre for mappe-ikonet for at hhv. vise eller skjule undermapper.

| <b>Tilbage</b> Indias <sup>2</sup> Opret ny <b>Cr</b> Niveau op |                |   | Lokation /fordele/ |         |                    |           |                           |                          |                          |
|-----------------------------------------------------------------|----------------|---|--------------------|---------|--------------------|-----------|---------------------------|--------------------------|--------------------------|
| Sites/default/                                                  |                |   | Navn               | Titel   | Type               | Størrelse | Sidst ændret d.           | Udgivelsesdato           | Udløbsdato               |
| fordele <sup>3</sup>                                            | 'B             | ெ | hurtig.html        | Hurtig  | xmlpage            | 0         | 05-11-12 12:16            | ۰                        |                          |
|                                                                 | ۱E             |   | index.html         | Fordele | xmlpage            | 0         | 05-11-12 12:13            | $\overline{a}$           | $\overline{\phantom{a}}$ |
|                                                                 | 'B             | ď | kontakt.html       | Kontakt | <del>xmlpage</del> | ╼         | $-05 - 11 - 12 + 12 + 15$ | $\overline{\phantom{a}}$ | -                        |
|                                                                 | E              |   | let.html           | Let     | xmlpage            | 0         | 05-11-12 12:14            | $\sim$                   |                          |
|                                                                 | <sup>1</sup> B | A | sikker.html        | Sikker  | xmlpage            | 315       | 05-11-12 12:16            | $\sim$                   |                          |
|                                                                 |                |   |                    |         |                    |           |                           |                          |                          |

*Illustration 17: Et eksempel på hvordan de enkelte sider på hjemmesiden er repræsenteret i stifinderen*

<span id="page-18-0"></span>[Illustration](#page-18-0) 17 viser indholdet af en hjemmeside som den ser ud i Online-projektet, dvs. den version af hjemmesiden som web-brugerne på internettet kan se. [Illustration](#page-19-0) 19 viser den samme hjemmeside set fra Offline-projektet.

*Blandt mapperne ser du muligvis en der hedder "system" og en der hedder "interlet". De indeholder specielle filer, som ikke skal bruges til dagligt.*

Ud over at bruge mappe-oversigten kan du navigere rundt imellem dine filer og mapper ved at klikke på mappens navn i resurse-listen (**Navn**-kolonnen).

Klikker du på en fil på samme måde vil siden bliver vist i et nyt browser-vindue – på den måde kan du teste siden i din browser.

O Tilbage & Indlass Copret ny Miveau op | Lokation /fordele/

*Illustration 18: Stifinderenmenuens knapper bruges til at finde rundt blandt dine sider, og til at oprette nye sider.*

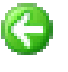

**Tilbage** tager dig tilbage til den forrige mappe du stod i. Brug den til at gå 'baglæns' i forhold til de mapper du har klikket dig igennem.

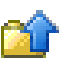

**Niveau op** åbner mappen der ligger over den nuværende mappe i mappe-hierarkiet. **Søg**-knappen skifter stifinderen til søge-tilstand.

**Lokation**-feltet viser dig stien på den aktuelle mappe hvis indhold er vist i resurselisten. Du kan indtaste stien til en anden mappe og taste retur, stifinderen vil vise indholdet af den mappe.

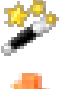

**Opret ny** anvendes til at oprette nye mapper og filer. Bemærk at du kan kun oprette nye mapper og filer når du står i et offline-projekt.

**Indlæs** åbner et skærmbillede således du kan overføre filer fra din lokale PC til Interlet-serveren. Der findes to forskellige værktøjer til at overføre filer med, dine personlige indstillinger bestemmer hvilken der bliver anvendt.

#### *Filnavne*

Navne på filer og mapper i det virtuelle filsystem ender op i web-brugerens web-browser. For at undgå at problemer med browserne må disse navne ikke indeholde specielle tegn og det inkluderer også de specielle danske bogstaver ÆØÅ. A-Z, store og små bogstaver, '-', ' ' (bindestreg og understregning) og '.' punktum er tilladte tegn. Brug f.eks. bindestreg eller understregning i stedet for mellemrum, da mellemrum også kan give problemer for visse browsere.

*Når det gælder navne på filer og mapper, så skelner Interlet mellem store og små bogstaver, så* Forside.html *og* forside.html *er to forskellige navne.*

I de fleste tilfælde kan du angive en titel til en fil eller en mappe. Titlen er ikke det samme som filnavnet, og hvor filnavnet bruges af browseren, er titlen tiltænkt web-brugeren. Denne titel må gerne indholde danske tegn, mellemrum o.s.v.

#### *Status*

I resurselisten viser stifinderen filernes status – der er to væsentlige informationer: status og lås.

En fil der er ændret i forhold til det der er offentliggjort på hjemmesiden (i Online-projektet) er markeret med et lille flag (i 3. kolonne). Endvidere fremstår resten af teksten i rødt (for en ændret fil) eller blåt (for en ny fil).

[Illustration](#page-19-0) 19 viser at hurtig.html er en ny side, sikker.html er ændret siden sidste publisering, og kontakt.html er blevet slettet siden sidste publicering. De andre to sider har ikke været ændret siden sidste publicering og svarer derfor fuldstændigt til de sider som web-brugerene kan se på den offentlige del af hjemmesiden.

| Tilbage A Indiaes <sup>8</sup> Opret ny <b>Ca</b> Niveau op |      |    | Lokation /fordele/ |         |                    |           |                           |                          |                          |
|-------------------------------------------------------------|------|----|--------------------|---------|--------------------|-----------|---------------------------|--------------------------|--------------------------|
| sites/default/                                              |      |    | Navn               | Titel   | Type               | Størrelse | Sidst ændret d.           | Udgivelsesdato           | Udløbsdato               |
| $\rightarrow$ fordele                                       | ib   | ெ  | hurtig.html        | Hurtig  | xmlpage            | 0         | 05-11-12 12:16            | ٠                        | $\overline{\phantom{a}}$ |
|                                                             | e    |    | index.html         | Fordele | xmlpage            | 0         | 05-11-12 12:13            | $\overline{\phantom{a}}$ | $\overline{\phantom{a}}$ |
|                                                             | E    | ශ් | kontakt.html       | Kontakt | <del>xmlpage</del> | $-\theta$ | $-05 - 11 - 12 + 12 + 15$ | -                        | -                        |
|                                                             | đ    |    | let.html           | Let     | xmlpage            | 0         | 05-11-12 12:14            | $\overline{\phantom{a}}$ | ٠                        |
|                                                             | IB 0 |    | sikker.html        | Sikker  | xmlpage            | 315       | 05-11-12 12:16            | $\sim$                   |                          |
|                                                             |      |    |                    |         |                    |           |                           |                          |                          |
|                                                             |      |    |                    |         |                    |           |                           |                          |                          |

*Illustration 19: Her viser stifinderen at et par af filerne er låste og der er rettet i en af dem*

<span id="page-19-0"></span>Resurselisten kan også indeholde indgange der er vist med gråt. Dette indikerer en resurse du ikke har adgang til baseret på dens type og dine rettigheder.

*Visse typer filer kan kun håndteres af brugere med administrative rettigheder. Det gælder f.eks. JSP-filer, der faktisk er et små programmer. Det er hensigtsmæssigt at sikre at kun brugere med kendskab til programmering kan rette i den type filer.*

#### *Lås*

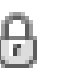

Stifinderen viser også om en resurse er låst eller ej. I eksemplet i [Illustration](#page-19-0) 19 er der en låst hængelås på den side der hedder sikker.html. Den fil er låst af en anden bruger og du kan ikke umiddelbart få lov til at rette i den så længe at vedkommende har låst den.

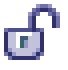

Nedenunder er der en åben hængelås ud for hurtig.html-filen. Den åbne lås indikerer at filen er låst, men den er låst af dig og derfor har du adgang til at rette i filen. Andre brugere vil se den lukkede hængelås og kan på den måde se at de ikke har adgang til at rette i filen.

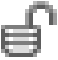

Der findes en tredie type lås, der bruges i forbindelse med filer der i virkeligheden er genveje til den samme fil. Har du låst en sådan fil via en bestemt genvej, så vil andre genveje der peger på den samme fil være markeret med låsen vist til venstre..

Du kan også låse mapper, i så fald bliver mappens indhold låst indirekte, dvs. alle resurser i mappen, inkl. andre mapper bliver låst på en gang.

*Har du låst en mappe, og dermed indirekte også låst de resurser der er inden i mappen, så kan du ikke låse de indeholdte filer op enkeltvis. Interlet husker på at låsen på filen faktisk er en lås på den mappe som filen er i og vil derfor kun tillade at den bliver låst op ved at fjerne låsen fra mappen.*

### **3.4 Ny side**

Har du fulgt øvelsen i kapitel [2](#page-7-1) har du allerede været igennem de basale skridt i forbindelse med at oprette en ny fil. Du skulle nu have en resurse-oversigt svarende til den i [Illustration](#page-20-0) 20. Har du også en side der hedder index. jsp skal du bare ignorere den. Interlet vil bruge index.html som forside fremfor index.jsp hvis de begge skulle være til stede.

| Projekt Offline                                          |      |            | V D Publicer projekt Site /sites/default/ | Oversigt Stifinder |           | V G Opdater V Indstillinger C Hjælp |                          | li⊙l L    |
|----------------------------------------------------------|------|------------|-------------------------------------------|--------------------|-----------|-------------------------------------|--------------------------|-----------|
| Tilbage > Indiaes > Opret ny Dir Niveau op   Lokation  / |      |            |                                           |                    |           |                                     |                          |           |
| Sites/default/                                           | Navn |            | Titel                                     | Type               | Størrelse | Sidst ændret d.                     | Udgivelsesdato           | Udløbsdat |
|                                                          | E    | index.html | Velkommen til min hjemmeside xmlpage      |                    | 499       | 05-11-11 14:12                      | $\overline{\phantom{a}}$ |           |
|                                                          |      |            |                                           |                    |           |                                     |                          |           |

*Illustration 20: Stifinderen som den ser ud når der kun er en side på hjemmesiden..*

<span id="page-20-0"></span>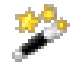

Vælg Offline-projektet med projekt-vælgeren i toppen af vinduet, hvis du ikke allerede står i det. Klik på **Opret ny**-knappen.

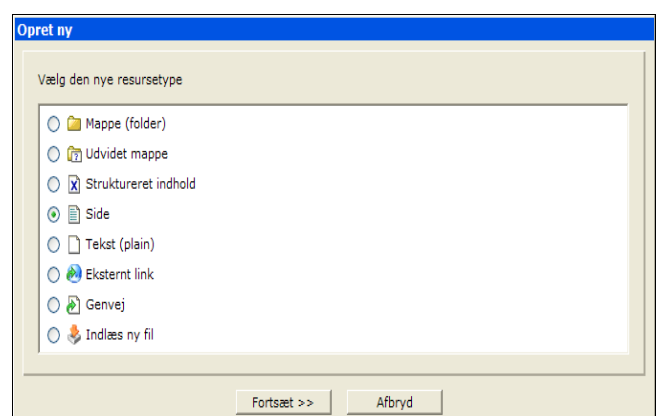

*Illustration 21: Side-typen er den mest brugte resursetype*

Vælg **Side** og klik på **Fortsæt >>**. De forskellige resursetyper har alle forskellige egenskaber. Vi gennemgår de mest anvendte i det følgende. Men her har vi brug for en ny side så vælg side-typen.

Du bliver præsenteret for et skærmbillede svarende til det der er vist i [Illustration](#page-20-1) 22.

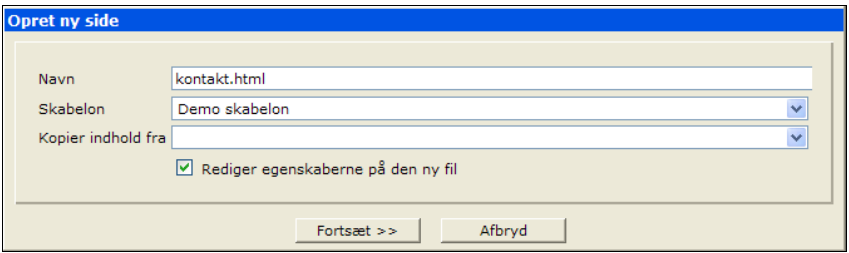

<span id="page-20-1"></span>*Illustration 22: Angiv filens navn, den ønskede skabelon og evt. indhold.*

Kald siden for kontakt.html og vælg Demo skabelon som skabelon for siden. Filnavnet skal som sagt overholde de regler beskrevet i det foregående. Skabelonen er den der bestemmer sidens endelige udseende, typisk vil der i en færdig opsætning være 2-3 forskellige skabeloner at vælge imellem.

Tjek at fluebenet er sat på **Rediger egenskaberne på den ny fil**. Er fluebenet ikke sat, vil du ikke få lejlighed til at sætte egenskaberne på den ny fil, det kan dog gøres senere såfremt der er behov for det.

Der også er mulighed for her at kopiere foruddefineret indhold ind på siden Det kunne f.eks. være en bestemt struktur til en produktside eller lignende. På den måde kan man lette arbejdet og samtidigt sikre sig at siderne indeholder de ønskede information. Vi har ikke det behov, så lad **Kopier indhold fra** være tom.

Klik på **Fortsæt >>** for at gå til næste skærmbillede, se [Illustration](#page-21-0) 23. Her kan du angive en række

egenskaber for den ny fil, f.eks en titel og nøgleord. Præcist hvilke egenskaber der kan sættes afhænger af resursetypen. For de mest anvendte resursetyper såsom filer og mapper, er der et skærmbillede der viser de mest anvendte egenskaber for disse type. Men der er også et mere detaljeret skærmbillede der indeholder alle kendte egenskaber for den givne type, hvilket kan være ganske mange Heldigvis er er der normalt ikke behov for at klikke på **Avanceret** for at se alle egenskaberne.

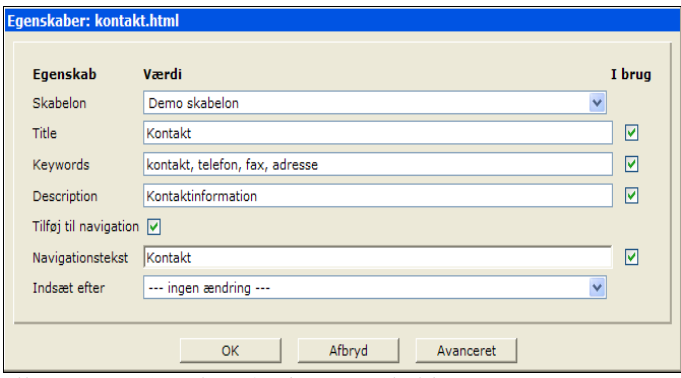

<span id="page-21-0"></span>*Illustration 23: Filer af side-typen skal have angivet en skabelon*

Du kan også her vælge den ønskede skabelon.

**Titel** giver mulighed for at navngive siden uden de restriktioner der er på filens navn. Titlen vises i stifinderen i resurse-oversigten, men bliver typisk også brugt som titlen på browser-vinduet som web-brugeren bruger til at se din hjemmeside med.

Søgemaskiner bruger ofte titlen som overskrift på de fundne sider. Så der er god grund til at give siden en fornuftig titel.

**Nøgleord** er primært tænkt som en hjælp til søgemaskiner såsom Google. Er der flere ord skal de adskilles med komma, f.eks. "kontakt, telefon, fax, adresse".

**Beskrivelse** er også primært til brug for søgemaskiner. Det er ikke sikkert at de bruger det, men i det mindste så bliver beskrivelsen brugt af Interlets indbyggede søgemaskine. Når den viser listen med søgeresultatet, så bliver hver side den har fundet vist med titel og beskrivelse (hvis den er der). Så har du en passende kort beskrivelse af sidens indhold så tast den endelig ind her.

Det næste punkt kræver lidt forklaring. En af de smarte og tidsbesparende funktioner som Interlet tilbyder dig er at den selv kan opbygge de navigationsmenuer du har på din hjemmeside. Denne automatik er u-undværlig på store hjemmesider, hvor det ellers er uoverskueligt at vedligeholde navigationen.

Når **Tilføj til navigation** er markeret betyder det at den pågældende side kommer til at optræde i navigationsmenuen. Og du skal angive den tekst hvormed den skal vises i menuen – **Tekst i navigationen**. Denne tekst vil ofte være den samme som titlen på siden, men fra tid til anden giver det mening at bruge forskellige tekster i de to felter. Har du en lang titel er det ofte formålstjenligt at anvende en forkortet version som navigationstekst, da det ellers kan risikere at give problemer med layoutet.

*I de fleste tilfælde kan man lave knapperne i navigationsmenuen med tekst. Kombineret med moderne browseres muligheder kan man lave avancerede knapper der f.eks. skifter udseende når man holder musemarkøren hen over dem. I nogle layouts er der dog brugt grafik-knapper. Dvs. at hver knap er lavet som et lille billede. I den situation kan du ikke styre navigationsteksten som angivet ovenfor, men skriv alligevel den ønskede tekst i feltet, da det så kan blive brugt senere såfremt der laves om i layoutet og måden knapperne laves.*

Det sidste du skal angive er i hvilken rækkefølge de enkelte sider skal optræde i navigationsmenuen. Lad den blot **Indsæt efter** være som den er, lige nu er der ikke andre sider man kan relatere denne til.

Du skulle nu gerne have et skærmbillede med værdier som angivet på [Illustration](#page-21-0) 23. Klik **Afslut**.

| Projekt Offline                                                        |        | $\vee$ O Publicer projekt | Site /sites/default/                 | Oversigt Stifinder |           |                 | v Opdater ØIndstillinger OHjælp | $\overline{0}$ |
|------------------------------------------------------------------------|--------|---------------------------|--------------------------------------|--------------------|-----------|-----------------|---------------------------------|----------------|
| <b>C</b> Tilbage <b>A</b> Indices <b>C</b> Opret ny <b>C</b> Niveau op |        | Lokation /                |                                      |                    |           |                 |                                 |                |
| sites/default/                                                         |        | Navn                      | Titel                                | Type               | Størrelse | Sidst ændret d. | Udgivelsesdato                  | Udløbsdat      |
|                                                                        |        | index.html                | Velkommen til min hjemmeside xmlpage |                    | 499       | 05-11-11 14:12  | $\overline{\phantom{0}}$        |                |
|                                                                        | ⊪⊪பு ▼ | kontakt.html              | Kontakt                              | xmlpage            | - 0       | 05-11-12 15:51  |                                 |                |
|                                                                        |        |                           |                                      |                    |           |                 |                                 |                |
|                                                                        |        |                           |                                      |                    |           |                 |                                 |                |

*Illustration 24: Den nye side optræder nu i resurseoversigten, størrelsen er 0 bytes fordi vi endnu ikke har skrevet noget indhold på siden.*

Du vender nu tilbage til stifinderen og i resurseoversigten ser du nu en ny fil – kontakt.html.

 Såfremt du ikke gennemgik det forrige kapitel, så gør det nu så du får oprettet endnu en side, index.html, med titel og navigationstekst sat til Forside.

Vi vil senere vende tilbage for at redigere indholdet på siderne.

## **3.5 Ny Mappe**

Nu har du lavet et par sider, der begge ligger i rod-mappen. Den hedder ikke rod-mappen fordi det er her du skal rode, tværtimod, men derimod fordi den roden i det hierarki af mapper der udgør din hjemmeside. Begrebet har sit udspring i at man betragter hierarkiet som et træ, hvor der fra roden udgør forgreninger (undermapper) og blade (sider). [Illustration](#page-15-0) 14 viser tankegangen.

Du skal lave en undermappe når der er en samling sider der har et indbyrdes tilhørsforhold. I eksemplet i [Illustration](#page-15-0) 14 er der en række sider der beskriver fordelene ved produktet. Ergo de hører sammen, og er derfor placeret i en undermappe.

Der er to gode grunde til at bruge den fremgangsmåde. For det første gør det din rod-mappe mere overskuelig, men nok så vigtigt så er de standardfunktioner Interlet bruger til at bygge navigationsmenuen op gearet til at du opdeler din hjemmeside på den måde.

Har man som udgangspunkt kun en side, så er det ikke nødvendigt at lave en undermappe og placere den ene side inde i mappen. Det er ikke noget i vejen for at springe skridtet over i den situation. I eksemplet antager vi at det er usandsynligt at der er brug for mere end den ene kontaktside vi oprettede i det forrige afsnit. Men kommer der en dag hvor der bliver f.eks. 5 afdelinger spredt rundt i landet, ja så er det oplagt at lave en undermappe der hedder kontakt og så placere en side per afdeling inde i den.

Er man i tvivl om en side kan blive til flere, så er den bedste fremgangsmåde at lave en undermappe med det samme. På den måde er man bedre forberedt på den fremtidige udvikling.

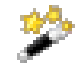

Vælg Offline-projektet med projekt-vælgeren i toppen af vinduet, hvis du ikke allerede står i det. Klik på **Opret ny**-knappen.

Vælg **Mappe** som resursetype og klik **Fortsæt >>**.

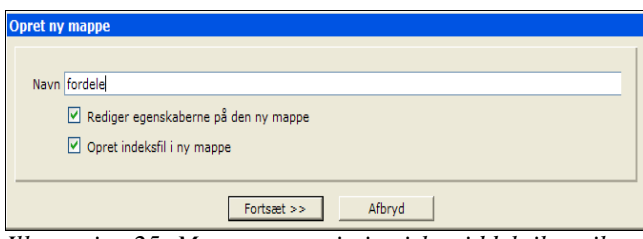

*Illustration 25: Mapper er et vigtig virkemiddel til at sikre en overskuelig hjemmeside*

Du kommer nu til **Opret ny mappe**-dialogen. Navn og titel angives som for sider, blot skal man ikke bruge .html som endelse på mapper. Døb mappen fordele.

Som med sider kan du vælge at om du vil redigere egenskaber eller ej. Vi vil gerne rette egenskaber så lad fluebenet være sat.

**Opret indeksfil i ny mappe** skal også være sat. Det får Interlet til, med det samme, at oprette en index.html fil inde i den nye mappe.

*Filer der hedder index.html (eller index.jsp) har en speciel betydning idet at en webbrowser vil vise den side såfremt man i sin browser angiver adressen på en mappe. F.eks. vil adressen* www.demo.dk/fordele *betyde at den side som hedder* www.demo.dk/fordele/index.html *bliver vist i brugerens web-browser. Derfor bør mapper altid indeholde en* index.html*-fil, med mindre der er en specifik grund til ikke at gøre der. Se mere i Appendiks [12](#page-110-0).*

Klik på **Fortsæt >>** for at angive egenskaberne for mappen (se [Illustration](#page-23-1) 26);

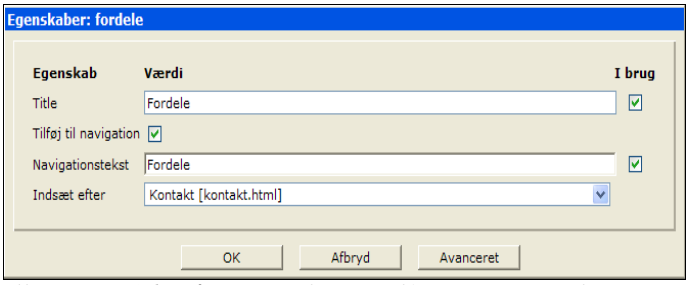

<span id="page-23-1"></span>*Illustration 26: Når man vælger at tilføje en mappe til navigationen, så skal der som minimum være en side inde i mappen*

Titlen på mapper vises i resurseoversigten som for filer, men i forhold til titlen i brugerens webbrowser og søgemaskiner har den ikke nogen betydning. Det skyldes, som beskrevet ovenfor, at det i virkeligheden er index.html siden der vises. Derfor er det titlen på den side som web-brugerne og søgemaskinerne ser.

Tilføj til navigation fungerer som for sider. Da vi gerne vil kunne komme ind til siderne inde i mappen fra forsidens navigationsmenu, skal mappen også tilføjes til navigationen. Angiv teksten til Fordele.

I og med at vi har angivet at mappen skal tilføjes til navigationen så skal vi også have mindst en side inde i mappen. Denne side skal hedde index.html. Interlet ved det og så snart du klikker **Afslut** opretter Interlet mappen, men i stedet for at vende tilbage til stifinderoversigten, så åbner Interlet **Opret ny side**-skærmbilledet.

Du kan se at navnet på filen allerede er sat til index.html - det skal du ikke ændre. Sæt de andre værdier som angivet i [Illustration](#page-23-0) 27 og klik på **Fortsæt >>**.

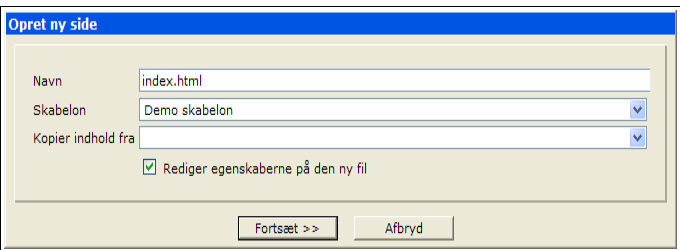

<span id="page-23-0"></span>*Illustration 27: Filnavnet index.html har speciel betydning i forbindelse med mapper.*

Egenskaberne sættes som for andre sider, blot skal **Tilføj til navigation** være slået fra. Det er gjort fordi at selve fordele-mappen allerede er i navigationen. Og da mappen og denne nye index.html fil – set fra en web-browsers synspunkt – er en og samme side og der ikke er grund til at have 2 indgange i navigationsmenuen der begge fører til den samme side.

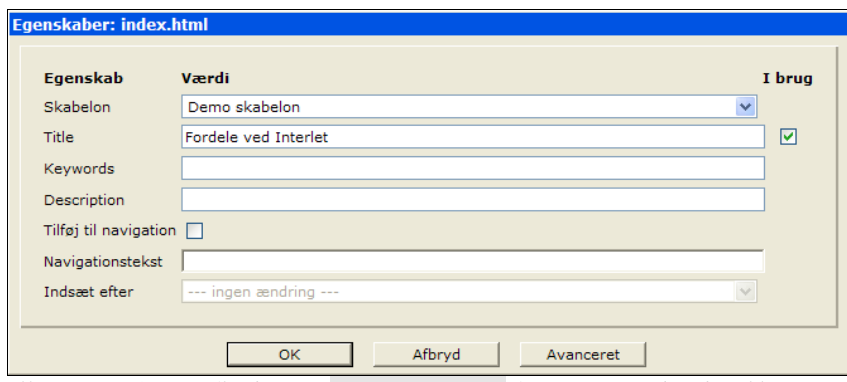

*Illustration 28: Er fluebenet i Tilføj til navigation fjernet optræder der ikke et selvstændigt menupunkt i navigationen for siden.*

Klik på **Afslut** og du vender tilbage til stifinderen.

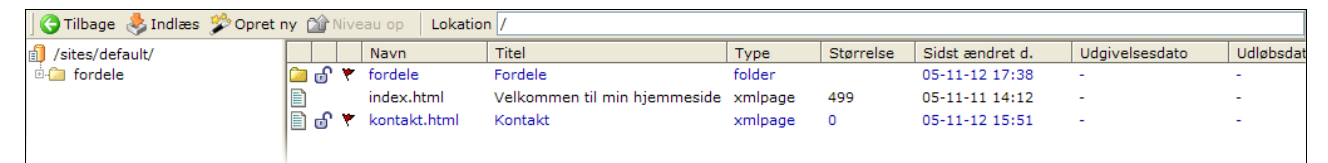

*Illustration 29: De forskellige typer af resurser markeres med forskellige ikoner. Mapper vises endvidere i mappeoversigten til venstre.*

Du kan nu se at mappen nu vises i resurseoversigten, men også i mappeoversigten til venstre. Du kan begge steder klikke på mappe-navnet for at åbne mappen og få vist dens indhold. Klik på fordele, resurseoversigten viser nu indholdet af mappen:

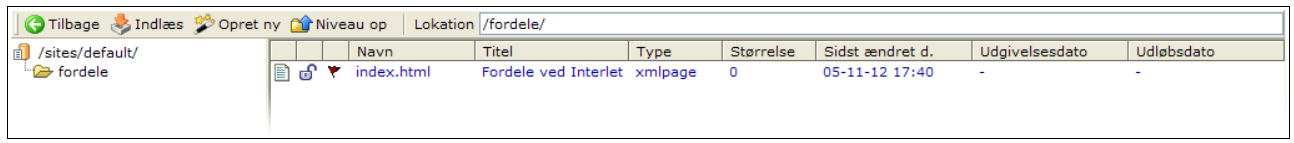

*Illustration 30: Lokationsfeltet indikerer hvor du står i hierarkiet af mapper.*

<span id="page-24-0"></span>[Illustration](#page-24-0) 30 viser hvordan stifinderen to steder indikerer at du står inde i en bestemt mappe. I mappeoversigten til venstre er den valgte mappe markeret med en åben mappe. Over resurselisten har du et felt kaldet **Lokation**, der viser dig stien til det sted du kigger på.

Ud over den side som du lige har oprettet, så har vi brug for de tre andre sider i fordele-mappen som vist i [Illustration](#page-15-0) 14. Lav en ny side med navnet let.html, og Let som titel og navigationstekst. Lad den stå på sidste position i navigationen.

Du har nu to filer i fordele-mappen. Lad os prøve en alternativ fremgangsmåde for de sidste par filer.

### **3.6 Kopier resurse**

Har du en fil du gerne vil genbruge, kan du kopiere den. En resurse behøves ikke at være låst for at kunne kopieres. I det her tilfælde vil vi kopiere let.html filen som du lige har oprettet.

Klik på dokumentikonen ud for let.html så du får kontekstmenuen frem. Vælg **Kopier**.

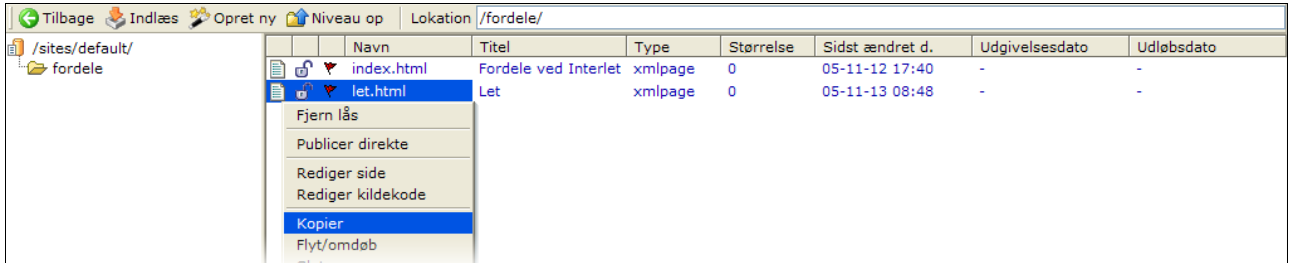

*Illustration 31: Både filer og mapper kan kopieres*

I **Kopier resurse**-dialogen skal du angive filens nye navn. I dette tilfælde kopierer vi filen inde i den samme mappe, så alt du behøver at angive er det nye navn. Kald filen for sikker.html.

Du kan vælge mellem at lave en kopi af let.html, eller at lave en genvej til den. Her skal vi bruge en normal kopi så lad markeringen stå ud for **Kopier filen som en ny resurse**. Genveje bliver gennemgået senere.

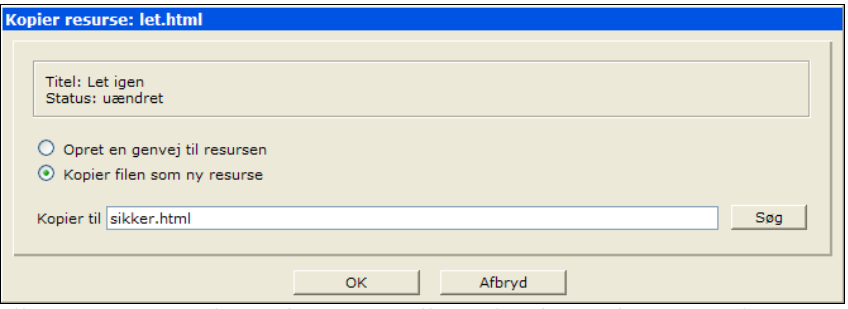

*Illustration 32: Du kan indtaste stien eller vælge den med mappe-vælgeren*

Vil du kopiere filen til en anden mappe kan du enten indtaste stien i feltet, eller klikke på **Find**knappen. Den åbner et nyt vindue med en oversigt over de mapper du har på din hjemmeside og du kan klikke på den du skal kopiere filen til. Angiver du en sti til en mappe i **Kopier til**-feltet så kopieres resursen ind i den mappe.

Angiver du både en mappe og et nyt navn, så bliver resursen kopieret så den får det nye navn i den valgte mappe. Står der kun et filnavn, så kopieres til den samme mappe som originalen ligger i. Det er det vi gør i dette eksempel, i og med at vi blot angiver et nyt navn på filen.

| Tilbage MIndlæs Mopret ny Mindleau op |   |                 |                     | Lokation /fordele/           |         |           |                 |                |            |
|---------------------------------------|---|-----------------|---------------------|------------------------------|---------|-----------|-----------------|----------------|------------|
| Đ<br>/sites/default/                  |   |                 | Navn                | Titel                        | Type    | Størrelse | Sidst ændret d. | Udgivelsesdato | Udløbsdato |
| fordele                               | E | . ටි            | index.html          | Fordele ved Interlet xmlpage |         | 0         | 05-11-12 17:40  | ٠              | ٠          |
|                                       |   | යි<br>٠         | let.html            | Let                          | xmlpage | 0         | 05-11-13 08:48  | ٠              | ۰          |
|                                       |   |                 | o v sikker.html     | Let                          | xmlpage | 0         | 05-11-13 08:48  | ٠              | ٠          |
|                                       |   | Fjern lås       |                     |                              |         |           |                 |                |            |
|                                       |   |                 | Publicer direkte    |                              |         |           |                 |                |            |
|                                       |   | Rediger side    |                     |                              |         |           |                 |                |            |
|                                       |   |                 | Ændre navigation    |                              |         |           |                 |                |            |
|                                       |   |                 | Rediger kontrolkode |                              |         |           |                 |                |            |
|                                       |   | <b>Historik</b> |                     |                              |         |           |                 |                |            |
|                                       |   | Egenskaber      |                     |                              |         |           |                 |                |            |
|                                       |   |                 |                     |                              |         |           |                 |                |            |

*Illustration 33: Du kan rette egenskaberne for de enkelte filer og mapper.*

Efter du har klikket på **Ok** vender du tilbage til stifinderen. Som du kan se så hedder den sidste fil sikker.html. Den ny side har samme titel som let.html, hvilket ikke er det vi ønsker. Når du kopierer en resurse så kopieres resursens egenskaber også. Derfor er titlen, navigationsteksten og -positionen den samme på let.html og sikker.html.

Klik på dokumentikonen for sikker.html og vælg **Egenskaber** fra kontekstmenuen. Du får nu en oversigt over samtlige egenskaber der er sat for denne fil.

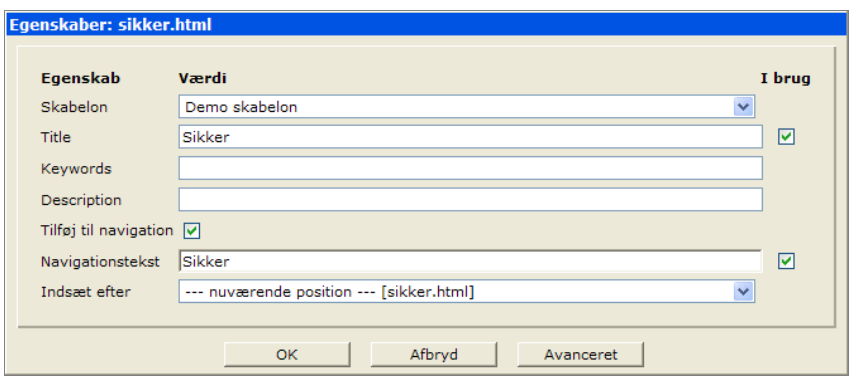

*Illustration 34: De forskellige filer og mapper kan have forskellige egenskaber tilknyttet*

Her kan du nu angive den ønskede titel og navigationstekst og -placering. Klik **OK** for at vende tilbage til stifinderen. I kapitel [10](#page-105-0) [Egenskaber](#page-105-0) gennemgår vi disse og andre egenskaber.

Gentag øvelsen med at lave en kopi, lav en ny side der hedder hurtig.html, giv den titlen Hurtig og samme tekst til navigationen, placer den på sidste position i menuen.

#### **Overblik**

Lad os holde en lille pause og se resultatet af de foregående øvelser. Rent bortset fra at du endnu ikke har skrevet nogle tekster til siderne, ja så har du faktisk lavet strukturen på vores hjemmeside.

Først og fremmest har du lavet sider som jo af indlysende årsager er vigtige elementer på enhver hjemmeside. Men du har også lavet en mappe. Mapper er generel og praktisk måde at opdele og kategorisere indholdet på en hjemmeside. Du kender allerede princippet fra den egen PC, hvor du sikker har oprettet flere mapper for at holde styre på dine dokumenter. Dette er ikke mindre vigtigt når det gælder en hjemmeside – her er det jo mange andre mennesker der skal kunne finde frem til de rigtige informationer på siden.

Derfor er det en god ide at skitsere hvordan indholdet på din hjemmeside skal organiseres således at hjemmesidens brugere finder frem til lige præcis det som de var på udkig efter. Med den skitse i

#### Skrivebordet Side 26 September 2008 og større stofballe i stofballe stofballe stofballe stofballe stofballe st

hånden kan du omsætte tankerne til virkelighed ved hjælp af de enkle midler du har lært i det foregående. Lad os kigge på vores eksempel, hvor du nu skulle have 4 sider som vist på [Illustration](#page-27-0) [35.](#page-27-0)

| Projekt Offline                           |   |       | $\vee$ (V) Publicer projekt | Site /sites/default/         | ×.      | Oversigt Stifinder |                 | V G Opdater V Indstillinger C Hjælp | <b>D</b> L |
|-------------------------------------------|---|-------|-----------------------------|------------------------------|---------|--------------------|-----------------|-------------------------------------|------------|
| Tilbage A Indiaes Copret ny pri Niveau op |   |       | Lokation /fordele/          |                              |         |                    |                 |                                     |            |
| /sites/default/                           |   |       | Navn                        | Titel                        | Type    | Størrelse          | Sidst ændret d. | Udgivelsesdato                      | Udløbsdato |
| <b>C</b> fordele                          | E | . சி  | hurtig.html                 | Hurtig                       | xmlpage | $\circ$            | 05-11-13 09:38  | $\overline{\phantom{a}}$            |            |
|                                           | E | . மி  | index.html                  | Fordele ved Interlet xmlpage |         | $\circ$            | 05-11-13 08:59  | ٠                                   |            |
|                                           |   | l≣ìof | let.html                    | Let                          | xmlpage | 0                  | 05-11-13 08:48  | $\sim$                              |            |
|                                           |   | Imar∙ | sikker.html                 | Sikker                       | xmlpage | 0                  | 05-11-13 08:56  | $\sim$                              |            |
|                                           |   |       |                             |                              |         |                    |                 |                                     |            |
|                                           |   |       |                             |                              |         |                    |                 |                                     |            |

*Illustration 35: Indholdet af mappen i Offline-projektet*

<span id="page-27-0"></span>Klik på **Niveau op**-knappen for at gå et skridt opad i hierarkiet. I dette tilfælde når vi så til toppen hierarkiet, som af vi refererer til som rod-mappen. Rod-mappen er den mappe der indeholder forsiden på vores hjemmeside (index.html). Du kan også bruge mappeoversigten til venstre til at navigere rundt blandt mapperne, det er ofte lettere specielt hvis der er mange mapper der igen har undermapper og så videre.

Du skulle have noget der ligner denne oversigt:

| Projekt Offline                                                |       | $\vee$ (2) Publicer projekt | Site /sites/default/<br>$\checkmark$ | Oversigt Stifinder |            |                 | v   ⊙ Opdater Ø Indstillinger ● Hjælp | $\overline{0}$ |
|----------------------------------------------------------------|-------|-----------------------------|--------------------------------------|--------------------|------------|-----------------|---------------------------------------|----------------|
| Tilbage indles <sup>8</sup> Opret ny principal op   Lokation / |       |                             |                                      |                    |            |                 |                                       |                |
| sites/default/                                                 |       | Navn                        | Titel                                | Type               | Størrelse  | Sidst ændret d. | Udgivelsesdato                        | Udløbsdat      |
| <b><i>Ca</i></b> fordele                                       |       | மெ∩் fordele                | Fordele                              | folder             |            | 05-11-12 17:38  | $\overline{\phantom{a}}$              |                |
|                                                                | B     | index.html                  | Velkommen til min hiemmeside xmlpage |                    | 499        | 05-11-11 14:12  |                                       |                |
|                                                                | na n⊟ | kontakt.html                | Kontakt                              | xmlpage            | $^{\circ}$ | 05-11-12 15:51  | $\overline{\phantom{a}}$              |                |
|                                                                |       |                             |                                      |                    |            |                 |                                       |                |

*Illustration 36: Rodmappen indeholder hjemmesidens forside i form af index.html-siden*

Klik på index.html (i **Navn**-kolonnen i oversigten) for at åbne et nyt browser vindue med den aktuelle forside.

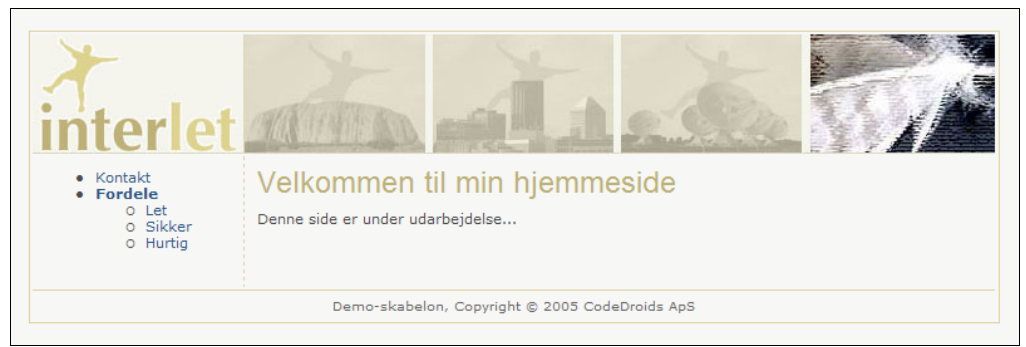

*Illustration 37: Interlet opbygger automatisk menuknapperne så web-brugerne kan navigere på hjemmesiden.*

<span id="page-27-1"></span>Igen ser du resultatet af Demo-skabelonen, der sørger for at placere den faste grafik på siden. Men der er endnu en ting som skabelonen sørger for, nemlig at opbygge en navigationsmenu så webbrugerne kan navigere mellem din hjemmesides forskellige undersider.

Den opbygger navigationen ud fra de oplysninger du angiver på de enkelte sider og mapper, f.eks. kan du genkende navigationsteksten som bruges på knapperne. Og positionen på hurtig.html siden satte du til at være sidste position og derfor står den sidst i navigationen.

Prøv de forskellige side. De er indtil videre tomme, men du kan se at titlen på de enkelte sider

afspejles i toppen af rammen på web-browserens vindue.

Når du har forvisset dig om at det virker lukker du browser-vinduet og vender tilbage til browservinduet med Interlets skrivebord.

Som du kan se så håndterer Interlet via den valgte skabelon, en hel række opgaver. Automatikken er rar at have, men når du får mange sider på din hjemmeside, så er den ikke blot rar at have, nej så er den uundværlig.

En anden uundværlig del af Interlet er projekt-håndteringen. Alle de ændringer du har lavet indtil videre er lavet i Offline-projektet. Og ingen af de ændringer kan ses på den offentlige hjemmeside, de er kun synlige for de personer der har adgang til Interlets skrivebord og dermed kan vælge Offlineprojektet.

Vælg Online-projektet i **Projekt**-vælgeren. Du får nu en oversigt over de sider der er tilgængelige i Online-projektet og dermed er synlige på den offentlige hjemmeside:

| Projekt Online                              | $\vee$ $\varphi$ Publicer projekt |            | Site /sites/default/                 | Oversigt Stifinder |           | v   ⊙ Opdater Ø Indstillinger ● Hjælp |                          | 0         |
|---------------------------------------------|-----------------------------------|------------|--------------------------------------|--------------------|-----------|---------------------------------------|--------------------------|-----------|
| ○ Tilbage & Indlæs 梦 Opret ny pri Niveau op |                                   | Lokation / |                                      |                    |           |                                       |                          |           |
| sites/default/                              |                                   | Navn       | Titel                                | Type               | Størrelse | Sidst ændret d.                       | Udgivelsesdato           | Udløbsdat |
|                                             | e                                 | index.html | Velkommen til min hjemmeside xmlpage |                    | 499       | 05-11-11 14:12                        | $\overline{\phantom{a}}$ |           |
|                                             |                                   |            |                                      |                    |           |                                       |                          |           |
|                                             |                                   |            |                                      |                    |           |                                       |                          |           |

*Illustration 38: Online-projektet indeholder kun de resurser der er publiceret.*

Her findes indtil videre kun den side der blev publiceret i det forrige kapitel: index.html. Vis siden ved at klikke på navnet (i **Navn**-kolonnen).

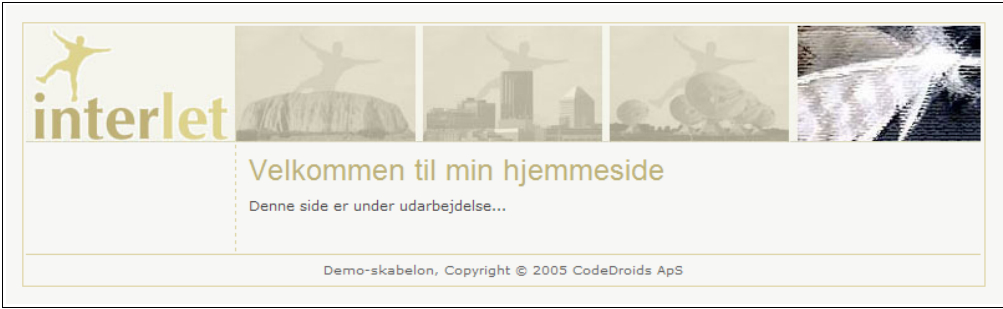

*Illustration 39: Den offentlige hjemmeside viser kun de sider der er publiceret.*

Du kan se hvordan projekt-begrebet giver dig mulighed for at opbygge eller ændre større dele af hjemmesiden uden at det utidigt påvirker den del som web-brugerne kan se på den offentlige hjemmeside. Når alt er klart publicerer man alle ændringer på en gang så web-brugerne altid ser en komplet og konsistent hjemmeside.

Du kan endda have flere forskellige offline-projekter på samme tid, så der sideløbende kan laves flere ændringer (projekter) på hjemmeside, mere om det i [8](#page-91-0) [Projekter](#page-91-0).

Du så i det forrige kapitel hvordan en enkelt resurse kan publiceres direkte. Her skal du publicere du et helt projekt. Du vil normalt ikke publicere indholdet inden du er færdig med skrive teksterne til siderne, men vi gør det nu alligevel her af hensyn til forløbet i denne vejledning. Vi vil ikke komme ind på detaljerne her, de er beskrevet i [6](#page-77-0) [Publicering](#page-77-0).

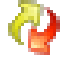

Vælg Offline-projektet og klik på **Publicer projekt**. Interlet spørger først om du nu også er sikker på at det er det du vil, klik **OK**. Dernæst bliver du informeret om at Offline-projektet indeholder låste resurser og at låsene vil blive fjernet, klik **OK**. Interlet starter nu publiceringsprocessen, hvor en hel række ting bliver tjekket og udført. Efter nogle sekunder slutter den af med at skrive ... færdig med at publicere resurser. Klik på **OK** for at vende tilbage til stifinderen.

Du kan nu forvisse dig om at Online-projektet nu indeholder de samme sider som Offline-projektet.

### **3.7 Ændre navigation**

Hvis du fulgte vejledningen slavisk i forrige kapitel, så inkluderede du ikke forsiden i navigationen. Det er ikke usædvanligt at gøre det på den måde, såfremt den valgte skabelon indeholder en anden måde hvormed web-brugeren kan komme tilbage til forsiden. Men det gør Demo-skabelonen ikke, derfor skal vi have ændret på forsidens navigationsegenskaber således den kommer med i menuen.

Åbn kontekstmenuen for /index.html, vælg **Ændre navigation**.

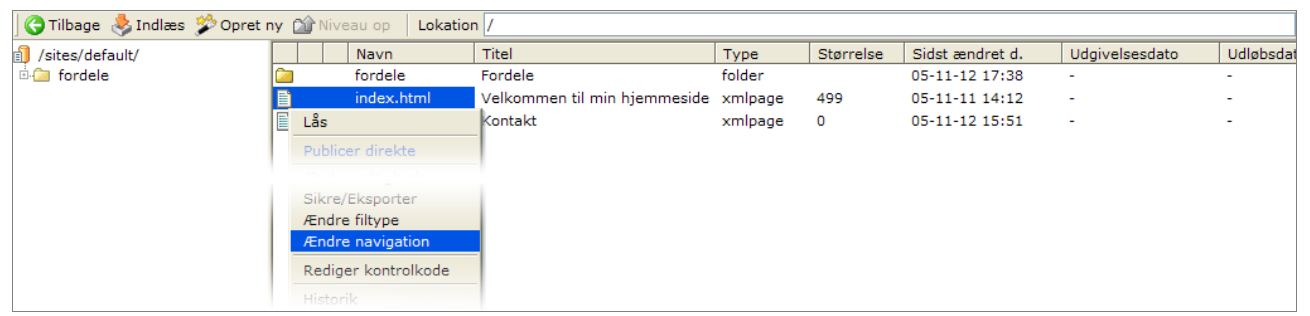

*Illustration 40: Du kan ændre en række egenskaber for en resurse via kontekstmenuen*

Du får nu **Ændre navigation**-dialogen frem. Indtast Forside i **Navigationstekst**-feltet og vælg --- på første position --- fra listen i Indsæt efter-feltet. Klik OK for at afslutte. Det sidste betyder at knappen til forsiden kommer til optræde som den første i navigationsmenuen.

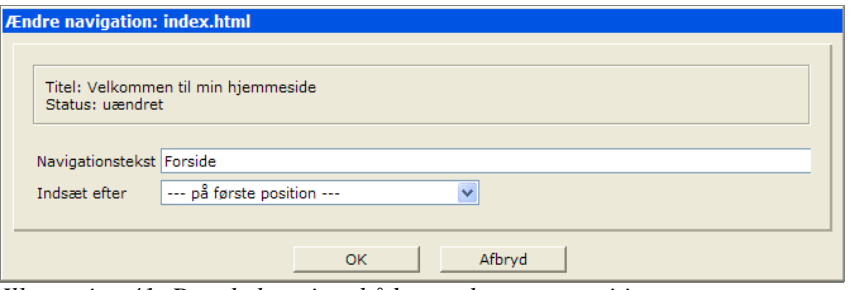

*Illustration 41: Der skal angives både en tekst og en position.*

Det er også muligt at ændre navigationen ved at ændre direkte i egenskaberne for siden, f.eks. vi vil gerne have kontakt-punktet til at stå efter fordele-punktet:

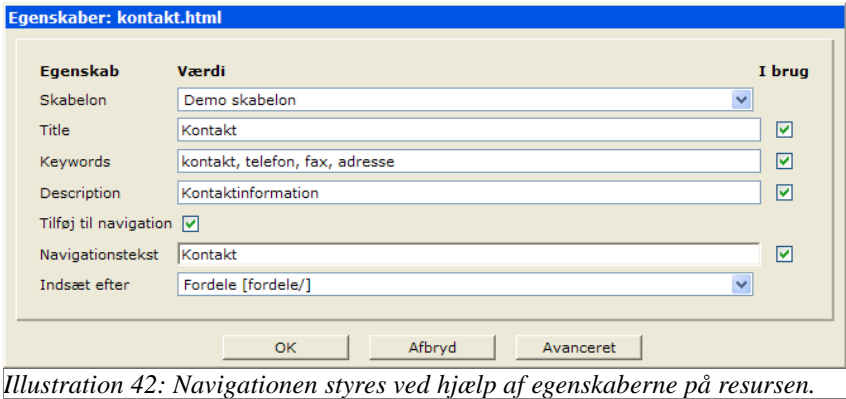

Vælg Fordele [fordele/] fra listen i **Indsæt efter**-feltet for at placere Kontakt-punktet efter Fordele-punktet, klik **OK**. I dette eksempel betyder det sidste position, hvorfor du også kunne have valgt --- på sidste position --- fra listen og opnået det samme resultat.

Åbn forsiden i den web-browser (klik på index.html i **Navn**-kolonnen) for at se det færdige resultat.

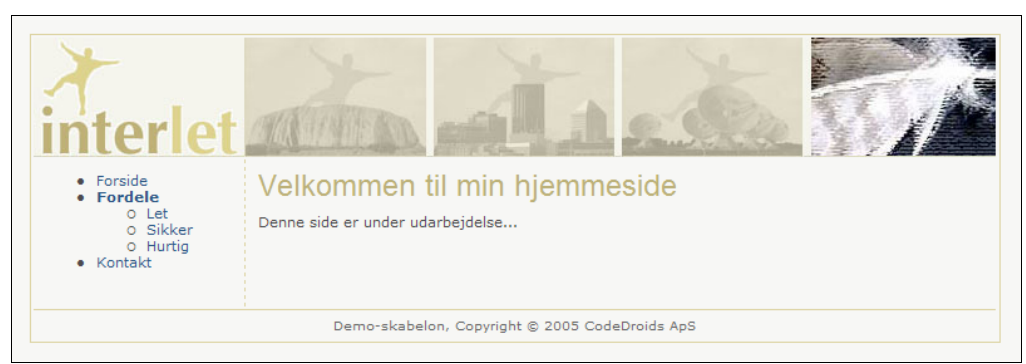

<span id="page-30-0"></span>*Illustration 43: Siderne opdateres automatisk når der ændres i navigationen på hjemmesiden.*

Sammenlign resultatet i [Illustration](#page-30-0) 43 med [Illustration](#page-27-1) 37 - ændringer i navigationen bliver automatisk registreret på alle sider på hjemmesiden.

Og som med andre ændringer du foretager, så er den offentlige del af hjemmesiden, Online-projektet, upåvirket ændringerne indtil du publicerer Offline-projektet. Denne klare adskillelse betyder at det at slette, omdøbe eller flytte en side, der allerede er publiceret, sker i to skridt som beskrevet i det følgende.

### <span id="page-30-1"></span>**3.8 Flyt/omdøb resurse**

Det at flytte eller omdøbe en resurse betragtes som en og samme ting i Interlet. F.eks. er den fulde sti på Let-siden i fordele-mappen lig med /fordele/let.html Det at flytte den f.eks. til rod-mappen betyder også at det fulde sti bliver et andet, nemlig /let.html. I og med den er flyttet er den også omdøbt.

Dog vil vi i den normale omgang med systemet bibeholde de to begreber, sådan at forstå at vi kalder det en flytning såfremt resurse flyttes fra en mappe til en anden, mens vil kalder det en omdøbning såfremt at resurse navnet ændres til et nyt, men den stadig er i den samme mappe. Begge kan kombineres så du omdøber en resurse samtidigt med at du flytter den til en anden mappe.

| Tilbage A Indiaes Copret ny Conviveau op |   |                   | Lokation /fordele/   |         |           |                 |                          |                          |
|------------------------------------------|---|-------------------|----------------------|---------|-----------|-----------------|--------------------------|--------------------------|
| 테<br>/sites/default/                     |   | Navn              | Titel                | Type    | Størrelse | Sidst ændret d. | Udgivelsesdato           | Udløbsdato               |
| fordele                                  | B | hurtig.html       | Hurtig               | xmlpage | 0         | 05-11-13 09:38  | $\overline{a}$           | ٠                        |
|                                          | B | index.html        | Fordele ved Interlet | xmlpage | 0         | 05-11-13 08:59  | $\overline{\phantom{a}}$ | ٠                        |
|                                          |   | let.html          | Let                  | xmlpage | 0         | 05-11-13 08:48  | $\overline{\phantom{a}}$ | $\overline{\phantom{a}}$ |
|                                          | E | Lås               | Sikker               | xmlpage | 0         | 05-11-13 08:56  | $\sim$                   | $\overline{\phantom{a}}$ |
|                                          |   | Publicer direkte  |                      |         |           |                 |                          |                          |
|                                          |   | Rediger side      |                      |         |           |                 |                          |                          |
|                                          |   | Rediger kildekode |                      |         |           |                 |                          |                          |
|                                          |   | Kopier            |                      |         |           |                 |                          |                          |
|                                          |   | Flyt/omdøb        |                      |         |           |                 |                          |                          |
|                                          |   | Slet              |                      |         |           |                 |                          |                          |
|                                          |   | Ændre tidsstemnel |                      |         |           |                 |                          |                          |

*Illustration 44: Flyt og omdøb resurse er i bund og grund en og samme funktion.*

Gå ind i fordele-mappe i stifinderen, vælg **Flyt/omdøb** fra kontekstmenuen for let.html. Tast / i **Flyt til**-feltet og klik **OK**. Den enkelte skråstreg betyder rod-mappen, så du flytter filen til rod-mappen.

#### Skrivebordet Side 30 Side 30 Side 30 Side 30 Side 30 Side 30 Side 30 Side 30 Side 30 Side 30 Side 30 Side 30 Side 30 Side 30 Side 30 Side 30 Side 30 Side 30 Side 30 Side 30 Side 30 Side 30 Side 30 Side 30 Side 30 Side 30 S

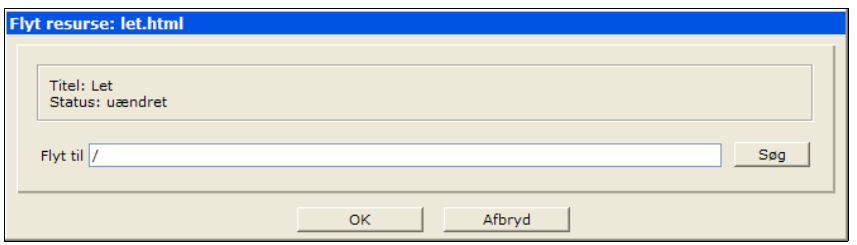

<span id="page-31-0"></span>*Illustration 45: Indtast stien til den mappe hvortil resursen skal flyttes, eller det nye navn på resursen. Brug evt. Find-knappen.*

Angiver du en mappe i **Flyt til**-feltet så flyttes filen over i den mappe, men beholder selve filnavnet. Angiver du derimod en fil som destination så flyttes originalen over i den udpegede mappe og gemmes der med det nye navn.

| Tilbage is Indiaes <sup>20</sup> Opret ny <b>Cir</b> Niveau op |    |             | Lokation /fordele/           |                    |                          |                         |                          |                          |
|----------------------------------------------------------------|----|-------------|------------------------------|--------------------|--------------------------|-------------------------|--------------------------|--------------------------|
| fi<br>/sites/default/                                          |    | Navn        | Titel                        | Type               | Størrelse                | Sidst ændret d.         | Udgivelsesdato           | Udløbsdato               |
| <b><i>B</i></b> fordele                                        | E  | hurtig.html | Hurtig                       | xmlpage            | $\circ$                  | 05-11-13 09:38          | $\sim$                   | ٠                        |
|                                                                | ib | index.html  | Fordele ved Interlet xmlpage |                    | $\circ$                  | 05-11-13 08:59          | $\overline{\phantom{a}}$ | $\overline{\phantom{a}}$ |
|                                                                | 間見 | tet.html    | $+$ <sub>ct</sub> $+$        | <del>xmlpage</del> | $\overline{\phantom{a}}$ | $-05 - 11 - 13 - 00:40$ | $\overline{\phantom{a}}$ | $\overline{\phantom{a}}$ |
|                                                                | E  | sikker.html | Sikker                       | xmlpage            | $^{\circ}$               | 05-11-13 08:56          | $\sim$                   | ٠                        |
|                                                                |    |             |                              |                    |                          |                         |                          |                          |

*Illustration 46: En flytning eller omdøbning af en publiceret resurse betragtes som en kopiering til det nye sted/navn efterfulgt af en sletning af originalen.*

<span id="page-31-1"></span>Indholdet af fordele mappen er nu som vist på [Illustration](#page-31-1) 46. I og med at let.html allerede var publiceret markerer Interlet den som værende slettet. Det markeres ved at resursen er overstreget. På den måde kan du se at der her er en resurse som indtil videre findes i Online-projektet men som vil blive fjernet fra Online-projektet næste gang du publicerer projektet. Se mere om sletning nedenfor.

Gå et **Niveau op** så du ser indholdet af rod-mappen:

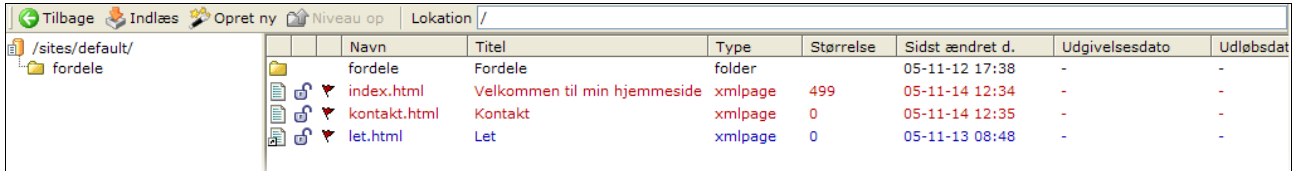

*Illustration 47: Ved en flytning eller omdøbning betragtes resursen med det nye navn og/eller den nye sti som værende en ny resurse.*

> Her kan du se at let.html nu befinder sig og at den er markeret som værende en ny resurse, der endnu ikke har været publiceret.

Vi vil nu omdøbe let.html til meget-let.html. Det kunne vi have gjort samtidig med flytningen ved at skrive /meget-let.html i stedet for blot / i **Flyt til**-feltet ([Illustration](#page-31-0) 45), men så havde vi ikke kunne vise det næste eksempel – men i det daglige vil du selvfølgelig omdøbe den samtidigt med at du flytter den.

Men vælg igen **Flyt/omdøb** fra kontektsmenuen for let.html. Indtast meget-let.html i **Flyt til**feltet og klik **OK**.

#### Skrivebordet Side 31 Side 31 Side 31 Side 31 Side 31 Side 31 Side 31 Side 31 Side 31 Side 31 Side 31

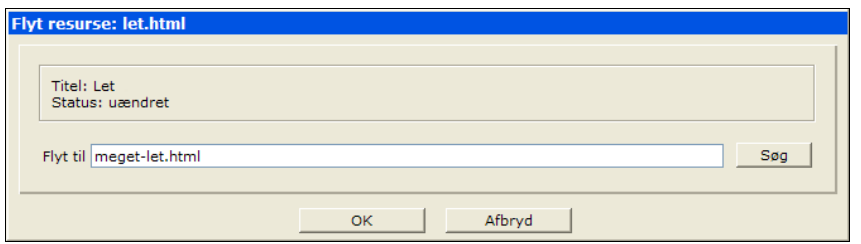

*Illustration 48: Angives et nyt navn, bliver resursen omdøbt til det nye navn og evt. flyttet såfremt en ny mappe bliver angivet i samme ombæring.*

Resurseoversigten ser nu ud som vist på . Her bliver let.html ikke markeret med en overstregning. Det er fordi den var ny, dvs. den havde ikke været publiceret. Derfor kan Interlet uden videre kopiere den til det nye navn og slette det gamle.

| Tilbage A Indias Copret ny Miveau op | Lokation /                              |                                      |         |           |                 |                          |                          |
|--------------------------------------|-----------------------------------------|--------------------------------------|---------|-----------|-----------------|--------------------------|--------------------------|
| sites/default/                       | Navn                                    | Titel                                | Type    | Størrelse | Sidst ændret d. | Udgivelsesdato           | Udløbsdat                |
| fordele                              | fordele                                 | Fordele                              | folder  |           | 05-11-12 17:38  | ×.                       | $\overline{\phantom{a}}$ |
|                                      | $\mathbb{R}$ of $\mathbb{R}$ index.html | Velkommen til min hjemmeside xmlpage |         | 499       | 05-11-14 12:34  | ٠                        |                          |
|                                      |                                         | Kontakt                              | xmlpage | $\circ$   | 05-11-14 12:35  | $\overline{\phantom{a}}$ |                          |
|                                      | 圖 d ▼ meget-let.html Let                |                                      | xmlpage | 0         | 05-11-13 08:48  |                          |                          |
|                                      |                                         |                                      |         |           |                 |                          |                          |

*Illustration 49: Ny resurser bliver uden videre omdøbt eftersom der netop ikke findes en pendant i Online-projektet.*

Åbn f.eks. forsiden for at se hvordan hjemmesiden nu ser ud. Hvor præcist Let-indgangen i navigation optræder er tilfældigt (eller rettere afhængigt af i hvilke rækkefølge du har oprette sider, flyttet rundt på dem m.m – i praksis betyder det at placeringen virker tilfældig). Du kan ændre sidens positionen i navigationen som beskrevet tidligere.

*Bemærk at i et rigtig produktionsmiljø kan de ske at visse sider er oprettet af andre brugere og de har markeret at en side ikke må slettes. I så fald vil du ikke kunne flytte den i og med at det indirekte også betyder en sletning – du vil i stedet for en fejlmeddelelse om at du ikke har de nødvendige rettigheder (se evt. kapitel [9](#page-95-0) [Brugere og rettigheder](#page-95-0).)*

Slut af med at publicere projektet.

## **3.9 Ny genvej**

Genveje i Interlet minder om genveje som du måske kender den fra din PC. Dvs. en måde at have en fil til at optræde to eller flere forskellige steder i filsystemet. Det samme kan du gøre med filer i Interlet.

Det vil dog være sjældent at du har behov for at lave genveje, med mindre du har en hjemmeside på flere sprog. I så fald kan du bruge genveje til at have en side som optræder to forskellige steder på hjemmesiden – det kunne være du havde en side der hedder meget-let.html og en der hedder veryeasy.html. For at det så giver mening skal opsætningen dog være sat til at understøtte flere sprog, og det vil vi ikke komme ind på her.

I stedet vil vi lave et lidt fortænkt eksempel som vi så passende kan bruge til den efterfølgende eksempel hvor vi sletter en side.

Åbn kontekstmenuen for meget-let.html og vælg **Kopier**. En genvej i Interlet er en kopi af alt på nær selve filens indhold, derfor bruger du **Kopier**-funktionen til at lave en genvej.

*Teknisk set er er genveje i Interlet lavet på en anden måde en på din PC, men det kan du i store træk se bort fra. Det punkt man blot skal være opmærksom på, hvis man drager paralleler til genveje på din PC, er at på PC'en har du en fil og en eller flere genveje der peger på filen. Sletter du filen sletter du indholdet og så peger dine genveje stort set ud i den blå luft. I Interlet er en genvej næsten en kopi – alle detaljer omkring en fil (f.eks. egenskaber og attributter) fungere som ved en kopi – det eneste der er fælles er selve indholdet. Når først du har oprettet en genvej er 'kopien' ikke mere eller mindre end 'originalen'. Om du efterfølgende sletter 'originalen' betyder ikke noget, 'kopien' er stadigvæk gyldig. Det er først når samtlige genveje ('kopier' og 'originalen') er slettet at selve indholdet bliver slettet.*

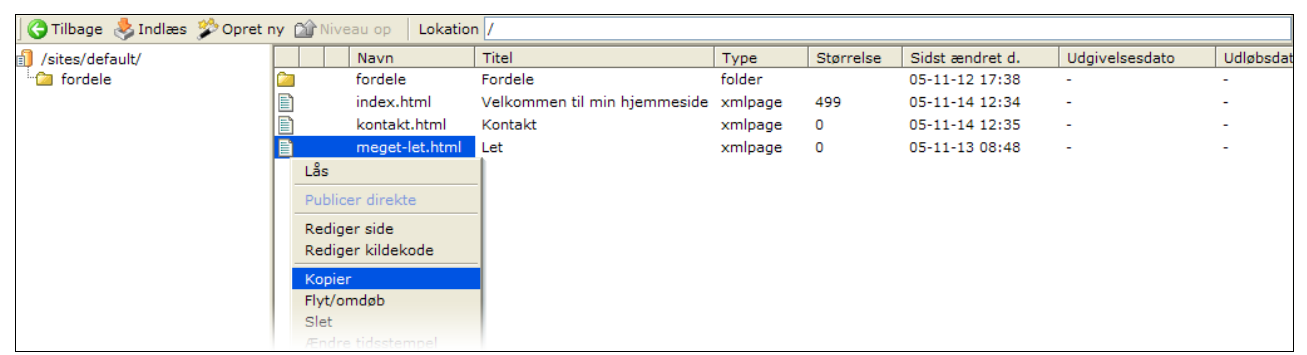

*Illustration 50: Interlets genveje oprettes som en speciel kopi, hvor alt på nær selve indholdet bliver kopieret. Kun indholdet er fælles for genvejene.*

I forhold til et af de tidligere eksempler på at kopiere en fil, vælger du denne gang **Opret genvej til resurse**. Indtast /fordele/let.html og klik **OK** (se ).

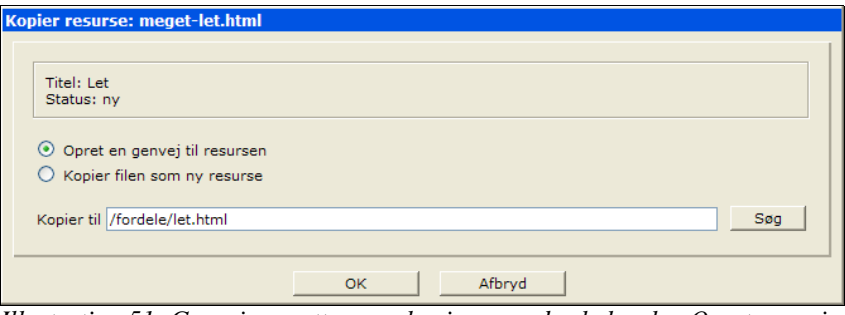

*Illustration 51: Genveje oprettes som kopier, men du skal vælge Opret genvej til resurse.*

I stifinderoversigten kan du se at dokument-ikonen nu har en lille pil for at markere at der er tale om en genvej. Som du kan se på [Illustration](#page-33-0) 52 & [53.](#page-34-0) så er både den nye fil og oprindelige fil markeret på den måde. Det sker netop for at indikere at der i Interlet ikke er forskel på 'originalen' og 'genvejen' – den ene er ikke mere 'original' end den anden.

| <b>C</b> Tilbage <b>M</b> Indices <b>C</b> Opret ny <b>C</b> Niveau op |                 | Lokation /     |                                      |         |                |                 |                |           |
|------------------------------------------------------------------------|-----------------|----------------|--------------------------------------|---------|----------------|-----------------|----------------|-----------|
| Sites/default/                                                         |                 | Navn           | Titel                                | Type    | Størrelse      | Sidst ændret d. | Udgivelsesdato | Udløbsdat |
| <b><i>Ca</i></b> fordele                                               | fordele         |                | Fordele                              | folder  | 05-11-12 17:38 | ٠               |                |           |
|                                                                        | B<br>index.html |                | Velkommen til min hjemmeside xmlpage |         | 499            | 05-11-14 12:34  | ۰              |           |
|                                                                        | E               | kontakt.html   | Kontakt                              | xmlpage | o              | 05-11-14 12:35  |                | -         |
|                                                                        | 周<br>, சி       | meget-let.html | Let                                  | xmlpage | $\circ$        | 05-11-13 08:48  | ٠              |           |
|                                                                        |                 |                |                                      |         |                |                 |                |           |
|                                                                        |                 |                |                                      |         |                |                 |                |           |

<span id="page-33-0"></span>*Illustration 52: Genveje markeres med en lille pil på dokument-ikonen.*

| <b>Constitution of Constanting Constitution</b> Constitution of Constitution of Constitution of Constitution of Constitution of Constitution of Constitution of Constitution of Constitution of Constitution of Constitution of Con<br>Lokation /fordele/ |      |  |             |                              |         |            |                 |                          |                          |  |
|----------------------------------------------------------------------------------------------------|------|--|-------------|------------------------------|---------|------------|-----------------|--------------------------|--------------------------|--|
| sites/default/                                                                                                    |      |  | Navn        | Titel                        | Type    | Størrelse  | Sidst ændret d. | Udgivelsesdato           | Udløbsdato               |  |
| fordele <b>C</b>                                                                                                    | E    |  | hurtig.html | Hurtig                       | xmlpage | $\circ$    | 05-11-13 09:38  |                          |                          |  |
|                                                                                                    |      |  | index.html  | Fordele ved Interlet xmlpage |         | $^{\circ}$ | 05-11-13 08:59  |                          |                          |  |
|                                                                                                    | ia 6 |  | let.html    | Let                          | xmlpage | $^{\circ}$ | 05-11-13 08:48  |                          |                          |  |
|                                                                                                    | E    |  | sikker.html | Sikker                       | xmlpage | $\circ$    | 05-11-13 08:56  | $\overline{\phantom{a}}$ | $\overline{\phantom{a}}$ |  |
|                                                                                                    |      |  |             |                              |         |            |                 |                          |                          |  |

*Illustration 53: En ny genvej markeres som en ny fil, eftersom den ikke har været publiceret - i den sammenhæng er det underordnet om det er kopi eller en genvej der er oprettet.*

<span id="page-34-0"></span>[Illustration](#page-34-1) 54 viser hvordan navigationen nu ser ud. Der er to Let-indgange, der peger på de to forskellige sider. Lige nu står der ikke noget på de to sider, men hvis der gjorde ville det være det samme eftersom de begge bruge samme indhold.

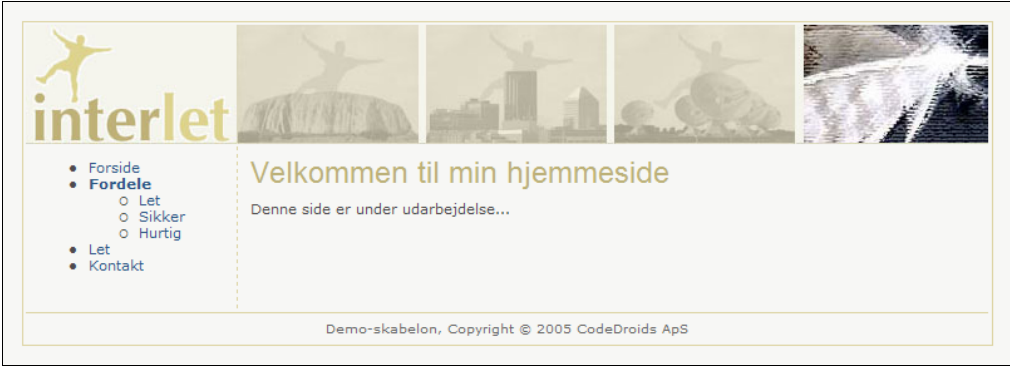

*Illustration 54: Nu indeholder navigationen to sider med samme indhold.*

<span id="page-34-1"></span>Dette er et lidt fortænkt eksempel, for i forbindelse med Demo-skabelonen giver det ikke så meget mening. Anvendelsen er oftest til brug på hjemmesider der skal vises på flere sprog, men der er også andre anvendelsesmuligheder. Det væsentligste at forstå omkring genvejene er at nok har de indholdet til fælles, men alle egenskaber såsom titel, navigationstekst m.m. er specifikt per genvej.

Lad os ændre titlen og navigationsteksten på den ene af dem, vælg **Egenskaber** fra kontektsmenuen for /fordele/let.html-filen. Ændre **Titel** og **Navigationstekst** til Let igen. Klik **OK**.

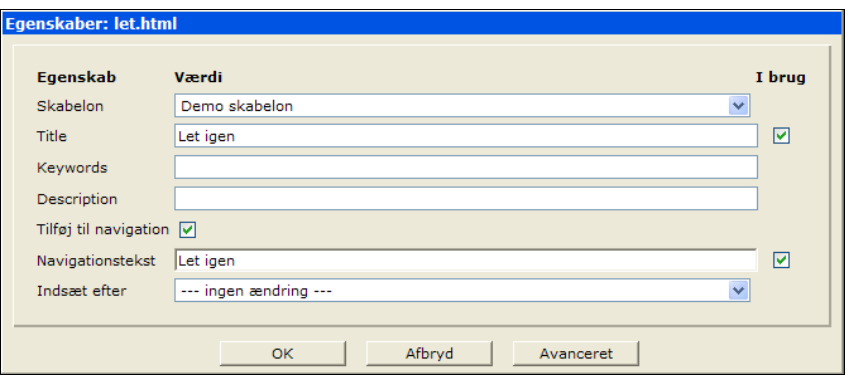

*Illustration 55: Hver genvej har sine egne egenskaber - kun filens indhold er fælles for dem.*

Åbn igen en side på hjemmeside og bemærk hvorledes navigationen nu ser ud ([Illustration](#page-35-0) 56). Der er nu kommet et punkt der hedder Let igen. Hvis du klikker på det, får du en side hvor der i browser-vinduets ramme står Let igen fordi vi også ændrede sidens titel. Klikker du på Letpunktet i navigationen så kan du set at titlen stadigvæk er Let.

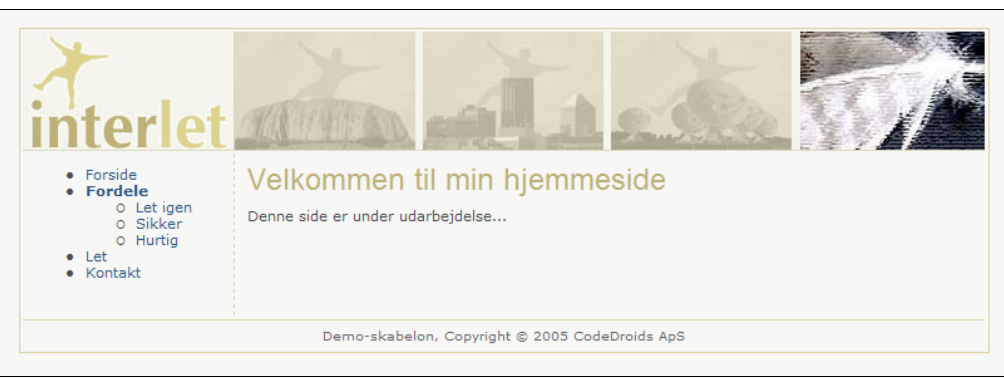

*Illustration 56: Der er stadigvæk to sider med samme indhold, men nu med forskellige navigationstekster.*

<span id="page-35-0"></span>Begge sider er i vores eksempel tomme fordi vi ikke har redigeret i indholdet. Har du lyst kan du prøve at redigere /fordele/let.html siden som beskrevet i kapitel [2](#page-7-1). Når du har gemt ændringerne kan du åbne de to sider igen i web-browseren og forvisse dig om at de begge viser den tekst du har tastet ind.

Når du har en fil der er markeret som værende en genvej, så kan du vælge Vis genveje fra dens kontekstmenu. Resurseoversigten viser derefter alle de genveje der har indholdet til fælles.

| <b>Ca Tilbage &amp; Indias W Opret ny Car Niveau op</b><br>Lokation siblings:/meget-let.html |   |  |                            |       |         |           |                 |                |            |  |
|----------------------------------------------------------------------------------------------|---|--|----------------------------|-------|---------|-----------|-----------------|----------------|------------|--|
| /sites/default/                                                                              |   |  | Navn                       | Titel | Type    | Størrelse | Sidst ændret d. | Udgivelsesdato | Udløbsdato |  |
| <b>E</b> fordele                                                                             |   |  | /fordele/let.html Let igen |       | xmlpage |           | 05-11-14 16:16  |                |            |  |
|                                                                                              | 圖 |  | /meget-let.html            | Let   | xmlpage |           | 05-11-14 16:16  |                |            |  |
|                                                                                              |   |  |                            |       |         |           |                 |                |            |  |

*Illustration 57: Vis genveje-funktionen giver et samlet overblik over de genveje der har indholdet til fælles.*

Resurseoversigten viser den komplette stien til genvejene i **Navn**-kolonnen, hvor den normalt kun viser navnet. Klik på **Tilbage** for at vende tilbage til den normale resurse-oversigt.

### **3.10 Slet resurse**

Som nævnt i kapitel [3.8](#page-30-1) [Flyt/omdøb resurse](#page-30-1) medfører en flytning af en resurse indirekte sletning af den oprindelige resurse efter den er kopieret til det nye sted og/eller navn som du angiver i forbindelse med flytningen.

Så du har allerede set hvordan Interlet håndterer sletning af resurser. Vælger du **Slet** fra kontekstmenuen for en given fil eller mappe, bliver du bedt om at godkende sletningen:

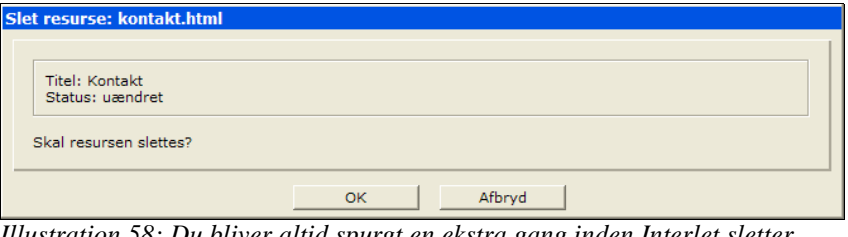

*Illustration 58: Du bliver altid spurgt en ekstra gang inden Interlet sletter resursen.*

Er resursen du sletter ny, d.v.s. endnu ikke publiceret, bliver resursen slettet med det samme.
Er der i stedet tale om en resurse der allerede har været publiceret, så bliver den i første omgang markeret som værende slettet. Det markeres ved at overstrege navnet som vist i [Illustration](#page-31-0) 46. Det betyder at resursen er slettet i Offline-projektet, men at der stadigvæk er en tilsvarende resurse i Online-projektet. Online-projekt resursen bliver først slettet når resursen bliver publiceret, i den forbindelse fjernes også indgangen med den overstregede resurse fra Offline-projektet.

I forbindelse med sletning af genveje er der en ekstra detalje man skal være opmærksom på. Vælg **Slet** fra kontektsmenuen for /meget-let.html-filen:

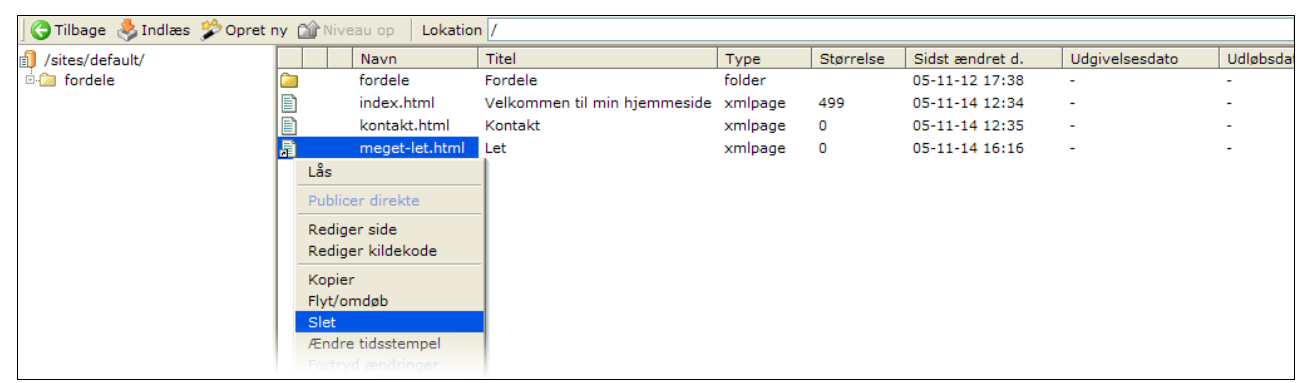

*Illustration 59: Resurser slettes v.h.a. Slet-funktionen i kontekstmenuen.*

I og med at filen er en genvej, ændres skærmbilledet i forhold til [Illustration](#page-35-0) 58:

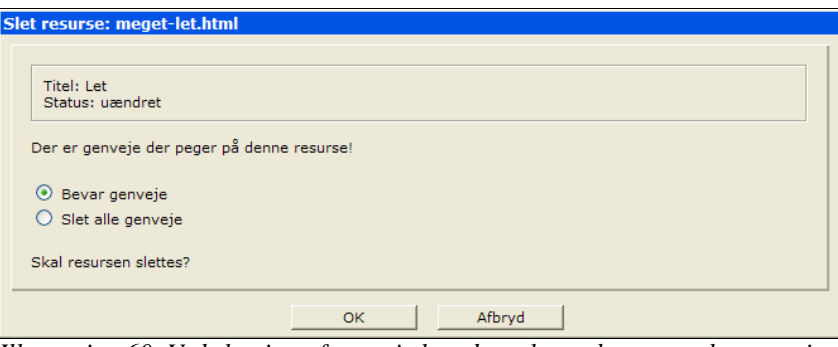

*Illustration 60: Ved sletning af genveje kan du vælge at bevare andre genveje og kun slette den valgte, eller slette dem alle sammen.*

Du kan nu vælge at **Bevar andre genveje**, hvilket betyder at du kun sletter den valgte genvej, men lade de andre genveje eksistere.

Eller du kan **Slet alle genveje**, hvilket betyder at samtlige genveje der peger på det samme indhold som den valgte genvej vil blive slettet. Er man i tvivl om hvilke genveje det drejer sig om kan du med fordel bruge **Vis genveje**-funktionen.

I vores eksempel kan du lade den stå med standard-valget, nemlig at **Bevar andre genveje** og kun slette valgte genvej. Klik **OK**.

Som forventet (eftersom meget-let.html har været publiceret) så bliver den markeret med overstregning ([Illustration](#page-37-0) 61)

Kigger du i fordele-mappen vil du se at /fordele/let.html stadig er der – havde du valgt **Slet alle genveje** før, så ville den også være blevet slettet.

Publicer projektet for at få meget-let.html endeligt slettet.

| <b>Constitution</b> Tilbage <b>Constant Indian State of the Constitution</b> |      | Lokation /         |                                      |                    |           |                       |                          |                          |
|------------------------------------------------------------------------------|------|--------------------|--------------------------------------|--------------------|-----------|-----------------------|--------------------------|--------------------------|
| Sites/default/                                                               |      | Navn               | Titel                                | Type               | Størrelse | Sidst ændret d.       | Udgivelsesdato           | Udløbsdat                |
| <b>E</b> fordele                                                             |      | fordele            | Fordele                              | folder             |           | 05-11-12 17:38        | $\overline{\phantom{a}}$ | ٠                        |
|                                                                              | e    | index.html         | Velkommen til min hjemmeside xmlpage |                    | 499       | 05-11-14 12:34        | $\overline{\phantom{a}}$ |                          |
|                                                                              |      | kontakt.html       | Kontakt                              | xmlpage            | $\circ$   | 05-11-14 12:35        | $\overline{\phantom{a}}$ | $\overline{\phantom{a}}$ |
|                                                                              | ha G | meget-let.html tet |                                      | <del>xmlpage</del> | $-\theta$ | $-05 - 11 - 14$ 16:16 |                          | $\overline{\phantom{a}}$ |
|                                                                              |      |                    |                                      |                    |           |                       |                          |                          |

*Illustration 61: Publicerede resurser bliver markeret slettet (overstreget) indtil de bliver publiceret.*

<span id="page-37-0"></span>Efter publiceringen kan du se [\(Illustration](#page-37-1) 62) at genvejs-markeringen er forsvundet fra /fordele/let.html-filen. Det skyldes at der ikke længere er mere end en fil der peger på samme indhold. Når der ikke findes andre genveje der peger på det samme indhold fjernes markering på filen automatisk og den betragtes ikke længere som en genvej, men derimod som en almindelig fil.

| Tilbage > Indiaes > Opret ny Of Niveau op |   |             | Lokation /fordele/           |         |           |                 |                          |                          |
|-------------------------------------------|---|-------------|------------------------------|---------|-----------|-----------------|--------------------------|--------------------------|
| Sites/default/                            |   | Navn        | Titel                        | Type    | Størrelse | Sidst ændret d. | Udgivelsesdato           | Udløbsdato               |
| $\rightarrow$ fordele                     | đ | hurtig.html | Hurtig                       | xmlpage | $\circ$   | 05-11-13 09:38  | ٠                        | $\overline{\phantom{a}}$ |
|                                           | đ | index.html  | Fordele ved Interlet xmlpage |         | $\circ$   | 05-11-13 08:59  | $\overline{\phantom{a}}$ | $\overline{\phantom{a}}$ |
|                                           | E | let.html    | Let igen                     | xmlpage | $\circ$   | 05-11-14 16:16  | . .                      | $\overline{\phantom{a}}$ |
|                                           | e | sikker.html | Sikker                       | xmlpage | $\circ$   | 05-11-13 08:56  | $\sim$                   |                          |
|                                           |   |             |                              |         |           |                 |                          |                          |

*Illustration 62: En genvej bliver automatisk til en normal fil så snart der ikke er to eller flere genveje der deles om indholdet.*

<span id="page-37-1"></span>I rod-mappen er meget-let.html nu helt væk – både fra Online og Offline-projekterne eftersom den er blevet publiceret og dermed også er fjernet fra Online-projektet:

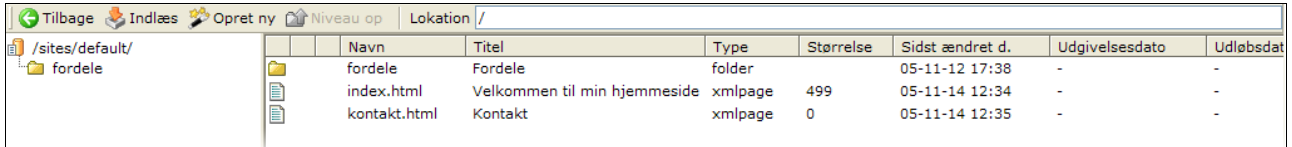

*Illustration 63: Efter endt publicering bliver markeringen af slettede, men endnu ikke publicerede resurser fjernet fra Offline-resurseoversigten.*

> Og når du kigger på hjemmeside i browseren kan du se at navigationen nu ikke længere indeholder Let-indgangen.

### **Ingen fortrydelsesret**

Det er værd at bemærke at når først en resurse er endeligt slettet er det ikke muligt at genskabe den. Der er ikke noget 'håndtag' hvormed du kan få fat i den – dermed kan du ikke benytte den fortrydfunktion som vi kommer til nu.

*I et professionel driftsmiljø bliver der naturligvis taget backup af alle data. Men det kan være en omkostningstung omgang at genetablere f.eks. en bestemt side fra backup'en. Endvidere bliver der typisk kun taget backup en gang i døgnet, så det er ikke nødvendigvis den sidste nye version af en slettet side man får genskabt fra backup'en.*

# **3.11 Fortryd ændringer**

Laver du ændringer på en side i side-editoren har du et valg om du vil gemme de ændringer eller ej.

#### Skrivebordet Side 37 Side 37 Side 37 Side 37 Side 37 Side 37 Side 37 Side 37 Side 37 Side 37 Side 37 Side 37 Side 37

De muligheder behandles i næste kapitel. Er ændringerne først gemt og du alligevel fortryder, skal du bruge **Fortryd ændringer** fra kontekstmenuen.

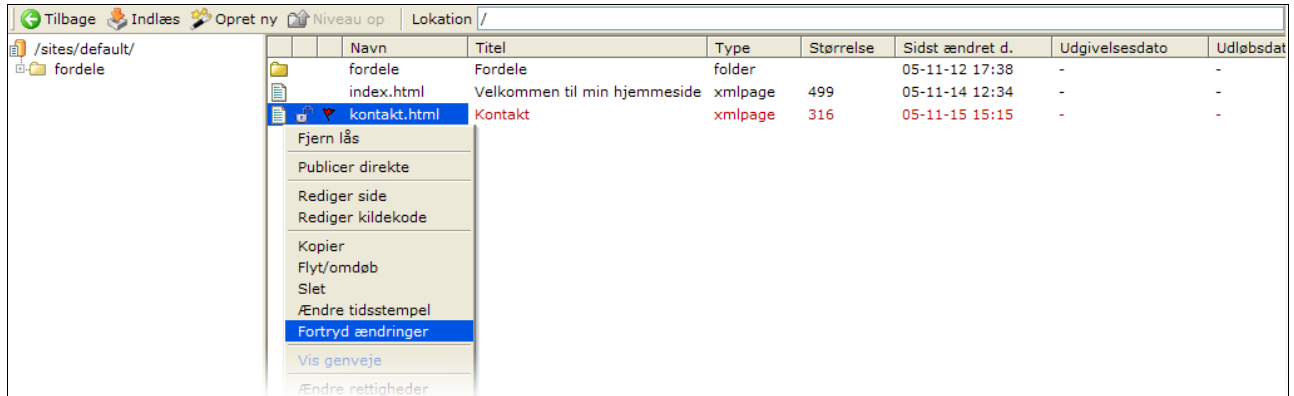

*Illustration 64: Fortryd ændringer-menupunktet er kun aktiv for publicerede filer der har været ændret siden publiceringen.*

Funktionen genetablerer siden sådan som den så ud da den sidst blev publiceret. I praksis tager Interlet en kopi fra Online-projektet og putter tilbage i offline-projektet. Derfor virker funktion kun med sider der har været publiceret, og som derefter har været ændret (markeret med rødt i resurseoversigten).

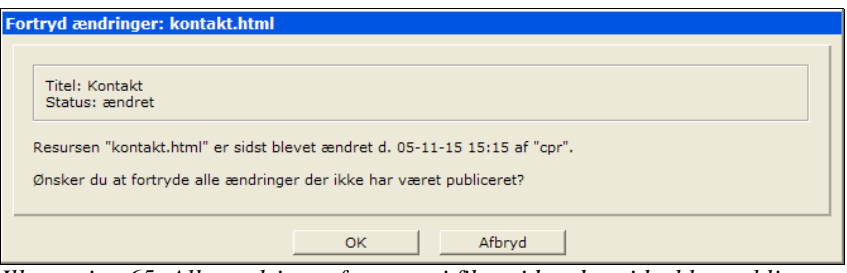

*Illustration 65: Alle ændringer foretaget i filen siden den sidst blev publiceret vil blive smidt væk, derfor spørger Interlet en ekstra gang.*

Du bliver bedt om at godkende at de ikke-publicerede ændringer bliver smidt væk. Når først det er sket kan ændringerne ikke genskabes.

Ud over **Fortryd ændringer**-funktionen, har du også mulighed for at bruge Historik-funktionen. Med den kan du vælge at vende tilbage til tidligere publicerede versioner af siden og ikke kun den sidste publicerede version (sådan som **Fortryd ændringer** gør). Se mere i kapitel [6.6](#page-83-0) [Historik](#page-83-0) (s. [82\)](#page-83-0).

# <span id="page-38-0"></span>**3.12 Indlæs**

Har du filer på din lokale PC der skal bruges på hjemmesiden, gøres det med denne funktion. Det kan være et billede, men også andre typer filer kan overføres på denne måde – bemærk at billeder og filer til download (f.eks. PDF-filer) bør håndteres v.h.a. gallerier, se kapitel [5](#page-68-0) [Gallerier](#page-68-0) (s. [67\)](#page-68-0).

Men uanset om du indlæser filer til et galleri eller ej, så er det den samme fremgangsmåde.

Sørg for at vælge den mappe du vil indlæse filerne i (d.v.s. således at resurseoversigten viser indholdet af den ønskede mappe. Klik dernæst på **Indlæs**-knappen.

Interlet har to funktioner hvormed du kan indlæse filer. Hvilken en der bruges når du klikker på Indlæs afhænger af dine personlige indstillinger – se kapitel [7](#page-85-0) [Personlige indstillinger](#page-85-0) (s. [84\)](#page-85-0) for en beskrivelse af hvordan du ændrer dine personlige indstillinger.

*Er der tale om store mængder filer, evt. en hel hjemmeside, så er der andre funktioner, der er mere passende. Det er funktioner der kræver at man er system administrator, de vil ikke blevet beskrevet i denne vejledning.*

## **HTMLindlæsningfunktion**

Denne funktion benytter en bestemt funktion som er understøttet af HTML-standarden og alle moderne web-browsere. Med den er det muligt at vælge en fil og få den overført til Interlets database.

En filindlæsning består af tre skridt. Først skal den relevante fil lokaliseres på din lokale PC, dernæst skal man angive, hvilken type fil det er, og til sidst angiver man det navn og den titel som filen gemmes med i det virtuelle filsystem.

I det første skridt vælger du filen på din PC med filvælgeren. Åbn din PC's filvælger ved at klikke på **Gennemse...**-knappen. Brug filvælgeren til at finde den relevante fil og klik på **Åbn** for at vende tilbage til skærmbilledet.

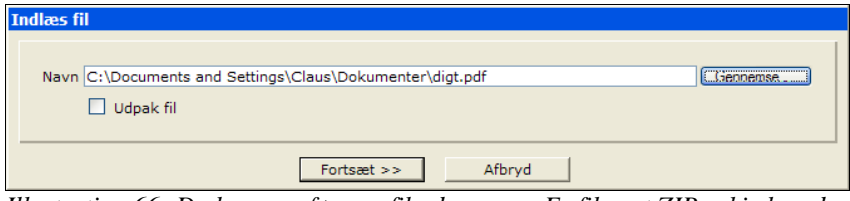

*Illustration 66: Du kan overføre en fil ad gangen. Er filen et ZIP arkiv kan du bede Interlet om at udpakke filen i forbindelse med indlæsningen..*

**Navn** er navnet på den fil på din lokale PC som du ønsker at overføre til det virtuelle filsystem.

**Udpak fil**-fluebenet skal sættes såfremt den valgte fil er et ZIP-arkiv. Et ZIP-arkiv gør det muligt at overføre en række filer på en gang. Har du sat fluebenet vil Interlet pakke arkivet ud og gemme de enkelte filer i stedet for at gemme selve arkivet. På den måde kan du let overføre f.eks. en samling billeder på en gang.

Arkivet pakkes ud i den valgte mappe (der hvor du står i stifinderen). Indeholder arkivet en mappestruktur, bliver den pakket ud i den valgte mappe. Dvs. ZIP-arkivets mapper bliver undermapper til den valgte mappe.

Er **Udpak fil**-funktionen slået til, så springer Interlet over de næste to skridt og går straks i gang med at overføre filerne.

*Bemærk at via Interlets opsætning bestemmer man en maksimum størrelse for de filer man vil tillade at blive indlæst. Løber du ind i problemer med at overføre en stor fil (større end 1 Mbyte) så kan det skyldes denne begrænsning. Systemadministratoren kan ændre den grænse såfremt det er ønskeligt.*

Når du har valgt en fil på din lokale PC går Interlet i gang med at overføre den. I den forbindelse foreslår Interlet et filnavn og en filtype. Det er ikke altid det er muligt entydigt at bestemme filtypen så du får muligheden for at vælge den korrekte type.

I eksemplet er det en PDF-fil, og den skal være af typen Binær. De fleste filer der ikke er billeder eller tekstfiler, skal være af binær typen (det gælder f.eks. typisk tekstbehandlingsdokumentet og lignende).

Filnavnet afledes af navnet på den fil du indlæser, i eksemplet digt.pdf. Det filnavn Interlet foreslår overholder de begrænsninger der er til hvilke tegn du kan bruge i et Interlet filnavn. Er der en konflikt i den forbindelse erstatter Interlet de problematiske tegn med "sikre" tegn. F.eks. vil æblegrød.pdf blive lavet om til aeblegroed.pdf.

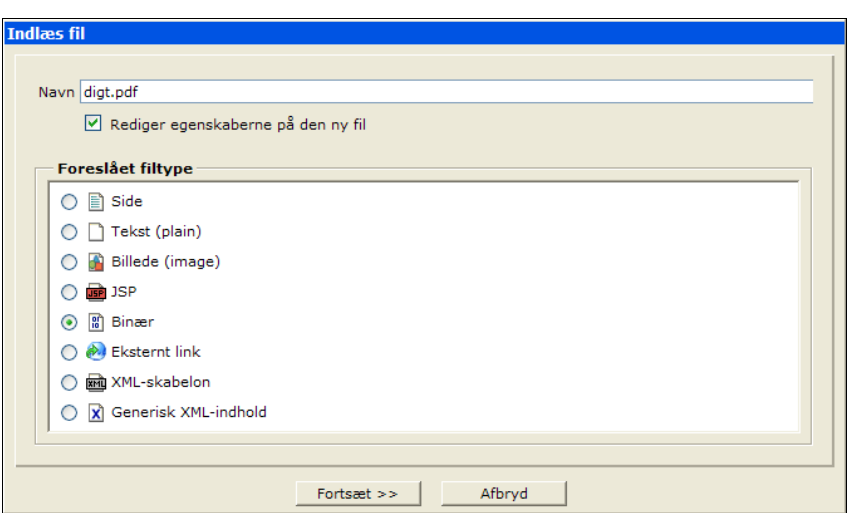

<span id="page-40-0"></span>*Illustration 67: Baseret på filens navn foreslår Interlet en passende type.*

Indlæses et ZIP arkiv og **Udpak fil**-funktionen er slået til, bliver filer og mapper gemt med Interlets gæt på navn og type. Du ser ikke de valgmuligheder der er vist i [Illustration](#page-40-0) 67. Du kan naturligvis ændre navn og type på de indlæste filer via kontektsmenuen når filerne er indlæst.

Såfremt **Rediger egenskaberne på den ny fil** er valgt i det foregående skridt, så får du efterfølgende mulighed for at rette egenskaberne for filen – ganske som når du opretter en ny fil at samme type. Som titel bliver foreslået det oprindelige filnavn.

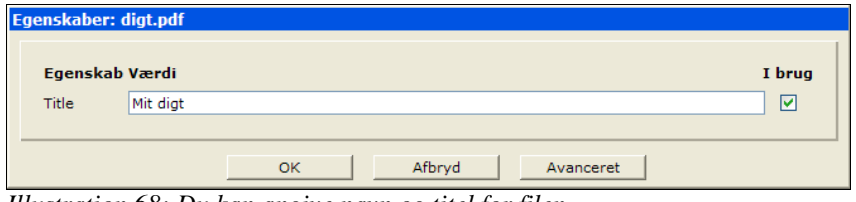

*Illustration 68: Du kan angive navn og titel for filen.*

Er **Udpak fil**-funktionen slået til, bliver der ikke sat en titel på de enkelte filer. Efter endt indlæsning er filen tilgængelig som andre filer:

| <b>O Tilbage &amp; Indias So Opret ny Conviveau op</b> |      | Lokation /   |                                      |         |           |                 |                          |                          |
|--------------------------------------------------------|------|--------------|--------------------------------------|---------|-----------|-----------------|--------------------------|--------------------------|
| sites/default/                                         |      | Navn         | Titel                                | Type    | Størrelse | Sidst ændret d. | Udgivelsesdato           | Udløbsdat                |
| l ⊕ <i>C</i> a fordele                                 |      | fordele      | Fordele                              | folder  |           | 05-11-12 17:38  | $\overline{a}$           |                          |
|                                                        | 1816 | digt.pdf     | Mit diat                             | binary  | 8422      | 05-11-15 15:55  | $\overline{\phantom{a}}$ | $\overline{\phantom{a}}$ |
|                                                        | 'B   | index.html   | Velkommen til min hjemmeside xmlpage |         | 499       | 05-11-14 12:34  | $\overline{a}$           |                          |
|                                                        | ib J | kontakt.html | Kontakt                              | xmlpage | 0         | 05-11-14 12:35  | ٠                        | $\overline{\phantom{a}}$ |
|                                                        |      |              |                                      |         |           |                 |                          |                          |

*Illustration 69: Efter end indlæsning er filen markeret som en ny resurse og er klar til publicering.*

Billeder og binære filer kan via kontekstmenuens **Erstat**-funktion erstattes med en ny fil du indlæser. Navn og type på filen forbliver uforandret uanset hvad den fil du vælger at indlæse måtte hedde. Det anbefales ikke at indlæse en fil af en anden type end den der skal erstattes, da der ellers kan opstå problemer når filen senere skal bruges.

I forbindelse med **Erstat**-funktionen vil Interlet altid bruge HTML-indlæsningsfunktionen eftersom det er én fil der skal indlæses som erstatning.

### **Appletindlæsningsfunktionen**

Denne funktion bygger på Java Applet-teknologien og det betyder at der overføres et lille program til din web-browser, som så kører programmet.

Fordelen er at du med det program kan vælge flere filer på en gang. D.v.s. du behøver ikke først at pakke f.eks. en bunke billeder sammen til et ZIP arkiv for derefter at overføre dem som beskrevet ovenfor. Det gør applet'en for dig.

*Første gang du kører en applet skal du sandsynligvis godkende at browseren gerne må køre programmet. Dette er en sikkerhedsforanstaltning som skal forhindre at ukendte programmer pludselig bliver sat i gang på din PC. Godkend at dette program må køres på din PC.*

Filindlæsningen springer et par skridt over i forhold til den foregående beskrivelse – det skyldes at denne fremgangsmåde svarer til at indlæse et ZIP arkiv med HTML-indlæsningsfunktionen.

Klik på **Indlæs**, applet'en startes nu op på din PC. Efter opstart åbner den et filvælger-vindue som vist på .

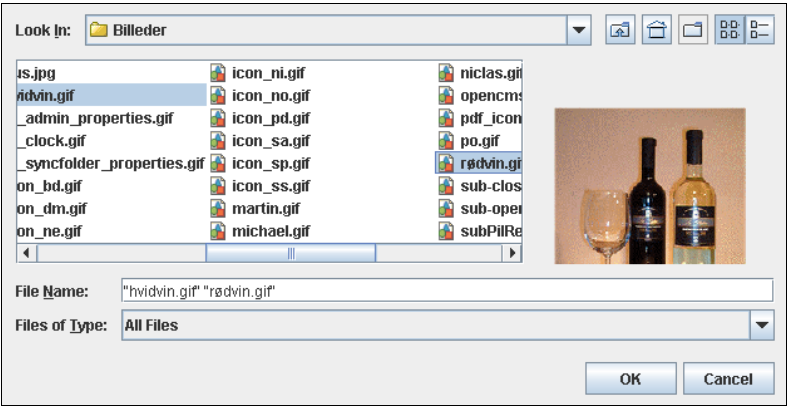

*Illustration 70: Applet-indlæsningsfunktionen gør det lettere at indlæse flere filer på én gang.*

I eksemplet er der valgt to billeder, hvidvin.gif og rødvin.gif. Klik **OK** for at starte indlæsningen. Under indlæsningen vises en animation for at vise at indlæsningen er i gang.

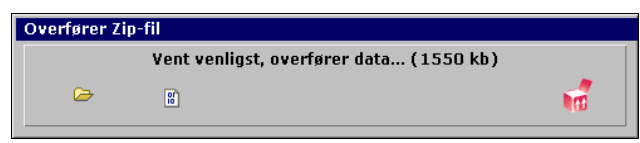

*Illustration 71: Mens indlæsningen pågår vises dette skærmbillede, hvor det fremgår af hvor stor en mængde data der bliver indlæst..*

Hvor lang tid det tager afhænger bl.a. hastigheden på din internet-opkobling. Efter endt indlæsning vender du med det samme tilbage til stifinderen. Interlet foretager et kvalificeret gæt, og giver filerne et navn, en filtype og en titel.

[Illustration](#page-42-0) 72 viser resultatet af indlæsningen af de to billeder. Det er værd at bemærke at ø'et i rødvin, gif er blevet erstattet med et x, således navnet ikke indeholder specialtegn der kan give problemer i web-browsere.

Titlen må gerne indeholde specialtegn, hvorfor titlen automatisk er sat til det oprindelige navn (minus filenavnets endelse). Du kan naturligvis både omdøbe filerne og ændre deres titel m.v. når de er indlæst.

| <b>C</b> Tilbage <b>A</b> Indias <sup>12</sup> Opret ny C Niveau op |        | Lokation /       |                                      |         |           |                 |                          |                          |
|---------------------------------------------------------------------|--------|------------------|--------------------------------------|---------|-----------|-----------------|--------------------------|--------------------------|
| Sites/default/                                                      |        | Navn             | Titel                                | Type    | Størrelse | Sidst ændret d. | Udgivelsesdato           | Udløbsdat                |
| i <b>D</b> fordele                                                  |        | fordele          | Fordele                              | folder  |           | 05-11-12 17:38  | $\overline{\phantom{a}}$ | $\overline{\phantom{a}}$ |
|                                                                     |        | ரி ♥ hvidvin.gif | hvidvin                              | image   | 32771     | 05-11-15 16:44  |                          |                          |
|                                                                     | E      | index.html       | Velkommen til min hiemmeside xmlpage |         | 499       | 05-11-14 12:34  |                          | -                        |
|                                                                     | E<br>ெ | kontakt.html     | Kontakt                              | xmlpage | $\circ$   | 05-11-14 12:35  |                          | $\overline{\phantom{a}}$ |
|                                                                     | ⊞ிரீ   | rxdvin.aif       | rødvin                               | image   | 12990     | 05-11-15 16:44  | ٠                        |                          |
|                                                                     |        |                  |                                      |         |           |                 |                          |                          |

*Illustration 72: Interlet sikrer at navne på indlæste filer ikke indeholder tegn der kan give problemer.*

### <span id="page-42-0"></span>**Opsummering**

Med de enkle midler du har lært i dette kapitel kan du opbygge endog meget komplekse hjemmesider med tusindvis af sider og undermapper.

Inden du kaster dig ud i så omfattende projekter er det en god ide skitsere strukturen af hjemmesiden – brug f.eks. diagrammer som det der er afbilledet i [Illustration](#page-15-0) 14.

På den måde kan du få et overblik og overveje web-brugernes vej rundt på din hjemmeside. Nok så meget fin grafik og blinkende knapper hjælper ikke hvis dine web-brugere ikke kan finde de informationer de har brug for – så brug tid på planlægningen af hjemmesidens struktur.

# **4 Redigering**

I dette kapitel ser vi på de værktøjer du har til rådighed når det gælder redigering indholdet af siderne på din hjemmeside.

Til de forskellige typer af resurser findes der forskellige editorer. For det meste vil du arbejde med side-filer med side-editoren. Der er en såkaldt WYSIWYG-editor fordi den viser teksten som den kommer til at se ud i web-brugerens browser. Det er i modsætning til kildekode-editoren. Den viser alle HTML-koderne direkte – dvs. de koder som browseren omsætter til det færdige skærmbillede. Det vil være sjældent, om nogensinde, du har brug for at vælge den til at rette en side, hvorfor vi ikke vil behandle kildekode-editoren yderligere.

*Interlet understøtter forskellige type side-editorer. Afhængigt af din web-browser og systemets opsætning vil Interlet vælge den editor der er bedst egnet til din browser. Derfor kan det være at side-editoren du bruger ser lidt anderledes ud end den her viste.*

Når du bruger side-editoren kan du skrive indholdet til en web-side stort set som hvis du bruger et tekstbehandlingsprogram. Der er dog nogle punkter hvor web-sider adskiller sig fra et almindeligt stykke papir. Der er forskellige faktorer såsom forskellige web-browsere, forskellig skærmopløsning og specifikke detaljer omkring HTML og relaterede standarder.

Heldigvis er der i det daglige ikke de store problemer. Holder har du de følgende punkter i tankerne når du redigerer siderne, er der rigtig gode chancer for at hjemmesidens læsere ikke oplever problemer.

### Web-browsere

Web-brugerne ser på din side med en browser. Der findes en lang række forskellige browsere på markedet. For år tilbage var det Netscape-browseren der dominerede markedet, i dag er det Internet Explorer-browseren der er den mest anvendte, med Firefox-browseren som nr. 2 med en stigende markedsandel. Op mod ¼ af alle brugere anvender ikke den mest udbredte browser eller også bruger de diverse hjælpemidler (f.eks. bruger blinde skærmoplæser-programmet).

Problemet er at de forskellige browsere viser den samme side på forskellige måder. Overholder siderne de gængse standarder så vil forskellene være minimale, men indeholder siderne uhensigtsmæssig HTML-kode vil der pludselig kunne opstå store visuelle forskelle. Den største udfordring i den sammenhæng er at få lavet skabelonerne så de virker med flere browsere, er det først på plads er problemet heldigvis ikke så stort når du bruger Interlet.

Som udgangspunkt er de HTML-kode som side-editoren genererer ganske godt på linje med standarderne og vil ikke volde problemer med forskellige browsere.

### **HTML-sider**

Når vi siger at det i store træk er som at bruge et teksthandlingsprogram, så er det rigtigt. Men vi forudsætter at man vel og mærke bruger tekstbehandlingsprogrammets muligheder i stedet for at blot anvende det som en skrivemaskine.

Der er ting som man ofte ville gøre i et tekstbehandlingsprogram som ganske enkelt ikke fungerer i forbindelse med web-sider. Bruger du mellemrum og tabulering til at lave indrykning med kan du være sikker på at det ikke vil virke ordentligt. Ifølge HTML standarden skal flere på hinanden følgende mellemrumstegn vises som et mellemrumstegn. Så den fremgangsmåde kan ikke bruges, brug i stedet indryknings-funktionen. Og vil du lave noget der faktisk er en tabel, så skal du bruge tabeltabelopsætning.

Billeder er en anden ting man skal være opmærksom på. Bl.a. med hensyn til deres dimensioner (højde og ikke mindst bredden). Billeder der er for bredde kan påvirke udseendet en del (afhængigt af sidens layout). Men også billedernes størrelse i form af antal bytes de fylder er værd at tænke på (se mere om billeder i Appendiks [13](#page-113-0).)

## **Typografier**

En af de funktioner som gør et tekstbehandling mere produktiv end en skrivemaskine er at man kan definere typografier og genbruge dem så f.eks. alle overskrifterne ser ens ud. Og man kan efterfølgende ændre alle overskrifter på en gang – f.eks. give dem alle en fed skrift. Bruger man ikke typografier fra starten, ja så skal man finde alle overskrifter og ændre dem en for en. En besværlig proces hvor det er let at komme til at lave fejl.

Helt den samme betragtning gælder for hjemmesider. Det er endda vigtigere for en hjemmeside, da der ofte er tale om mange sider. Og mængden bliver typisk ved med at vokse over tid. I sidste ende gør det til en uoverkommelig opgave at ændre udseendet på ens hjemmeside, hvis man ikke har brugt standardtypografier fra starten.

Og det er oven i købet lettere at bruge typografier end ikke at gøre det. F.eks. skal du blot vælger "Overskrift 1" for at få valgt den rette skrift, størrelse og farve – uden typografier skulle du først vælge skrift, dernæst størrelse og til sidst farve.

Opsætningen af typografier og lignende sker via Interlet skabelonerne.

# **4.1 Side-editor**

Du åbner side-editoren ved at vælge **Rediger side** fra kontekstmenuen for den side du vil arbejde med. Husk at filen skal være låst af dig selv for at du kan få lov til at rette i den. Åbner du kontekstmenuen på andre typer filer end side-typen, så vil side-editoren enten optræde som **Rediger som HTML** eller også vil den ikke være tilgængelig (f.eks. for billeder).

Når du åbner en side i Interlets side-editor, vises den del af den færdige side som du kan betragte som indholdet. Dvs. du ser ikke menuer, sidehoved eller hvad der nu ellers er af faste elementer på din side.

I praksis giver det dig bedre mulighed for at koncentrere dig om indholdet, hvor du blot skal sørge for at vælge den rigtige typografi m.v. Den valgte skabelon styrer typografien og layoutet – effekten af layoutet ser du som regel ikke når du redigerer indholdet af siden. Du kan se siden som den vil tage sig ud ved at bruge **Vis side**-knappen i editoren.

De følgende illustrationer bruger Demo-skabelonen, bruger du en anden skabelon vil udseendet være anderledes på din skærm.

*I det følgende tages der udgangspunkt i en bestemt skabelon. Dit valg af skabelon har betydning både for layout og typografi. Bruger du en anden skabelon, vil dine sider tage sig anderledes ud. Tilsvarende vil de anvende skrifttyper, størrelser og farver sandsynligvis være anderledes end det du ser i de her anvendte eksempler.*

[Illustration](#page-44-0) 73 viser et eksempel på hvordan side-editoren præsenterer sig.

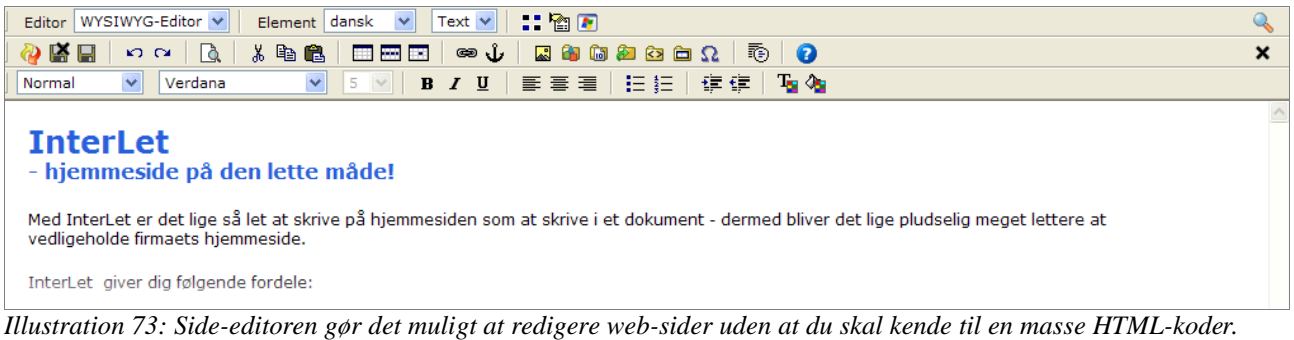

<span id="page-44-0"></span>Den øverste del af side-editor-skærmbilledet indeholder knapper for de funktioner du har til rådighed når du redigerer en side. Enkelte af funktionerne er også tilgængelige via tastatur-genveje.

#### Redigering Side 44 and Side 44 and Side 44 and Side 44 and Side 44 and Side 44 and Side 44 and Side 44 and Side 44

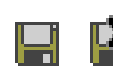

Når du redigerer en side er det vigtigt at huske på at dine ændringer i første omgang kun sker i browseren på din lokale PC. De ændringer du foretager bliver først sendt tilbage til Interlets database når du gemmer fra editoren. Det gør du typisk med **Gem** eller **Gem og luk**-knapperne.

Det er ganske som du er vant til med dit tekstbehandling eller lignende – går din PC ned er forsvinder ændringerne. Det er derfor en god ide at huske at gemme inden du forlader maskinen gennem længere tid.

Som det fremgår af [Illustration](#page-44-0) 73 indeholder den øverste værktøjslinje funktioner der ikke direkte har med redigeringen at gøre. Her kan du ændre titlen på dokumentet (dvs. den titel du angav da du oprettede siden).

Du kan også skifte til en anden editor – i den nuværende version af Interlet kan du vælge mellem side-editoren og kildekode-editoren. Du skulle normalt ikke have behov for at skifte til den sidstnævnte.

Endeligt kan du vælge en anden skabelon end den du valgte da du oprettede dokumentet.

[Illustration](#page-45-0) 74 viser en oversigt over samtlige funktioner som er indeholdt i værktøjslinjerne.

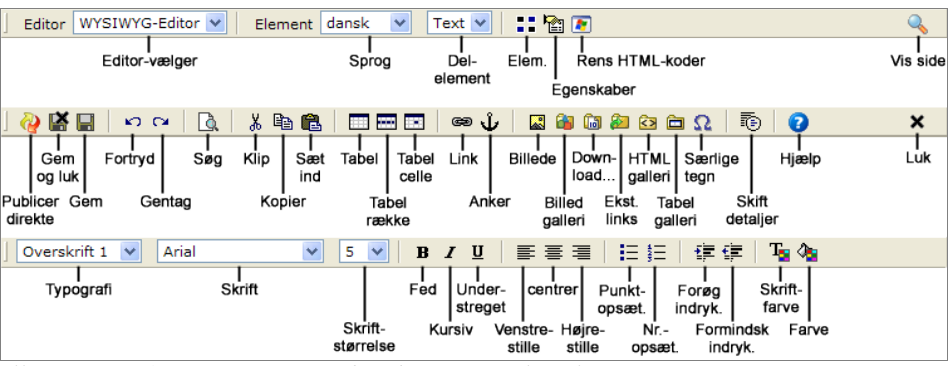

<span id="page-45-0"></span>*Illustration 74: Oversigt over side-editorens værktøjslinjer*

Den midterste værktøjslinje indeholder generelle funktioner såsom at gemme side, klippe og klistre, indsæt forskellige elementer såsom tabeller og billeder. Der er også adgang til online-hjælpesystemet via **Hjælp**-knappen.

Den nederste værktøjslinje indeholder funktioner til at styre typografien og formateringen af indholdet.

# **4.2 Tekst-redigering**

Som anført i starten af dette kapitel så er der nogle punkter, hvor man skal fralægge sig nogle (u)vaner man måske har fået sig tillagt når man bruger sit tekstbehandling. Men på de fleste områder fungerer redigering ganske som du kender det fra tekstbehandling og lign.

Vi vil her antage at du er fortrolig med standardfunktioner som at klippe og klistre, søg o.s.v. Side-– C≥L editoren indeholder også **Fortryd** og **Gentag**-knapper (og de sædvanlige tastaturgenveje).

## **Valg af typografi**

Det er et af de punkter, hvor det kan betale sig at gøre tingene på den "rigtige" måde fra start. På sigt kan det spare dig megen tid.

Som udgangspunkt skal du "nøjes" med at bruge de typografier der står til rådighed i **Typografi**vælgeren. Derimod skal du kun i undtagelsestilfælde bruge **Skrift**-vælgeren eller **Skriftstørrelse**vælgeren.

Når du holder dig til de standardiserede typografier er det for det første meget nemmere at sikre et

КD

ensartet udseende på alle sider, det er også nemmere end at skulle vælge f.eks. skrift, skriftstørrelse og fed skrift hver gang man indsætter en overskrift.

Og når tiden kommer til at ændre udseendet på hjemmesiden, er det mange gange hurtigere at opdatere udseendet når man har brugt standard-typografierne til at begynde med.

Sidst, men ikke mindst så kan søgemaskiner som Google forholde sig til at en overskrift er markeret som "Overskrift 1", hvorimod den ikke tillægger et stykke tekst med stor, fed skrift nogen særlig betydning, ej heller selvom det umiddelbart ligner en overskrift. Søgemaskinerne vil normalt vægte de ord der står som "Overskrift 1" tungere end ord der står andre steder i teksten.

Typografi-vælgeren giver dig følgende mulighed (vi har undladt at beskrive et par af dem du kan se i den liste der kommer frem, det skyldes at de anvender ikke-standardiserede koder).

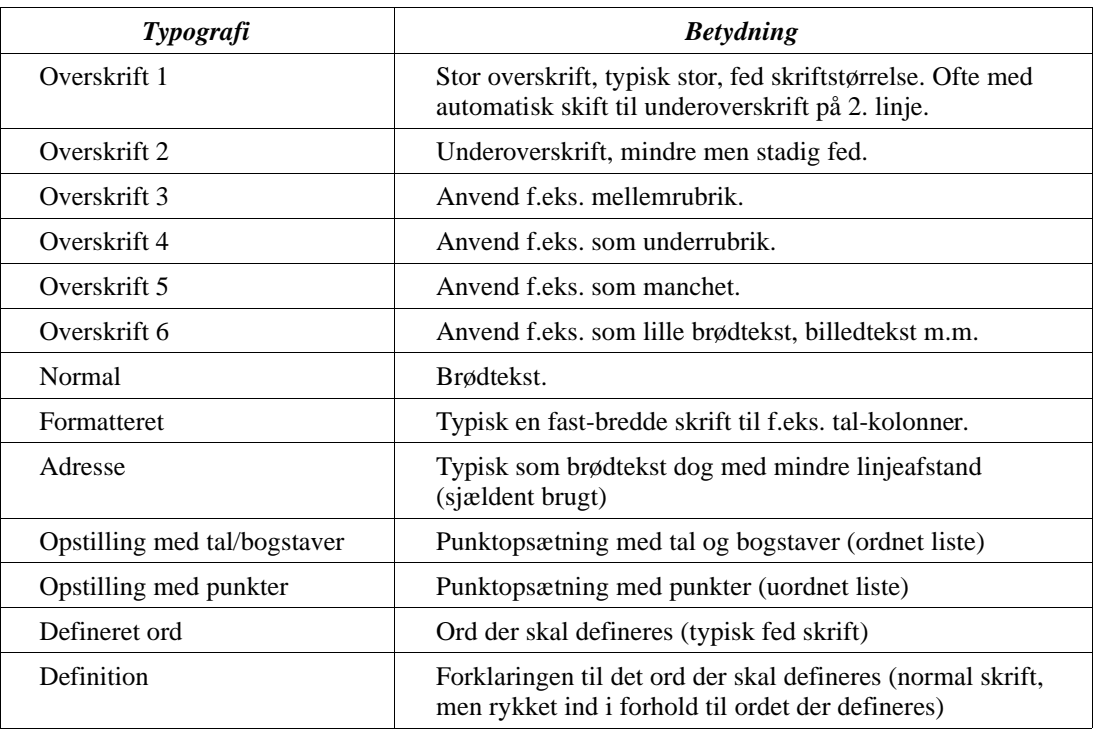

Den demo-skabelon vi bruger til eksemplerne her indeholder definitioner af hvordan de enkelte typografier skal se ud i browseren. F.eks. er de store overskrifter sat til at være blå.

Åbn  $index$ .html-siden fra rod-mappen med side-editoren. Du ser nu en blank side. Vælg Overskrift 1 med **Typografi**-vælgeren. Placer markøren i tekstområdet og indtast en overskrift, f.eks. Velkommen. Du vil se at teksten er en stor, fed, blå sans-serif skrift. Med andre skabeloner end Demo-skabelonen, vil overskriften sandsynligvis se anderledes ud.

*Side-editoren der som standard bliver anvendt i forbindelse med Internet Explorer webbrowseren, kommer som en del af dit operativsystem. Afhængig af opsætningen af det vil navnene på typografierne evt. forekomme på engelsk i stedet for på dansk. I det tilfælde vil du se at der f.eks. står "Heading 1" i stedet for "Overskrift 1". Ud over forskellen i sproget, har dette ikke nogen betydning for funktionaliteten Interlet.*

Når du trykker på **retur**-tasten, vil der blive startet på et nyt afsnit og typografien sættes helt automatisk til brødtekst så du er klar til at skrive indholdet.

Når du vælger en typografi påvirker det hele det afsnit som markøren befinder sig. Det er vigtigt at bemærke at når du trykker på **retur**-tasten startes på et nyt afsnit, det er ikke blot et linjeskift.

Ønsker du ikke at starte på et nyt afsnit, men i stedet blot ønsker et tvunget linjeskift skal du trykke

**skift** + **retur**, dvs. hold **skift**-tasten nede og tryk på **retur**. Det indsætter et linjeskift, men starter ikke på et nyt afsnit

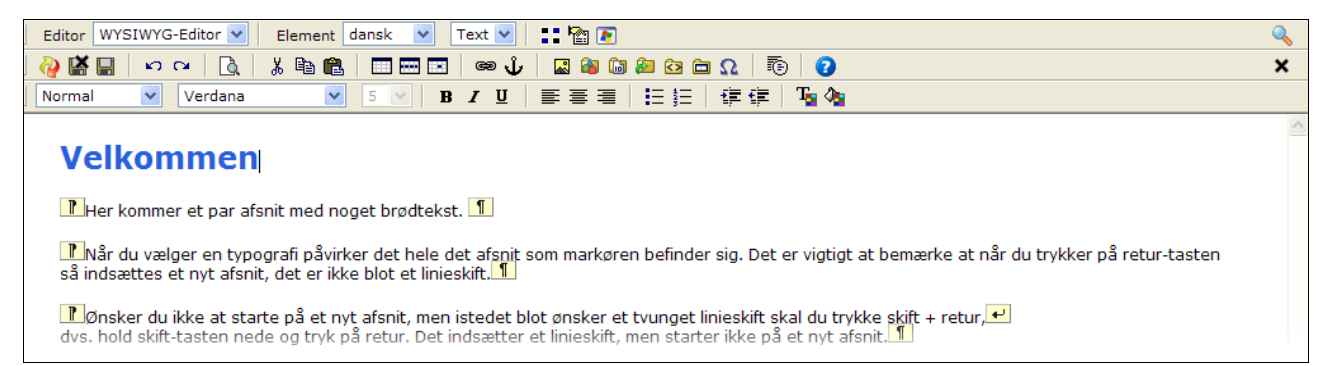

*Illustration 75: Kodemærker kan gøre det lettere at redigere indholdet*

<span id="page-47-0"></span>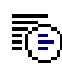

En meget nyttig funktion når du arbejder med teksten er **Skift detaljer**-knappen. Den skifter mellem hhv. at vise og skjule kodemærker i teksten. [Illustration](#page-47-0) 75 viser et eksempel. Du kan se afsnitsmærkerne der markerer start og slut på afsnittet.

I det sidste afsnit kan du yderligere se at der er indsat et linjeskift Efter linjeskiftet bliver der ikke indsat den luft som ellers bliver indsat mellem to afsnit.

### *Fed, Kursiv og Understreget*

- Vælg noget tekst og klik på den ønskede funktion. Vær opmærksom på at understregning af tekst på R T. hjemmeside traditionelt betyder at her er et link som web-brugeren kan klikke på. Brug hellere fed eller kursiv skrift til at fremhæve et stykke tekst fremfor at bruge understregning.
	- U Igen, er det en generel ændring af f.eks. overskrifter bør det styres via opsætningen af de standardtypografierne.

#### *Farver*

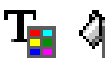

Med **Skriftsfarve** og **Farve**-knapperne kan du ændre farven på teksten hhv. tekstbaggrunden. Vælg den tekst der skal ændres og klik på en af de to knapper. Du kan nu vælge en farve fra den farvepalet der kommer frem. Når du klikker på en farve bliver dens kode samt et eksempel vist øverst i farvevælgervinduet. Klik **Ok** for at sætte farven på det valgte tekst (eller dets baggrund).

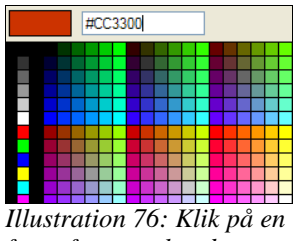

*farve for at vælge den*

Brug farver med varsomhed. Visse farvekombinationer kan afstedkomme at teksten bliver mindre læsbar og for nogle personer helt umuligt at læse. Du skal heller ikke bruge farverne til generelt at ændre farven på f.eks. overskrifter. Ønsker du farven ændret generelt bør det styres via opsætningen af standard-typografier.

### *Justering*

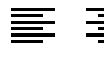

Du kan venstrestille, højrestille eller centrere et afsnit med **Ventrestille**-, **Højrestille**- og **Centrer**knapperne. Det påvirker afsnittet i forhold til de ydre rammer for afsnittet. Normalt vil det være hele siden der udgør den ydre ramme, men har du tekst inde i en tabel, vil tabellen udgøre den ydre ramme.

### *Indrykning*

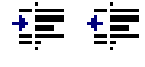

Som nævnt i starten af kapitlet, kan man ikke lave tabulering på web-sider. Men man kan lave indrykning af afsnit. **Forøg indrykning** og **Formindsk indrykning**-knapperne indsætter hhv. fjerner luft fra venstre side af et afsnit.

### *Punktopstilling*

Knapperne **Punktopsætning** og **Nummeropsætning** har samme funktion som hhv. **Opstilling med punkter** og **Opstilling med tal/bogstav** i **Typografi**-vælgeren. Begge bruges til at opstille lister med punkter, enten unummererede eller nummererede.

# **4.3 Indsæt fra andre programmer**

Du kan klippe tekst fra et program f.eks. dit tekstbehandling og indsætte det i side-editoren. Dog er ikke alle programmer lige velegnet som udgangspunkt.

Nogle programmer, bl.a. Microsoft Word sætter ikke kun teksten ind, men inkluderer også en mængde ekstra HTML-koder. Det kan afstedkomme forskellige problemer når web-brugeren sidenhen skal se siden og udseendet vil stor altid adskille sig fra teksten på andre af dine sider.

Andre tekstbehandlingsprogrammer f.eks. det gratis OpenOffice, har ikke samme problemer. Microsoft WordPad og NotePad opfører sig også mere hensigtsmæssigt i den sammenhæng. Det kan du udnytte ved at klippe det ønskede tekst fra Word og klistre det ind i WordPad, og så klippe det fra WordPad og klistre det ind i side-editoren. Den lille omvej fjerner de fleste af de uønskede koder.

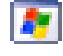

Der er også indbygget en funktion i Interlet, der forsøger at fjerne så mange af de overflødige koder som muligt. Klik på **Rens HTMLkoder** for at få fjernet overflødige koder. Det er bedst af gøre det straks efter du har klistret den kopierede tekst ind på side. Så kan du med det samme se om funktionen har kunne rette op på kvaliteten af de indsatte koder.

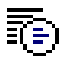

Har du sat noget tekst ind på i side-editoren og det ikke tager sig ud som forventet, så prøv at slå **Skift detaljer**-funktionen til. Du vil ofte kunne se de uønskede kode og fjerne dem så f.eks. et afsnit kun er markeret af de afsnitsmærker sådan som vist i [Illustration](#page-47-0) 75.

Jo mere kompliceret det du vil kopiere er, jo større er chancen for at resultatet afviger fra det forventede, men du kan med held kopiere f.eks. tabeller. Billeder og lign. kan ikke kopieres på denne måde.

# **4.4 Tabeller**

Tabeller er primært beregnet til at vise informationer der bedst præsenteres som kolonner og rækker. Selvom de fleste tekstbehandlinger har dedikerede tabel-funktioner, bruger man fra tid til anden stadigvæk tabuleringer til at lave små tabeller med. I forbindelse med web-sider kan man ikke bruge tabuleringer, så her skal vi også bruge tabeller til den type opsætning. Hvis det kun er et spørgsmål om at få et afsnit rykket ind på siden så brug indrykningsfunktionen beskrevet tidligere.

## **Opret tabel**

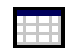

Du opretter en tabel med **Tabel**-knappen. Den åbner et nyt vindue ([Illustration](#page-49-0) 77), hvor du definerer opsætningen for tabellen. Når du klikker Ok sættes tabellen ind på siden der hvor markøren er

placeret.

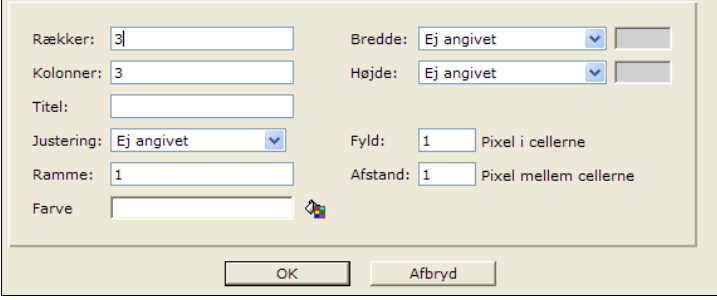

<span id="page-49-0"></span>*Illustration 77: Du angiver antal rækker og kolonner for tabellen. Du kan sidenhen ændre på disse og andre værdier for tabellen.*

### *Rækker*

Du kan naturligvis tilføje nye rækker og kolonner efter du har oprettet den, men kender du tabellens omfang fra start kan du indtaste antallet af rækker og kolonner.

### *Justering*

Bestemmer om indholdet i alle celler skal justeret til venstre, højre eller centreres. Du kan efterfølgende sætte justeringen per celle.

#### *Ramme*

Er fluebenet sat sættes der en ramme om tabellen og dens celler. Man kan angive hvor bred den skal være (i pixels). Er fluebenet slået fra vises der ingen ramme, hvilket svarer til 0 pixels.

Du kan angive hvor meget luft der skal være imellem cellerne (afstand), og hvor meget luft der skal være inden i celler (fyld).

### *Bredde og højde*

Er fluebenet sat bliver bredde på tabellen specificeret som enten en procentdel af indholdsområdet eller et fast antal pixels. Procent-angivelsen relaterer sig til den plads som der er sat af til indholdet i layoutet. Det er enten er hele browser-vinduet eller en del deraf.

Er fluebenet ikke sat, er det indholdet af tabellen der styrer bredden af tabellen, sådan at forstå at browseren gør tabellen lige præcis så bred som det er nødvendigt for at den kan indeholde indholdet.

Det samme gælder for højden.

### *Titel*

Sætter en overskrift oven over hele tabellen.

### *Farve*

Sætter baggrundsfarven for hele tabellen.

### **Rediger tabel**

For at indtaste indholdet i de enkelte tabelceller placerer du markøren i den ønskede celle. Du kan bruge piletasterne til at gå fra celle til celle.

Du kan naturligvis taste tekst i celler, men du kan også sætte billeder ind i som vi skal senere, og du

#### Redigering Side 49 and Side 49 and Side 49 and Side 49 and Side 49 and Side 49 and Side 49 and Side 49 and Side 49

kan sågar sætte en ny tabel inde i en tabelcelle. På den måde kan du lave meget komplekse opsætninger.

Med markøren placeret i en celle kan du kalde en kontekstmenu frem ved at klikke på musens højre knap. Her kan du tilføje og slette rækker og kolonner. Du kan også tilføje og slette celler, men vær opmærksom på at såfremt at der ikke er lige mange celler i hver række, så er der en risiko for at tabellen vil tage sig forskelligt ud i forskellige web-browsere.

Har du brug for et ulige antal celler per række er det bedre at bruge hhv. **Del celle** og **Kombiner celler** til at opnå effekten.

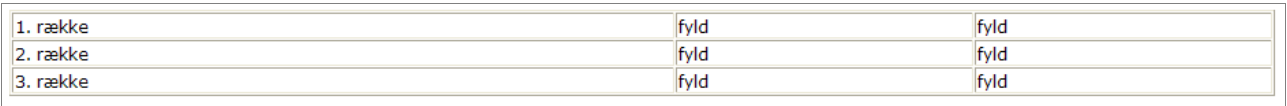

Har du en tabel med 3 rækker og 3 kolonner og du beder om at få delt cellen i den 2. række og første kolonne, så sker der det at tabellen får 4 kolonner, men de to første i 1. og 3. række dækker to kolonner. Den opsætning virker på tværs af alle browsere.

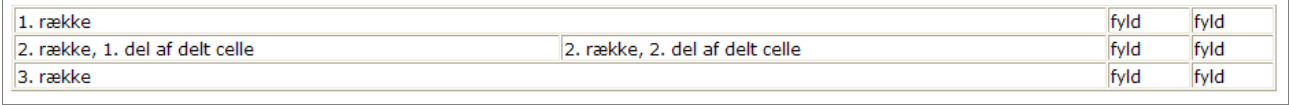

Tilsvarende hvis du går den modsatte vej og kombinerer to celler. For at gøre det skal du vælge teksten i de to celler, og derpå højreklikke på den valgte tekst. Nu kan du vælge **Kombiner celler**.

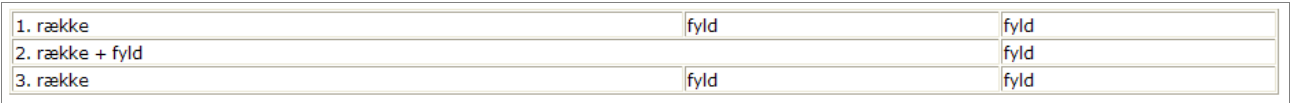

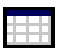

Du bruge **Tabel**-knappen til at ændre opsætningen af rammen på tabellen samt at sætte baggrundsfarven på en eksisterende tabel. Værdierne har den samme betydning som under oprettelsen af tabellen.

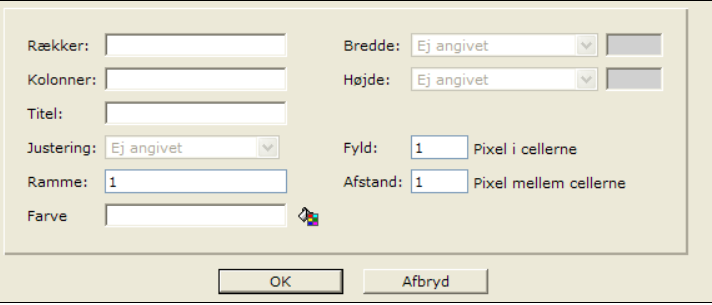

*Illustration 78: Efter tabellen er oprettet kan man ændre dens ramme og baggrundsfarve*

For at du kan gøre det skal du først have valgt tabellen. Det kan du gøre med musen ved at klikke på rammen (når musemarkøren er over rammen skifter den udseende). Har du defineret tabellen til ikke at have en ramme kan det være besværligt at vælge tabellen på den måde. I stedet kan du placere tekstmarkøren i en af cellerne og dernæst trykke på **Skift** + **Tab**.

Når tabellen er valgt markeres det med en række små firkantede håndtag.

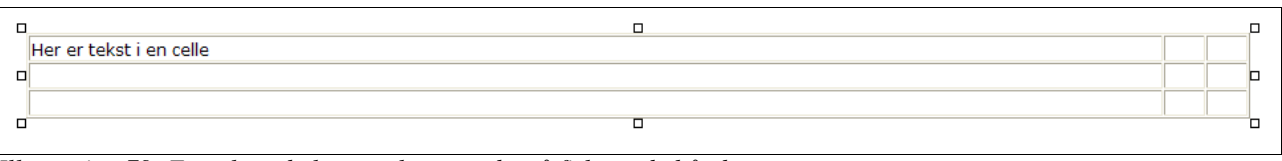

*Illustration 79: En valgt tabel er markeret med små firkantede håndtag.*

<span id="page-51-1"></span>Du kan bruge de små håndtag som er vist i [Illustration](#page-51-1) 79 til at ændre størrelsen af tabellen. Men bemærk at så snart du begynder at trække i dem bliver tabellens størrelse omregnet til pixels, også selvom du angav størrelsen i procent da du oprettede den.

### *Tabelrækker*

Du kan kontrollere udseende af de enkelte celler eller alle celler i en række med to andre funktioner. Placer markøren inde i en celle og klik på **Tabelrække**-knappen.

Det åbner en dialogboks, hvor du kan angive højde og bredde for den valgte række. Du kan også styre hvordan indholdet (dvs. indholdet i alle cellerne i den valgte række) skal justeres – se næste afsnit for en forklaring af de forskellige justeringsmuligheder. Og endeligt kan du sætte farve på baggrunden. Se [Illustration](#page-51-0) 80.

#### *Tabelceller*

Placer markøren inde i en celle og klik på **Tabelcelle**-knappen. Det åbner dialogboksen som vist i [Illustration](#page-51-0) 80.

Højde og bredde skal angives pixels. Højde og bredde er underlagt omgivelserne, dvs. den række cellen står i, tabellen og tabellens omgivelser.

Baggrundsfarve og rammefarve vælges som det var tilfældet for tabellens farver. Bemærk at rammefarven ikke har noget med tabellens ramme at gøre. Det er den ramme som er rundt om tabelcellen (typisk en 1 pixel ramme, men den endelige effekt af rammefarven afhænger af den anvendte browser).

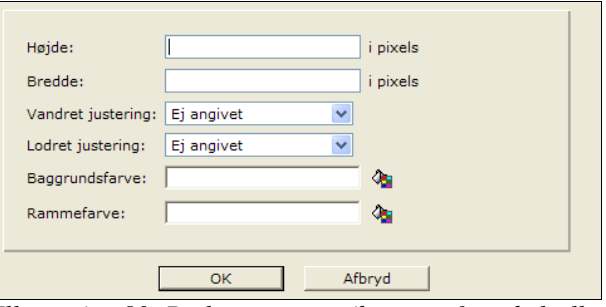

<span id="page-51-0"></span>*Illustration 80: Du kan sætte attributterne for tabelcelle enten direkte på cellen eller for alle celler i en række*

Vandret justering kan være: Venstre, Højre, Centrer. Indstillingen påvirker indholdets horisontale placering i cellen.

Lodret justering kan være: Top, Bund, Midt/Centrer (to navne for den samme funktion), Basislinje. Indstillingen påvirker indholdets vertikale placering i cellen.

## <span id="page-52-1"></span>**4.5 Billeder**

Inden du sætter et billede på en side, så bør du sikre dig at billedet er optimeret til internet-brug. Dvs. at opløsningen og komprimeringen er optimal sådan at billedet kan overføres til web-brugerens browser hurtigst mulig. Vi vil ikke komme nærmere ind på emnet her, du kan læse mere om det i Appendiks [13](#page-113-0) [Billeder.](#page-113-0)

Der er dog en ting du skal overveje i forbindelse med at sætte et billede ind på en side. Det valgte layout på siden kan diktere f.eks. maksimumbredden på billedet (målt i pixels). Har det valgte layout en forventning om at indholdet f.eks. ikke overstiger 400 pixels i bredden så er det vigtigt at billeder ikke er bredere end det. I modsætning til teksten som bliver ombrudt til at passe, så kan browseren ikke "ombryde" et for bredt billede og resultatet kan være at siden kommer til at se rodet ud (alt afhængig af layoutet).

Du kan godt tilpasse bredden af et billede når du placerer det på siden, men det er generelt ikke anbefalelsesværdigt. Det påvirker nemlig kun hvordan billedet vises, men laver f.eks. ikke et stort billede om til et mindre – ergo tager overførslen til web-brugerens browser stadigvæk lige så lang tid, selvom man egentlig kunne have nøjes med mindre. Tilsvarende risikerer der at medføre kvalitetstab, hvis du gør et lille billede større. Derfor, forbered billedet så godt som muligt til der hvor det skal bruges inden du overfører det til Interlet.

En anden væsentlig ting at huske er at såfremt det samme billede bruges flere steder på din hjemmeside, så skal du sikre dig at billedet er kendt under den samme web-adresse (URL). På den måde bliver billedet kun overført en gang selvom det optræder flere steder på hjemmesiden – noget der er med til at forbedre web-brugerens oplevelse af hjemmesiden når han eller hun ikke skal sidde og vente unødigt på at siden bliver vist i browseren.

Bruger du Interlets billedgalleri-funktion er du sikker på at et billede altid optræder med den samme URL når du bruger det flere steder på hjemmesiden. Da billedgalleriet oven i købet gør det nemt at arbejde med billeder på hjemmesiden, så er der normalt ikke grund til at bruge andet.

## **Indsæt billede fra et galleri**

Du kan se hvordan du opretter et billedgalleri i kapitel [5](#page-68-0) [Gallerier](#page-68-0) (s. [67\)](#page-68-0). Her tager vi udgangspunkt i et eksisterende billedgalleri og viser hvordan du bruger det.

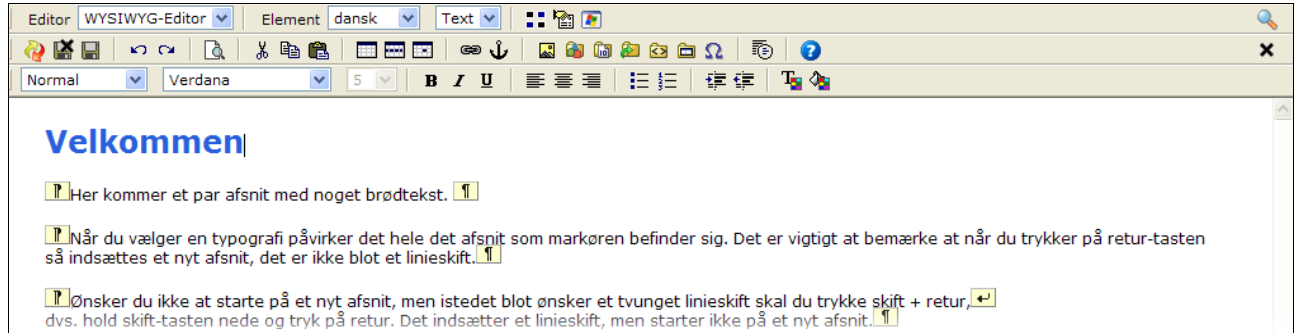

*Illustration 81: Det er lettere at placere billeder på siden når kodemærkerne er synlige*

<span id="page-52-0"></span>Først vil vi indsætte et billede så det står for sig selv. I eksemplet i [Illustration](#page-52-0) 81 er **Skift detaljer** slået til så kodemærkerne er synlige – det letter placering af billedet. Start med at slette al teksten i det andet afsnit, så vi har tre afsnit og det midterste er tomt – der vil vi have billedet sat ind.

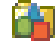

Klik på **Billedgalleri**-knappen (ikke at forveksle med **Indsæt billed**-knappen som vi skal bruge senere). Interlet åbner nu et vindue med billedgalleriet.

*Ser det ud som om der ikke sker noget når du klikker på Billedgalleri-knappen, så vær opmærksom på om vinduet er gemt bagved andre vinduer.*

#### Redigering Side 52 Side 52 Side 52 Side 52 Side 52 Side 52 Side 52 Side 52 Side 52

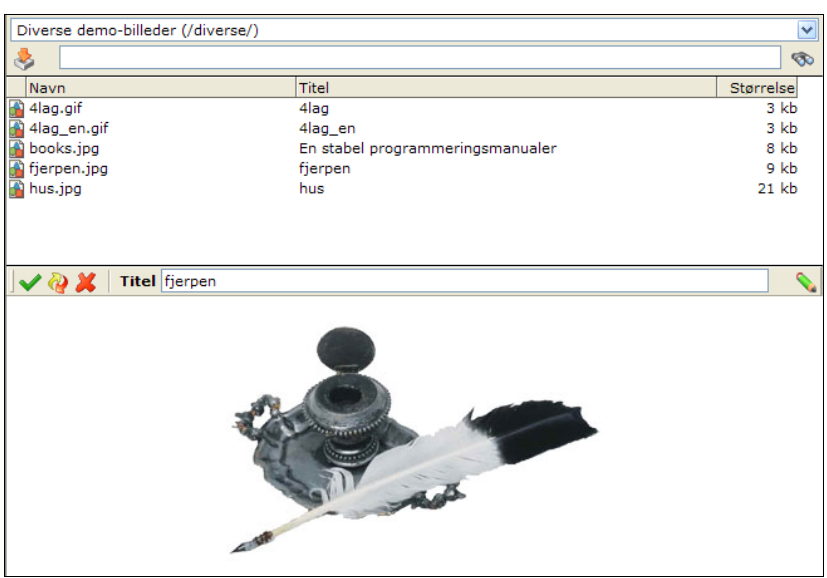

*Illustration 82: Billedgalleriet giver hurtigt adgang til de tilgængelige billeder*

Med galleri-vælgeren øverst i vinduet kan du vælge mellem de forskellige gallerier du har oprettet. Her har vi valgt galleriet vi oprettede med diverse-gallerimappen.

Listen viser nu de billeder der er indeholdt i galleriet. Find det billede du vil sætte ind.

Du kan vælge mellem to måder at sætte billedet ind. Bruger du Sæt ind-knappen placeres billedet der hvor markøren står på siden. Efter billedet er sat ind lukkes galleri-vinduet automatisk igen.

Du kan også trække selve billedet ind på siden. Klik på billedet og hold museknappen nede mens du trækker billedet over i editoren. Placer pile-markøren det sted i editor-vinduet hvor billedet skal stå og slip så musetasten.

### *Fritstående billede*

I vores eksempel skal musemarkøren pege mellem de to afsnitsmærker i det midterste afsnit. Er der plads problemer på din skærm, sådan at gallerivinduet dækker over det sted hvor du gerne vil indsætte billedet, kan du blot sætte billedet ind der hvor du kan komme til, og så efterfølgende, i editoren, trække billedet derhen hvor det skal stå.

Efter endt placering står billedet som vist i [Illustration](#page-54-0) 83. Du vil bemærke at et valgt billede er markeret med små firkantede håndtag.

Du kan bruge de håndtag til at ændre størrelsen på billedet, men som nævnt tidligere er det ikke optimalt, og hvis du gør det, så lav kun små ændringer af størrelsen. Større ændringer bør laves ved at tilpasse billedet inden du indlæser det i billedgalleriet.

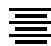

Nu vi har sat billedet ind i et tomt afsnit, kan du klikke på et af afsnitsmærkerne og manipulere afsnittet som alle andre afsnit. Du f.eks. klikke på **Centrer** for at placere billedet midt på siden.

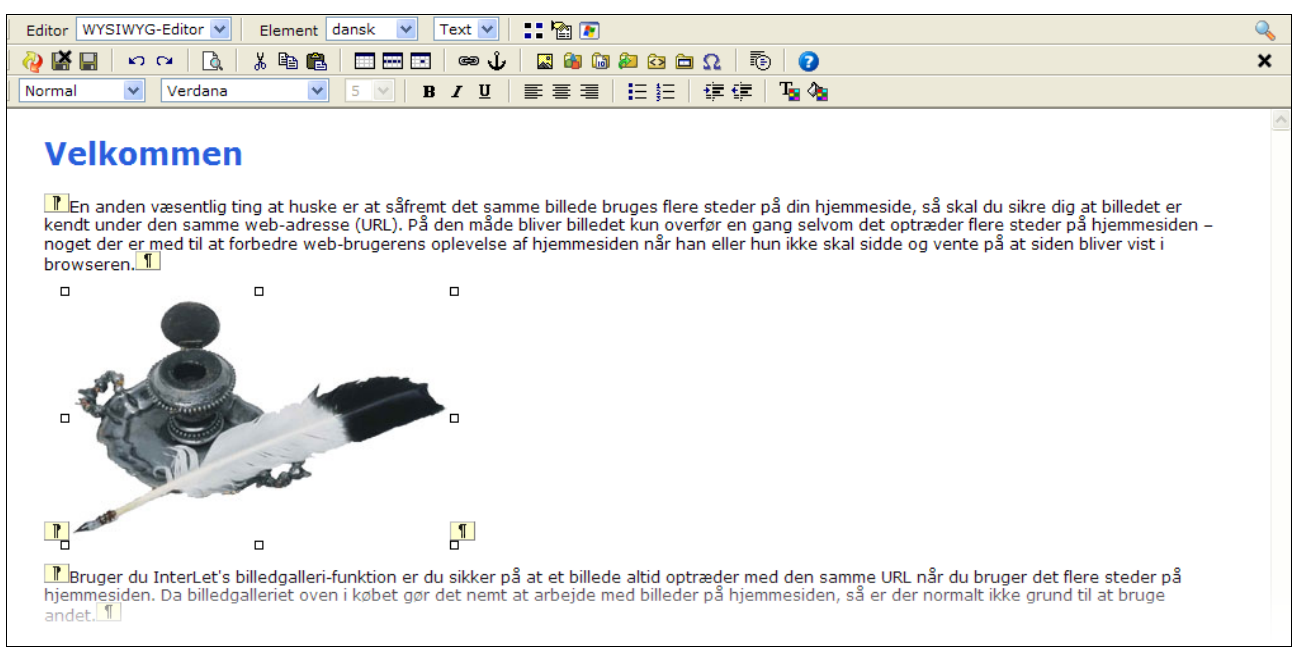

*Illustration 83: Det valgte billede er markeret med små firkantede håndtag*

### <span id="page-54-0"></span>*Billede med tekstomløb*

En alternativ måde at placere billeder på siden, er ved at placere billedet således at teksten løber rundt om billedet. Fremgangsmåden er som vist i det foregående, på nær du nu placerer billedet inde i det tekstafsnit, hvis tekst skal løbe om billedet.

Slet billedet du lige har sat ind - klik på et af afsnitsmærkerne og klik dernæst på **Klip**-knappen – det 쏢. fjerner afsnittet inklusiv billedet.

Brug billedgalleriet til at indsætte et nyt billede, men denne gang placerer du billedet imellem den første afsnitsmarkering i det første afsnit og det første bogstav i teksten.

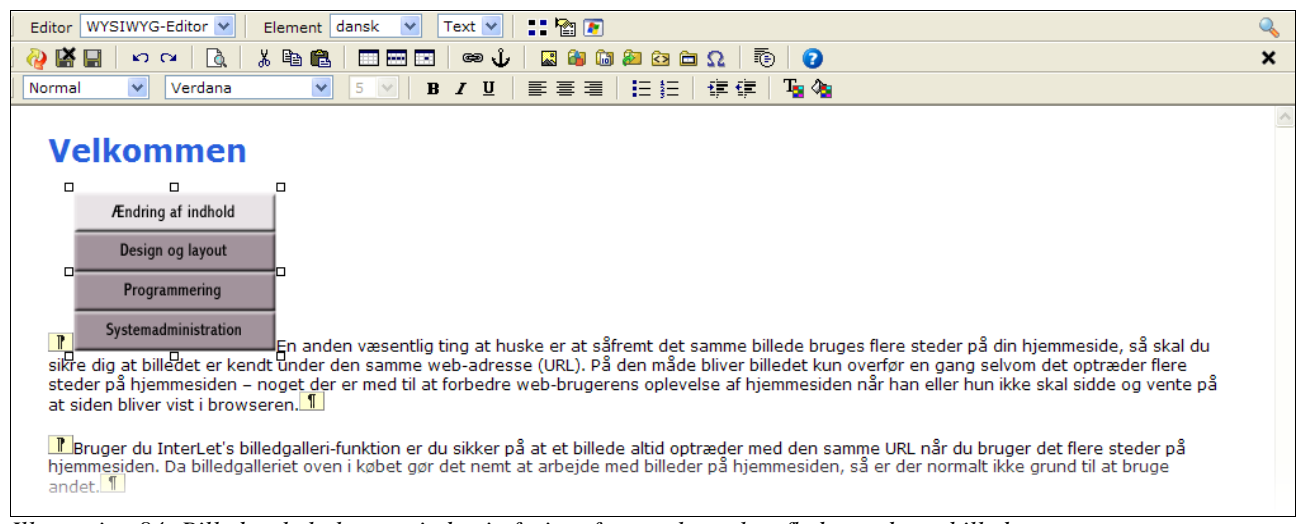

*Illustration 84: Billedet skal placeres inden i afsnittet for at teksten kan flyde rundt om billedet*

Her er det en hjælp at have kodemærkerne synlige. Placerer du billedet til venstre for afsnitsmarkeringen, så vil teksten ikke flyde til højre for billedet når du udfører de næste skridt. Er mærkerne ikke synlige vil editoren oftest gøre det rigtige (dvs. placere den inden for mærkerne), men der er situationer, hvor den ikke kan gætte sig til hvad der er rigtigt og i den situation skal man kunne se mærkerne for at få billedet placeret korrekt

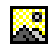

Vælg billedet og klik på **Billede**-knappen. Du får nu en dialogboks frem [\(Illustration](#page-55-1) 85), hvor du kan styre billedets placere m.m.

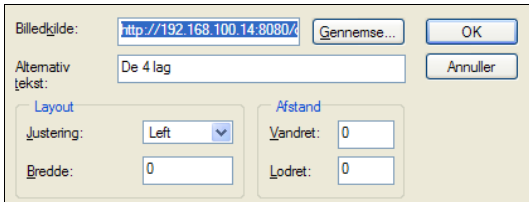

<span id="page-55-1"></span>*Illustration 85: Der bør altid være en informativ tekst tilknyttet et billede.*

Billedkilden angiver web-adressen på billedet. Det er meget sjældent at det er nødvendigt at redigere i den.

*Du skal aldrig bruge Gennemse...-knappen. Den giver dig mulighed for at finde et billede på din lokale PC, men da der (forhåbentlig) ikke er direkte adgang fra internettet og ind på din PC's harddisk vil de billeder du har på din harddisk ikke kunne ses af en web-bruger. Derfor skal du først overføre billeder til billedgalleriet inden du sætter dem ind på siden – brug aldrig Gennemse...-knappen til at indsætte billeder med.*

Du kan angive en tekst som alternativ til billedet. Primært er det en hjælp til synshandicappede, så giv den en fornuftig beskrivelse hvis billede har en betydning. Som udgangspunkt er **Alternative tekst** sat til den titel du har givet billedet i forbindelse med at du indlæste billederne.

**Justering** er den mest interessante værdi du kan sætte idet den styrer hvordan billedet placeres i forhold til teksten. Af de mange muligheder vil du oftest komme til at bruge Venstre (Left) og Højre (Right). De placerer billedet hhv. til venstre eller til højre for teksten. De andre indstillingsmuligheder bestemmer den vertikale placering af billedet i forhold til teksten.

**Bredde** angiver bredden på en ramme uden om selve billedet. Som udgangspunkt er der ikke nogen ramme (svarende til 0). Indtast et antal pixels for at angive hvor bred rammen skal være.

**Vandret** og **Lodret** afstand bruger du til at angive hvor meget luft der skal være til højre og venstre for billedet, hhv. over og under billedet. Værdien angives i pixels.

Sæt justering for det billede du lige har sat ind til at være Venstre (eller Left), og sæt den vandrette afstand til 5 pixels (som anført i [Illustration](#page-55-1) 85). Resultatet er at du får teksten til at flyde højre om billedet som vist i [Illustration](#page-55-0) 86.

<span id="page-55-0"></span>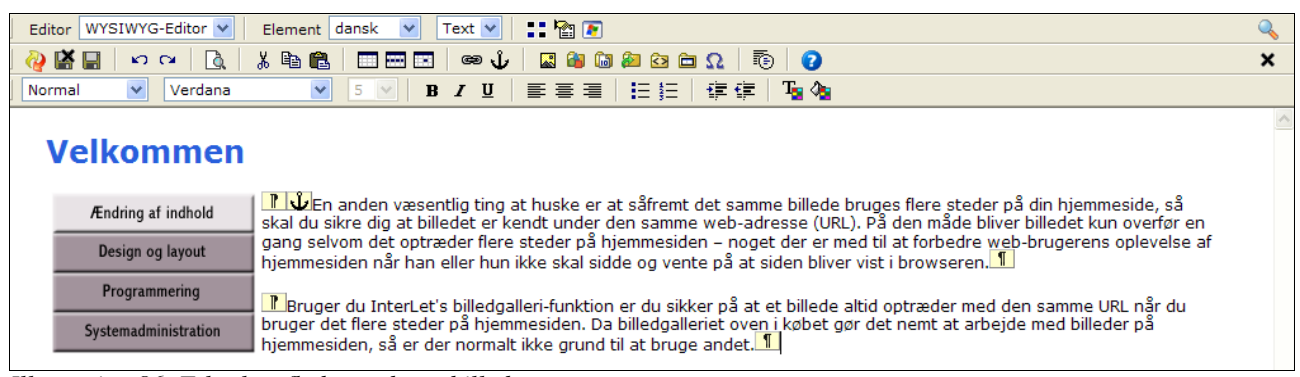

*Illustration 86: Tekst kan flyde rundt om billeder*

#### Redigering Side 55 Side 55 Side 55 Side 55 Side 55 Side 55 Side 55 Side 55 Side 55 Side 55 Side 55 Side 55 Side 55 Side 55 Side 55 Side 55 Side 55 Side 55 Side 55 Side 55 Side 55 Side 55 Side 55 Side 55 Side 55 Side 55 Sid

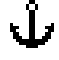

Bemærk at der er et lille anker-mærke i starten af det afsnit du satte billedet ind i. Ankeret indikerer hvor billedet er forankret. Det er nødvendigt i og med billedet ikke længere optræder der hvor det blev sat ind, men derimod til venstre eller højre for det sted. Sletter du ankeret fjerner du billedet fra siden.

Det er en god ide altid at placere billedet som det første i et afsnit idet der så er mindre chance for at komme til at slette forankringen og dermed billedet. Har du ikke slået kodemærkerne til, så kan du ikke se forankringen, og står den inde midt i teksten er det nemt at komme til at slette den ved en senere lejlighed når man lige skal lave en rettelse til teksten.

### *Billedtekst*

Du kan kombinere tabeller og billeder til at placere en billedtekst sammen med billedet. Det er et godt eksempel på, hvordan du kan bruge tabeller til at styre opsætningen med.

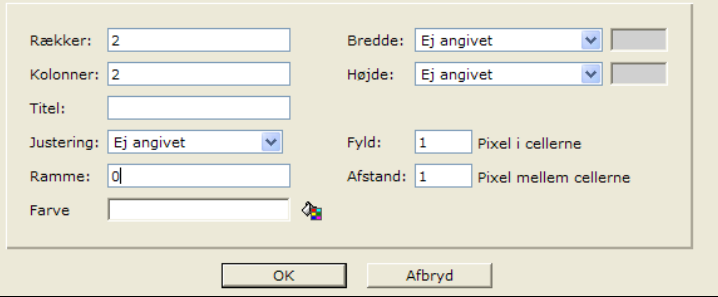

<span id="page-56-0"></span>*Illustration 87: Er ramme-værdien sat til 0 vises ingen ramme på tabellen.*

Vi vender tilbage til vores eksempel med en overskrift og nogle afsnit med tekst. Sørg for at du kan se kodemærkerne. Placer tekstmarkøren før starten af det første afsnit, dvs. foran afsnitsmærket. Det er vigtigt at den stor uden for afsnittet, hvis ikke risikerer du at skriften til brødteksten bliver påvirket af typografien for billedteksten.

Lav en tabel med 2 rækker og 2 kolonner, ramme lig 0 og fyld og afstand begge lig 1 – se [Illustration](#page-56-0) [87.](#page-56-0)

Åbn billedgalleriet, sæt et billede inden i anden kolonne i den første række af tabellen. Placer tekstmarkøren i den første kolonne og tryk et par gange på skift-mellemrum. Det indsætter noget luft som sikrer afstand mellem teksten og billedet.

Vælg tabellen og brug de små håndtag til at justere bredden så den passer med billedets bredde. Placer tekstmarkøren i den anden kolonne i den anden række, vælg Overskrift 6 fra typografivælgeren. Tryk **skift**+**retur** for at lave lidt afstand i toppen af cellen. Indtast en passende billedtekst

Slut af med at vælge tabellen igen og klik på **Højrestille**-knappen. Du har nu en side der ser nogenlunde ud som i [Illustration](#page-57-1) 88.

Med den valgte demo-skabelon, bliver det endelige resultat som web-brugeren ser i sin browser som vist i [Illustration](#page-57-0) 89.

Som du kan se så er der mange muligheder når man begynder at arbejde med tabeller. Vi kunne naturligvis have lavet noget lignende hvor vi placerede billedet til venstre for teksten. Eller hvis billedet stod for sig selv, kunne vi sætte billedteksten ind ved siden af billedet i stedet for under billedet.

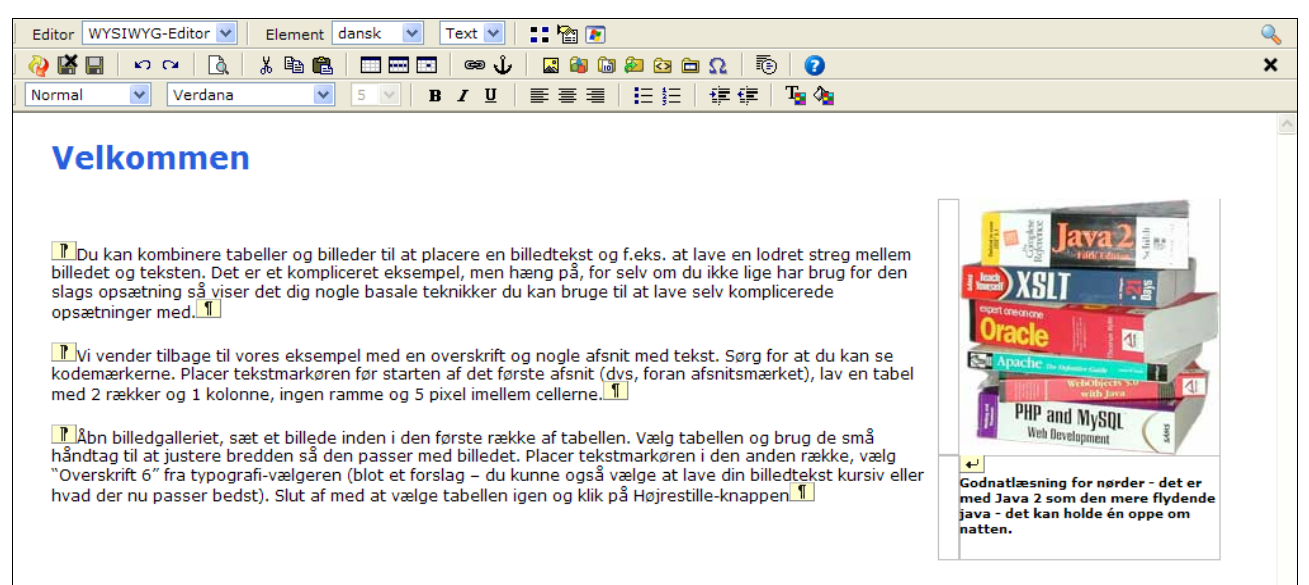

*Illustration 88: Teksten kan også flyde uden om tabeller*

<span id="page-57-1"></span>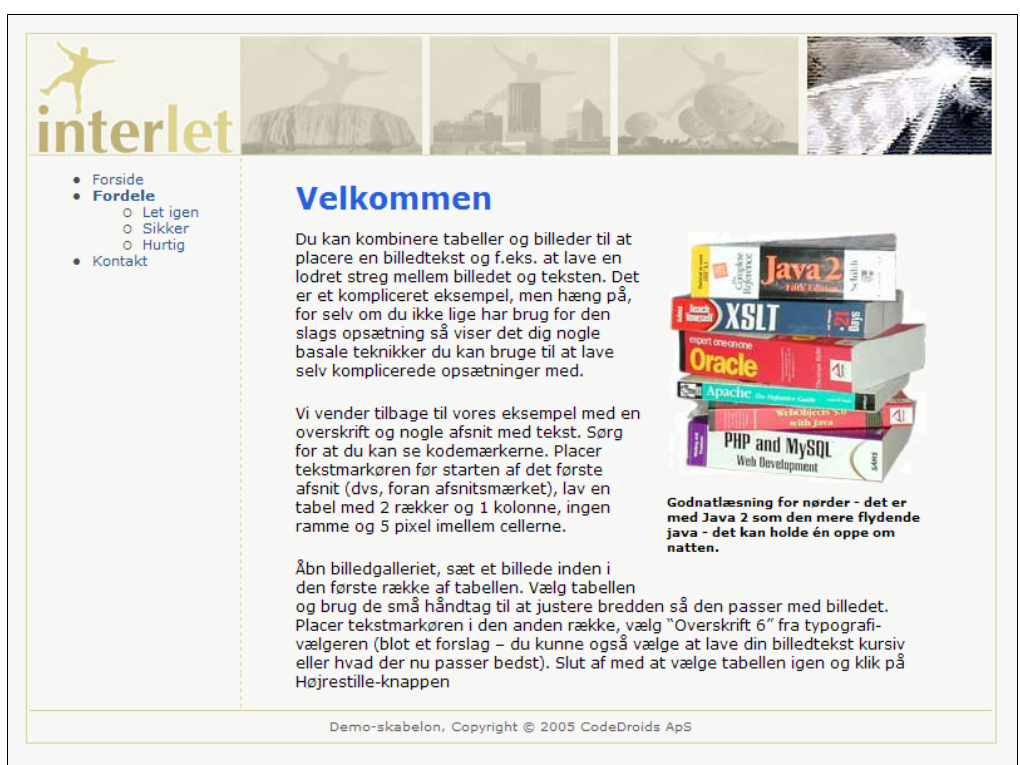

<span id="page-57-0"></span>*Illustration 89: Den første kolonne i tabellen sikrer at der er en passende afstand til den omgivende tekst.*

# **4.6 Links**

Noget af det grundlæggende ved en web-side er at den kan indeholde links. Links eller hyperlinks som er det officielle navn gør det muligt at sammenkæde sider så web-brugeren kan bladre videre, finde uddybende information m.m.

*Af danske ord kunne man bruge genvej eller kæde som erstatning for det engelske ord link. Vi har valgt her i manualen at holde fast i det engelske begreb da det er veletableret som navn for den funktionalitet vi taler om.*

I Interlet skelnes mellem to typer links, interne og eksterne.

Med interne links menes der links der peger på sider som ligger inde på din egen hjemmeside, dvs. sider som findes i Interlets virtuelle filsystem og som du kan finde i stifinderen. En fordel ved Interlet er at den løbende tjekker om de interne links nu også peger på en faktisk side – på den måde undgår du "døde" links – dvs. links der peger ud i luften og derfor ikke virker.

Eksterne links er links til "fremmede" hjemmesider. Hvis du ville have et link fra din hjemmeside til at pege på vores hjemmeside, så ville det være at betragte som et eksternt link. Eksterne links håndteres bedst v.h.a. af links-galleriet.

For begge typer links gælder det at de skal knyttes til noget tekst eller et billede på siden. Dvs. du skal vælge et eller flere ord i editoren, og så sætte linket på de ord. Traditionelt bliver den tekst så markeret som værende et link ved at teksten bliver blå og bliver understreget. Udseendet styres dog helt af den pågældende skabelons typografi-opsætning og vil derfor variere fra skabelon til skabelon.

*Bemærk at når du har sat et link ind på siden, så vil side-editoren vise den typografi der er gældende for links, men selvom teksten nu ser ud som et link inde i editoren vil det ikke virke som et link – blot se ud som et. For at teste linket skal du have side vist i et browser vindue, f.eks. med Vis side-knappen.*

### **Indsæt internt link**

Vælg et stykke tekst i editoren så den markeret. Klik på **Link**-knappen for at åbne link-dialogboksen. æ Har du ikke fået valgt et stykke tekst vil du få en besked om at Ingen tekst eller billede valgt – sker det klik **Ok**, og vælg teksten og klik på **Link**-knappen igen.

*I denne sammenhæng er et billede valgt når det er markeret (high lighted), dvs. det er ikke et spørgsmål om at klikke på billedet og få de små firkantede håndtag frem. I stedet skal du trække markøren over billedet som du gør når du vælger tekst – som resultat bliver billedet blåligt når det er markeret. Du kan bruge tastaturet til det samme ved at holde skift-tasten nede samtidigt med at du bruger piletasterne til at flytte markøren med.*

I vores eksempel har vi ordet fordel stående i andet afsnit og vi vil have det til at henvise til siden med fordele. Marker ordet og klik på **Link**-knappen. så vi kan oprette linket.

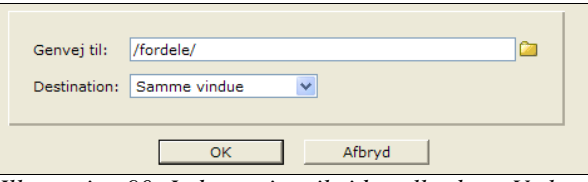

<span id="page-58-0"></span>*Illustration 90: Indtast stien til siden eller brug Vælg mappe...-knappen til at finde den med.*

I stedet for du selv skal taste navnet på siden ind i **Genvej til**-feltet så klik på **Vælg mappe...**-knappen og find frem til siden eller mappen der skal linkes til. Vi har valgt fordele-mappen – se [Illustration](#page-59-0) 91. Vi kunne lige så godt have valgt at åbne mappen (**+**-knappen) og klikke på index.html inde i fordele-mappen, men som tidligere omtalt vil en genvej til fordele-mappen automatisk finde frem til den specielle index.html-fil inde i mappen, så det gør ingen forskel.

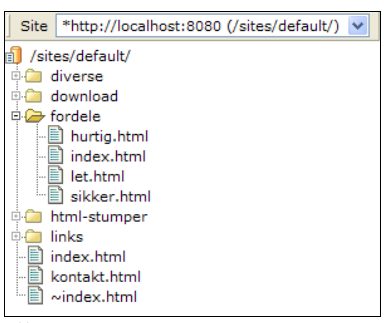

*Illustration 91: Resurse-trævinduet viser en oversigt over filerne på hjemmesiden.*

<span id="page-59-0"></span>**Destination** skal være Samme vindue som vist i [Illustration](#page-58-0) 90. Det sidste betyder at den nye side bliver vist i det samme vindue som web-brugeren sidder og kigger på.

Klik **OK** og du vender tilbage til editor-vinduet -den valgte tekst er nu markeret sådan som typografien definerer at links skal se ud. Demo-skabelonen foreskriver at links skal vises med blå, understregning skrift (se ...)

### **Indsæt eksternt link**

Inden vi går i gang med at beskrive den foretrukne fremgangsmåde, så lad os lige nævne at du kan indsætte eksterne links helt på samme måde som for interne links.

Følg samme fremgangsmåde som beskrevet i det foregående, men i stedet for at klikke på **Vælg mappe...**-knappen skal du selv indtaste den fulde web-adresse (URL) i **Genvej til**-feltet.

F.eks. http://www.interlet.dk/kontakt.html. Nu vil linket pege på en ekstern web-adresse. Om en web-adresse peger på en intern eller ekstern web-adresse er bestemt af selve adressen. Bemærk at **Destination**-feltet er sat til Nyt Vindue, et betyder at web-browseren vil åbne siden i et nyt vindue.

*At åbne en side i et nyt vindue er en fremgangsmåde som er gavnlig såfremt du linker til en eksterne side – på den måde forbliver din egen hjemmeside synlig i det oprindelige vindue og brugere kan fortsætte hvorfra han slap siden, når han lukker vinduet med den eksterne side.*

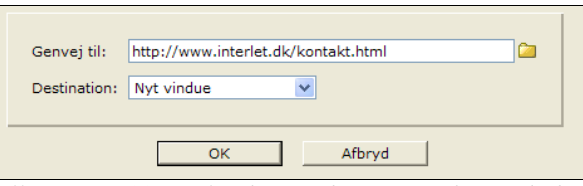

*Illustration 92: Link-adressen bestemmer hvorvidt der er tale om en ekstern eller intern side.*

Men lad os springe over denne fremgangsmåde og i stedet straks gå videre til den foretrukne måde at arbejde med eksterne links, nemlig links-galleriet. Links-galleriet fungerer i princippet som billedgalleriet og du kan se mere om det i kapitel [5](#page-68-0) [Gallerier.](#page-68-0) Her skal vi blot bruge et der allerede findes, så vi kan springe detaljerne over indtil videre.

Det smarte ved links-galleriet er at du kun gemmer det eksterne link et sted. Ud over at det kan spare dig for fejlindtastninger hvis linket skal optræde flere steder på din hjemmeside, betyder det også at du kun skal rette et sted såfremt den hjemmeside du peger på ændrer struktur – dvs. hvis de flytter

siden. Nu skal du kun ændre adressen i dit link-galleri og straks vil alle de steder hvor du har refereret til den eksterne siden via link-galleriet blive rettet så de nu peger på den nye adresse.

For at indsætte et link fra link-galleriet markerer du igen et stykke tekst eller et billede. Klik på **Eksterne links**-knappen. I vores eksempel vil vi gerne have sat et link ind til vores hjemmeside i teksten hvor der står vores hjemmeside (andet afsnit).

| Eksterne links (/links/ ) |                               |                 |                               | E                                                   |
|---------------------------|-------------------------------|-----------------|-------------------------------|-----------------------------------------------------|
| Navn                      | Titel                         | Genvej til      |                               |                                                     |
|                           | acrobat-reader Hent PDF-læser |                 |                               | http://www.adobe.dk/products/acrobat/readstep2.html |
| codedroids                | CodeDroids' hjemmeside        |                 | http://www.codedroids.dk      |                                                     |
| interlet                  | Interlets hjemmeside          | www.interlet.dk |                               |                                                     |
|                           | Titel CodeDroids' hiemmeside  | e               | <b>Destination</b> Nyt vindue | w                                                   |
| Genvej til                | http://www.codedroids.dk      |                 |                               |                                                     |
| <b>Navn</b>               | codedroids                    |                 |                               |                                                     |
| Titel                     | CodeDroids' hjemmeside        |                 |                               |                                                     |
| Sidst ændret d.           | 05-11-16 17:53                |                 |                               |                                                     |

*Illustration 93: Links-galleri-vinduet giver mulighed for at bestemme destinationen for linket, f.eks. et nyt browser-vindue. Brug Vis side til at tjekke om det er det korrekte link.*

I eksemplet har vi valgt CodeDroids i galleri-vinduet.

Klik dernæst på **Sæt ind** for at få indsat linket på siden. Efterfølgende kan du lukke galleri-vinduet og vende tilbage til editor-vinduet.

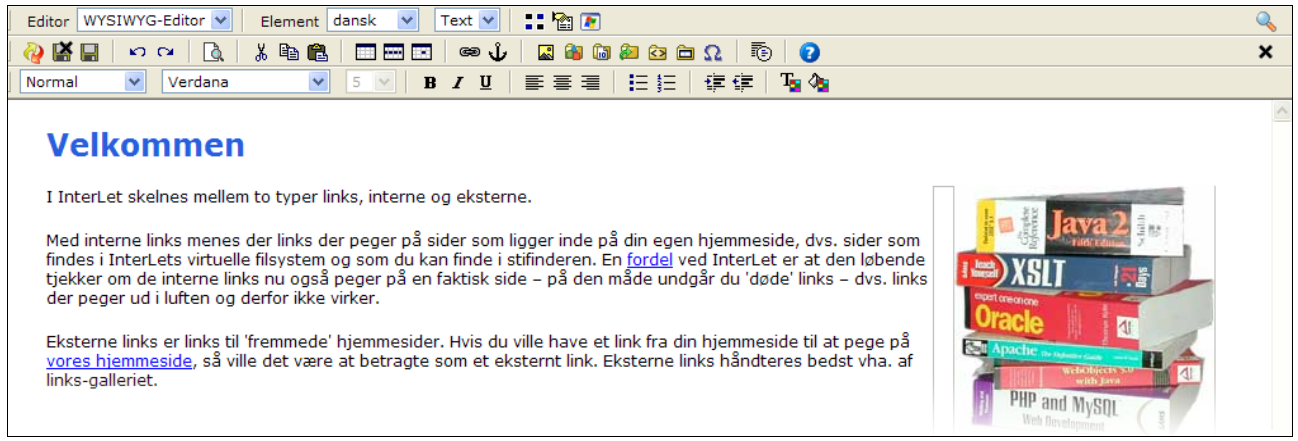

*Illustration 94: Skabelonen definerer hvordan links er markeret i forhold til resten af teksten.*

<span id="page-60-0"></span>[Illustration](#page-60-0) 94 viser hvordan der nu optræder to links i teksten, hhv. fordel i første afsnit og vores hjemmeside i andet afsnit.

## **Rediger eller fjern link**

Du kan efterfølgende redigere eller fjerne link-informationen. Fremgangsmåden er den samme anset œ om det er interne eller eksterne links. Vælg teksten eller billedet som linket er sat på, og så klik på **Link**-knappen. Du kan nu foretage de ændringer du har brug for (se [Illustration](#page-61-0) 95).

Redigerer du et ekstern link sat ind via et eksterne links-galleri, så bemærker du at værdien ikke er www-adressen på den eksterne side, men derimod stien til den eksterne link-fil du oprettede da du lavede galleriet. Skal du ændre adressen på den eksterne side skal du ikke gøre det herfra, men

derimod ved at redigere værdien i den eksterne link-fil.

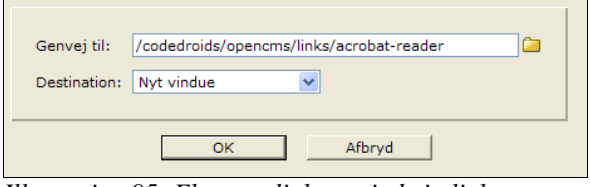

<span id="page-61-0"></span>*Illustration 95: Eksterne links sat ind via links galleriet, optræder som et internt link.*

Som nævnt ovenfor er det en god ide at overveje om den linkede side skal åbnes i det samme vindue som viser din hjemmeside eller den skal åbnes i et nyt. Tommelfinger-reglen er at links der går til en ekstern side eller viser f.eks. et stort billede skal åbnes i et separat vindue. Førstnævnte eksempel er det bedst at buge Nyt vindue medens f.eks. en 'billedfremviser' bør bruge et Navngivet vindue.

Du kan angive følgende værdier i **Destination**-feltet:

- Samme vindue: her åbnes den ny side i det samme vindue som den side der indeholder linket er.
- Nyt vindue: her åbnes et nyt vindue indeholdende den side som linket peger på. Typisk kommer den nye side til at ligge foran den "gamle" på skærmen. Når så brugeren lukke det ny vindue, så dukker den oprindelige side frem i vinduet bagved og de kan fortsætte med at gå rundt på din hjemmeside. Hvert klik åbner et nyt vindue.
- Øverste vindue: eller rettere den yderste ramme. Denne indstilling bruges kun til layouts der er bygget op med de såkaldte frames (rammer). Der er mange gode grunde til at undgå frames på almindelige hjemmesider, så du vil formodentlig ikke komme til at bruge denne indstilling.
- Navngivet vindue: her skal du angive navnet på det vindue du vil have den nye side til at blive vist i – du angiver navnet i det ekstra felt der dukker op. Er et vindue med det samme navn ikke allerede fremme på skærmen, åbnes det som for Nyt vindue. Men ved efterfølgende klik bliver vinduets indhold udskiftet i stedet for at et nyt vindue åbnes hver gang (såfremt brugeren ikke har lukket det i mellemtiden).

Bruges kun under særlige omstændigheder hvor man forventer at brugeren vil klikke på mange links, men ikke vil have et tilsvarende antal vinduer åbnet (f.eks. hvis du har en stribe små billeder, hvor du gerne vil vise en stor version i et separat vindue).

### *Fjern link*

Uanset om linket er sat ind direkte eller via link-galleriet, så bruges den samme metode til at fjerne et link fra siden.

For at fjerne linket skal du vælge teksten eller billedet som før, og så klikke på **Link**-knappen. Slet œ hele web-adresse fra **Genvej til**-feltet så det er tomt og klik på **OK**. Linket er nu fjernet fra siden og teksten optræder som normal tekst uden link-typografien.

Du kan også vælge at slette den valgte tekst (eller billede) fra editoren, så forsvinder både teksten og det link der er knyttet til teksten

### **Link til bestemt sted på siden**

En speciel feature man kan benytte sammen med links, er at linket ikke blot peger på en side, men også til et bestemt sted på en side. Det er en fordel hvis du har en lang side med meget tekst og adskillige punkter.

Du kan definere et link så det hopper til et bestemt punkt på siden og på den måde hjælper brugeren til at finde det relevante tekst hurtigere (du kunne naturligvis også overveje at opdele den store side i en række passende undersider, men det er en anden historie).

Der er to skridt involveret i at få det til at fungere. For det første er det nødvendigt at den side som

#### Redigering Side 61 – Side 61 – Side 61 – Side 61 – Side 61 – Side 61 – Side 61 – Side 61 – Side 61 – Side 61 –

brugeren vises hen til (som linket peger på), indeholder et navngivet anker. Ankeret skal stå på det sted i teksten som vi vil have til at stå øverst i browseren vindue når web-brugeren klikker på linket.

For det andet skal det link som peger på den side ikke kun specificere siden, men også angive navnet på det anker som er blevet placeret i det første skridt.

#### *Indsæt anker*

Vælg noget tekst på det sted hvor ankeret skal sættes ind.

Klik på **Anker**-knappen. Indtast et navn til ankeret i **Anker**-feltet, undgå mellemrumstegn og andre specielle tegn (hvilket her inkluderer ÆØÅ). Som eksempel bruger vi vigtigt\_punkt som navn på ankeret Klik **OK**

Du har nu navngivet et sted på siden, som kan refereres via et link.

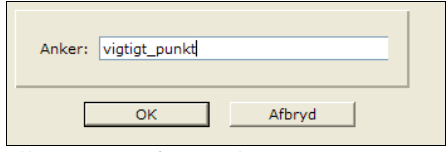

*Illustration 96: Et anker navngiver et bestemt sted på en web-side.*

Afhængigt af det valgte og den aktuelle skabelons typografi, vil du evt. se at den valgte tekst skifter udseende. Uanset, så er ankeret nu sat ind, og du kan referere det fra de links du sætter ind.

*Et anker er link i HTML-sammenhæng. Afhængigt af typografien kan det betyde at den valgte tekst skifter udseende. F.eks. en overskrift der skifter farve når du bruger den som anker. For at undgå det kan du sætte et mellemrum ind sidst i overskriften og så kun vælge mellemrummet som den tekst du sætter ankeret på.*

### *Link til anker*

Når du indsætter et link til en side med et anker, starter du med at indsætte linket på vanlig vis. Det kan være både interne og eksterne links (såfremt du ved hvad ankeret hedder på den eksterne side du vil pege på).

I eksemplet har vi valgt en intern side, nemlig /fordele/let.html side, og så antager vi at det var den side at ankeret blev sat ind på i det foregående. Når du har defineret linket til den side skal du i **Genvej til**-feltet indtaste – uden mellemrum tilføje havelåge-tegnet '#' og derefter navnet på ankeret [\(Illustration](#page-62-0) 97).

På nær '#' og navnet på ankeret er det et helt normalt link, så der gælder de samme overvejelser m.h.t. destinationsvinduet.

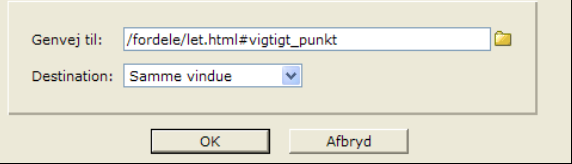

<span id="page-62-0"></span>*Illustration 97: Der må ikke være mellemrum eller andet før eller efter havelågetegnet '#'*

Du kan også bruge et anker til at markere toppen af en side, og så længere nede på side indsætte et link så web-brugeren net kan hoppe tilbage til toppen af siden. For at gøre det indsætter du et anker i toppen af siden, kald det f.eks. toppen.

Dernæst indsætter en tekst f.eks. Til top et sted på siden (f.eks. nederst eller hvor du nu mener at web-brugeren kan have brug for at hoppe tilbage til toppen af siden). Vælg teksten og placer et link på den hvor genvejen blot er '#' + anker-navnet, i vores eksempel #toppen - se [Illustration](#page-63-1) 98.

I denne sammenhæng bør destinationsvinduet være det samme, alt andet vil virke meget forvirrende på web-brugeren.

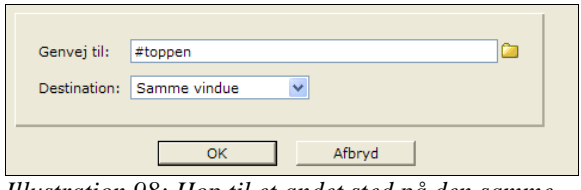

<span id="page-63-1"></span>*Illustration 98: Hop til et andet sted på den samme side, her bør destinationsvinduet være det samme.*

### **Email-link**

En helt anden type link er det såkaldte mailto-link. Den type links bruge til at sætte en email-adresse ind på hjemmesiden. Når web-brugeren så klikker på det link vil hans eller hendes email-program blive startet op så den er klar til at skrive et nyt brev og hvor email-adressen allerede er sat. Så det er nemt for web-brugeren.

Det også nemt for dig. Faktisk er det lettere at skrive en email-adresse som et mailto-link end at lade være. Så snart editoren genkender det du skriver som værende en email-adresse, vil den automatisk lave det om til et mailto-link.

Ud over den automatiske måde at få lavet sin email-adresse om til et mailto-link, kan du også lave linket på samme måde som "almindelige" links. Forskellen er at du skal du indtaste en speciel URL, nemlig en der indeholder den ønskede email-adresse. Det anbefales at skrive selve email-adressen direkte i teksten så web-brugeren kan se adressen, men som for andre links kan du sætte linket omkring en vilkårlig tekst eller billede.

[Illustration](#page-63-0) 99 viser et eksempel hvor emailadressen er info@interlet.dk. Destination er uden betydning i denne sammenhæng. Det afgørende er at **Genvej til**-værdien starter med mailto:. Det markerer at der er tale om et specielt mailto-link, uden den begyndelse vil web-browseren tro at det er et almindeligt link.

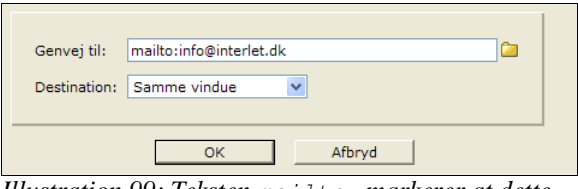

<span id="page-63-0"></span>*Illustration 99: Teksten* mailto: *markerer at dette er et specielt link.*

# **4.7 Andre editor-funktioner**

Her er en gennemgang af de andre knapper du kan se i [Illustration](#page-45-0) 74.

## **Editor-vælger**

Du kan vælge at skifte mellem WISYWYG-editoren (den normale side-editor) og kildekodeeditoren. Når du skifter bliver den aktuelle side gemt inden skiftet udføres.

### **Element**

En side i Interlet kan bestå af en række elementer som kan redigeres selvstændigt. Der er to niveauer af elementer. Det øverste niveau definerer de sprog som en bestemt side er skrevet på. Systemopsætningen bestemmer hvilke sprog du kan vælge imellem.

For hvert sprog er der yderligere del-elementer, hvilke afhænger af den aktuelle skabelon.

I den enkleste opsætning er der et sprog og et del-element, så der er der ikke noget at vælge imellem.

## **Sprog-vælger**

Her kan du skifte imellem de sprog som systemet er sat op til at understøtte. Ved at skifte fra f.eks. dansk til engelsk, kan du redigere den engelske version af en bestemt side. Funktion er kun relevant for hjemmesider der har behov for at understøtte forskellige sprog.

## **Elementvælger**

Skabeloner definerer som minimum et element som du kan redigere i. Nogle skabeloner definerer flere elementer, og du kan her vælge imellem hvilke elementer du vil redigere.

## **Elementer**

Funktionen viser en oversigt over de elementer skabelonen definerer og som du kan redigere på siden. [Illustration](#page-64-0) 100 viser et eksempel hvor skabelonen definerer tre elementer: Text, Teaser og Trailer.

Når du vælger et element med element-vælgeren bliver elementet automatisk aktiveret, der er derfor ikke behov for eksplicit at aktivere det her. Men du skal bruge denne funktion, såfremt du vil deaktivere et element. Bemærk at en skabelon altid definerer et element som ikke er valgfrit (her Text) og det element kan ikke de-aktiveres

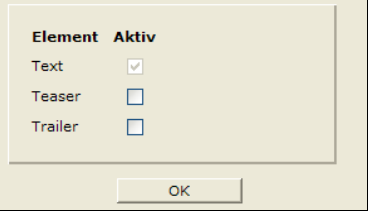

<span id="page-64-0"></span>*Illustration 100: Det primære element kan ikke fjernes, hvorfor fluebenet ikke kan fjernes.*

## **Egenskaber**

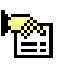

Har samme funktion som **Egenskaber** fra kontekstmenuen, åbner et nyt vindue hvor egenskaberne for den aktuelle fil kan redigeres.

## **Vis side**

Denne funktion åbner et nyt browser-vindue, så det kan tjekke resultatet af de ændringer du lige har foretaget, uden først at skulle gemme dem.

## **Gem**

Sender den ændrede version af siden som du har i din browser, til Interlet-serverens database. Først

#### Redigering Side 64 Australia in the Side 64 Australia in the Side 64 Australia in the Side 64 Australia in the Side 64 Australia in the Side 64 Australia in the Side 64 Australia in the Side 64 Australia in the Side 64 Aus

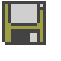

når den operation er gennemført er dine rettelse sikret i databasen. Kvaliteten af browserne er i dag heldigvis så god at det sjældent er nødvendigt at gemme i tide og utide. Men er du midtvejs i en stor ændring af dokumentet, så bør du gemme dokumentet for en sikkerheds skyld.

Når resultatet er gemt på serveren, vil du stadigvæk stå i editoren, dog står du i toppen af dokumentet, uanset hvor markøren var inden du klikkede på **Gem**-knappen.

## **Gem og luk**

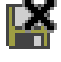

Samme funktion som **Gem**, men efter at have gemt siden, så lukkes editor-skærmbilledet og du kommer tilbage til stifinderen (eller hvor end du stod da du aktiverede editoren).

## **Fortryd**

Side-editoren kan fortryde tidligere handlinger. Du kan fortryde ændringer, men kun tilbage til den sidst gemte version. Dvs. sletter du en linje og gemme siden, så kan du ikke fortryd sletningen af den linje. Sker det har du dog stadigvæk muligheder at bruge **Fortryd**-funktionen du finder i stifinderens kontekstmenu.

## **Gentag**

Fungerer som modstykket til fortryd. Så fortryder du at du fortrød, så klik på **Gentag**.

## **Søg**

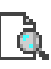

Åbner en dialogboks, hvor du kan angive en søgning. Søgningen foregår i indholdet på siden.

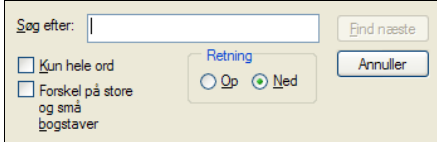

*Illustration 101: Du kan søge i indholdet af den side du er i gang med at redigere.*

## **Klip**

Klipper det ud du har markeret på siden. Det udklippede gemmes så det efterfølgende kan sættes ind Ж igen. Virker både på tekst og billeder.

*Det er ofte en fordel at have kodemærkerne synlige (brug Skift detaljer-knappen) når du klipper, kopierer og sætter ind. På den måde er du sikker på at få hele afsnit og lignende blokke med og kan på den måde undgå nogle af de overraskelser du eller kan komme ud for.*

## **Kopier**

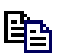

Tager en kopi af det du har markeret på siden. Det kopierede gemmes så det efterfølgende kan sættes ind igen. Virker både på tekst og billeder.

### **Sæt ind**

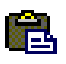

Efter du enten har klippet eller kopieret noget fra siden, kan du sætte det ind igen med denne funktion. Indholdet bliver sat ind der, hvor markøren står på siden.

## Download-galleri

**TM** 

Download-galleriet er et galleri på linje med billedgalleriet. Har du en fil, f.eks. en PDF-fil, som du vil give web-brugeren mulighed for at download'e til hans eller hendes lokale PC, så kan du oprettet et download-galleri til formålet.

## **HTML-galleri**

Dette galleri minder om links-galleriet, men i stedet for at sætte web-adresser ind på siden kan dette **KEY** galleri bruges til at sætte forud definerede HTML-stumper ind på siden.

Det kan enten være HTML-konstruktioner, som ikke kan laves i v.h.a. side-editoren, eller også kan det være komplicerede stumper som tager lang tid at lave i side-editoren, og som skal bruges igen og igen. Er det først lagt ind i HTML-galleriet, så kan det sættes ind på siden med nogle få klik og på den måde let genbruges.

## **Særlige tegn**

Har du brug for specielle tegn du ikke kan finde dem på tastaturet, kan du åbne et vindue med en oversigt over specielle tegn. Placer tekstmarkøren hvor tegnet skal sættes ind og klik på **Særlige tegn**. Klik derefter på det ønskede tegn for at få det sat ind på siden.

| -1<br>$\frac{1}{2}$ | ® | - | ۰  |   |                         |   |   |   |    |        |   |   |   |   |   |
|---------------------|---|---|----|---|-------------------------|---|---|---|----|--------|---|---|---|---|---|
|                     |   |   |    | ± | $\overline{\mathbf{2}}$ | a | ٠ | μ | ¶  | ٠      | ٠ | ۰ | ۰ | » | ¼ |
|                     | % | i | Á  | Á | Â                       | Ã | Ä | Å | Æ  | Ç      | È | É | Ê | Ë | Ì |
| Í                   | Î | ï | Đ  | Ñ | Ò                       | Ó | Ô | Õ | Ö  | ×      | ø | Ù | Ú | Û | Ü |
| Ý                   | Þ | ß | à  | á | â                       | ã | ä | å | æ  | ç      | è | é | ê | ë | ì |
| í                   | î | ï | ð  | ñ | ò                       | ó | ô | õ | ö  | ÷      | Ø | ù | ú | û | ü |
| ý                   | Þ | ÿ | α  | β | ٧                       | δ | ε | μ | π  | ρ      | Ω | ω |   | Σ | N |
| œ                   |   | æ | \$ | ś | 2                       | 0 | ٠ | ٠ | TM | $\%$ o |   |   |   |   |   |
|                     |   |   |    |   |                         |   |   |   |    |        |   |   |   |   |   |

*Illustration 102: Klik på det ønskede tegn for at få det sat ind på siden.*

## **Luk**

×

Du kan vælge at afslutte redigeringen uden at gemme evt. ændringer. Er der registreret ændringer på siden vil du blive advaret således du kan nå at annullere. Du vender så tilbage til editoren og kan i stedet gemme ændringerne.

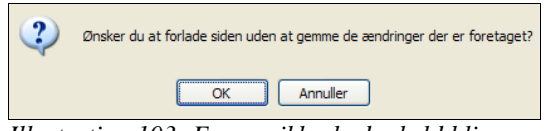

*Bemærk at der er væsentlig forskel på at bruge editorens luk-knap og så browser-vinduets lukknap. Du bør aldrig lukke browser-vinduet så længe du står i editoren. Det samme gælder for så vidt også når du står med Interlets skrivebord – brug Log af-knappen inden du lukker vinduet, afslutter browseren eller slukker/genstarter maskinen.*

*Illustration 103: For en sikkerheds skyld bliver du mindet om evt. ændringer*

# <span id="page-68-0"></span>**5 Gallerier**

Du har allerede set hvordan du kan bruge gallerier når du vil sætte billeder og links ind på siderne. Her vil vi kigge på hvordan du opretter gallerier og administrerer dem.

Gallerier er til for at lette den daglige redigeringsproces. F.eks. giver billedegallerier overblik over dine billeder, men de sikrer samtidigt at når du bruger det samme billede flere steder på din hjemmeside, så behøver web-brugeren kun at vente på at det bliver overført til hans eller hendes browser én gang.

Interlet stiller fem slags gallerier til rådighed:

**Billedgallerier** bruges til at håndtere billeder der skal vises som en del af siderne på hjemmesiden. Typisk er det billeder af en størrelse så de passer ind i det layout skabelonen dikterer, eller også er de små billeder (thumbnails) der skal bruges sammen med et link til et stort billede.

**Download-gallerier** er beregnet til binære filer eller store billeder der ikke skal stå inde på en side. **Trái** Det kan være PDF eller andre specielle formatter. Som oftest er det op til web-browseren hvad den forsøger at gøre med filen. Nogle typer kan vises i et browser-vindue, mens andre bliver download'et til brugerens PC.

**HTML-gallerier** er til for at lette nogle af de gentagne opgaver. Har man f.eks. brug for en bestemt  $\sim$  35 opsætning af billeder (som vist i det foregående kapitel), kan man gemme HTML-koderne i et galleri. Derefter kan de genbruges ind fra side-editoren.

**Tabel-gallerier** opfylder nogenlunde det samme behov om end det er specialiseret til brug i forbindelse med data på tabelform.

**Eksterne links**-gallerier gør det let at håndtere links til eksterne hjemmesider. I galleriet indtaster man blot én gang web-adressen på den hjemmeside man vil linke til, og kan løbende genbruge via galleriet. Bruger man galleriet er det også meget lettere at opdatere links såfremt den side man linker til skifter adresse.

Alle type gallerier er i bund og grund blot en speciel mappe-type. Du kan gøre de samme ting med galleri-mapper som med andre mapper. Den eneste forskel er at Interlet kan automatisk finde frem til f.eks. alle billedgallerier så du kan vælge blandt dem inde fra side-editoren.

# **5.1 Billedgallerier**

Når du vil bruge billeder på en side har du forskellige muligheder, men den mest elegante er at bruge et billedgalleri. Ikke mindst fordi det giver dig mulighed for at trække billedet ind på det sted du vil have det på siden. Nå du står i side-editoren, åbner du ganske enkelt billedgalleri-vinduet og vælger et billede.

Optræder et billede på flere sider, så sikrer et billedgalleri at web-brugerens browser ikke behøver at hente billedet mere end en gang, hvilket er med til sikre at brugeren ikke unødigt skal vente på at se siderne på din hjemmeside.

## **Nyt billedgalleri**

Lad os oprette et nyt billedgalleri, vi vil kalde det diverse - der er en god chance for at du får brug for sådan et galleri før eller siden. Placer dig hvor du ønsker at opbevare galleriet, f.eks. i rodmappen. Klik på **Opret ny**-knappen, du bliver præsenteret for dialogen til at oprette et galleri- se [Illustration](#page-69-1) 104.

Vælg **Udvidet mappe** og klik **Fortsæt >>** - du bliver nu bedt om at vælge den specifikke type af mappe blandt de udvidede mappe-type. Som udgangspunkt er der de fem forskellige galleri-type at vælge imellem ([Illustration](#page-69-0) 105).

Vælg **Billedegalleri** og klik på **Fortsæt >>**.

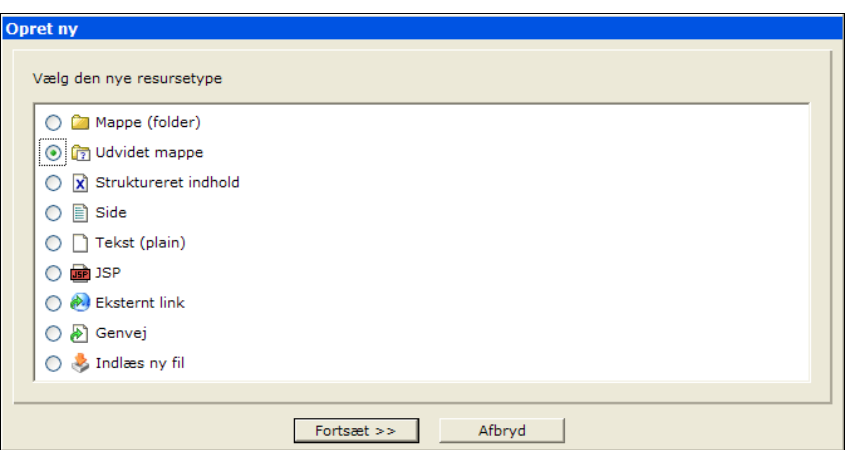

<span id="page-69-1"></span>*Illustration 104: Et galleri er en udvidet mappe-type.*

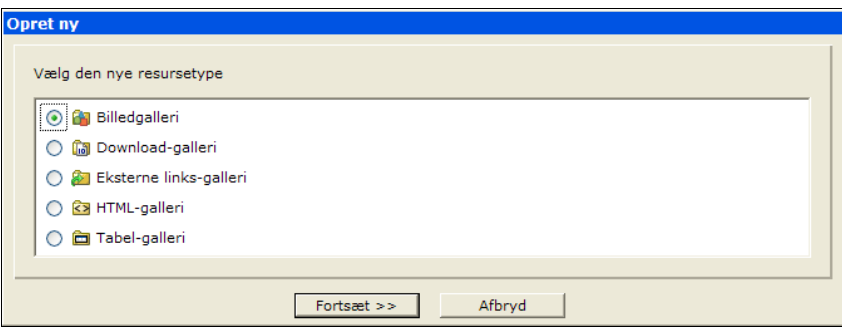

<span id="page-69-0"></span>*Illustration 105: Vælg blandt de udvidede mappe-typer.*

I **Navn**-feltet angiver du galleriets navn – her gælder de samme regler for navnet som når du opretter filer og mapper v.h.a. stifinderen, dvs. ingen specialtegn ej heller ÆØÅ. Klik **Fortsæt >>** og angiv titlen på billedgalleriet. Typisk vil galleri-mapper ikke skulle optræde i navigationen så undlad at sætte fluebenet i **Tilføj til navigation**.

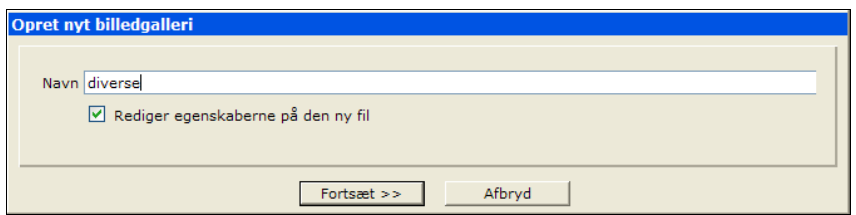

*Illustration 106: Udvidede mapper skal som andre mapper have et navn.*

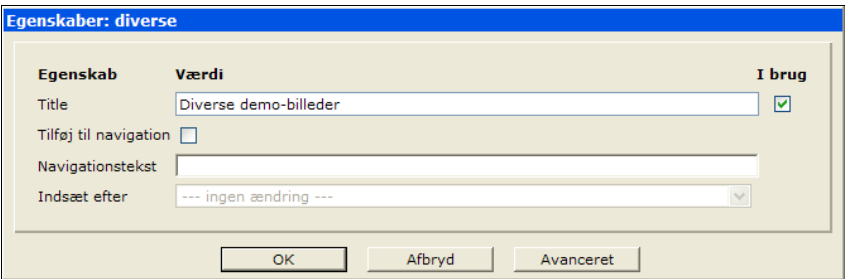

*Illustration 107: Udvidede mapper har som andre mapper også en række egenskaber..*

Klik på **Afslut** for at oprette galleriet. Du vender nu tilbage til stifinderen – i eksemplet i [Illustration](#page-70-1) [108](#page-70-1) er det nye diverse galleri listet. For gallerier gælder de samme regler som for andre filer og mapper – de er først synlige i Online-projektet når galleriet er publiceret – det kan enten gøres med en direkte publicering eller ved at publicere det aktuelle projekt.

| <b>Constitution of Constanting Constanting Constitution</b> |      | Lokation /   |                                      |              |           |                 |                          |          |
|-------------------------------------------------------------|------|--------------|--------------------------------------|--------------|-----------|-----------------|--------------------------|----------|
| Sites/default/                                              |      | Navn         | Titel                                | Type         | Størrelse | Sidst ændret d. | Udgivelsesdato           | Udløbsda |
| <b>E</b> diverse                                            | ப்பை | diverse      | Diverse demo-billeder                | imagegallery |           | 05-11-16 14:07  | ٠                        |          |
| <b>E</b> fordele                                            |      | fordele      | Fordele                              | folder       |           | 05-11-12 17:38  | $\overline{\phantom{a}}$ |          |
|                                                             | E    | index.html   | Velkommen til min hiemmeside xmlpage |              | 499       | 05-11-14 12:34  | $\overline{\phantom{a}}$ |          |
|                                                             | IB   | kontakt.html | Kontakt                              | xmlpage      | 0         | 05-11-14 12:35  | $\overline{\phantom{a}}$ |          |
|                                                             |      |              |                                      |              |           |                 |                          |          |

<span id="page-70-1"></span>*Illustration 108: Gallerier vises som mapper (med en specifik ikon og type-angivelse), og kan håndteres på samme måde som andre typer af mapper.*

## **Indlæs billede**

I første omgang har vi blot oprettet billedgalleriet, det næste er at indlæse nogle billeder til galleriet. Det gøres helt som beskrevet tidligere i [3.12.](#page-38-0) Gå ind i galleri-mappen og indlæs de ønskede billeder.

I eksemplet i [Illustration](#page-70-0) 109 har vi indlæst fire billeder.

| Tilbage > Indiaes > Opret ny Of Niveau op<br>Lokation /diverse/ |        |  |  |             |         |       |           |                 |                          |                          |
|-----------------------------------------------------------------|--------|--|--|-------------|---------|-------|-----------|-----------------|--------------------------|--------------------------|
| sites/default/                                                  |        |  |  | Navn        | Titel   | Type  | Størrelse | Sidst ændret d. | Udgivelsesdato           | Udløbsdato               |
| $\rightarrow$ diverse                                           | புதை   |  |  | 4lag.gif    | 4lag    | image | 3451      | 05-11-16 15:01  |                          | $\overline{\phantom{a}}$ |
| <b>E</b> fordele                                                | 1888 B |  |  | books.jpg   | books   | image | 9212      | 05-11-16 15:01  | ٠                        | $\overline{\phantom{a}}$ |
|                                                                 | 189 F. |  |  | fjerpen.jpg | fjerpen | image | 9330      | 05-11-16 15:01  | ٠                        | $\sim$                   |
|                                                                 | la o   |  |  | hus.jpg     | hus     | image | 22369     | 05-11-16 15:01  | $\overline{\phantom{a}}$ |                          |
|                                                                 |        |  |  |             |         |       |           |                 |                          |                          |

*Illustration 109: Filer indlæst i et billedgalleri skal publiceres på linje med andre filer før de kan ses på den offentlige del af hjemmesiden*

<span id="page-70-0"></span>Gå et **Niveau op** og publicer diverse-mappen. Gallerier er typisk ikke er direkte tilgængelig via navigationen på den offentlige hjemmeside, men derimod kun indirekte i form a billeder (eller eksterne links) på siderne. Derfor kan du normalt publicere gallerier og deres indhold før de sider der evt. bruger billeder bliver publiceret.

*Billeder indlæst til et billedgalleri skal publiceres før de er tilgængelige på den offentlige del af hjemmesiden. Det er værd at bide mærke i, for bruger du et billede på en side og kun publicerer selve siden, men ikke billedet, ja så kommer billedet til at mangle på hjemmesiden. Problemet er hurtigt løst ved at publicere billedet, men det er smartest at huske det hele på en gang. Publicer evt. hele projektet da den funktion sikrer at alle nye eller ændrede filer bliver publiceret.*

Du kan åbne et galleri fra stifinderen, det fungerer som når du bruger galleriet fra side-editoren.

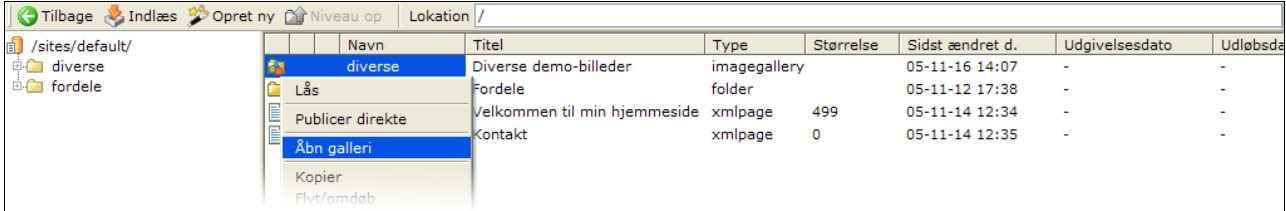

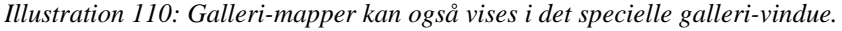

[Illustration](#page-71-0) 111 viser hvordan indholdet af vores billedgalleri tager sig ud i billedgalleri-vinduet.

Når vinduet åbnes uden for side-editoren er Sæt ind-funktionen ikke aktiv eftersom der ikke er nogen side at sætte billedet ind på.

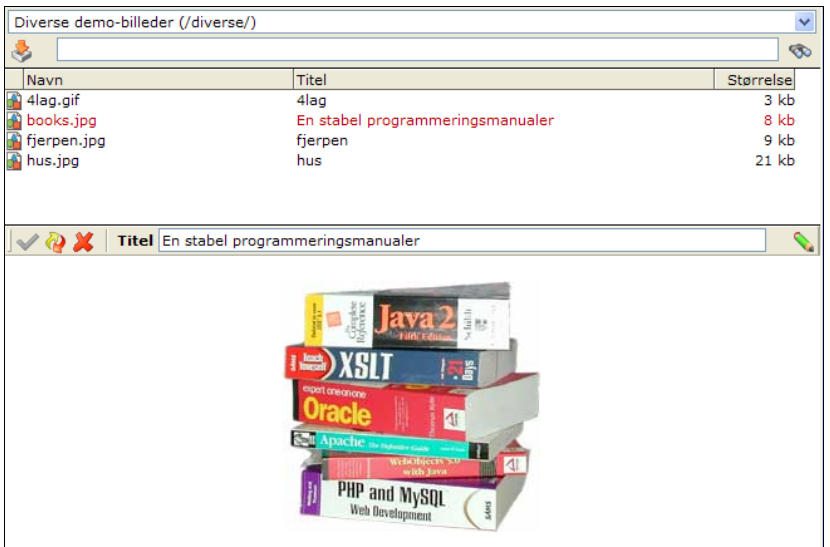

<span id="page-71-0"></span>*Illustration 111: Uden for side-editoren er galleri-vinduets Sæt ind-knap ikke aktiv.*

I eksemplet har vi rettet billedets titel og klikket på **Ændre værdi til** for at opdatere titel-egenskaben på filen. Det svarer til at rette egenskaben direkte på filen i stifinderen, men har man indlæst flere billeder på en gang, er det oftest nemmere at rette titlerne fra galleri-vinduet.

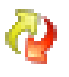

Du kan også publicere ændringen direkte inde fra galleri-vinduet med **Publicer resurse**-knappen. Det svarer til at **Publicer direkte**-funktionen i stifinderens kontekstmenu.

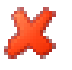

Du kan også slette det valgte billede. Det svarer til at slette den fra stifinderen, og der gælder de samme regler omkring sletning af tidligere publicerede resurser som beskrevet i kapitel [3.10](#page-35-1) [Slet](#page-35-1) [resurse](#page-35-1) (s. [34](#page-35-1)).

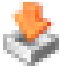

Det er også muligt at indlæse nye billeder til billedgalleriet med **Indlæs ny fil**-funktionen. Hvorvidt HTML-indlæsningsværktøjets eller applet-indlæsningsværktøjet bruges afhænger af de samme kriterier som beskrevet i kapitel [3.12](#page-38-0) [Indlæs](#page-38-0) (s. [37\)](#page-38-0).

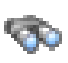

En nyttig funktion såfremt du har mange billeder i et billedgalleri er søge-funktionen. Indtast et søgeord i feltet og klik på **Søg**. Interlet finder nu de billeder i galleriet, hvis navn eller titel indeholder ordet.

For at se alle billeder i galleriet igen efter en søgning, slet indholdet af søgefeltet og klik på **Søg**.

Kapitel [4.5](#page-52-1) [Billeder](#page-52-1) (s. [51](#page-52-1)) beskriver hvordan du bruger billedgalleriet i forbindelse med sideeditoren.

# **5.2 Download-gallerier**

Et download-galleri er i store træk det samme som et billedgalleri, blot er der ikke tale om billeder. Eller retter der er tale om filer der ikke er beregnet til at blive vist på siden som f.eks. et billede. Filerne kan sagtens være store billedefiler som web-brugeren evt. skal kunne gemme på sin PC (f.eks. hø-kvalitets produktfotos). Det kan også dreje sig PDF eller andre lignende typer af filer.

Nogle browsere vil tilbyde dig at overføre (download) filen til din lokale PC, mens andre har plug-ins som kan vise den i browser-vinduet (f.eks. med en PDF fil). Det afhænger helt af fil-typen,
browseren og brugerens opsætning.

Du opretter og indlæser filer til et download-galleri på samme måde som for billedgalleri. Blot skal Hál du vælge **Downloadgalleri** når du opretter galleri-mappen (se evt. [Illustration](#page-69-0) 105).

Du kan vælge **Åbn galleri** fra kontekstmenuen til en download galleri-mappe. Funktionen åbner download galleri-vinduet.

| PDF filer (/download/)                             |                                                                                 |            |
|----------------------------------------------------|---------------------------------------------------------------------------------|------------|
| S                                                  |                                                                                 | $\infty$   |
| Navn                                               | Titel                                                                           | Størrelsel |
| <mark>ඹ</mark> css2.pdf<br><mark>ඹ</mark> digt.pdf | Cascading Style Sheets 2 specification                                          | 1573 kb    |
|                                                    | digt                                                                            | 8 kb       |
|                                                    |                                                                                 |            |
| <b>OD</b>                                          | Titel Cascading Style Sheets 2 specification<br><b>Destination</b> Samme vindue |            |
|                                                    |                                                                                 |            |
| <b>Navn</b>                                        | css2.pdf                                                                        |            |
| <b>Titel</b>                                       | Cascading Style Sheets 2 specification                                          |            |
| Sidst ændret d.                                    | 05-11-16 17:15                                                                  |            |
|                                                    |                                                                                 |            |
|                                                    |                                                                                 |            |
|                                                    |                                                                                 |            |
|                                                    |                                                                                 |            |
|                                                    |                                                                                 |            |

*Illustration 112: Download-galleri-vinduet viser kun fil-information på den valgte fil, da filens indholdet ikke nødvendigvis kan vises i en web browser.*

Download-galleri-vinduet minder i store træk om billedgalleri-vinduet. Dog vises indholdet af den valgte fil ikke, eftersom det ikke er sikkert at det kan vises i en web-browser – i modsætning til et billede.

Kapitel [4.5](#page-52-0) [Billeder](#page-52-0) (s. [51](#page-52-0)) beskriver hvordan du bruger download-galleriet i forbindelse med sideeditoren.

### **5.3 Eksterne links-gallerier**

Eksterne links er links der peger på andre hjemmesider. Det kan enten være forside på en hjemmeside eller en specifik underside på en hjemmeside. Specielt i det sidstenævnte tilfælde kan det være en stor hjælp at bruge et links-galleri.

Her taster du nemlig adressen (URL'en) på den eksterne side ind én gang og kan derefter bruge den igen og igen på dine sider via links-galleriet i forbindelse med side-editoren

Fremgangsmåde har en yderligere fordel i forhold til eksterne sider hvor du ikke er herre over hvornår en side måske bliver flyttet. P.g.a. måden links-galleriet fungerer kan du nøjes med at rette indgangen i links-galleriet så den peger på den nye adresse. Derefter vil alle du steder du har refereret den side på dine egne sider automatisk pege web-brugeren hen til den nye adresse på den eksterne side.

Administrationsmæssigt er de eksterne links-gallerier ikke anderledes end de andre gallerier blot oprettes filer, eller rettere genveje, i stedet for at indlæse filer.

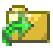

Du opretter et links-galleri på samme måde som et billedgalleri. Blot skal du vælge **Eksterne linksgalleri** når du opretter galleri-mappen (se evt. [Illustration](#page-69-0) 105).

I den nye mappe kan du efterfølgende oprette de eksterne links du har brug for. Du kan oprette eksterne links hvor du har behov for, men skal de være en del af et givent links-galleri skal de oprettes inde i den mappe.

Klik på **Opret ny** og vælg **Eksternt link** som vist på [Illustration](#page-73-0) 113.

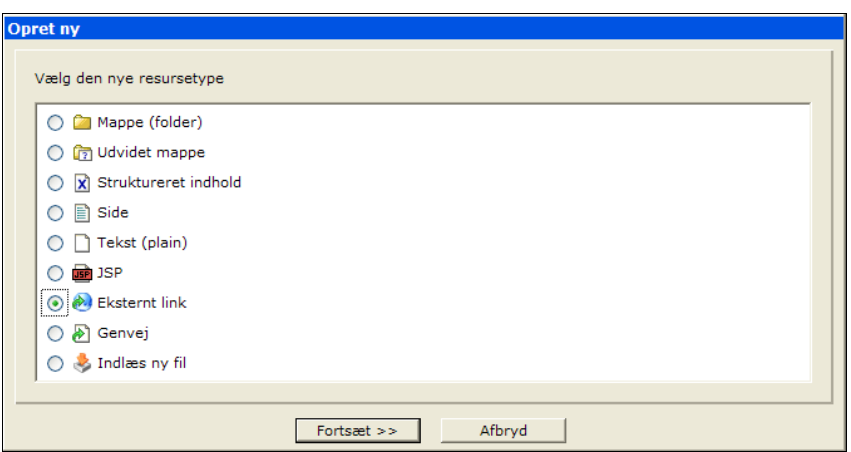

<span id="page-73-0"></span>*Illustration 113: Eksterne links er en type fil der indeholder adressen på en ekstern web-side.*

Da et eksternt link er en bestemt type fil skal du angive et navn, sådan som du skal for andre type filer (dvs. navnet er underlagt de normale restriktioner om ikke at bruge specialtegn eller ÆØÅ). Der er ingen tradition for en bestemt type endelse på eksterne links-filer, så valget er dit – det letteste er ikke at angive en endelse.

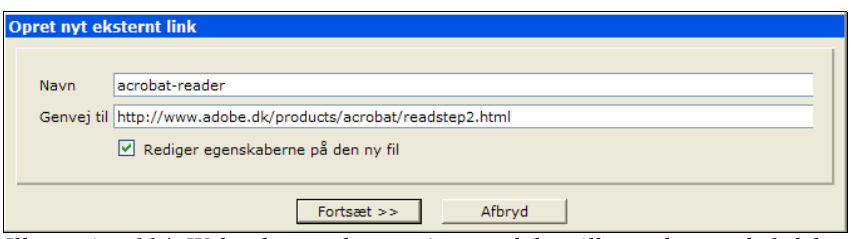

*Illustration 114: Web-adressen bør angives med den tilhørende protokol-del, men den kan udelades såfremt den er "http://".*

**Genvej til**-feltet skal indeholde den komplette web-adresse på side som linket skal pege på. Det nemmeste er at finde siden med din web-browser og så kopiere adressen fra web-browserens adressefelt. I eksemplet har vi indtastet adressen på den side hos Adobe, hvorfra man kan hente et program til at læse PDF-filer med.

*Bemærk at visse hjemmesider, som er opbygget på en utidssvarende måde, benytter en HTMLfeature der hedder frames. På sådanne sider er det svært at få fat i den rigtige web-adresse, eftersom adressen din web-browser viser i sit adresse-felt ikke skifter når du skifter mellem forskellige sider på den pågældende hjemmeside. Du risikerer derfor at adressen viser en anden side end den du ønsker, når du siden forsøger at klikke på linket fra din egen hjemmeside.*

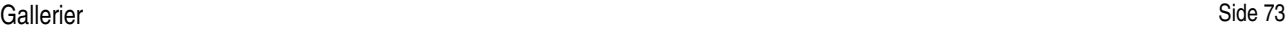

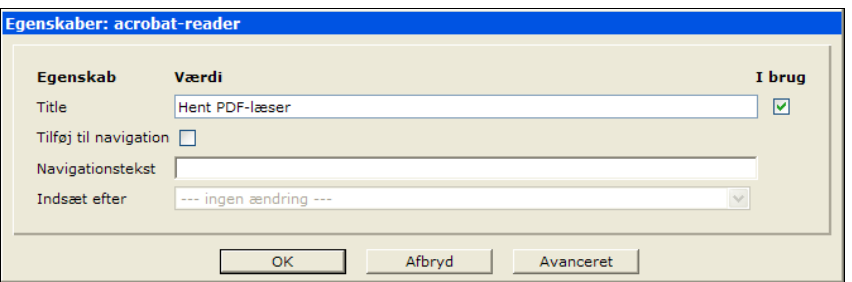

*Illustration 115: Titlen bruges som standard tekst på de links du sætter ind på siderne fra galleri-vinduet.*

Hvis du vælger **Rediger egenskaberne på den ny fil** får du lejlighed til at sætte de vanlige egenskaber. Bemærk at titlen bruges som standard tekst i forbindelse med det link du sætter ind på din hjemmeside – du kan ændre det efterfølgende, men er der en generelt anvendelig tekst som i vores eksempel er det lettest at sætte den på som titel.

| Tilbage & Indiaes Copret ny Convictory of Diveau op<br>Lokation //links/ |            |                 |                                      |         |           |                 |                          |            |  |
|--------------------------------------------------------------------------|------------|-----------------|--------------------------------------|---------|-----------|-----------------|--------------------------|------------|--|
| sites/default/                                                           |            | Navn            | Titel                                | Type    | Størrelse | Sidst ændret d. | Udgivelsesdato           | Udløbsdato |  |
| i <b>i ⊆a</b> diverse                                                    |            |                 | MA n v acrobat-reader Hent PDF-læser | pointer | 51        | 05-11-16 17:50  |                          |            |  |
| <b>Digital</b> download                                                  |            | ക്ക് codedroids | CodeDroids' hjemmeside pointer       |         | 24        | 05-11-16 17:53  | $\overline{\phantom{a}}$ |            |  |
| <b>Digital</b> fordele<br>$\Rightarrow$ links                            | ு interlet |                 | Interlets hiemmeside                 | pointer | 15        | 05-11-16 17:52  | $\sim$                   |            |  |

*Illustration 116: Eksterne links er filer af typen 'pointer'.*

Du kan som for andre gallerier vælge **Åbn galleri** fra kontekstmenuen på galleri-mappen:

| Eksterne links (/links/)<br>e.                  |                                                                                          |                               |                                                     |                                                     | <b>ED</b> |
|-------------------------------------------------|------------------------------------------------------------------------------------------|-------------------------------|-----------------------------------------------------|-----------------------------------------------------|-----------|
| Navn<br><b>M</b> codedroids<br><b>Minterlet</b> | Titel<br>acrobat-reader Hent PDF-læser<br>CodeDroids' hjemmeside<br>Interlets hjemmeside | Genvei til<br>www.interlet.dk | http://www.codedroids.dk                            | http://www.adobe.dk/products/acrobat/readstep2.html |           |
| Genvej til                                      | Titel Hent PDF-læser                                                                     | ♦                             | http://www.adobe.dk/products/acrobat/readstep2.html | <b>Destination</b> Samme vindue                     |           |
| <b>Navn</b><br><b>Titel</b><br>Sidst ændret d.  | acrobat-reader<br>Hent PDF-læser<br>05-11-16 17:50                                       |                               |                                                     |                                                     |           |

*Illustration 117: Med Vis side-funktionen kan du tjekke at det er den rigtige side der peges på.*

Kapitel [4.6](#page-57-0) [Links](#page-57-0) (s. [56\)](#page-57-0) beskriver hvordan du bruger links-galleriet i forbindelse med side-editoren.

#### **5.4 HTMLgallerier**

Et HTML-galleri bruges til at opbevare små (eller store) samlinger HTML-koder, der skal bruges igen og igen. Det kan også være specielle stumper af kode som ikke kan laves i side-editoren og som derfor skal håndteres specielt.

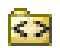

Du opretter et HTML-galleri på samme måde som et billed-galleri. Blot skal du vælge **HTMLgalleri** når du opretter galleri-mappen (se evt. [Illustration](#page-69-0) 105).

Filerne med stumper af HTML-kode kan indlæses fra din PC eller oprettes som Tekst-filer (ikke at forveksle med filer af Side-typen) – se [Illustration](#page-75-0) 118.

Indholdet af den type filer er HTML-koder, og du bruger kildekode-editoren til at rette i dem. Det er muligt at vælge et bestemt område på en side du allerede har lavet, kopiere indholdet fra sideeditoren og så gå over i kildekode-editoren og indsætte den kopierede kode. På den måde kan du lave stumper af HTML-kode som du kan genbruge via HTML-galleriet.

Men ellers er det oftest anvendt i forbindelse med specifikke stumper af HTML-kode som allerede er lagt ind i galleriet og som efterfølgende kan bruge på siderne.

Der er enkelte begrænsninger på de HTML-koder man kan bruge i forbindelse med HTML-gallerier. Vil vil ikke komme nærmere ind på emnet i denne vejledning.

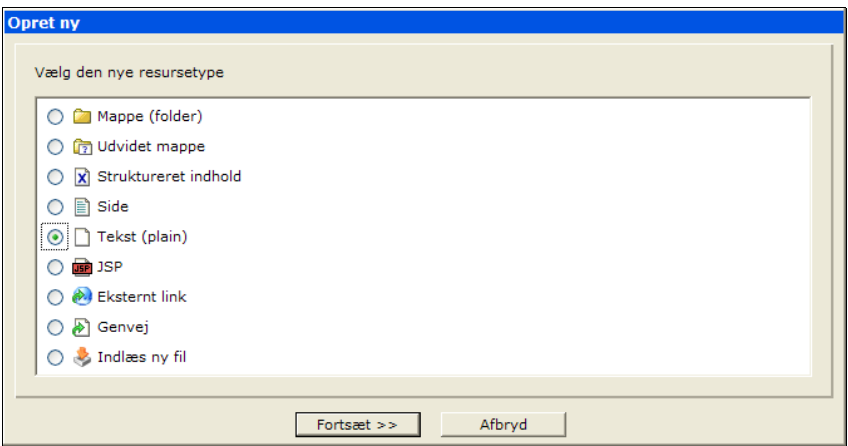

<span id="page-75-0"></span>*Illustration 118: Tekst-filer er en generel filtype der bl.a. kan indeholde HTML-kode. De må ikke forveksles med filer af Side-typen. Sidstnævnte kan også indeholde HTML-koder, men de arbejder sammen med skabeloner, hvilket Tekst-filer ikke gør.*

I eksemplet har vi lavet en lille tabel der er nyttig når man placerer billeder på en hjemmeside, hvor der er behov for en tilhørende billedtekst.

I mange tilfælde vil HTML-stumpen ikke blive vist korrekt i galleri-vinduet – det skyldes at disse stumper som oftest er lavet så de passer netop i den bestemte sammenhæng som en bestemt skabelon sætter op for en side på hjemmesiden. Først der får stumperne det rette udseende.

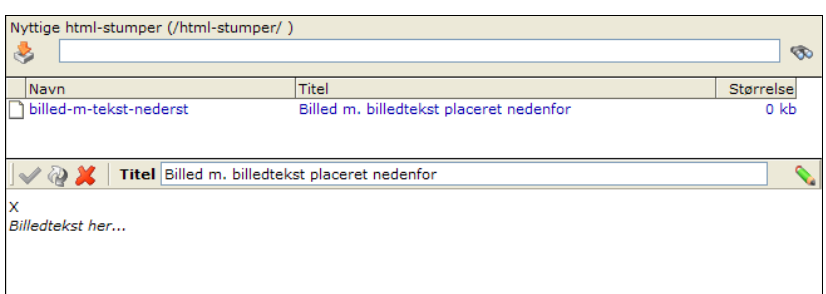

*Illustration 119: Galleri-vinduet viser HTML-stumper så godt som det kan lade sig gøre uden for den kontekst de er beregnet til at optræde i.*

# **5.5 Tabel-gallerier**

Du opretter et Tabel-galleri på samme måde som et HTML-galleri. Blot skal du vælge **Tabelgalleri** når du opretter galleri-mappen.

# **6 Publicering**

Interlet indeholder altid to versioner af din hjemmeside. Den ene version er den som alle webbrugere kan se når de kommer til din hjemmeside – den offentliggjorte hjemmeside. Den anden version er den version du løbende arbejder på. Den version kan man kun se via Interlets skrivebord – den almindelige web-bruger ser den aldrig.

Vi kalder de to versioner for hhv. online- og offline-versionen.

Når du er færdig med at lave ændringer i offline-versionen skal de ændringer offentliggøres – de skal overføres til online-versionen. Interlet kalder det skridt at publicere indholdet.

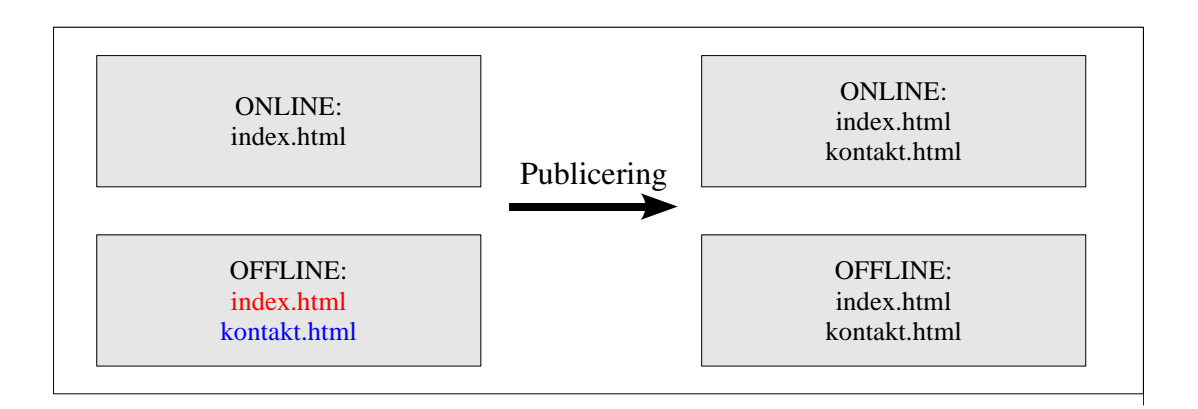

Illustrationen viser en hjemmeside med kun en offentligt tilgængelig side (Online-boksen øverst til venstre). I offline-versionen (nedenunder) er der blevet lavet en ændring i index.html-filen (markeret med rød tekst) og lavet en ny side kontakt.html (markeret med blå tekst). Når publiceringen gennemføres bliver den gamle index.html i online-versionen erstattet af den nye fra offline-versionen, mens den nye side bliver kopieret over i online-version. Efter publicering er indholdet af online og offline-versionen identiske (hvilket markeres med sort tekst). Naturligvis ændrer det sig næste gang der laves ændringer i offline-versionen.

Du har allerede stiftet bekendtskab med projekt-begrebet, og der er en sammenhæng mellem de to versioner som Interlet gemmer og så projekter. Som du nok allerede har gættet så svarer Onlineprojektet fuldstændigt til online-versionen. Du kan ikke lave ændringer direkte i det specielle Onlineprojekt – den eneste måde du kan ændre indholdet af Online-projektet er ved at publicere fra offlineversionen.

Offline-versionen svarer til alle de andre projekter du kan have. Som udgangspunkt er der kun et projekt ud over Online-projektet og det er Offline-projektet. Men som du skal se senere er det muligt at lave mange forskellige projekter, men de berører alle sammen offline-versionen af hjemmeside. I praksis er det ok at sætte lighedstegn mellem Offline-projektet og offline-versionen af hjemmeside, men strengt taget er der ikke en 1-1 sammenhæng som det er tilfældet for Online-projektet og onlineversionen.

### **6.1 Publicer resurse**

Du kan vælge at publicere specifikke resurser, f.eks. en bestemt side, eller en mappe og dens indhold. Du kan bruge denne fremgangsmåde når du har lavet mindre ændringer, hvorimod større ændringer bedst håndteres ved at publicere projekter.

I vores eksempel vil vi publicere fordele-undermappen inklusiv de ændringer der er blevet lavet inde i mappen.

Før publiceringen kan gennemføres skal alle låse fjernes fra de involverede resurser. Grundet til det

#### Publicering Side 77 (September 2008) 2014 12:30 Side 77 (September 2014) 2015 2022

er at en låst resurse kan indikere en resurse der stadigvæk arbejdes med. Er der låste resurser vil du blive advaret inden publiceringen begynder og kan så tage stilling til om du ønsker at fortsætte med at publicere eller vil afbryde og undersøge hvorfor der er låste resurser.

I vores første eksempel fjerner vi låsene manuelt, da det er selve fordele-mappen der er låst kan vi nøjes med at fjerne låsen derfra og det vil automatisk fjerne låsene på filerne inde i mappen. Bring kontekstmenuen frem for fordele-mappen og vælg **Fjern lås**.

| <b>Tilbage &amp; Indiaes &amp; Opret ny Pir Niveau op-</b> |   |                                            | Lokation / |                                      |                 |           |                 |                          |                          |
|------------------------------------------------------------|---|--------------------------------------------|------------|--------------------------------------|-----------------|-----------|-----------------|--------------------------|--------------------------|
| Sites/default/                                             |   |                                            | Navn       | Titel                                | Type            | Størrelse | Sidst ændret d. | Udgivelsesdato           | Udløb                    |
| <b>D</b> diverse                                           |   |                                            | diverse    | Diverse demo-billeder                | imagegallery    |           | 05-11-16 14:07  | $\overline{\phantom{a}}$ | $\overline{\phantom{a}}$ |
| <b>E</b> download                                          |   |                                            | download   | PDF filer                            | downloadgallery |           | 05-11-16 17:09  | ٠                        |                          |
| <b>D</b> fordele                                           |   | $\mathbf{a}^{\mathsf{D}}$ <b>v</b> fordele |            | Fordele                              | folder          |           | 05-11-17 12:52  |                          |                          |
| <b>E-2</b> html-stumper                                    |   | <b>E</b> Fjern lås                         |            | Nyttige html-stumper                 | htmlgallery     |           | 05-11-17 12:16  | ٠                        |                          |
| <b>E-Ca</b> links                                          |   | Publicer direkte                           |            | <b>Eksterne links</b>                | linkgallery     |           | 05-11-16 17:26  | $\overline{\phantom{a}}$ |                          |
|                                                            |   |                                            |            | Velkommen til min hjemmeside xmlpage |                 | 741       | 05-11-16 17:50  | $\overline{\phantom{a}}$ |                          |
|                                                            | E | <b>Kopier</b><br>Flyt/omdøb                |            | Kontakt                              | xmlpage         | 0         | 05-11-14 12:35  | $\overline{\phantom{a}}$ |                          |
|                                                            |   | Slet:<br>$\pi$ and an initial and a second |            |                                      |                 |           |                 |                          |                          |

*Illustration 120: Fjern først evt. låse på alle resurser der skal publiceres.*

Dernæst vælger du **Publicer direkte** fra kontekstmenuen.

| Tilbage is Indians <sup>35</sup> Opret ny Dir Niveau op |   | Lokation                  |                                      |                 |                  |                 |                          |                          |
|---------------------------------------------------------|---|---------------------------|--------------------------------------|-----------------|------------------|-----------------|--------------------------|--------------------------|
| Sites/default/                                          |   | Navn                      | Titel                                | Type            | <b>Størrelse</b> | Sidst ændret d. | Udgivelsesdato           | Udløb                    |
| <b>El diverse</b>                                       |   | diverse                   | Diverse demo-billeder                | imagegallery    |                  | 05-11-16 14:07  | $\overline{\phantom{a}}$ | $\overline{\phantom{a}}$ |
| download                                                |   | download                  | <b>PDF</b> filer                     | downloadgallery |                  | 05-11-16 17:09  | ٠                        |                          |
| <b>E</b> fordele                                        |   | <b>Y</b> fordele          | Fordele                              | folder          |                  | 05-11-17 12:52  | $\overline{\phantom{a}}$ |                          |
| html-stumper                                            | C | Lås                       | Nyttige html-stumper                 | htmlgallery     |                  | 05-11-17 12:16  | $\overline{\phantom{a}}$ |                          |
| <b>Digital</b> links                                    |   | Publicer direkte          | <b>Eksterne links</b>                | linkgallery     |                  | 05-11-16 17:26  | -                        | -                        |
|                                                         |   |                           | Velkommen til min hiemmeside xmlpage |                 | 741              | 05-11-16 17:50  | $\overline{\phantom{a}}$ |                          |
|                                                         | E | Kopier<br>Flyt/omdøb      | Kontakt                              | xmlpage         | 0                | 05-11-14 12:35  |                          |                          |
|                                                         |   | Slet<br>Ændre tidsstempel |                                      |                 |                  |                 |                          |                          |

*Illustration 121: Vælg dernæst at publicere direkte.*

Du bliver nu bedt om at godkende til at du virkelig vil publicere den valgte resurse. Klik **Ok**.

Ud over at sikre at du virkelig mener at du vil publicere den valgte resurser, så giver skærmbilledet i [Illustration](#page-78-0) 122 dig også mulighed for at publicere alle relaterede genveje. Dvs. genveje der har noget med en de resurser der publiceres at gøre. Hvorvidt det giver mening afhænger hvordan genvejene er anvendt. Som oftest vil man publicere evt. genveje som led i publiceringen af f.eks. en anden mappe. Derfor er **Publicer alle genveje** som udgangspunkt slået fra.

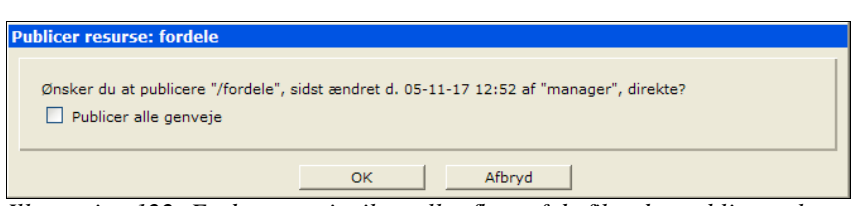

<span id="page-78-0"></span>*Illustration 122: Er der genveje til en eller flere af de filer der publiceres kan man vælge at publicere genvejene i samme ombæring.*

Nu starter publiceringsprocessen. I den proces udfører Interlet en lang række tjek og handlinger inden den slutter af med at skrive ... resurse er blevet publiceret sidst i rapport-vinduet. Du kan nu klikke på **Ok**-knappen for at vende tilbage til stifinderen. Men inden du gør det så lad os se på hvad der er Interlet rapporterer undervejs.

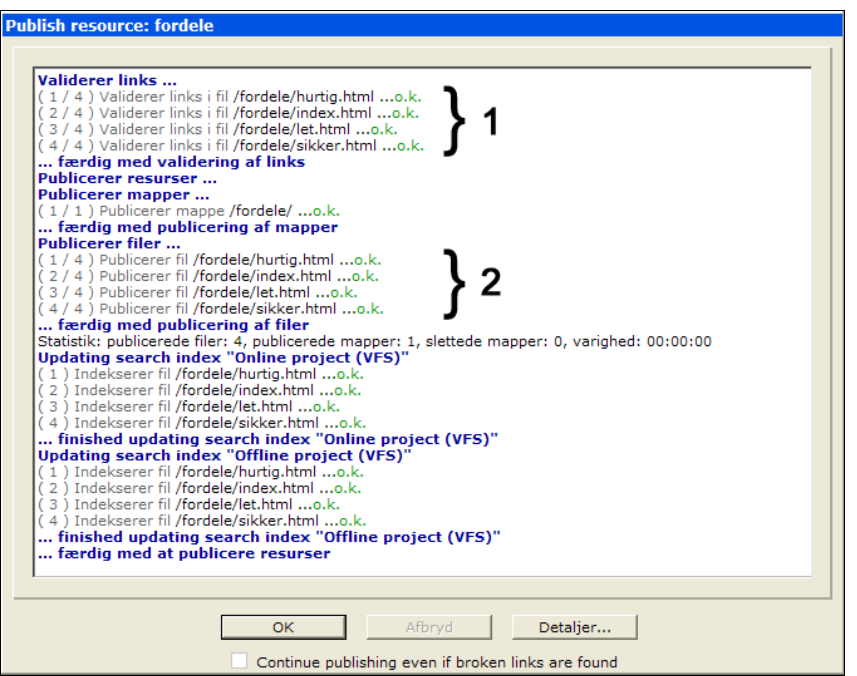

*Illustration 123: Der rapporteres løbende under publiceringen..*

<span id="page-79-1"></span>Som det første (punkt 1. i [Illustration](#page-79-1) 123) tjekker Interlet siderne for interne links. Indeholder en side et link til en ikke-eksisterende side bliver der meldt en fejl i stedet for ...ok. (se nedenfor).

Næste skridt (punkt 2 i [Illustration](#page-79-1) 123) er selve publiceringen, hvor siderne fra offline-projektet kopieres over i Online-projektet.

De efterfølgende processer afhænger af den specifikke opsætningen af Interlet for jeres hjemmeside. I eksemplet udføres en såkaldt gradvis opdatering af søge-indekset. Dette indeks bruges af den indbyggede søgemaskine.

Nogle installationer bruger fast statisk publicering, hvilket så også vil fremgå af den viste rapport. Statisk eksport er beskrevet i flere detaljer senere i dette kapitel.

| <b>O Tilbage &amp; Indias W Opret ny Dir Niveau op</b> |                   | Lokation /   |                                      |                 |           |                 |                          |                          |
|--------------------------------------------------------|-------------------|--------------|--------------------------------------|-----------------|-----------|-----------------|--------------------------|--------------------------|
| Sites/default/                                         |                   | Navn         | Titel                                | Type            | Størrelse | Sidst ændret d. | Udgivelsesdato           | Udløb                    |
| <b>D</b> diverse                                       |                   | diverse      | Diverse demo-billeder                | imagegallery    |           | 05-11-16 14:07  | ٠                        |                          |
| <b>El download</b>                                     | <b>Tiol</b>       | download     | PDF filer                            | downloadgallery |           | 05-11-16 17:09  | ٠                        | ٠                        |
| <b>Communicate</b>                                     |                   | fordele      | Fordele                              | folder          |           | 05-11-17 12:52  | $\overline{\phantom{a}}$ |                          |
| <b>Digital</b> html-stumper                            | $\leftrightarrow$ | html-stumper | Nyttige html-stumper                 | htmlgallery     |           | 05-11-17 12:16  | $\overline{\phantom{a}}$ | $\overline{\phantom{a}}$ |
| <b>E-Ca</b> links                                      |                   | links        | Eksterne links                       | linkgallery     |           | 05-11-16 17:26  | $\sim$                   |                          |
|                                                        |                   | index.html   | Velkommen til min hiemmeside xmlpage |                 | 741       | 05-11-16 17:50  | ٠                        |                          |
|                                                        | e                 | kontakt.html | Kontakt                              | xmlpage         | $\Omega$  | 05-11-14 12:35  |                          |                          |
|                                                        |                   |              |                                      |                 |           |                 |                          |                          |

<span id="page-79-0"></span>*Illustration 124: Efter publisering er markeringerne der indikerer ændringer i forhold til Online-projektet fjernet fra de publicerede resurser i Offline-projektet.*

Tilbage i stifinderen kan du se at fordele-mappen nu er markeret med sort tekst og det lille flag der indikerer ikke-publicerede ændringer er væk [\(Illustration](#page-79-0) 124). Skifter du til Online-projektet med **Projekt**-vælgeren, at fordele-mappen nu synlig (hvis den ikke allerede var det). Det betyder at besøgende på din hjemmeside kan nu se den.

Forestil dig nu du har mange sider og mapper, og at du har været i gang med at rette forskellige steder. Eller du har måske lavet en ny side og oprettet et billedegalleri med nye billeder. I begge situationer har du rettelser mange steder i det virtuelle filsystem. Glemmer du en af dem vil hjemmesiden ikke se rigtig ud, f.eks. hvis du har publiceret en side, men du ikke har fået publiceret det billede du har sat ind på siden – resultatet er at i online-versionen vil web-brugeren se siden men billedet mangler.

Som nævnt tjekker Interlet siderne inden publiceringen, viser et eksempel hvor der er sat et billede ind på en side, men billedet findes ikke i Online-projektet hvilket betyder at siden vil mangle et billede såfremt den publiceres.

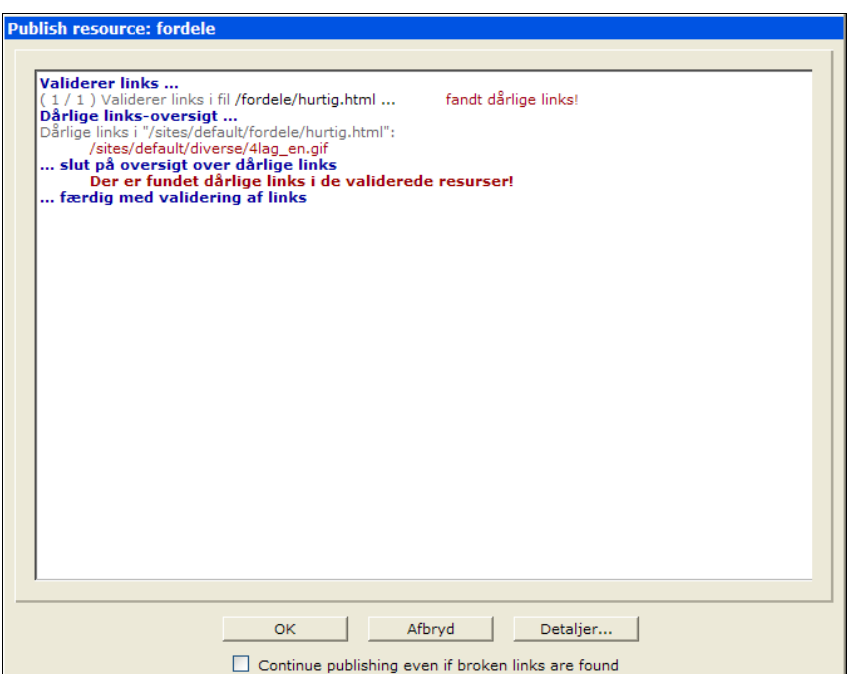

<span id="page-80-0"></span>*Illustration 125: Bliver der fundet fejl under links-valideringen får du mulighed for at afbryde processen inden resurserne bliver publiceret.*

Løber du ind i den situation bør du klikke **Afbryd** og sikre dig at billedet er til publiceret først. Har du mange sider og mange billeder du skal offentliggøre kan det være vanskeligt at få dem alle med nårman publicerer de individuelle resurser som vi gjorde her.

Derfor har Interlet et projekt-begreb og giver dig mulighed for at publicere alle resurser der er ændret i et projekt på en gang.

### **6.2 Publicer projekt**

Ved at bruge projekt-publicering kan du sikre dig at alle relaterede ændringer bliver publiceret på en gang.

Det er en stor fordel når du har lavet en større ændring på hjemmesiden. F.eks. kunne den publicering vi lavede i det foregående efterladt hjemmesiden i en lidt ufærdig tilstand hvis vi f.eks. ikke havde fået publiceret forsiden (/index.html). Uden den har web-brugerne ingen mulighed for at navigere sig ind på siderne i fordele-mappen.

Inden du vælger at publicere projektet skal du først sikre dig at du står i det rigtige projekt – dvs. tjek at **Projekt**-vælgeren øverst på siden er sat til det ønskede projekt. Umiddelbart er der kun to projekter du kan vælge imellem, nemlig Online- og Offline, men som beskrevet i kapitel [8](#page-91-0) [Projekter](#page-91-0) (s. [90\)](#page-91-0), kan du have flere projekter at vælge imellem.

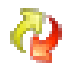

Når det ønskede projekt er valgt klikker du på **Publicer projekt**-knappen. Du vil blive bedt om at bekræfte at du vil publicere projektet, så klik **Ok**.

| <b>Publicer Projekt</b>                      |              |
|----------------------------------------------|--------------|
| Ønsker du at publicere projekt "Offline" nu? |              |
|                                              | Afbryd<br>OK |

*Illustration 126: Verificer at publiceringen skal udføres.*

Det første Interlet gør når du publicerer et projekt, er at tjekke om alle låse er fjernet fra filer indeholdt i projektet. Er det ikke tilfældet kommer, bliver du bedt om at bekræfte at du vil fjerne låsene. Er I flere der arbejder på siden er det en god ide at sikre sig at der ikke arbejdes på de låste sider inden der fortsættes med publiceringen.

*Det er god kutyme at fjerne de låse man har sat på de filer man har arbejdet på når man er færdig med at rette dem. På den måde indikerer man at man er færdig med at arbejde med filen. Det er naturligvis specielt vigtigt, såfremt der er flere personer der arbejder på hjemmesiden.*

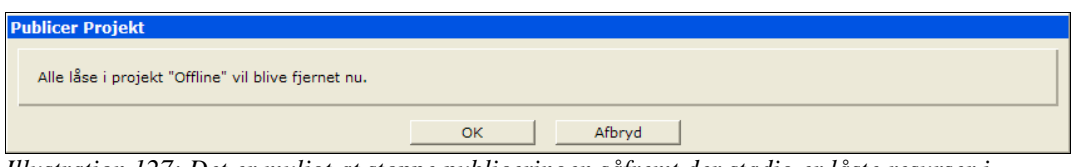

*Illustration 127: Det er muligt at stoppe publiceringen såfremt der stadig er låste resurser i projektet.*

Eksemplet vist i [Illustration](#page-81-0) 128 viser publiceringen af blandt andet den side //fordele/hurtig.html) som fejlede før fordi den ikke kunne finde billedet (/diverse/4lag\_en.gif). Sammenlign med [Illustration](#page-80-0) 125.

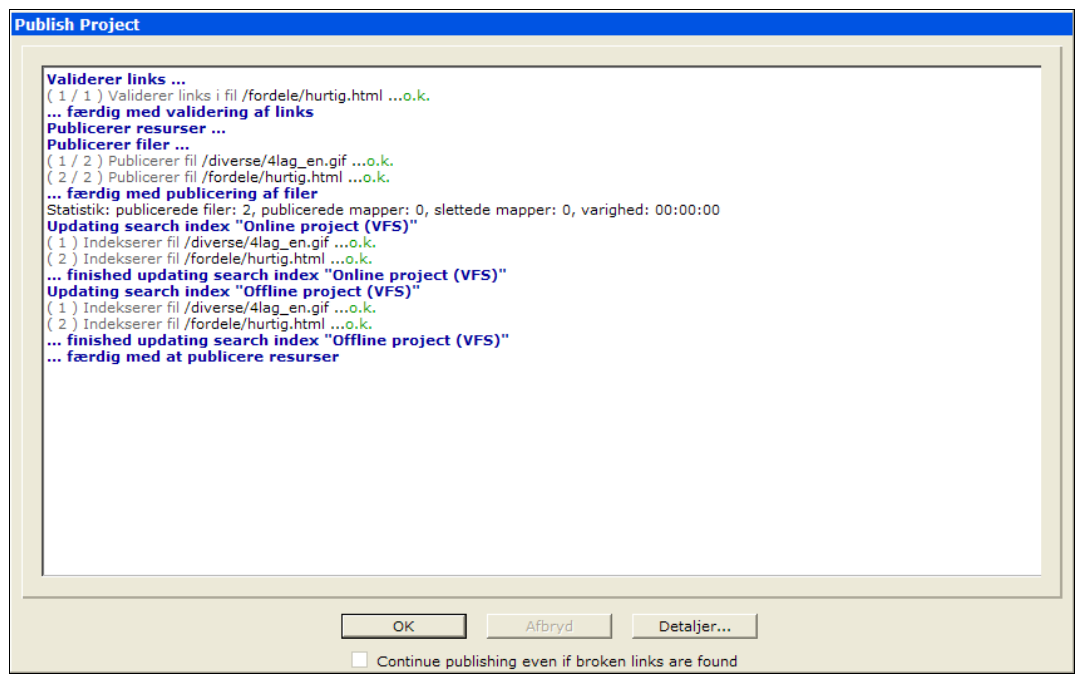

<span id="page-81-0"></span>*Illustration 128: Projekt-publicering gør det lettere at publicere ændringer fortaget i forskellige mapper m.v.*

Bruger du flere forskellige projekter til at håndtere sideløbende rettelser, der strækker sig over flere

sider, er det oplagt at bruge projekt-publicering. Men selv med kun et projekt (Offline) kan det stadigvæk lette publiceringen at bruge projekt-publiceringen. Har du lavet flere rettelse i det samme projekt, men som ikke skal publiceres på samme tid, ja så skal du publicere resurserne direkte.

Bortset fra hvornår du bør bruge den eller anden metode, så er der ingen forskel på at publicere en resurse direkte og så publicere et projekt.

### **6.3 Statisk eksport**

Interlet er meget fleksibel m.h.t. hvordan de endelige HTML-sider bliver sendt til web-brugerne når de kigger på din hjemmeside. En af opsætningsmulighederne er at benytte det der kaldes en statisk eksport. Her "fryses" de dynamiske sider som de ser ud på tidspunktet, hvor eksporten gennemføres og de kan håndteres som "almindelige" statiske HTML-sider.

Statisk eksport bruges til optimere Interlet til at kunne håndtere endnu flere samtidige web-brugere. Kontakt os såfremt behovet opstår, ellers anbefaler vi at bruge standard-indstillingen som er en praktisk kombination af statiske og dynamiske resurser.

Resurser der er markeret til statisk eksport bliver automatisk eksporteret. Den specifikke opsætning af Interlet bestemmer præcist hvornår resursen faktisk bliver eksporteret., men under alle omstændigheder sker det automatisk. Du vil derfor sjældent behøves at bekymre dig om der sker det ene eller det andet.

Men skulle det ske at du har sider der ikke bliver opdateret sådan som du har forventet, kan du typisk klare problemet ved at gen-publicere alle resurser i den mappe, hvor problemet opstår.

Start med at låse mappen og dernæst ændre tidsstemplet på mappen (se næste afsnit) og alt dens indhold, fjern så låsen igen fra mappen og publicer hele mappen.

### **6.4 Ændre tidsstempel**

Alle filer og mapper har et tidsstempel, der viser hvornår de sidst har været ændret. Med denne funktion kan du ændre tidsstemplet. Er en skabelon sat op til at vise tidsstemplet på hjemmesiden i form af "Sidst opdateret d. ..." så kan du 'snyde' ved at ændre på tidsstemplet.

Som oftest vil man blot sikre sig at resursen fremstår som værende ændret således at den bliver publiceret igen næste gang projektet publiceres. Til det formål er det nok at vælge **Ændre tidsstempel** og klikke på **Ok** da der automatisk bliver sat det aktuelle tidspunkt ind.

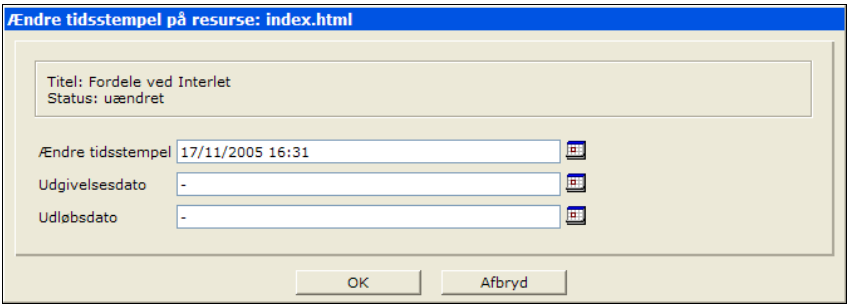

<span id="page-82-0"></span>*Illustration 129: Interlet indsætter som udgangspunkt den aktuelle tid og dato i tidsstempel datoen.*

Indtast dato og tidspunkt for det nye tidsstempel der skal gælde som det tidspunkt filen sidst har været ændret. Brug evt. **Vælg dato**-knappen, der åbner et lille kalender-vindue, hvor du kan klikke dig frem til den ønske dato og det rette tidspunkt.

Tidsstemplet har ingen betydning for om en side er publiceret eller ej. Er der behov for at styre en sides synlighed ud over at vente med at publicere den til et bestemt tidspunkt skal man bruge

п.

### **6.5 Frigivelses og udløbsdato**

Det er muligt at præcisere et tidsrum hvor en side er synlig. Siden skal være publiceret. Men efter publiceringen er det muligt at skjule siden indtil et bestemt tidspunkt. Og når den er synlig er det også muligt at skjule den igen på et senere tidspunkt.

For at skjule en side indtil et bestemt tidspunkt skal du angive **Frigivelsesdato** på siden (se [Illustration](#page-82-0) [129\)](#page-82-0). Indtil den dato (og tidspunkt) bliver siden ikke vist på hjemmesiden (ganske som var den endnu ikke publiceret). Når frigivelsesdatoen oprinder bliver siden automatisk synlig.

**Udløbsdato** virker på samme måde dog med modsat fortegn. Når udløbsdatoen er nået bliver siden automatisk fjernet fra hjemmesiden. Den bliver ikke slettet, blot kan den ikke længere ses på hjemmesiden.

Funktionen er nyttig ved f.eks. pressemeddelelser – nu kan du lave dem i forvejen, sætte den ønskede frigivelsedato og publicere den. Så tager Interlet sig af resten.

Tilsvarende kan udløbsdatoen være nyttig på sider med tidsbegrænset 'holdbarhed' – det kan være tilmelding til en konkurrence – efter tilmeldingsfristen til konkurrencen er udløbet fjernes siden.

### **6.6 Historik**

I forbindelse med at en fil bliver publiceret, gemmes den i historikken. Historikken er en funktion, der gør det muligt for dig at gå tilbage til en tidligere publiceret version af filen og genskabe den. På den måde kan du genskabe en side som den har set ud tidligere.

Historikken dækker over det der kaldes versionering eller versionskontrol, dvs. en måde at holde styr på historien for en given fil.

Du kan naturligvis bruge historikken til hurtigt at genskabe en tidligere version såfremt den nyeste side indeholder nogle fejl, men du kan også bruge funktionen til at lave midlertidige ændringer til en side. F.eks. hvis du på forsiden vil lave en promovering af et produkt eller en bestemt del af hjemmesiden i en uge – så laver du ændringerne på forsiden og publicerer dem, og når ugen er omme går du ind i historikken og vælger den forrige version af forsiden (uden promo'en) og genskaber den. Du behøver ikke at fjerne ændringerne manuelt, du kan lade Interlet gøre det for dig.

Fra kontekstmenuen vælger du **Historik**. Det åbner oversigten over de publicerede versioner af filen.

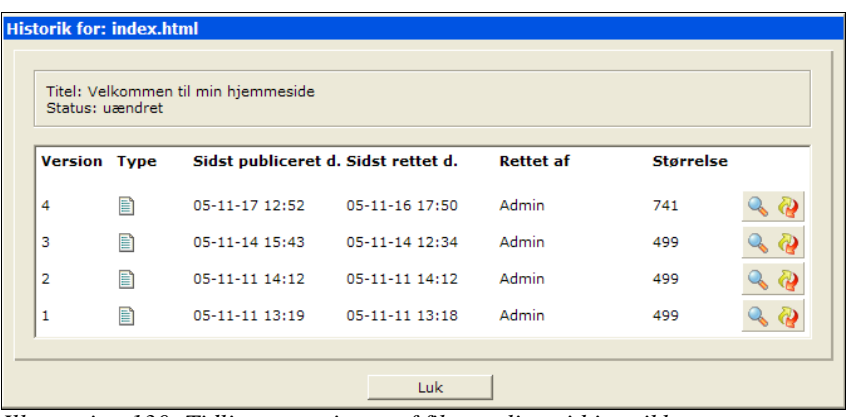

*Illustration 130: Tidligere versioner af filen er listet i historikken.*

Listen viser alle de gange filen har været publiceret siden den blev oprettet, og den viser hvornår og af hvem den blev publiceret.

Du kan se versionen – jo større nummer jo nyere, publicerings- og redigeringsdato, samt hvem der redigerede den sidst. Størrelsen fremgår også da den kan være en indikation på omfanget af ændringerne der er blevet foretaget. Den nyeste version svarer til den nuværende version (i onlineprojektet). Listen viser kun publicerede versioner, så har du ændret i siden men ikke publiceret disse ændringer så fremgår de ikke af listen.

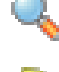

Klik på **Vis version**-knappen for at se siden som den så ud i den valgte version. Interlet åbner et nyt browser-vindue der viser den valgte version.

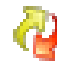

Klik på **Genskab version** for at smide den nuværende version i væk og erstat den med den valgte version. Bemærk at evt. ændringer fortaget i siden siden sidste publicering bliver overskrevet (på samme måde som ved **Fortryd ændringer**-funktion). Af samme grund bliver du bedt om at konfirmere at den valgte version skal genskabes.

Versionen genskabes i det aktuelle offline-projekt og kan efterfølgende rettes og publiceres på vanlig vis.

*På en typisk Interlet-installation vil historikken være slået til, men den være slået fra eller der kan være sat en forældelsesfrist. Det gøres for at spare plads i databasen.*

# **7 Personlige indstillinger**

Interlet giver dig mulighed for at tilpasse systemet til dine personlige præferencer. Klik på **Indstillinger** i skrivebordsmenuen for at få adgang til dine personlige indstillinger.

# **7.1 Skrivebord**

Her vælger du hvordan det virtuelle skrivebord skal se ud når du logger på systemet.

Arbejder du meget i et bestemt projekt og/eller bestemt mappe kan du med fordel angive dem her. Når du logger på vil stifinderen automatisk vise den angivne mappe og stå i det angivne projekt.

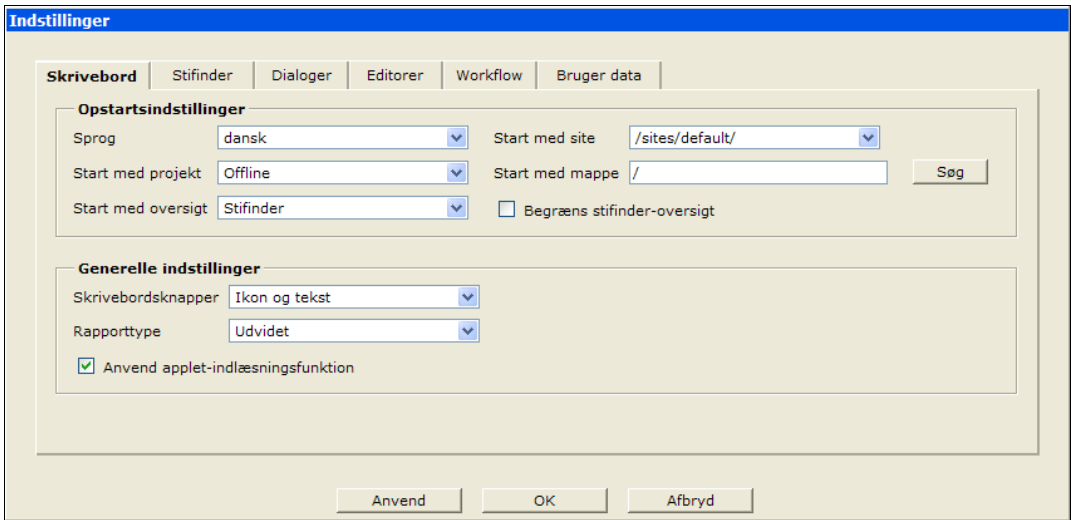

*Illustration 131: Her vælger du opsætningen af forskellige aspekter omkring det virtuelle skrivebord*

#### *Opstartsindstillinger*

**Sprog:** vælger det sprog du ser på menuer m.m.

**Start med projekt:** vælger hvilket projekt du starter med på skrivebordet når du logger på.

**Start med oversigt:** vælger hvilken oversigt du starter med på skrivebordet når du logger på

**Start med site:** vælger hvilken site du starter med på skrivebordet når du logger på (såfremt der er flere sites at vælge imellem).

**Start med mappe:** vælger hvilken mappe stifinderen viser når du logger på.

**Begræns stifinder-oversigt:** er fluebenet sat vil site-vælgeren blive skjult..

#### *Generelle indstillinger*

**Skrivebordsknapper:** du kan vælge at vise skrivebordsknapperne som tekst, ikon eller begge dele.

**Rapportering:** definerer hvor detaljerede tilbagemeldinger du får fra Interlet.

**Anvend appletindlæsningsfunktion:** er fluebenet sat bruges indlæsnings-applet'en når du indlæse filer fra din lokale PC – se kapitel [3.12](#page-38-0) [Indlæs](#page-38-0) (s. [37](#page-38-0)).

#### <span id="page-86-0"></span>**7.2 Stifinder**

Her indstiller du hvordan stifinderen skal vise de enkelte filer, dvs. hvor mange informationer stifinderen skal vise i listen. Standardindstillingen er at vise **Titel**, **Type Størrelse**, **Ændret d.**-, **Frigivelsesdato** og **Udløbsdato**-felterne.

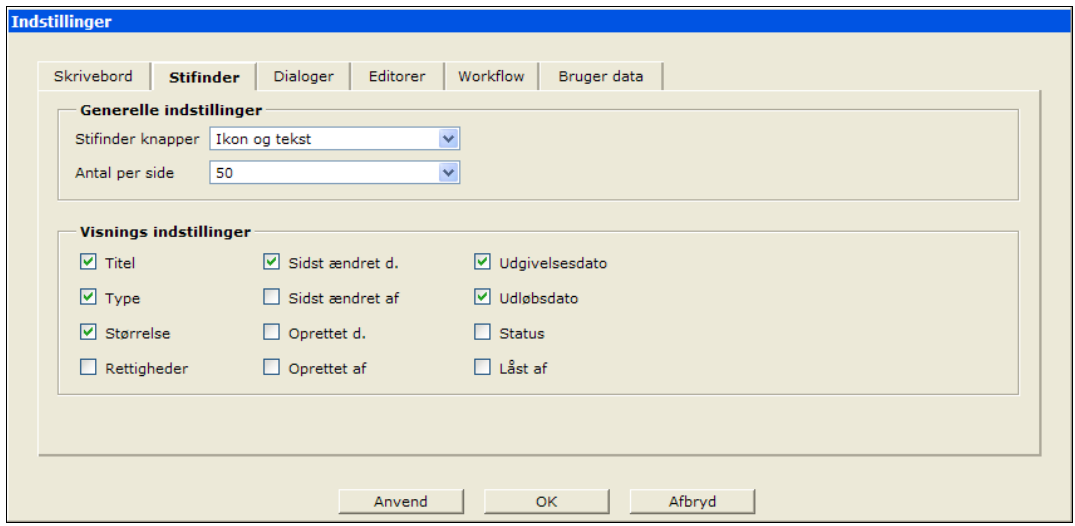

*Illustration 132: Valg af felter der ønskes vist i stifinderoversigten*

De enkelte felters betydning er beskrevet i kapitel [9](#page-95-0) [Brugere og rettigheder](#page-95-0) (s. [94](#page-95-0)).

#### *Generelle indstillinger*

**Stifinderknapper:** du kan vælge at vise stifinderknapperne som tekst, ikon eller begge dele.

**Antal per side:** hvis der er mere end det her angivne antal filer i en mappe, bliver listen delt på flere sider. Standardindstilling er 50.

#### **7.3 Dialogbokse**

Her kan du indstille hvilke valg Interlet skal sætte som standard-valg i en række dialogbokse.

#### *Standardindstillinger*

Filkopiering-dialog: vælg mellem Kopier fil som ny resurse eller Kopier fil som genvej.

**Mappekopieringdialog:** vælg mellem **Bevar genvej og resurser**, **Kopier resurser som genveje** eller **Kopier resurser som nye resurser**.

Filsletning-dialog: vælg mellem Slet genveje eller Bevar genveje.

**Publicer direkte-dialog:**vælg mellem **Publicer kun valgte resurser** eller **Publicer alle genveje**.

**Vis låsedialog:** afgør om du får en påmindelse når du låser h.h.v. fjerner låsen fra en fil. Disse påmindelser kan være en hjælp såfremt du er ny på systemet. Når du bliver mere vant til at arbejde med systemet bør du slå den fra igen.

#### *Rettighedsdialog*

Se evt. [Illustration](#page-99-0) 145.

**Nedarv rettigheder til undermapper:** standardværdien når nye adgangskontrol-specifikationer sættes på mapper.

**Vis Brugers rettigheder åbnet:** Bestemmer om rettigheds-skærmbilledet skal vise brugerens egne rettigheder ekspanderet eller ej.

**Vis Nedarvet fra mapper åbnet:** Bestemmer om rettigheds-skærmbilledet skal vise de nedarvede rettigheder ekspanderet eller ej.

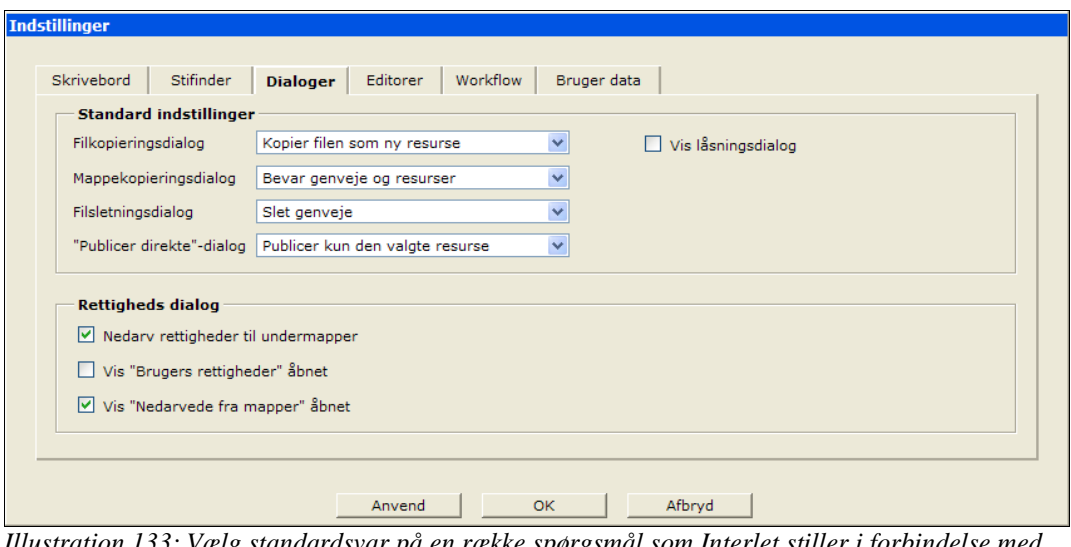

*Illustration 133: Vælg standardsvar på en række spørgsmål som Interlet stiller i forbindelse med forskellige funktioner.*

### **7.4 Editorer**

Såfremt Interlets opsætning og den web-browser i kombination giver mulighed for det, kan du her vælge hvilken type editorer du foretrækker at bruge. Ikke alle side-editorer virker med alle browsere, og nogle kræver at du installerer et program på din PC for at den virker.

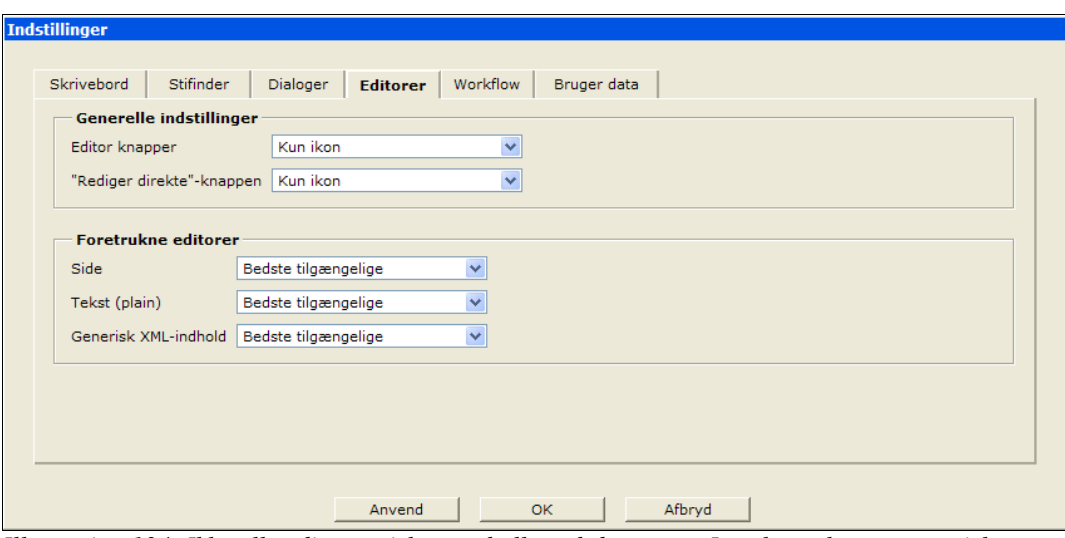

*Illustration 134: Ikke alle editorer virker med alle web-browsere. Interlet vælger automatisk en passende, men du kan specificere en anden her.*

#### *Generelle indstillinger*

**Editorknapper:** vælg mellem tekst, ikon eller begge dele.

**"Rediger direkte"knap:** såfremt en skabelon understøtter direkte redigering, bestemmer denne indstilling knappens udseende på hjemmesiden.

#### *Foretrukne editorer*

**Side: Bedste af de tilgængelige**-indstillingen får Interlet til at vælge den en fra de øvrige indgange i listen af side-editorer.

**Tekst (plain):** samme som for side-editorer, blot står valget mellem andre editorer.

**Generisk XMLindhold:** samme som for side-editorer, blot står valget mellem andre editorer.

*Bemærk at MS DHTML-editoren normalt er installeret på Windows XP. Hvis ikke, vil du første gang du prøver at bruge den, af Windows blive bedt om at indsætte din Windows CD.*

#### **7.5 Workflow**

Dette skærmbillede styrer hvordan workflowoversigten tager sig ud og hvilket filter der bliver brugt som udgangspunkt. Denne vejledning går ikke i dybden omkring workflow, men emnet er omtalt i kapitel [11](#page-108-0) [Workflow](#page-108-0) (s. [107\)](#page-108-0).

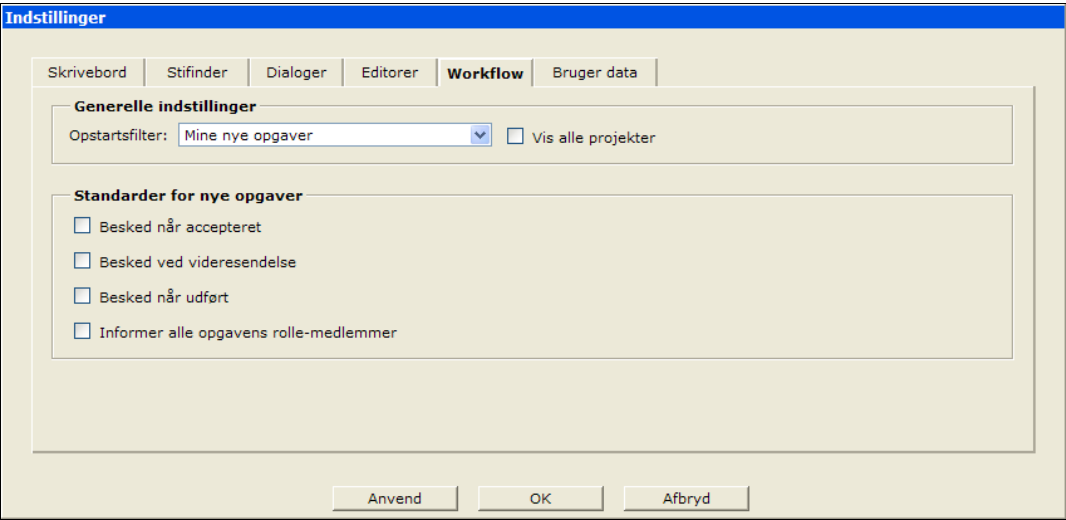

*Illustration 135: Valg af standardpræsentation i.f.m. workflowoversigten*

#### **7.6 Brugerindstillinger**

Dette skærmbillede viser det informationer, der er gemt på systemet for din bruger. Du kan ændre dit kodeord direkte herfra, mens de andre informationer kræver administrative rettigheder.

Som nævnt tidligere er det en god ide at ændre kodeordet fra det du har fået udleveret af os, til et som kun du kender.

*Når du gemmer det nye kodeord på systemet, bliver det krypteret. Det betyder at ingen kan se hvad dit kodeord er, og det gælder også systemadministratoren. Så glemmer du dit kodeord er er det eneste der kan gøres at slette det gamle og give dig et nyt (som du så efterfølgende igen bør ændre til et kun du kender).*

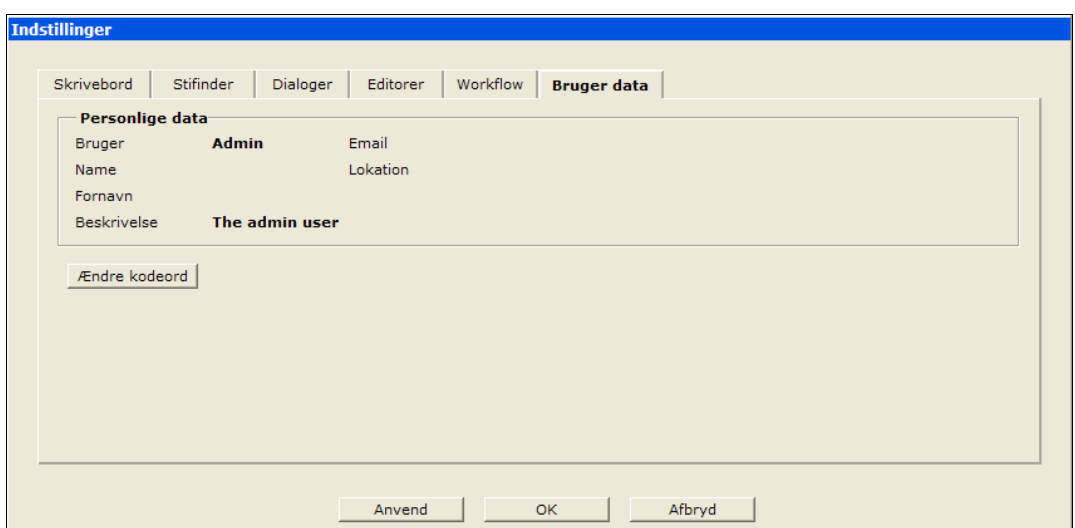

*Illustration 136: Her kan du se hvordan din brugerkonto er defineret*

Klik på **Ændre kodeord** i indstillingsskærmbilledet. For sikre dig mod at uvedkommende kan ændre dit kodeord, skal du først give dig til kende ved at indtaste dit gamle kodeord. Dernæst indtaster du det nye kodeord (to gange for at sikre mod evt. tastefejl). Klik **OK** -knappen umiddelbart under de tre felter for at opdatere kodeordet (den anden OK-knap på siden opdaterer ikke kodeordered). Du skal nu bruge det nye kodeord næste gang du logger på Interlet.

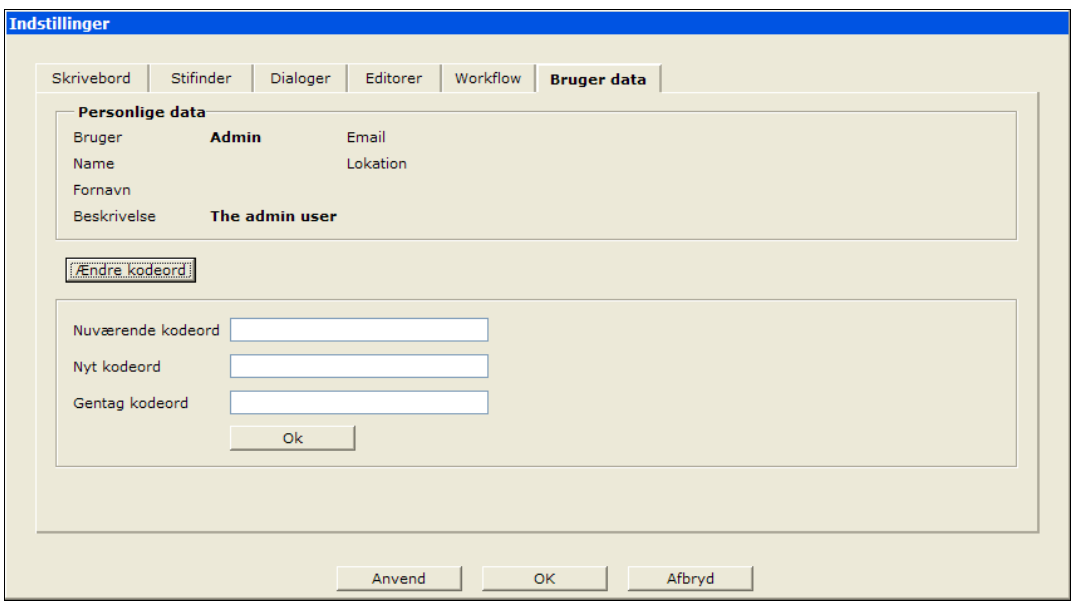

*Illustration 137: Af hensyn til sikkerheden kan du kun ændre kodeordet såfremt du kender det gamle.*

Får du en fejl er det enten fordi du ikke har indtastet det gamle kodeord korrekt, eller også er det nye kodeord ikke tastet korrekt i begge de to felter.

# <span id="page-91-0"></span>**8 Projekter**

Projekter er en opdeling af det arbejde du udfører på hjemmesiden. Skal der f.eks. tilføjes en ny del til hjemmesiden, kan du lave et projekt til den del af hjemmesiden.

Det betyder at når du arbejder på det projekt, så kan du kun lave ændringer i de dele af hjemmesiden der har med det projekt at gøre. Og andre kan arbejde på andre dele af hjemmesiden uden at komme i karambolage med de ting du laver i det nye projekt.

Et typisk forløb vil være at færdiggøre det nye projekt, få tjekket indholdet, evt. godkendt, og derpå publicerer hele projektet på en gang. På den måde undgås det at en halvfærdig side dukker op på den offentlige tilgængelige del af hjemmesiden.

Når du opretter et projekt angiver du bl.a. hvilken del af hjemmesiden det skal omfatte. Typisk kan det være at du har oprettet en ny undermappe, hvori du vil oprette en ny sektion på hjemmesiden. Opretter du et projekt til formålet skal du angive den mappe i forbindelse med oprettelsen. Projektet ved nu at det omfatter den givne mappe og alle de filer der måtte være i det eller blive lavet derunder.

Ud over de projekter du selv kan oprette, så findes der i Interlet altid to specielle projekter: Onlineprojektet og Offline-projektet.

# **8.1 Offline-projektet**

Offline-projektet omfatter alt indhold på hjemmesiden, hvorimod de projekter du selv opretter, typisk kun indeholde visse dele af hjemmesiden.

Med mindre det er små hurtige rettelser, f.eks. en stavefejl på en bestemt side, så fraråder vi at lave ændringerne direkte i Offline-projektet. Det kan sagtens lade sig gøre, specielt hvis du er den eneste der laver rettelser på siden, men du mister muligheden for at kunne have gang i flere sideløbende projekter. Laver man alle sine rettelse i Offline-projektet så ender det ofte med at man bliver nødt til at publicere enkelt dele af hjemmeside af flere omgange, hvilket er mere besværligt end at publicere et helt projekt på en gang.

# **8.2 Online-projektet**

Projektet er det helt specielt projekt, der viser indholdet som det ser ud på den offentligt tilgængelige del af hjemmesiden – online-versionen. Du kan ikke lave rettelser direkte i Online-projektet, kun kigge på de færdige sider. Kun gennem publiceringsprocessen kan du påvirke indholdet i Onlineprojektet

*Bemærk: den offentlige del af hjemmesiden, dvs. det alle andre kan se når de går ind på din hjemmeside og så det specielle Online-projekt er en og samme ting, men at se hjemmesiden via din officielle web-adresse og så via Online-projektet inde fra stifinderen, behøves ikke at give det samme resultat.*

*På nogle Interlet-installationer vil siderne ikke se korrekt ud såfremt du tjekker dem via Onlineprojektet.*

*Normalt vil man tjekke siderne i Offline-projektet inden man publicerer dem, og der vil de se rigtige ud. Og når man så til slut vil sikre sig at den offentlige del af hjemmesiden ser korrekt ud, så skal man under alle omstændigheder gå direkte ind på hjemmesiden – ellers oplever man det ikke som en typisk web-bruger vil opleve siden. Det er derfor ikke et problem såfremt din installation er sådan at du ikke kan tjekke siderne fra Online-projektet.*

### **8.3 Projektadministration**

Arbejder du med flere projekter er fra tid til anden rart at få et overblik over hvilke ændringer der er foretaget i den enkelte projekter. Brug **Oversigt**-vælgeren til at skifte til "Administration" og klik på **Projekter** for at få adgang til projektadministrationen.

Her har du tre muligheder: **Nyt Projekt**, **Projekt indstillinger** og **Projekthistorik**, hvoraf vil vil kigge på den første mulighed. Siden indeholder også en liste over alle projekter.

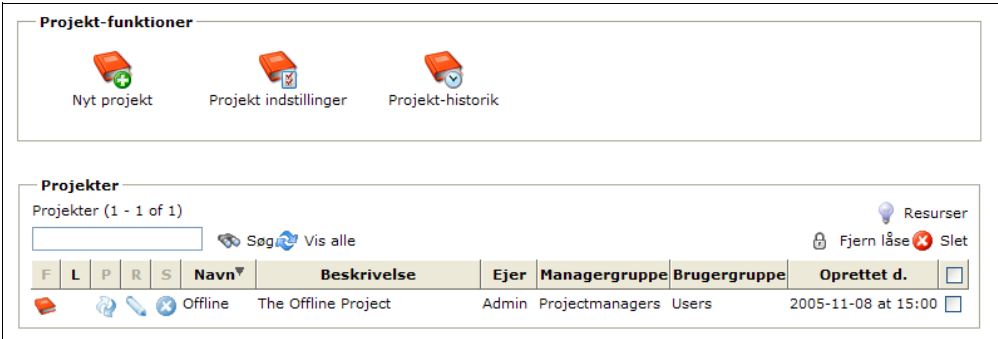

<span id="page-92-0"></span>*Illustration 138: Projektadministrationen giver dig overblik over eksisterende projekter og mulighed for at oprette nye.*

# **8.4 Eksisterende projekter**

[Illustration](#page-92-0) 138 viser en oversigt over de eksisterende projekter. Vil du have overblik over hvilke ændringer der i et givet projekt kan du gå ind her og se alle detaljer. F.eks. hvis du fik at vide at et projekt indeholdt låste resurser i forbindelse med at du ville publicere projektet. Her kan du hurtigt få overblik over, hvilke filer og mapper der er låst.

På oversigten kan man se **Navn**, **Beskrivelse**, **Ejer**, **Managergruppe** og **Brugergruppe** som de blev angivet under oprettelse af projektet.

**L**-kolonnen viser om projektet indeholder låse – en nem måde at tjekke inden du går i gang med at publicere.

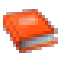

Klik på projekt-ikonet ud for det ønskede projekt for at få en liste over låste og ændrede filer i projektet.

Du får nu en oversigt frem som svarer til det du kender fra stifinderen, blot viser **Navn**-kolonnen den fulde sti og ikke kun navnet på de listede resurser. Du kan arbejde med resurserne her som du kan i stifinderen – brug kontektsmenuen.

# **8.5 Nyt Projekt**

Når du opretter et ny projekt skal du angive, hvilke mapper projektet skal omfatte. Du kan angive flere mapper såfremt de resurser der skal være omfattet af projekter er fordelt forskellige steder på hjemmesiden.

For at kunne opbygge Fordele-sektionen på vores demo-hjemmeside i ro og mag og uden at det skal forhindre os i at lave andre ændringer, så laver vi et specielt projekt til formålet. Alt arbejdet på den nye sektion skal foregå i det projekt. Rettelser andre steder på hjemmesiden kan så foretages i f.eks. Offline-projektet. Disse rettelser kan publiceres med en publicering af Offline-projektet uden at noget der bliver publiceret noget fra den nye sektion. Når den nye sektion er færdig kan den offentliggøres ved at publicere Fordele-projektet.

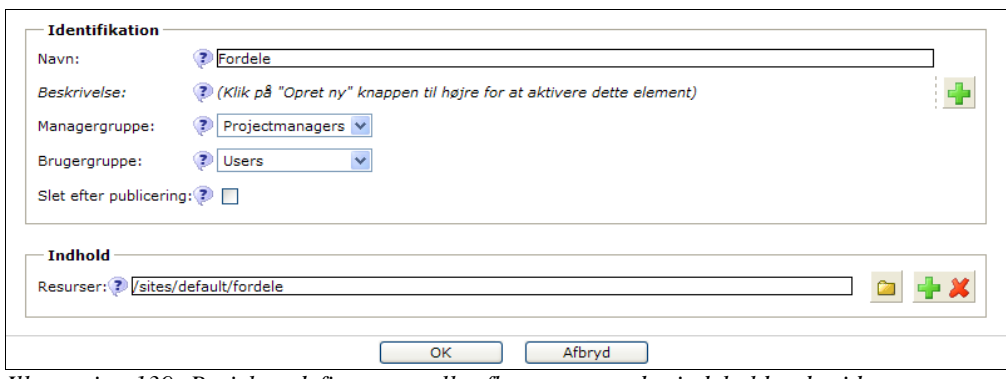

*Illustration 139: Projektet definerer en eller flere mapper, der indeholder de sider som projektet skal omfatte*

Indtast et sigende **Navn**. Uddyb evt. med en **Beskrivelse** der forklarer hensigten med projektet.

**Managergruppe** indikerer den gruppe af brugere der kan manipulere selve projektet, inklusiv at publicere projektet. Kun medlemmer af denne gruppe har rettigheder til at håndtere overordnede aspekter af projektet. Du kan angive den samme gruppe som er valgt som brugergruppe. Normalt er den sat til Projectmanager-gruppen.

**Brugergruppe** indikerer den gruppe af brugere der må arbejde med resurser omfattet af projektet. Kun medlemmer af denne gruppe kan tilgå filer og mapper omfattet projektet. Typisk er den sat til Usersgruppen.

**Slet projektet efter publicering** afgør om projektet er et midlertidigt projekt. Er fluebenet sat vil projektet automatisk blive slettet så snart du publicerer projektet. Igen det berører kun projekt-definitionen det berører ikke de filer og mapper der hører med i projektet, med mindre der er foretaget ændringer i de filer – i så fald bliver ændringerne smidt væk. Det er sjældent at du har brug for den slags engangsprojekter, derfor er fluebenet heller ikke sat som udgangspunkt.

Under **Indhold** skal du tilføje de resurser som skal kunne rettes når man står i det nye projekt. Bemærk at resurserne skal eksistere på forhånd. I vores eksempel skal vi tilføje en mappe, nemlig /fordele.

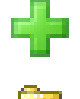

Klik på **Tilføj ny** og brug **Søg**-funktionen til at vælge den relevante mappe. Bemærk at den sti som bliver sat ind i **Resurse**-feltet indeholder mere end blot /fordele/ – i vores eksempel står der /sites/default/fordele/. Den ekstra /sites/default-del er nødvendigt i forholde til Interlets evne til at håndtere flere hjemmesider på en gang. Bruger du altid **Søg**-funktionen sørger den for at angive den rigtige sti, så du behøver normalt ikke bekymre dig om at få indtastet stien korrekt.

Klik **Ok** for at oprette det nye projekt

Kigger du på **Projekt**-vælgeren øverst i vinduet kan du se at du nu skal vælge det nye projekt. Hvis ikke, så klik på **Opdater**-knappen i skrivebordsmenuen for at få opdateret projekt-listen.

| Projekt Fordele                                       |       | $\vee$ (2) Publicer projekt | Site /sites/default/<br>$\checkmark$ | Oversigt Stifinder |           | $\checkmark$    | O Opdater V Indstillinger 2 Hjælp | $\Omega$ |
|-------------------------------------------------------|-------|-----------------------------|--------------------------------------|--------------------|-----------|-----------------|-----------------------------------|----------|
| <b>Tilbage</b> A Indiaes <b>Converted A</b> Niveau op |       | Lokation /                  |                                      |                    |           |                 |                                   |          |
| Đ<br>/sites/default/                                  |       | Navn                        | Titel                                | Type               | Størrelse | Sidst ændret d. | Udgivelsesdato                    | Udløb    |
| $\Box$ diverse                                        | 8     | diverse                     | Diverse demo-billeder                | imagegallery       |           | 05-11-16 14:07  | $\sim$                            |          |
| <b>E</b> download                                     | ſЫ    | download                    | PDF filer                            | downloadgallery    |           | 05-11-16 17:09  | $\overline{\phantom{a}}$          |          |
| <b>E</b> fordele                                      |       | fordele                     | Fordele                              | folder             |           | 05-11-17 12:52  | $\overline{\phantom{a}}$          |          |
| <b>Die html-stumper</b>                               | रेत्र | html-stumper                | Nyttige html-stumper                 | htmlgallery        |           | 05-11-17 12:16  | $\overline{\phantom{a}}$          |          |
| <b>□ ■</b> links                                      |       | links                       | Eksterne links                       | linkgallery        |           | 05-11-16 17:26  | $\sim$                            |          |
|                                                       | E     | index.html                  | Velkommen til min hjemmeside xmlpage |                    | 1120      | 05-11-18 13:05  | $\overline{\phantom{a}}$          |          |
|                                                       | B     | kontakt.html                | Kontakt                              | xmlpage            | $\circ$   | 05-11-14 12:35  | $\overline{\phantom{0}}$          |          |
|                                                       |       |                             |                                      |                    |           |                 |                                   |          |

*Illustration 140: Kun de mapper og filer der er omfattet af projektet er tilgængelige*

<span id="page-93-0"></span>Brug **Oversigt**-vælgeren for at komme tilbage til stifinderen. Her kan du set, at når du vælger det nye

#### Projekter Side 93 i Side 93 i Side 93 i Side 93 i Side 93 i Side 93 i Side 93 i Side 93 i Side 93 i Side 93 i

projekt, har du kun adgang til de mapper og filer der er omfatte af projektet – resten af resurserne vises med gråt for at indikere at de ikke hører til det aktuelle projekt ([Illustration](#page-93-0) 140).

# <span id="page-95-0"></span>**9 Brugere og rettigheder**

Brugerbegrebet er dybt forankret i Interlet – systemet er fra starten tænkt stort og alle funktioner tager derfor hensyn til at der kan være forskellige brugere og med forskellige rettigheder. Er du f.eks. administrator kan du udføre alle funktioner, mens du som projektmanager er afskåret fra bestemte administrative funktioner. Projektmanageren kan publicere resurser og projekter, det kan en almindelig bruger ikke og så videre.

Brugerbegrebet er også en nødvendighed af hensyn til sikkerheden. Interlet kan betjenes via internettet, derfor er det selvfølgelig vigtigt at adgangen er begrænset til kun de brugere der har et brugernavn og kodeord.

Det giver mulighed for at indrette arbejdsgangen således at de forskellige brugere I har på Interletsystemet, kun får lov til at rette i de sider de virkelig har behov for at rette i. Brugere, brugergrupper og de tilhørende rettigheder er et meget fleksibelt værktøj til at tilpasse Interlet til netop jeres organisation.

Brugerbegrebet har ikke kun betydning for adgangen til Interlets skrivebord, det bestemmer også hvem der må se hvad på selve hjemmesiden. På den måde er det let at lave intra- og ekstranetløsninger, hvor bestemte brugere har adgang til yderligere oplysninger på hjemmesiden.

Da det er tidskrævende at håndtere rettigheder for individuelle brugere, er der behov for et gruppebegrebet. Brugergrupper er en størrelse som man kan give rettigheder på samme måde som man kan for de enkelte brugere. En brugergruppe kan indeholde mange brugere og sætter man rettighederne for brugergruppen sætter man den for alle brugerne der er med i gruppen. På den måde er det meget lettere at håndtere store mængder brugere der overordnet har samme rettigheder.

Er du den eneste der arbejder på hjemmesiden, og er der ikke brug for at beskytte visse sider på hjemmesiden, ja så behøver du normalt ikke at bekymre dig om brugere, brugergrupper eller rettigheder. I det daglige arbejde vil du normalt arbejde som en bruger med projekt-manager rettigheder og har derfor adgang til alle funktioner på nær de egentlige systemadministrationsfunktioner. Du kan derfor godt springe resten af dette kapitel over, men hvis du vil vide lidt om de muligheder du har med Interlet, kan du jo skimme kapitel [9.4](#page-101-0).

#### **9.1 Bruger**

Alle aspekter af Interlet forholder sig til den aktuelle bruger for at finde ud af hvad han eller hun må i forhold til de rettigheder brugeren er tildelt.

Det gælder naturligvis i forhold til skrivebordet, hvor tilhørsforholdet til forskellige brugergrupper definerer den rolle den enkelte bruger har. [Illustration](#page-95-2) 141 og [Illustration](#page-95-1) 142 viser h.h.v. kontektsmenuen for en bruger der har en projekt-manager-rolle i forhold til en bruger der optræder som en almindelig bruger (skribent, forfatter eller hvad man nu vil kalde den rolle).

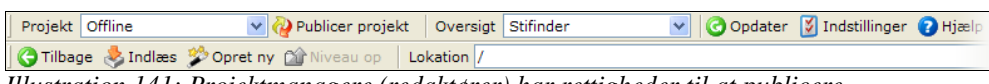

<span id="page-95-2"></span>*Illustration 141: Projektmanagere (redaktører) har rettigheder til at publicere.*

| Projekt Offline | v D Publicer projekt   Oversigt Stifinder                  |  |  | v   ⊙ Opdater Ø Indstillinger ? Hjælp |  |
|-----------------|------------------------------------------------------------|--|--|---------------------------------------|--|
|                 | Tilbage > Indias > Opret ny <a> Niveau op   Lokation /</a> |  |  |                                       |  |

<span id="page-95-1"></span>*Illustration 142: Almindelige brugere (skribenter) kan ikke publicere indhold til den offentlige hjemmeside.*

Den almindelige bruger har ikke mulighed for at publicere et projekt – indikeret ved at knappen er slået fra i [Illustration](#page-95-1) 142. Det er kontrolleret af den enkelte brugers rettigheder i forhold til den funktion – publicer projekt. Det er muligt at ændre disse rettigheder og på den måde detaljeret tilpasse skrivebordet til de behov der måtte være. Det er en system-administration opgave at gøre det

Der er også tilknyttet rettigheder til de enkelte resurser i stifinderen. For at fortsætte eksemplet med publicering, så kan en almindelig bruger godt publicere en resurse direkte. Men det kræver at den pågældende resurse tillader det, hvilket som udgangspunkt ikke er tilfældet..

Forsøger brugeren alligevel for han en besked som den vist i [Illustration](#page-96-0) 143. Den fortæller at publiceringsrettigheden mangler – notationen +d er beskrevet i [9.3](#page-97-0) sammen med de andre typer af rettigheder der gælder for resurser.

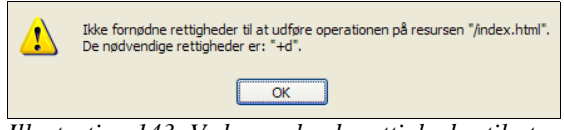

<span id="page-96-0"></span>*Illustration 143: Ved manglende rettigheder til at udføre en funktion melder Interlet tilbage med en meddelelse.*

Ud over at styre hvem der må gøre hvad på skrivebordet, spiller rettighederne også en rolle i forhold til den offentlige hjemmeside. Alle brugere der kigger på hjemmesiden optræder automatisk som den specielle gæste-bruger.

#### **Guest**

Identificerer en bruger sig ikke på nogen måde så antager Interlet at brugeren er den specielle Guestbruger. Brugeren tilhører tilsvarende den specielle brugergruppe Guests.

Gør du ikke noget specielt i forbindelse med at du opretter nye sider på din hjemmeside, får alle siderne deres tilladelser sat således at Guest-brugeren har lov til at se siderne. Du kan lave opsætningen således at f.eks. alle sider i en bestemt mappe ikke tillader at Guest-brugeren kan se siderne. Det kan du bruge til at lave beskyttede sider som f.eks. kun de partnere du har givet et kodeord kan se.

*Alle de specielle brugere og grupper optræder med engelske navne, derfor hedder den specielle gæstebruger Guest.*

### **9.2 Brugergrupper**

Når du f.eks. skal give eller fjerne tilladelser fra en mappe kan du vælge at gøre det for en specifik bruger, men du kan også gøre det for en brugergruppe.

Alle brugere på Interlet-systemet tilhører mindst en brugergruppe. Med tilhørsforholdet til en gruppe følger de rettigheder der gælder for gruppen. F.eks. er det gruppen Projectmanagers der har rettigheden til at publicere, derfor får alle medlemmer af den gruppe også retten til at publicere.

Det er naturligvis meget lettere at håndtere et stort antal brugere og deres rettigheder ved at inddele dem i passende grupperinger og styre deres rettigheder via grupperne. I praksis vil du derfor altid arbejde med rettighederne for grupper i stedet for rettigheder for den enkelte bruger.

Brugergrupper har så i øvrigt en yderligere fordel i og med at en gruppe kan laves som en specialisering af en anden gruppe. Grupper kan på den måde "arve" de rettigheder deres forældregruppe har.

*Brugergrupper kan også betragtes som en måde at specificere den rolle den enkelte bruger har. Det kan oftest være lettere at tænke i roller når man skal udtænkte hvordan man vil arbejde med grupper. Vi vil ikke skelne mellem de to begreber her i vejledningen.*

Definitionen og opsætningen af de nødvendige brugergrupper er er omfattende emne og vi vil ikke komme ind på alle muligheder i denne vejledning. I stedet tager vi udgangspunkt i den allerede

eksisterende grupper:

#### *Guest*

Gæster er som nævnt en speciel type brugere der i det væsentligste har rettigheder til at se siderne på hjemmesiden. Gæster kan ikke logge sig på skrivebordet.

#### *Users*

Er den brugergruppe som vi refererer til som almindelige brugere. I den forstand er "almindelig" at de udfylder rollen som skribent (forfatter, journalist, o.s.v.)

Det er brugere der har lov til at lave nye sider, rette eksisterende, men som *ikke* kan publicere.

#### *Projectmanagers*

Denne type brugere arver de rettigheder Users-brugere har. De kan som den helt afgørende forskel også publicere indholdet. Det svarer lidt til redaktør-rollen.

Projekt-managere kan også lave nye projekter m.v.

#### *Administrators*

Medlemmer af denne gruppe har alle rettigheder på skrivebordet. Der vil normalt ikke være ret mange brugere i denne gruppe.

Skulle det vise sig at en del brugere har brug for en bestemt funktion som normalt kun er tilgængelige for administratorer er det bedre at tillade den funktion for f.eks. projekt-managere end at lave alle projekt-managere om til administratorer.

Skal der laves ny grupper vil de ofte tage udgangspunkt i en af den ovennævnte grupper. F.eks. vil eksemplet i [9.4](#page-101-0) bruge Guest-gruppen som grundlag for en ny Partner-gruppe.

# <span id="page-97-0"></span>**9.3 Rettigheder**

De enkelte resurser i stifinderen har til en adgangskontrolliste. Den fortæller hvad de forskellige bruger og grupper må gøre med den pågældende resurser.

Hvis du vælger **Ændre rettigheder** på en fil får du et skærmbillede der minder om det på [Illustration](#page-98-0) [144.](#page-98-0)

Rettighederne (f.eks.  $+r+w+v+c+d$ ) ser umiddelbart ud til at være det rene volapyk, men der er mening med galskaben.

Der er fem rettigheder der kan sættes for en resurse.

• **d – Publicer direkte**

Bestemmer om brugeren har mulighed for at publicere den pågældende resurse. Der er typisk ikke grund til at rette i den, eftersom den generelle opsætning af projekt-manageren og almindelige brugere sørger for at det kun er førstnævnte der skal kunne publicere.

• **r – Læse**

Rettighed til at læse (vise indholdet) af filen eller mappen. Uden den rettighed kan man ikke se hvad filen eller mappen indeholder. Denne værdi er den du oftest vil rette i såfremt du laver et ekstranet, hvor visse sider skal skjules for f.eks. Guest-brugeren. Fjern Guestbrugerens læse-rettighed og siden kan ikke længere ses på hjemmesiden uden en speciel adgangskode.

• **w – Skrive**

Rettighed til at skrive i (ændre indholdet af) en fil eller en mappe. Uden den rettighed kan man ikke redigere indholdet af filen eller lave nye filer inde mappen. Det kan være nyttigt at bruge denne rettighed såfremt man har flere forskellige skribenter, og de enkelte skribenter

kun skal kunne rette i bestemte dele af hjemmesiden.

• **c – Kontrollere**

Rettigheden afgør om man kan ændre rettighederne på en resurse.

• **v – Synlig**

Rettigheden afgør om man kan se filen eller mappen i stifinderen. Kan evt. bruges i samme sammenhæng som skrive-rettigheden, således at hvis man ikke kan redigere en bestemt side kan man slet ikke se den i stifinderen. Rettigheden har kun mening i forhold til skrivebordet.

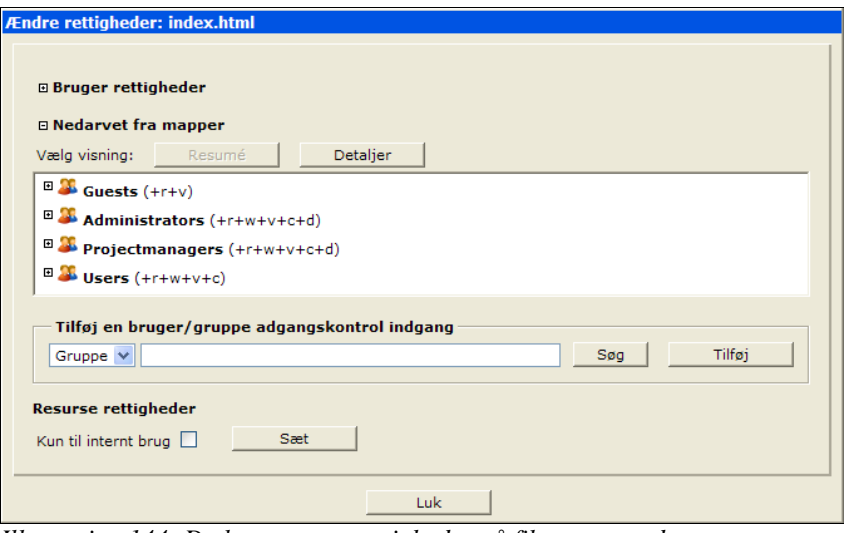

<span id="page-98-0"></span>*Illustration 144: Du kan se egne rettigheder på filen samt andre brugere/gruppers rettigheder.*

For en given resurse og bruger (eller brugergruppe) kan de fem rettigheder enten være uspecificeret, tilladt eller nægtet. Er den udspecificeret vises rettighedsbogstavet ikke i oversigten, f.eks:

**Guests**  $(-r+v)$ 

hvor der kun specificeret læse- og synlighed-rettighederne. Er en bestemt rettighed tilladt er det markeret med et + og er rettigheden specifikt nægtet så er den markeret med et -. For eksemplet betyder det at Guests er nægtet adgang til at læse, men siden er synlig for dem på stifinderen.

*Eksemplet er fuldt gyldigt, men grundet andre rettigheder i forbindelse med selve skrivebordet kan gæstebrugere aldrig logge ind og får derfor aldrig chancen for at udnytte tilladelsen til at se resursen i stifinderen.*

Du kan rette dine personlige indstillinger sådan at du ser dine egne rettighedsinformationerne for resurserne i stifinderen. Klik på **Indstillinger**, vælg **Stifinder**-fanen og marker **Rettigheder** (se evt. kapitel [7.2](#page-86-0) [Stifinder](#page-86-0) s. [85](#page-86-0)).

Stifinderen viser nu en ekstra kolonne **Rettigheder**, hvor du kan se de rettigheder du har til de forskellige resurser som vises i stifinderen.

#### **Ændre rettigheder**

Vælg **Ændre rettigheder** fra kontekstmenuen for den ønskede resurse. Du bliver dernæst præsenteret for et skærmbillede svarende til det i [Illustration](#page-98-0) 144. Du vil som udgangspunkt blive præsenteret for den mest kompakte repræsentation af indholdet, det er for at give dig et overblik. Du kan h.h.v. vise og skjule informationer ved at klikke på de små + og – knapper. [Illustration](#page-99-0) 145 viser skærmbilledet når **Brugerrettigheder**-delen også vises.

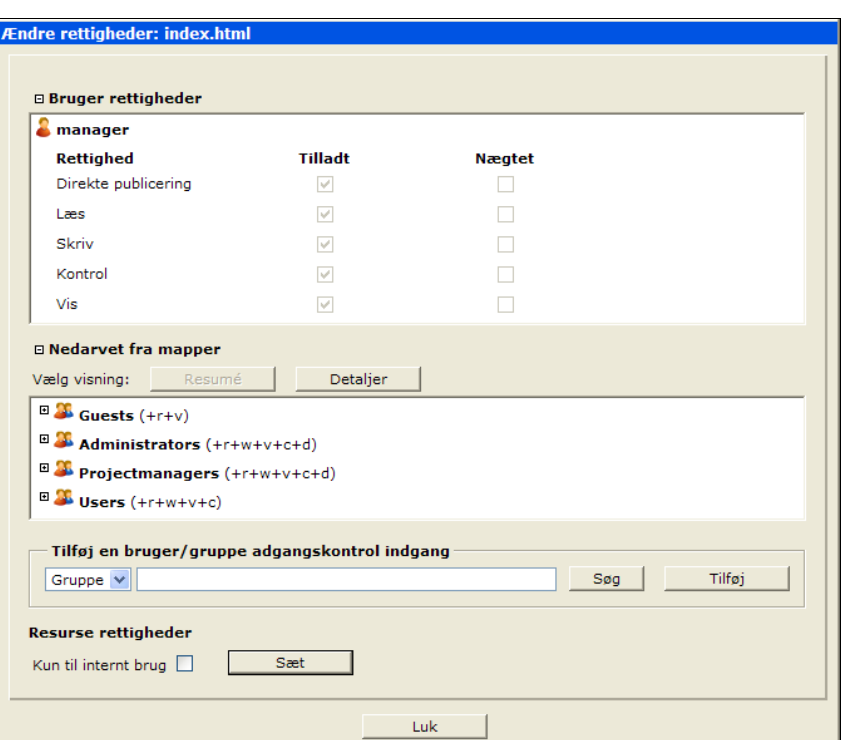

<span id="page-99-0"></span>*Illustration 145: Brug + og - knapperne til at h.h.v. vise og skjule ekstra informationer.*

**Brugerrettigheder** fortæller dig hvilke rettigheder du har i forbindelse med den pågældende fil eller mappe. Oversigten viser **Tilladt** og **Nægtet** svarende til det du kan se i stifinderen hvis du aktiverer **Rettigheder**-kolonnen forklaret ovenfor.

I den midterste del af skærmbilledet har du oversigt over rettigheder der er tilknyttet resursen. Oversigten er summen af de rettigheder der er givet for de mapper der "omgiver" resursen. I eksemplet kigger vi på /index.html, derfor er de rettigheder der vises i **Nedarvet fra mapper**sektionen de rettigheder der gælder for rod-mappen.

Klik på **Detaljer** for at se hvorfra de forskellige rettigheder er nedarvet, [Illustration](#page-100-1) 146 viser at de for vores eksempel alle kommer fra rod-mappen.

I det daglige har du ikke så meget at bruge den information til, men skal du ind og lave større ændringer i rettighederne, er det nødvendigt at vide hvorfor rettigheder er som de er for en given resurse.

Det nedenfor beskrevne ekstranet-eksempel viser hvordan du ved at lave om i rettigheder for en mappe, kan styre rettigheder for alle sider inde i mappen.

Du kan tilføje yderligere adgangskontrol-specifikationer til en resurse, d.v.s. tilføje eller fjerne bestemte rettigheder en bestemt bruger eller brugergruppe.

Først skal du i **Tilføj bruger/gruppe adgangskontrolspecifikation** vælge om det er en gruppe (som er valgt som standard) eller en bruger den nye specifikation skal gælde for. Dernæst skal du indtaste bruger eller gruppe navn. Du kan bruge **Søg**-knappen til at få en oversigt frem, hvorfra du kan vælge den ønskede bruger eller gruppe. Klik på **Tilføj** for at oprette den nye specifikation. Du får nu en ny sektion i skærmbilledet som vist på [Illustration](#page-100-0) 147.

<span id="page-100-1"></span>*Illustration 146: Den detaljerede oversigt vise hvorfra den valgte resurse arver sine rettigheder.*

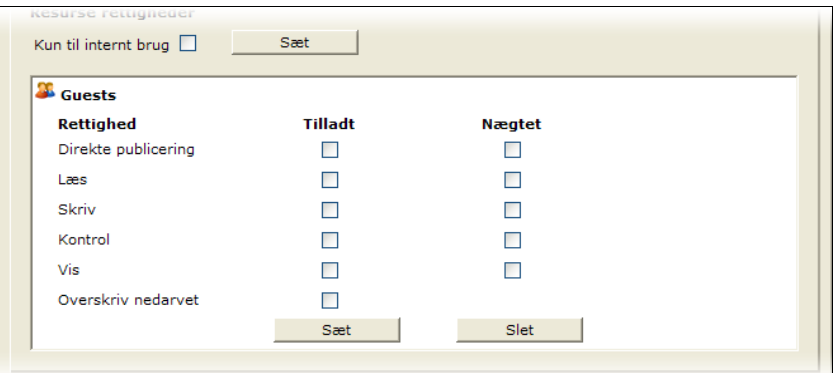

<span id="page-100-0"></span>*Illustration 147: Hver rettighed kan være uspecificeret, Tilladt eller Nægtet.*

Her du kan vælge at tillade, nægte eller undlade at specificere de forskellige rettigheder. **Overskriv nedarvet** skal bruges såfremt at du ikke vil have at de nedarvede rettigheder skal have betydning for den adgangskontrol-specifikation du er ved at lave (hvis fluebenet ikke er sat betyder det at de ændringer du laver ved at tillade eller nægte rettigheder kombineres med de nedarvede egenskaber).

For at aktivere den nye adgangskontrol-specifikation skal du klikke på **Anvend-knappen** (den der er placeret til venstre for **Slet**-knappen). Det er ikke nok at klikke på **OK**-knappen nederst i vinduet. På tilsvarende vis, hvis du vil fjerne den pågældende adgangskontrol-specifikation skal du klikke på **Slet**-knappen.

Den sidste rettighedsrelaterede funktion du kan sætte i dette skærmbillede er **Kun til internt brug** (se [Illustration](#page-99-0) 145 eller [Illustration](#page-100-0) 147). Funktion er kun en mulighed for filer og betyder, såfremt fluebenet er sat, at pågældende fil ikke kan vises. Hverken på den offentlige hjemmeside eller ved at klikke på den på skrivebordet.

Det er en hurtig måde at sikre f.eks. en opsætningsfil der bliver brugt i andre sammenhænge, mod at blive gjort tilgængelig på hjemmesiden. Den eneste måde du kan se indholdet på en intern fil er ved at kalde den frem i en editor.

Husk at klikke på **Anvend**-knappen til højre for boksen efter du har ændret markeringen (sat eller fjernet fluebenet). Klikker du **OK** inden du klikker **Anvend**, så bliver ændringen ikke husket.

#### **Opsummering**

Det er nok på sin plads kort at opsummere. Kombinationen af brugere, grupper, rettigheder og adgangskontrol-specifikationer gør det muligt at detalje-styre adgang og muligheder for både skrivebord og hjemmeside. Interlet er ekstremt fleksibel på grund af disse grundlæggende egenskaber.

Med fleksibilitet kommer også valgmuligheder, og det kan godt forekomme uoverskueligt i første omgang. Heldigvis er det ikke nødvendigt at tage stilling til alle de muligheder i det daglige. Når

behovet opstår f.eks. for en ekstranet-løsning, ja så udarbejdes en strategi for hvordan det skal styres via de ovennævnte funktioner og de rette grupper oprettes, og mapper med de rette rettigheder laves. Derefter er det daglige arbejde stort set som før – laver du en ny side i en bestemt mappe bliver den automatisk beskyttet jævnfør den valgte opsætning. Du kan sammenligne det lidt med hvordan Interlet's skabeloner sparer dig for en masse arbejde – på samme måde vil en færdig ekstranetopsætning gøre at du stort set ikke behøver at bekymre dig om det faktum at visse sider ikke må kunne ses af alle der besøger hjemmesiden.

Lad os se på et eksempel.

### <span id="page-101-0"></span>**9.4 Intra og ekstranet**

På grund af de mange fordele som internettet har budt på, er det oplagt også at bruge den samme teknologi til vidensdeling internt i virksomheden. Sådan en løsning kaldes et intranet – et internt internet.

Begrebet ekstranet dækker over en mellemting mellem internet og intranet. Her der der tale om sider der er tilgængelige via internettet, men kun for kendte brugere. Typisk vil man bruge begrebet ekstranet om sider på hjemmesiden som kun er tilgængelige for f.eks. registrerede forhandler eller partnere med hvem man gerne vil dele delvist fortrolige informationer.

Sider på et intranet eller ekstranet er ikke forskellig fra en vilkårlig anden hjemmeside, dog med en meget vigtig undtagelse: det skal ikke være alle og enhver beskåret at se de pågældende side – der skal være en nøje adgangskontrol.

I og med at Interlet konsekvent definerer brugere og rettigheder for alle siderne på hjemmesiden så er det jo oplagt at benytte de funktioner til at lave intra- og ekstranet med.

Interlet har to typer brugere, hvor den almindelige bruger som vi har beskæftiget os med hidtil, er den man vil bruge i forbindelse med et intranet eftersom det er sandsynligt at alle brugere på intranet'et eventuelt skal kunne rette indholdet på en afgrænset det af intranet-siden (f.eks. kan kantine-personalet rette i den del af intranet-siden der har med dagens ret at gøre).

Der findes en anden variant af brugere, kaldet web-brugere. Den altafgørende forskel er at webbrugere aldrig kan logge ind på skrivebordet – de kan logge sig på for at få adgang til beskyttede dele af hjemmesiden, men de kan ikke bruge deres bruger-login til at logge ind på skrivebordet. Derfor er den type bruger perfekt til f.eks. et partner-ekstranet.

#### **Partner-net eksempel**

Vi vil prøve at lave et eksempel der illustrerer ideen. Vi vil lave en sektion på hjemmesiden som kun visse brugere kan se. Vi gør os nogle forudsætninger:

- 1. Der er oprettet de fornødne brugergrupper i vores eksempel har vi en Partner-gruppe. I et virkeligt eksempel vil der måske være brug for flere forskelige grupper. De pågældende grupper oprettes i den administrative del af Interlet.
- 2. Der finde en måde at oprette partner-net brugere, det kan enten gøres via Interlets administrations funktion eller med en dedikeret formular på hjemmesiden.
- 3. Der findes et sted på hjemmesiden som alle besøgende kan komme til og hvor de kan indtaste deres brugernavn og kodeord. I vores eksempel har vi lagt log på-funktionen ind i skabelonen således man kan logge på uanset hvor man står på hjemmesiden.

Med de ting på plads er det første vi gør at oprette en ny mappe der skal indeholde partnerinformationen. Opret en ny mappe i rod-mappen. Giv den navnet partnerinfo og navigationsteksten Partner Info (og evt. samme titel). Opret en index.html side i mappen sådan som Interlet automatisk foreslår. Denne skal ikke med i navigationen, men skal til gengæld have en titel – kald den Partner information.

Du har nu en ny sektion på hjemmesiden som optræder i navigationen – indtil videre har vi ikke gjort noget specielt for at beskytte mappen. Det er næste skridt.

Vælg **Ændre rettigheder** fra kontekstmenuen for /partnerinfo-mappen. Nu skal vi først fjerne Guest-gruppens rettigheder fra mappen, grundet den måde som vi har valgt at definere vores nye Partners-gruppe (det vil være den typiske fremgangsmåde, der kan dog være valgt anderledes således det var en anden gruppe vi skulle fjerne rettighederne for).

*Normalt opretter man nye grupper ved at lave specialiseringer af eksisterende grupper. I forbindelse med ekstranet er det letteste at bruge Guests-gruppen som udgangspunkt. D.v.s. at den nye gruppe har samme rettigheder som Guest-gruppen plus eventuelle ekstra rettigheder tildelt til den nye gruppe.*

Vælg Gruppe i **Tilføj bruger/gruppe adgangskontrolspecifikation** og vælg (eller indtast) Guests i feltet. Klik **Tilføj** for at lavet en ny adgangskontrol-specifikation.

Sæt fluebenet i **Overskriv nedarvet**. Det betyder at for gæster gælder det at de ikke har nogen rettigheder for mappen. I og med at de dermed heller ikke har læse-rettigheder til mappen så vil hverken mappen eller dens indhold være synligt for den almindelige web-bruger der kigger på hjemmesiden.

Fluebenet skal også være sat i **Nedarv til undermapper**, hvilket den er som udgangspunkt. Det gør at nye undermapper får de samme rettigheder sat som denne mappe.

| <b>E Bruger rettigheder</b>                                |                |               |  |
|------------------------------------------------------------|----------------|---------------|--|
| □ Nedarvet fra mapper                                      |                |               |  |
| Vælg visning:<br>Resumé                                    | Detaljer       |               |  |
| $\mathbb{E}$ Suests (+r+v)                                 |                |               |  |
| Nedarvet fra "/"                                           |                |               |  |
| <b>ED</b> Projectmanagers (+r+w+v+c+d)                     |                |               |  |
| Nedarvet fra "/"<br><b>ELA</b> Administrators (+r+w+v+c+d) |                |               |  |
| Nedarvet fra "/"                                           |                |               |  |
| $\Box$ Users (+r+w+v+c)                                    |                |               |  |
| Nedarvet fra "/"                                           |                |               |  |
| <b>Resurse rettigheder</b><br><sup>3</sup> Guests          |                |               |  |
|                                                            |                |               |  |
| <b>Rettighed</b>                                           | <b>Tilladt</b> | <b>Nægtet</b> |  |
| Direkte publicering                                        | <b>Talent</b>  |               |  |
| Læs                                                        |                |               |  |
| Skriv                                                      |                |               |  |
| Kontrol                                                    |                |               |  |
| Vis                                                        |                |               |  |
| Overskriv nedarvet                                         | M              |               |  |
| Nedary til undermapper                                     | ⊽              |               |  |
|                                                            | Sæt            | Slet          |  |
|                                                            |                |               |  |

*Illustration 148: Adgangskontrol-specifikationer på mapper har en ekstra option: Nedarv til undermapper.*

Det næste skridt er at give Partners-gruppen ret til at læse indholdet. Vælg Gruppe i **Tilføj bruger/gruppe adgangskontrolspecifikation** og vælg (eller indtast) Partners i feltet. Klik **Tilføj** for at lavet endnu en adgangskontrol-specifikation.

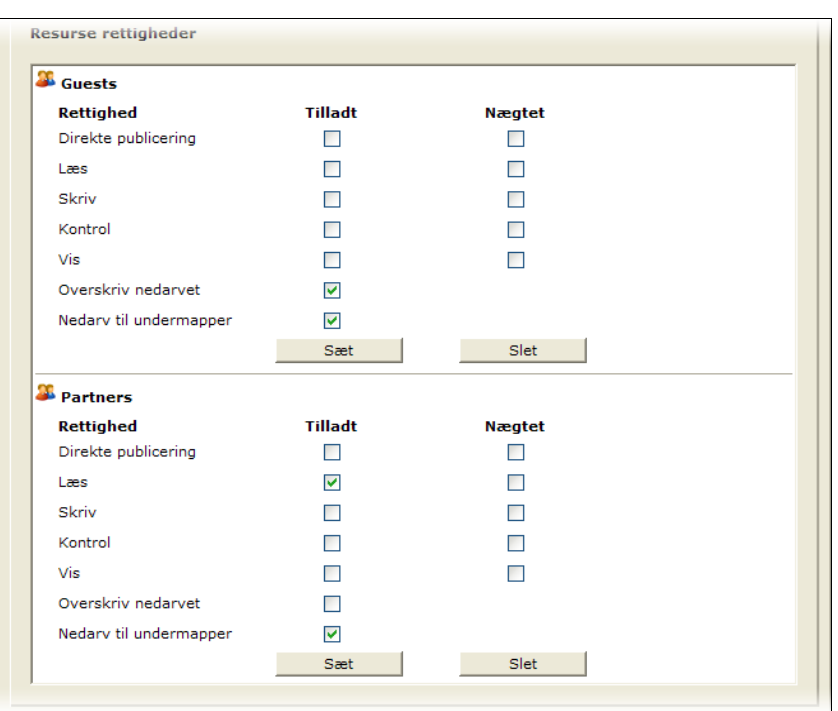

*Illustration 149: Du kan oprette lige så mange adgangskontrolspecifikationer som du har brug for.*

Sæt **Tilladt**-fluebenet ud for **Læs** og klik på **Anvend**. Klik **OK** for at vende tilbage til stifinderen.

Publicer nu ændringerne og log af skrivebordet.

[Illustration](#page-103-0) 150 viser vores demo hjemmeside når den tilrettede skabelon anvendes – med den bliver der automatisk sat et login-panel ind på siden.

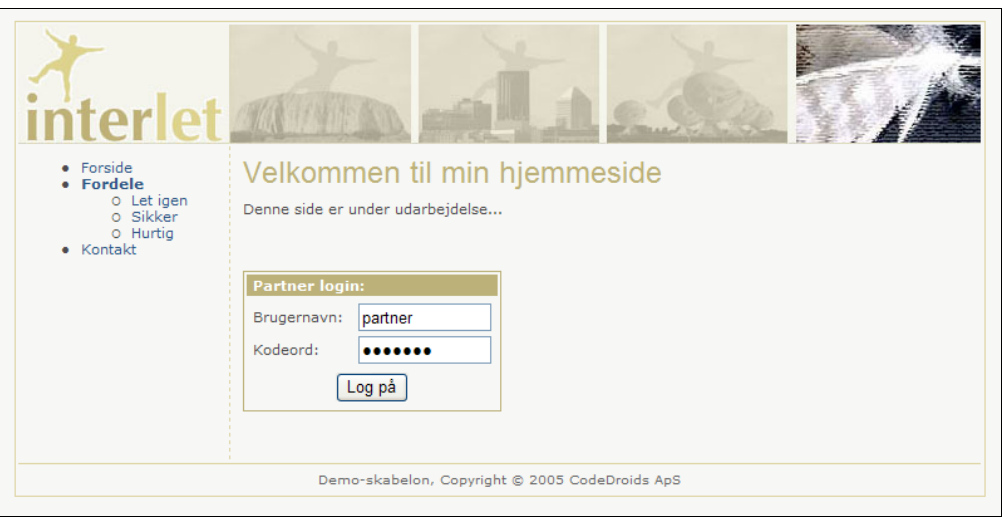

<span id="page-103-0"></span>*Illustration 150: Forsiden som den ser ud inden brugeren har identificeret sig.*

Brugeren kan enten fortsætte på hjemmesiden som vanligt, eller såfremt han er en partner og har fået et brugernavn og kodeord kan han logge på.

Er det et gyldigt brugernavn og kodeord der er tastet ind opdateres siden som vist i [Illustration](#page-104-0) 151.

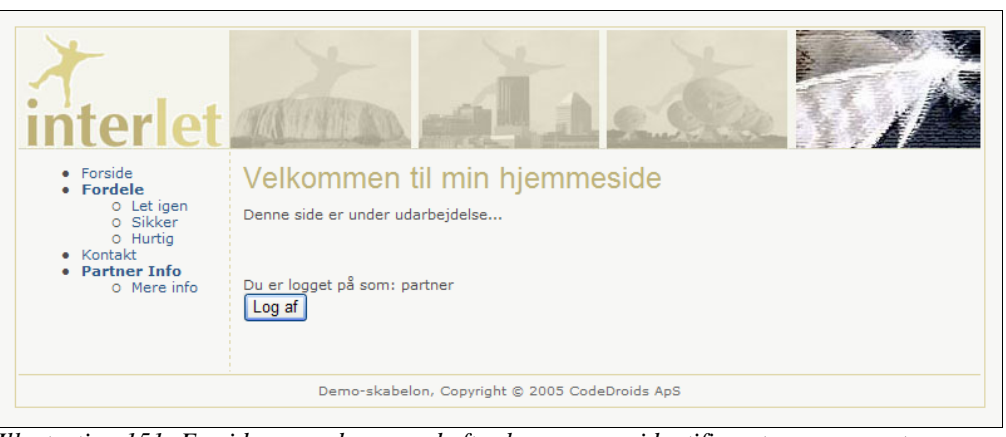

*Illustration 151: Forsiden som den ser ud efter brugeren er identificeret som en partner.*

<span id="page-104-0"></span>I navigationen dukker Partner info-mappen op sammen med de sider den indeholder. Demoskabelonen er lavet så den viser hvem man er logget på som, og inkluderer en knap så man kan logge sig af igen, hvis det skulle være ønskeligt.

De her beskrevne funktioner kan bruges i mange sammenhænge – kompleksiteten varierer naturligvis efter de muligheder der skal være til rådighed på hjemmesiden. Men når først opsætningen er lavet så foregår de daglige rutiner på linje med hvad du gør for andre sider på hjemmesiden: du opretter og redigerer sider i den beskyttede mappen på helt normal vis – Interlet sørger derefter for at de kun er synlige for partnere med et gyldigt brugernavn og kodeord.

*Bemærk at du selv – når du er logget på skrivebordet – har ret til se mappen og derfor vil den optræde på hjemmesiden såfremt du tester så længe du er logget ind på skrivebordet. Den virkelige effekt af de ovenstående ændringer i rettigheder kan først ses når mappen er publiceret og du kigger på siden som en almindelig web-bruger gør.*

### **10 Egenskaber**

I Interlets virtuelle filsystem kan du tilknytte en række egenskaber til de enkelte resurser. Det er et af de punkter der gør det virtuelle filsystem smartere en andre filsystemer og meget velegnet til at håndtere hjemmesider.

En egenskab er en navngivet værdi man definerer for den valgte fil eller mappe. Der er nogle enkelte generelle egenskaber, f.eks. titlen på en fil, men ellers afhænger udvalget af egenskaber af filtypen.

De tre mest anvendte er Title, NavText og NavPos. Du har allerede stiftet bekendtskab med dem i kapitel [3,](#page-14-0) dog uden at se deres navne. Det skyldes at disse oftest anvendte egenskaber kan sættes via forskellige funktioner som nævnt i det kapitel.

Men de kan også ændres via den generiske egenskabsfunktion som er beskrevet her – det er en smagssag hvilken fremgangsmåde man foretrækker. Men for andre typer af egenskaber er den her beskrevne fremgangsmåde den eneste mulighed for at sætte og ændre deres værdier. Som oftest vil du kun have brug for de specielle egenskaber i forbindelse med avancerede funktioner.

Vælg **Egenskaber** fra kontekstmenuen for den ønskede resurse, her kigger vi på egenskaberne for index.html. [Illustration](#page-105-0) 152 viser det skærmbillede du har set tidligere.

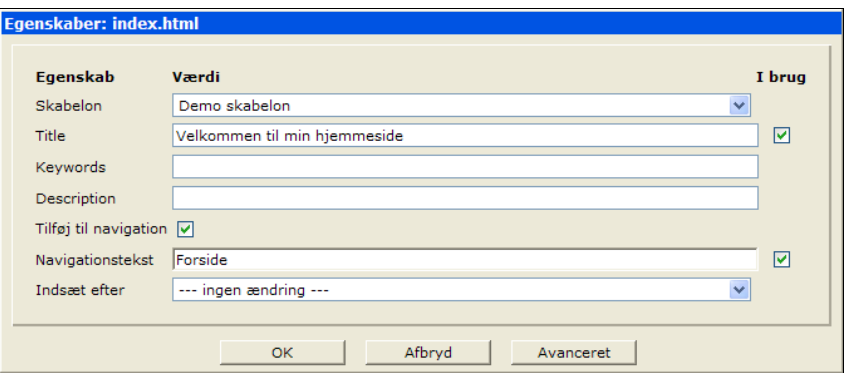

<span id="page-105-0"></span>*Illustration 152: Den forenklede egenskabs-dialog..*

Klik nu på **Avanceret** for at vise alle egenskaber der kan sættes på den valgte type resurse.

Som du kan se er der ganske mange egenskaber du kan sætte for en side. Andre typer resurser f.eks. mapper har knap så mange egenskaber.

Mange af egenskaberne har kun mening i forbindelse med bestemte skabeloner, og nogle skabeloner definerer flere egenskaber end de som du kan se i eksemplet. I de tilfælde vil der være en beskrivelse med til de enkelte skabeloner, der beskriver funktionen af de forskellige egenskaber.

I [Illustration](#page-106-0) 153 kan du genfinde de egenskaber du allerede har sat såsom Title, NavText og NavPos (sidstnævnte er et positivt tal, hvor en større værdi placerer punktet længere nede i navigationen end en mindre værdi).

Du kan med fluebenet ud for de enkelte egenskaber nemt fjerne deres definition – det svarer til at slette indholdet i feltet.

Vi vil her blot nævne et par af de andre egenskaber, som du i sjældne tilfælde måske kan få brug for:

**NavImage:** i forbindelse med skabeloner der bruger billeder i stedet for tekst-knapper i navigationen er der mulighed for at angive navnet på billedet der skal bruges som knap

**cache:** bruges på specielle sider til at kontrollere om en side, når den en gang har været vist, skal gemmes internt i Interlet. Det kan bruges til forøge hastigheden, for når en web-bruger efterfølgende skal se den samme side kan Interlet meget hurtigt sende informationen tilbage til web-brugeren

**contentencoding:** er specielt relevant såfremt du har indlæst en tekst-fil fra din PC. Encoding'en

beskriver hvordan de forskellige bogstaver er repræsenteret i filen. Normalt anvender Interlet en encoding der hedder UTF-8 (der er beregnet til at dække alverdens sprog), men ofte når du indlæser fra en PC vil encoding være en der hedder ISO-8859-1 (som dækker vest-europæiske sprog).

**export:** såfremt jeres system-opsætning involverer brug af statisk eksport skal du muligvis sætte dette felt eksplicit på enkelte resurser. Værdierne er enten true eller false – for hhv. at slå den statiske eksport til eller fra.

**locale:** indikerer sprogområdet for en resurse. F.eks. kunne du have en side med en dansk og en engelsk tekst. Ved at sætte locale-egenskaben kan du styre om Interlet skal vise den danske eller den engelske version. Værdierne du skal sætte ind er baseret på ISO-639 standarden. F.eks. skal du for dansk skrive da i feltet og for engelsk skal du skrive en.

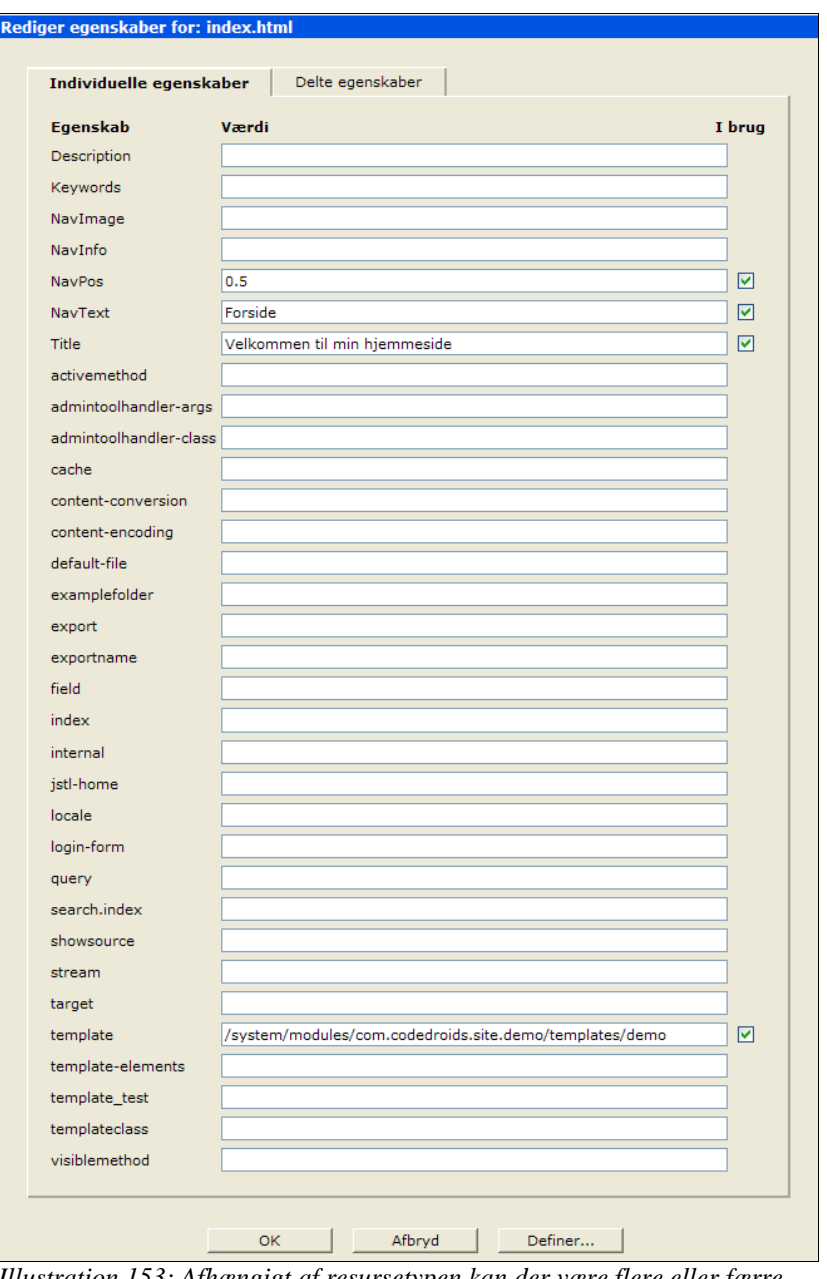

<span id="page-106-0"></span>*Illustration 153: Afhængigt af resursetypen kan der være flere eller færre egenskaber.*

### **10.1 Definer egenskab**

Den sidste mulighed der tilgængelig på det avancerede egenskabsskærmbilledet er muligheden for at definere nye egenskaber. Der findes en liste af egenskaber per type resurse. Med denne funktion kan du udvide denne liste med nye egenskaber. Det er ikke sandsynligt at du vil få brug for denne funktion i det daglige, men for en god ordens skyld tager vi den med her.

Klik på **Definer**-knappen for at få skærmbilledet på frem.

| Definer ny egenskab: index.html                 |  |  |  |
|-------------------------------------------------|--|--|--|
| Ny egenskab                                     |  |  |  |
|                                                 |  |  |  |
| <b>Aktive egenskaber</b>                        |  |  |  |
| Description                                     |  |  |  |
| Keywords                                        |  |  |  |
| NavImage                                        |  |  |  |
| NavInfo                                         |  |  |  |
| <b>NavPos</b>                                   |  |  |  |
| NavText                                         |  |  |  |
| Title                                           |  |  |  |
| activemethod                                    |  |  |  |
| admintoolhandler-args<br>admintoolhandler-class |  |  |  |
| cache                                           |  |  |  |
| content-conversion                              |  |  |  |
| content-encoding                                |  |  |  |
| default-file                                    |  |  |  |
| examplefolder                                   |  |  |  |
| export                                          |  |  |  |
| exportname                                      |  |  |  |
| field                                           |  |  |  |
| index                                           |  |  |  |
| internal                                        |  |  |  |
| istl-home                                       |  |  |  |
| locale                                          |  |  |  |
| login-form                                      |  |  |  |
| query                                           |  |  |  |
| search.index                                    |  |  |  |
| showsource                                      |  |  |  |
| stream                                          |  |  |  |
| target                                          |  |  |  |
| template<br>template-elements                   |  |  |  |
| template_test                                   |  |  |  |
| templateclass                                   |  |  |  |
| visiblemethod                                   |  |  |  |
|                                                 |  |  |  |
|                                                 |  |  |  |

*Illustration 154: I enkelte tilfælde kan det være nyttigt at kunne definere nye egenskaber på en fil*

Indtast navnet på egenskaben og klik på **OK**. Den nye egenskab dukker nu op i listen af egenskaber der bliver vist i det avancerede egenskabsskærmbillede ([Illustration](#page-106-0) 153).
# **11 Workflow**

Vi vil kort beskrive ideen bag workflow-funktionen, men vil ikke komme nærmere ind på detaljerne.

Workflow-funktionen i Interlet er pragmatisk. Dvs. at systemet ikke opstiller en række uomgængelige regler, der tvinger enhver opgave at gennemgå alle specificerede trin. Workflow-funktionen er en hjælp til at strukturere arbejdsgangen når der er mange personer involveret i udarbejdelsen af hjemmesiden. De involverede parter informeres om opgaveforløbet via emails.

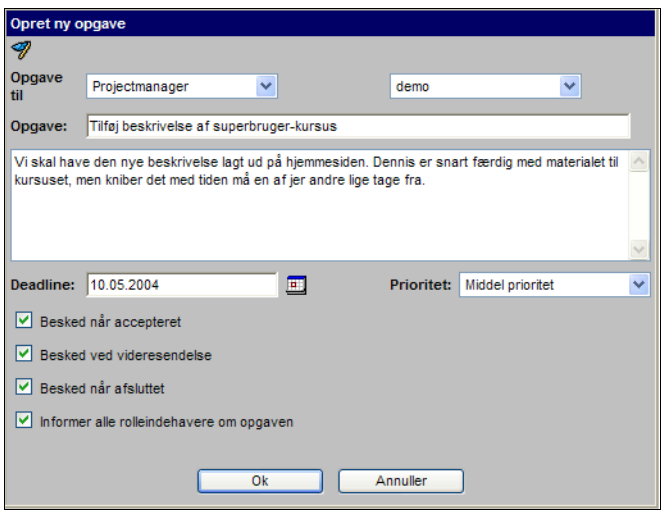

*Illustration 155: Når man laver en ny opgave udpeger man en ansvarlig, men andre i gruppen kan også påtage sig opgaven.*

Du opretter nye opgaver i **Workflow**-oversigten. Når du opretter en ny opgave udpeger du en brugergruppe, der i denne sammenhæng fortolkes som en rolle, f.eks. skal opgaven udføres af en journalist eller af redaktøren. Ud fra den valgte rolle vælger du en person, som er den der skal udføre opgaven (kaldet opgave-agenten).

Du navngiver opgaven, og angiver en passende beskrivelse af opgaven. Angiv en deadline og prioriteten, samt hvilke beskeder der skal sende rundt mellem de involverede parter. De involverede parter er som minimum opgave-agenten (vedkommende der skal udføre opgaven) og opgavestarteren (i det her tilfælde dig, eftersom det er dig der har defineret opgaven). Men du kan også vælge at involvere alle der hører til den valgte rolle (brugergruppe) – det er så muligt for en anden bruger med den valgte rolle, at træde til og udføre opgaven i stedet for den opgave-agent du har angivet.

Den valgte opgave-agent får nu en email, der beskriver den nye opgave. Opgave-agenten kan derpå gå ind på Workflow-oversigten og se hvilke opgaver han eller hun er sat på.

| Filter:<br>Mine nye opgaver                             |            | $\Box$ For alle projekter    |                         |                               |                              |                   |
|---------------------------------------------------------|------------|------------------------------|-------------------------|-------------------------------|------------------------------|-------------------|
| Opgave<br>Tilføj beskrivelse af superbruger-kursus demo | Til bruger | Til gruppe<br>Projectmanager | Opgave-starter<br>Admin | <b>Deadline</b><br>10.05.2004 | Oprettelsedato<br>04.05.2004 | Projekt<br>Online |

*Illustration 156: Den enkelte bruger kan vælge hvilke opgaver der skal vises i oversigten. Som udgangspunkt er det filter der viser brugerens egne opgave valgt.*

Oversigten indeholder forskellige filtermuligheder, som du kan bruge til at finde de relevante opgaver som du er sat til at skulle udføre.

Klikker man på en opgave får man en detaljeside frem, der viser forløbet for opgaven.

#### Workflow Side 108

Tilføj beskrive Projekt: Opgave-starte Opgave-agent: Deadline: Prioritet:

Dokumentation

| Online<br>Adminstrator (Admin)<br>Dennis Mogensen (demo) | Forespørg<br>Accepter          |
|----------------------------------------------------------|--------------------------------|
|                                                          |                                |
|                                                          |                                |
|                                                          |                                |
|                                                          | <b>Deadline</b>                |
|                                                          | Prioritet                      |
|                                                          | Ny kommentar                   |
|                                                          | Afslut                         |
|                                                          | 10.05.2004<br>Middel prioritet |

04.05.2004 09:21 / Adminstrator (Admin) Opgave oprettet Til gruppe: Projectmanager<br>Opgave-agent: Dennis Mogensen (demo) viskal have den nye beskrivelse lagt ud på hjemmesiden. Dennis er snart færdig med materialet til kursuset, men kniber det med tiden må en af jer andre lige tage fra.<br>Vi skal have den nye beskrivelse lagt ud på hjemmesiden

*Illustration 157: Opgavedetaljesiden indeholder øverst et betjeningspanel, mens resten af siden dokumenterer opgaveforløbet.*

På denne side dokumenteres forløbet af opgaven. De enkelte knapper øverst på siden, bruges desuden til at ændre status på opgaven. F.eks. det første opgave-agenten skal gøre med en ny opgave er at klikke på **Accepter**. Det informerer opgave-starteren om at opgaven nu er accepteret af en opgaveagent og derfor er på vej til at blive løst.

Har du brug for at arbejde med workflow-delen så kontakt os venligst.

# **12 Appendiks: Internet og hjemmesider**

Der er nogle grundlæggende principper i forbindelse med hjemmesider. Vi vil ikke gå i dybden med alle de forskellige detaljer – det er jo lige netop det som Interlet kan forskåne dig for . Men det gør mange ting nemmere, når du er bekendt med et par grundlæggende principper.

Som oftest når talen falder på internettet er det faktisk "kun" den del der hedder World Wide Web (WWW) der tales om – dvs. det som vi kender som hjemmesider. Begrebet internet dækker egentlig også over en række andre ting såsom email. Men eftersom Interlet er systemet du bruger til at lave hjemmesider, så vil vi rask væk omtale internettet som var det det samme som WWW.

Når du kigger på en hjemmeside, sker det v.h.a. en browser. Du angiver en web-adresse (en URL). URL'en fortæller browseren, hvilken computer den skal snakke med på internettet. Og den fortæller, hvilken side den gerne vil have sendt tilbage fra computeren.

Denne computer på internettet kalder vi for en server fordi den svarer på en forespørgsel. Og vi kalder din browser for klienten, eftersom det er den der sender en forespørgsel til serveren. Der af begrebet klient-server teknologi. Hjemmesider bygger på klient-server-teknologien, [Illustration](#page-110-0) 158 viser skematisk, hvordan en browser sender en forespørgsel til serveren og får svar tilbage.

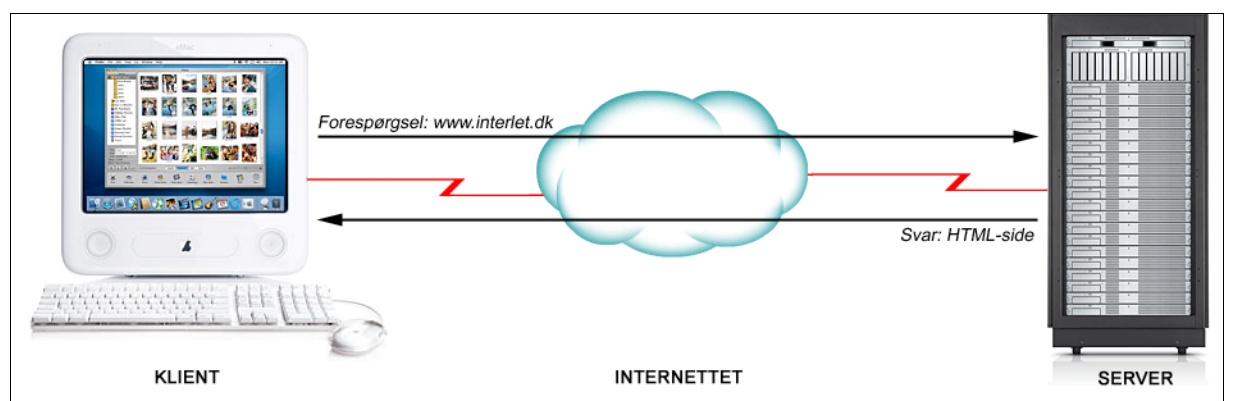

*Illustration 158: Klienten sender en forespørgsel og får en side tilbage fra serveren*

<span id="page-110-0"></span>De to computere kender kun noget til hinanden fra det øjeblik klienten sender forespørgslen og indtil serveren har sendt svaret tilbage. De to computere står ikke og kigger på hinanden mens du læser den side du har fået tilbage fra serveren. Men ligeså snart du klikker på et link på siden, tager de to computere kontakt til hinanden og klienten sender en forespørgsel på den side der svarer til det link du klikkede på.

Og det fungerer jo meget fint, blot skal man huske på det når man f.eks. indtaster informationer i en formular på en side. De ting man taster ind i browserens vindue, kommer ikke over til serveren før man klikker på OK, Gem eller hvad nu der står på siden. Og det gælder også for Interlet, idet Interlet også er internet-baseret. Det er derfor du kan nøjes med at have en browser, når du skal bruge Interlet, der kræves ikke nogen specialprogrammer.

## **12.1 Web-adresser**

Den forespørgsel klienten sender til serveren kaldes en URL, dvs. en web-adresse der udpeger en bestemt side et eller andet sted på internettet.

En URL består af tre dele, en protokol, adressen på serveren og siden man ønsker at se. F.eks.:

http://www.interlet.dk/kurser/index.html

Her er de tre dele:

http:// er protokollen. For det meste behøver du ikke angive den, eftersom din browser regner med at den skal bruge http-protokollen, som er den normale protokol. Et eksempel på en anden protokol

er https. Https-protokollen bruges til at kryptere kommunikationen, hvilket er vigtigt f.eks. i forbindelse med internet-banker og online-betalinger. Der findes andre protokoller men dem skal vi ikke komme ind på her.

www.interlet.dk er adressen på den server man sender forespørgslen til. Internettet består af en hel række unikt navngivne computere, og denne adresse udpeger en computer på internettet. I enkelt tilfælde kan du også komme ud for at adressen er skrevet som 4 tal – f.eks. 17.112.152.32. Det er blot en anden (og meget mindre brugervenlig) måde at angive adressen på.

/kurser/index.html fortæller serveren, hvad der er for en af de sider der ligger på serveren vi gerne vil se. I kapitel [3](#page-14-0) er der eksempler på hvordan at den struktur afspejles i Interlets stifinder.

I eksemplet her er der en mappe der hedder fordele og inde i den mappe er den en HTML-fil der hedder index.html (se [Illustration](#page-15-0) 14 s. [14](#page-15-0)). Det svarer meget til den måde du opbevarer mapper og filer på din egen PC.

*Browsere kan ikke vise mapper, derfor ved de hvordan de skal finde en relevant fil inde i den angivne mappe. Her er et par eksempler på hvad der sker hvis du indtaster URL til en mappe:*

```
http://www.interlet.dk/
http://www.interlet.dk/fordele/
```
*bliver automatisk lavet om til:*

```
http://www.interlet.dk/index.html
http://www.interlet.dk/fordele/index.html
```
*Som du kan se ender browseren med at vise sider, der hedder index.html – dette foregår helt automatisk, men når du bygger din hjemmeside og laver en mappe, ja så skal der være en index.html fil inden i mappen. Mere om det senere.*

På dette forholdsvis enkle grundlag er internettet opbygget.

### **12.2 HTML**

Men nu er det jo ikke nok blot at kunne finde frem til den rigtige fil på internettet, vi vil jo også gerne se indholdet. Og til det formål findes HTML – Hyper Text Markup Language. HTML er koder du sætter ind i din tekst for at opmærke teksten. F.eks. for at indikere hvad der er en overskrift.

HTML er en standard der har udviklet sig meget, hvilket både er godt og skidt. Det er godt fordi man kan mere og mere med HTML, men ofte sker det med ikke-standardiserede koder, og resultatet er at ikke alle brugere kan se siden korrekt.

Vi anbefaler at du holder dig til standardkoderne – selv den mest udbredte browser dækker kun ca. 75% af alle brugerne på internettet, så med mindre du er sikker på du ikke har brug for at få de sidste 25% i tale så hold dig til standarderne. Heldigvis hjælper Interlet dig med at overholde standarderne så med mindre du selv sætter specielle koder ind så er du på nogenlunde sikker grund (kun nogenlunde fordi det layout du bruger og måske har fået lavet ude i byen kan være årsag til problemer – stil krav til din web-designer.)

I dag er HTML-standarden og de relaterede CSS (Cascading Style Sheets) og DOM (Document Object Model) så tilpas understøttet af alle moderne browsere at reelt ikke er behov for at lave browser-specifikke løsninger.

Et lille eksempel på HTML-kode:

```
<h1>Her er min overskrift</h1>
<p>Her kommer min brødtekst</p>
```
HTML-koderne er <h1>...</h1> og <p>...</p>. De er typisk todelt indikerer hhv start og slut på det område som f.eks. er markeret som overskrift. H1 står for heading 1 (overskrift 1) og p for paragraf (afsnit). HTML definerer på tilsvarende vis en række andre koder.

Hvis du kigger på det ovenfor viste eksempel i en browser, ser det måske ud som viste nedenfor:

#### **Her er min overskrift**

Her kommer min brødtekst

Det ser jo umiddelbart ud som man kan forvente, men et eller andet sted er der nogen der tager en beslutning om at vise en h1-overskrift med en stor, fed skrifttype. Historisk betinget kan man angive det på mange forskellige måder, og selv om man ikke angiver noget, så har browseren en standard for hvordan den viser indholdet af en h1-kode (og alle andre koder for den sags skyld). Men ser vi på dagens standard for HTML, så skal den slags typografiske informationer stå i det man kalder et style sheet. Standarden for disse hedder CSS.

CSS er også en række koder der beskriver .hvordan f.eks. en h1-overskrift skal tage sig ud i browseren. Bruger man h1 og overlader udseendet til CSS-koderne, så er det det vi kalder en standard-typografi. Og som det blev omtalt i kapitel [4](#page-43-0) [Redigering](#page-43-0), så bør du bruge standardtypografier i vides mulig omfang.

Det er heldigvis også det der sker når du i side-editoren vælger f.eks. "Overskrift 1" - den sætter <h1>...</h1>-koder ind og lader udseendet være op til CSS-koderne.

Begynder du derimod at vælge farve, skrifttype og skriftstørrelse i side-editoren, ja så overskriver du den definition som CSS-koderne fortæller browseren. Resultatet er – som forventet – at din overskrift ser anderledes ud.

Men den ubehagelige sideeffekt er at du (eller din web designer) ikke længere kan nøjes med at rette i CSS-koderne når du vil lave f.eks. farven på alle dine overskrifter om. Har du mange sider kan det gøre opgaven næsten umulig, så brug standard-typografierne og få lavet om i CSS-koderne såfremt du ønsker at ændre udseende på f.eks. overskrifterne.

Har du lyst til at kigge lidt mere på HTML-koderne, kan du vælge at åbne en side i kildekodeeditoren i stedet for side-editoren. Du kan nu se HTML-koderne direkte. Det åbner helt nye muligheder – ikke mindst for at komme galt af sted, så med mindre du har erfaring med HTMLkoder så anbefaler vi dig altid at bruge side-editoren.

# **13 Appendiks: Billeder**

Billedbehandling er et meget komplekst område, ikke mindst når det gælder farvestyring og lignende. Hvis du vil vide mere om det skal du finde passende litteratur – i dette kapitel vil vi blot afdække nogle helt basale ting vedrørende billeder i forbindelse med web-sider, hvor det væsentligste er de overvejelser du skal gøre dig m.h.t. komprimeringen af billeder.

## **13.1 Småt er godt**

Uanset hvor hurtige internet-opkoblinger den almindelige bruger får, så gælder det altid om at sikre sig at ens billeder ikke fylder mere end allerhøjst nødvendigt. Uanset hastigheden på brugerens opkobling så tager det dobbelt så lang tid at overføre et billede der fylder 100.000 bytes end det tager for et billede der fylder 50.000 bytes.

Du skal derfor – først og fremmest overveje hvor højt og bredt et billede skal være. Som nævnt i kapitel [4.5](#page-52-0), kan du lave små justeringer i side-editoren, men dikterer dit layout at billeder ikke må være mere end 400 pixels i bredden, ja så bør du sikre det allerede inden du indlæser billederne i Interlet.

Er det på plads er der yderligere tre ting der afgør du kan justere på m.h.t. hvor mange bytes et billede fylder:

- 1. Billedets opløsning, hvor mange pixels fylder det i bredden og højden.
- 2. Antal farver i billedet, hvor mange bytes fylder hver pixel.
- 3. Komprimeringen, hvor mange bytes kan fjernes fra billedet uden at det kan ses.

## **13.2 Opløsning**

Det første du skal gøre med et billede, der skal på hjemmesiden, er at sikre det er beskåret korrekt. Måske er det også nødvendigt at skalere billedet. Begge dele er dikteret af, hvilket billede der er tale om, hvordan det skal passe ind på web-siden m.m. Det er ikke i den proces at du kan få billedet til at fylde væsentlig mindre, medmindre billedets opløsning er for stor.

Billeder på elektronisk form måles i pixels, på samme måde som din skærms opløsning også angives i pixels, f.eks. 1024 gange 768 pixels. En pixel er ikke en fast størrelse, dvs. den svarer ikke til et fast antal millimeter el. lign. Størrelse af en pixel angives på forskellige måder, men en ofte anvendt måde er at angive Dots Per Inch (DPI), dvs. punkter per tomme.

Til web-sider regner man med en opløsning på ca. 75 DPI. Så har du et billede på 600 x 450 pixels, så vil det fremstå som værende 8 x 6 tommer på skærmen. Sådan cirka, for det kan variere fra computer til computer og fra skærm til skærm. Men udskriver man i stedet billedet på en laserprinter, der kan skrive med en opløsning på 300 DPI, får man et billede der måler 2 x 1,5 tomme. Der er veje uden om dette problem og det er heldigvis ikke noget du behøver at bekymre dig om i forbindelse med billeder til web-sider.

Den optimale opløsning til web-sider er ca. 75 DPI, og er opløsningen større på dit billede bør du ændre det – noget du gør med dit billedbehandlingsprogram. Er det et billede du selv skanner kan du normalt vælge 75 DPI som opløsning allerede når du skanner billedet. Skal billedet ikke efterbehandles, er det nemmest at sætte den rigtige opløsning allerede når du skanner det.

### **13.3 Farver**

Når dit billede nu ikke indeholder overflødige pixels er det næste punkt at se på, hvor meget de enkelt pixels fylder. De fleste moderne computere kan i dag gengive millioner af farver. Omsat til computerens egen verden betyder det at hver pixel består af tre farver, rød, grøn og blå – normal

angivet som RGB. Og hver af de tre farver kan angives i 255 forskellige nuancer. Tilsammen 255 x 255 x 255 = ca. 16 millioner farvemuligheder. For at kunne gemme den information skal hver pixel i billedet bruge 3 bytes.

Med et billede på 600 x 450 = 270.000 pixels kommer det til at fylde 270.000 x  $3 = 810.000$  bytes.

Nogle billeder bruger dog ikke alle farverne og man kan minimere størrelsen ved ikke gøre plads til alle de overflødige farvemuligheder. Er billedet ikke et farvefoto men f.eks. en tegning, kan du mange gange nøjes med 255 forskellige farver i billeder. Det samme gør sig gældende for sort-hvid billeder. I begge tilfælde fylder hver pixel kun 1/3, så i stedet for 810.000 bytes kan man nøjes med 270.000 bytes.

## **13.4 Komprimering**

Når du har sikret dig at farver og opløsning er optimal for dit billede, er det næste skridt at komprimere billedet. Der findes i dan en række forskellige filformater for billeder, og de tillader forskellige typer af komprimering.

Der er to grundlæggende forskellige komprimeringsprincipper: tabsfri og ikke-tabsfri. Den førstnævnte analyserer billedet og pakker dataene på en måde så alle informationer i billedet kan genskabes ud fra den komprimerede version. Denne teknik egner sig bedst til enkle billeder, såsom stregtegninger og diagrammer. Den metode analyserer billedet ud fra hvordan det menneskelige øje opfatter et billede og fjerner de informationer, som øjet ikke opfatter. Denne metode egner sig bedst til fotografier og lignende.

De mest udbredte formater der understøtter tabsfri komprimering er GIF og PNG.

Førstnævnte er det ældste og understøtter kun op til 255 farver, hvoraf den ene kan være gennemsigtig (så man kan se baggrunden). Den indbyggede komprimeringsalgoritme er patenteret og man kan risikere at skulle betale en licensafgift for at bruge formatet. Den væsentligste anvendelse i dag er til det der hedder animerede GIF-filer, dvs. billeder der indeholder bevægelse.

PNG er et moderne format, der er udviklet af open source-samfundet netop for at undgå de patentproblemer, der er med GIF. PNG findes til 255 farver (8 bit) og billeder med millioner af farver (24 bit). PNG understøtter avanceret gennemsigtighed i billeder (hvor det er muligt at blande forgrundsfarven med baggrundsfarven). I 24 bits versionen kan PNG sagtens bruges til fotos og lignende i tilgift til stregtegninger og diagrammer.

Men det mest udbredte til fotos med mange farver er JPEG-formatet. JPEG er ikke tabsfri, men kan til gengæld opnå en meget kraftig reduktion i filstørrelsen mod et meget begrænset tab i billedkvaliteten. Derfor er det at foretrække til større farvefotos. Til gengæld understøtter JPEG ikke gennemsigtighed, så du skal overveje hvordan billedet passer med baggrundsfarven på den side den skal være på.